# S530 Parametric Test System

# KTE Software Manual

S530-921-01 Rev. C / September 2015

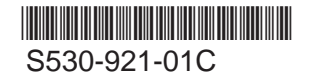

A Greater Measure of Confidence

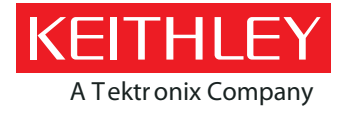

# **S530 Parametric Test System KTE Software Manual**

© 2015, Keithley Instruments

Cleveland, Ohio, U.S.A.

All rights reserved.

Any unauthorized reproduction, photocopy, or use of the information herein, in whole or in part, without the prior written approval of Keithley Instruments is strictly prohibited.

All Keithley Instruments product names are trademarks or registered trademarks of Keithley Instruments. Other brand names are trademarks or registered trademarks of their respective holders.

Document number: S530-921-01 Rev. C / September 2015

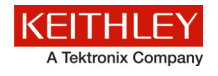

## **Safety precautions**

The following safety precautions should be observed before using this product and any associated instrumentation. Although some instruments and accessories would normally be used with nonhazardous voltages, there are situations where hazardous conditions may be present.

This product is intended for use by qualified personnel who recognize shock hazards and are familiar with the safety precautions required to avoid possible injury. Read and follow all installation, operation, and maintenance information carefully before using the product. Refer to the user documentation for complete product specifications.

If the product is used in a manner not specified, the protection provided by the product warranty may be impaired.

The types of product users are:

**Responsible body** is the individual or group responsible for the use and maintenance of equipment, for ensuring that the equipment is operated within its specifications and operating limits, and for ensuring that operators are adequately trained.

**Operators** use the product for its intended function. They must be trained in electrical safety procedures and proper use of the instrument. They must be protected from electric shock and contact with hazardous live circuits.

**Maintenance personnel** perform routine procedures on the product to keep it operating properly, for example, setting the line voltage or replacing consumable materials. Maintenance procedures are described in the user documentation. The procedures explicitly state if the operator may perform them. Otherwise, they should be performed only by service personnel.

**Service personnel** are trained to work on live circuits, perform safe installations, and repair products. Only properly trained service personnel may perform installation and service procedures.

Keithley Instruments products are designed for use with electrical signals that are measurement, control, and data I/O connections, with low transient overvoltages, and must not be directly connected to mains voltage or to voltage sources with high transient overvoltages. Measurement Category II (as referenced in IEC 60664) connections require protection for high transient overvoltages often associated with local AC mains connections. Certain Keithley measuring instruments may be connected to mains. These instruments will be marked as category II or higher.

Unless explicitly allowed in the specifications, operating manual, and instrument labels, do not connect any instrument to mains.

Exercise extreme caution when a shock hazard is present. Lethal voltage may be present on cable connector jacks or test fixtures. The American National Standards Institute (ANSI) states that a shock hazard exists when voltage levels greater than 30 V RMS, 42.4 V peak, or 60 VDC are present. A good safety practice is to expect that hazardous voltage is present in any unknown circuit before measuring.

Operators of this product must be protected from electric shock at all times. The responsible body must ensure that operators are prevented access and/or insulated from every connection point. In some cases, connections must be exposed to potential human contact. Product operators in these circumstances must be trained to protect themselves from the risk of electric shock. If the circuit is capable of operating at or above 1000 V, no conductive part of the circuit may be exposed.

Do not connect switching cards directly to unlimited power circuits. They are intended to be used with impedance-limited sources. NEVER connect switching cards directly to AC mains. When connecting sources to switching cards, install protective devices to limit fault current and voltage to the card.

Before operating an instrument, ensure that the line cord is connected to a properly-grounded power receptacle. Inspect the connecting cables, test leads, and jumpers for possible wear, cracks, or breaks before each use.

When installing equipment where access to the main power cord is restricted, such as rack mounting, a separate main input power disconnect device must be provided in close proximity to the equipment and within easy reach of the operator.

For maximum safety, do not touch the product, test cables, or any other instruments while power is applied to the circuit under test. ALWAYS remove power from the entire test system and discharge any capacitors before: connecting or disconnecting cables or jumpers, installing or removing switching cards, or making internal changes, such as installing or removing jumpers.

Do not touch any object that could provide a current path to the common side of the circuit under test or power line (earth) ground. Always make measurements with dry hands while standing on a dry, insulated surface capable of withstanding the voltage being measured.

For safety, instruments and accessories must be used in accordance with the operating instructions. If the instruments or accessories are used in a manner not specified in the operating instructions, the protection provided by the equipment may be impaired.

Do not exceed the maximum signal levels of the instruments and accessories, as defined in the specifications and operating information, and as shown on the instrument or test fixture panels, or switching card.

When fuses are used in a product, replace with the same type and rating for continued protection against fire hazard.

Chassis connections must only be used as shield connections for measuring circuits, NOT as protective earth (safety ground) connections.

If you are using a test fixture, keep the lid closed while power is applied to the device under test. Safe operation requires the use of a lid interlock.

If a  $\bigoplus$  screw is present, connect it to protective earth (safety ground) using the wire recommended in the user documentation.

The  $\frac{113}{12}$  symbol on an instrument means caution, risk of danger. The user must refer to the operating instructions located in the user documentation in all cases where the symbol is marked on the instrument.

The  $\mathbb{Z}$  symbol on an instrument means caution, risk of electric shock. Use standard safety precautions to avoid personal contact with these voltages.

The  $\sqrt{m}$  symbol on an instrument shows that the surface may be hot. Avoid personal contact to prevent burns.

The  $\sqrt{7}$  symbol indicates a connection terminal to the equipment frame.

If this  $(Hg)$  symbol is on a product, it indicates that mercury is present in the display lamp. Please note that the lamp must be properly disposed of according to federal, state, and local laws.

The **WARNING** heading in the user documentation explains dangers that might result in personal injury or death. Always read the associated information very carefully before performing the indicated procedure.

The **CAUTION** heading in the user documentation explains hazards that could damage the instrument. Such damage may invalidate the warranty.

Instrumentation and accessories shall not be connected to humans.

Before performing any maintenance, disconnect the line cord and all test cables.

To maintain protection from electric shock and fire, replacement components in mains circuits — including the power transformer, test leads, and input jacks — must be purchased from Keithley Instruments. Standard fuses with applicable national safety approvals may be used if the rating and type are the same. Other components that are not safety-related may be purchased from other suppliers as long as they are equivalent to the original component (note that selected parts should be purchased only through Keithley Instruments to maintain accuracy and functionality of the product). If you are unsure about the applicability of a replacement component, call a Keithley Instruments office for information.

To clean an instrument, use a damp cloth or mild, water-based cleaner. Clean the exterior of the instrument only. Do not apply cleaner directly to the instrument or allow liquids to enter or spill on the instrument. Products that consist of a circuit board with no case or chassis (e.g., a data acquisition board for installation into a computer) should never require cleaning if handled according to instructions. If the board becomes contaminated and operation is affected, the board should be returned to the factory for proper cleaning/servicing.

Safety precaution revision as of January 2013.

# **Table of Contents**

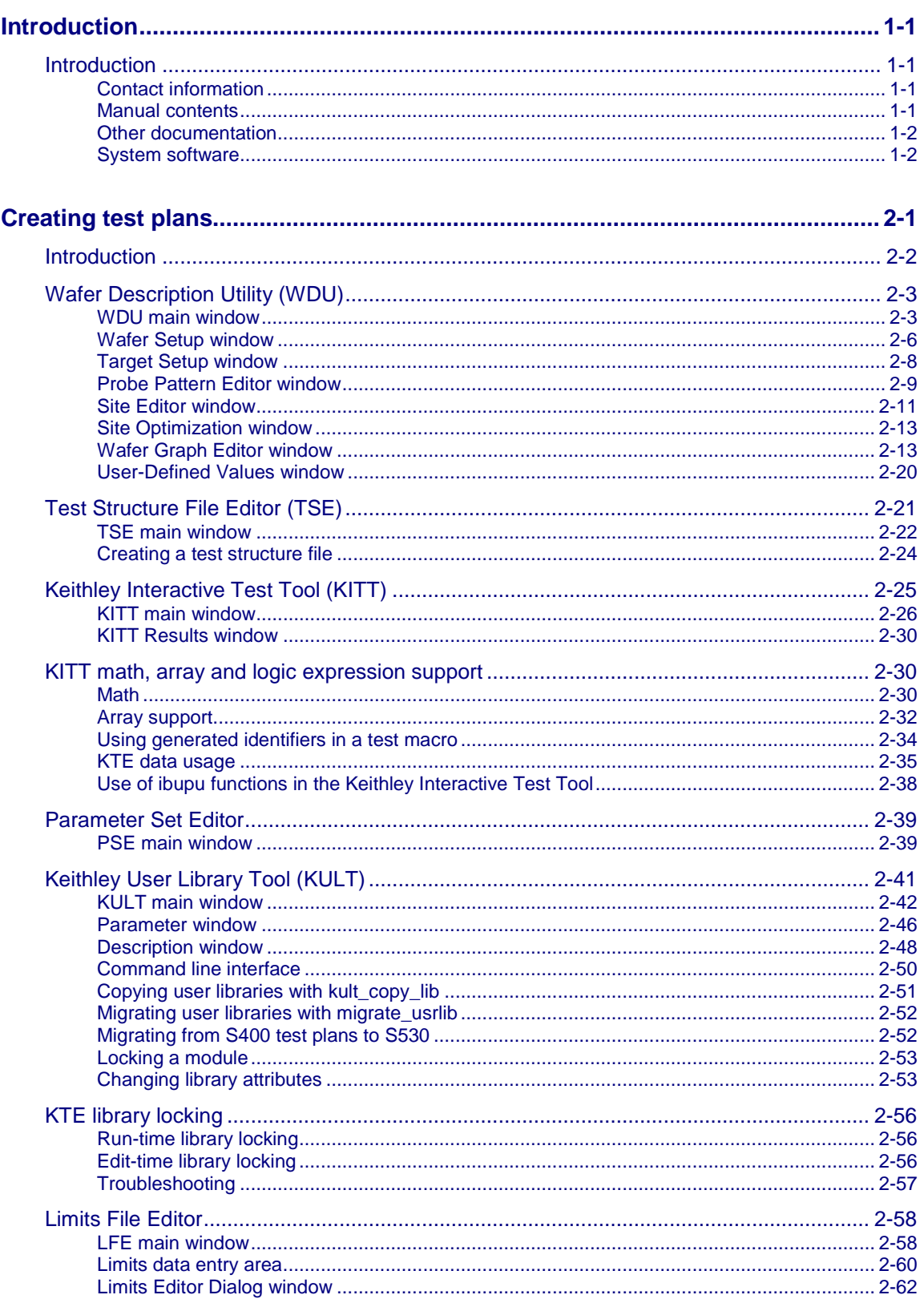

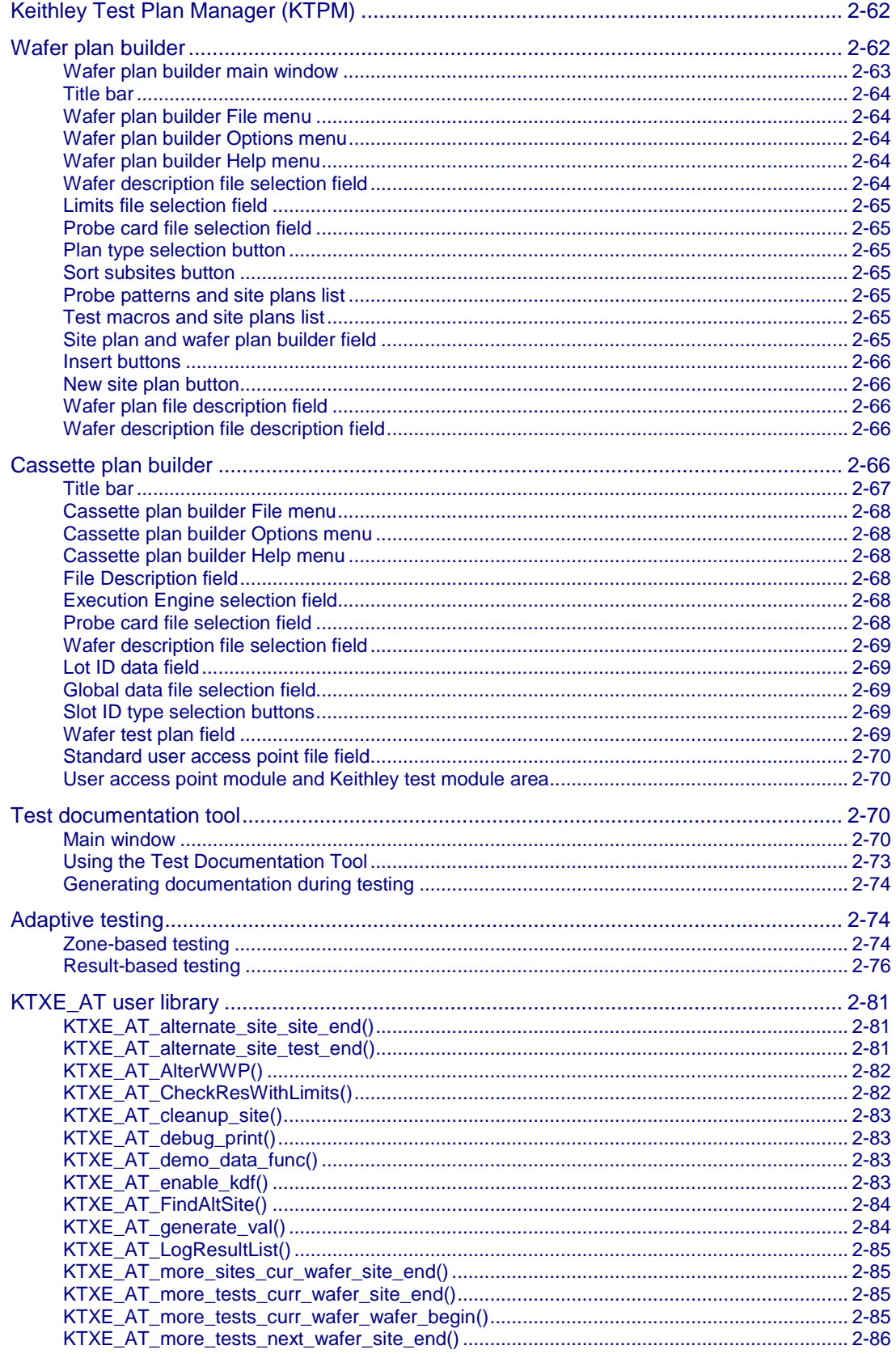

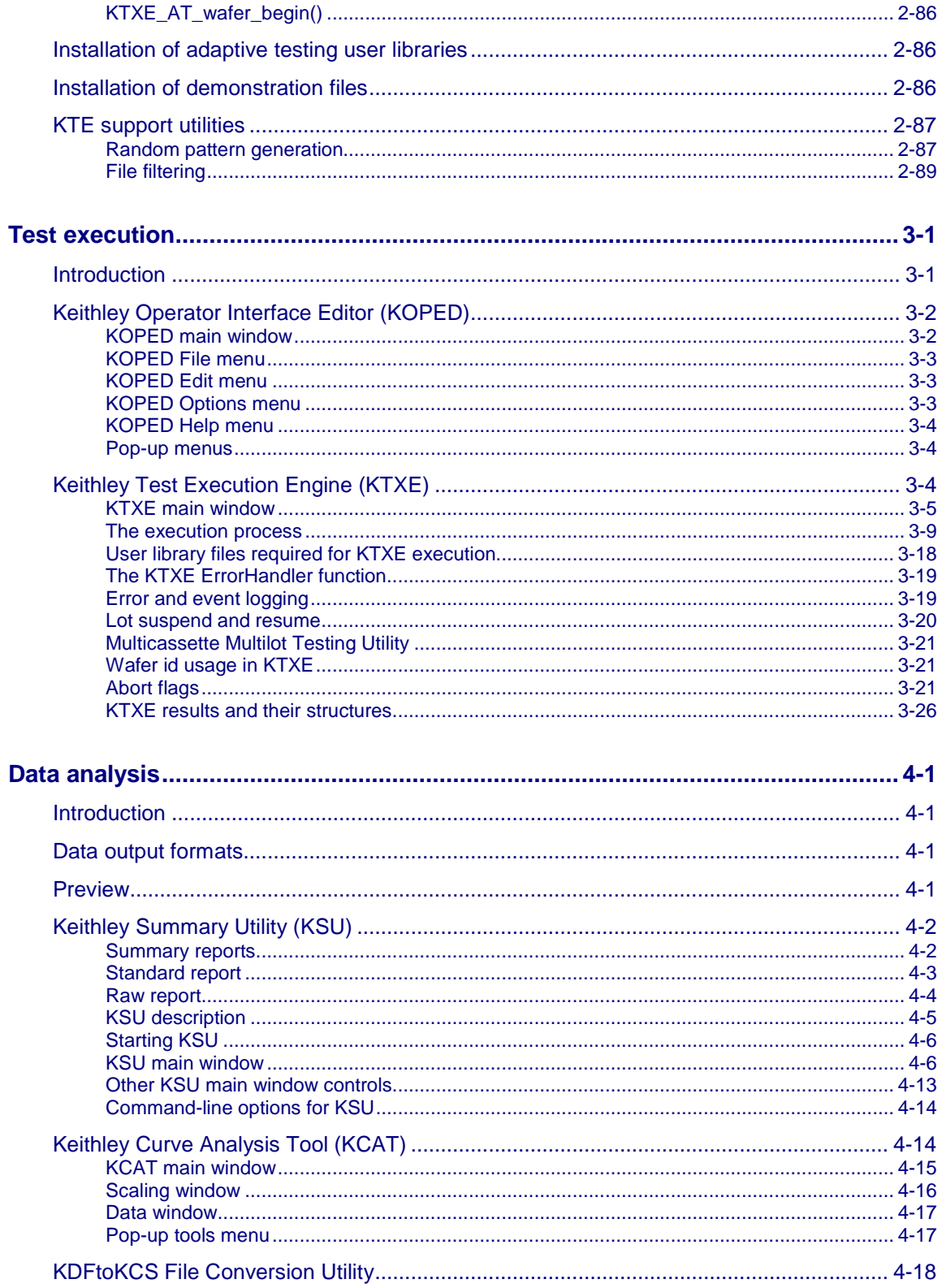

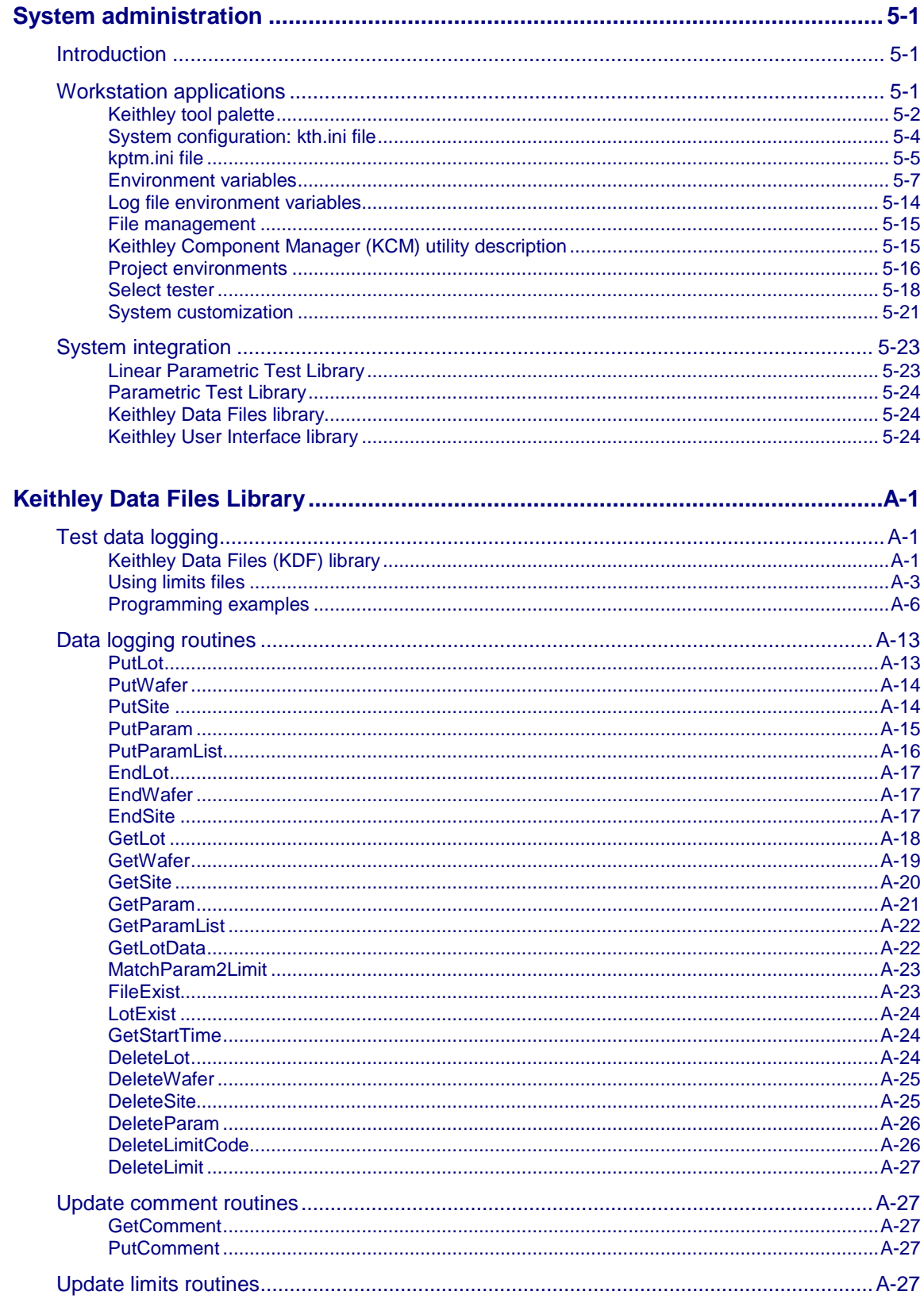

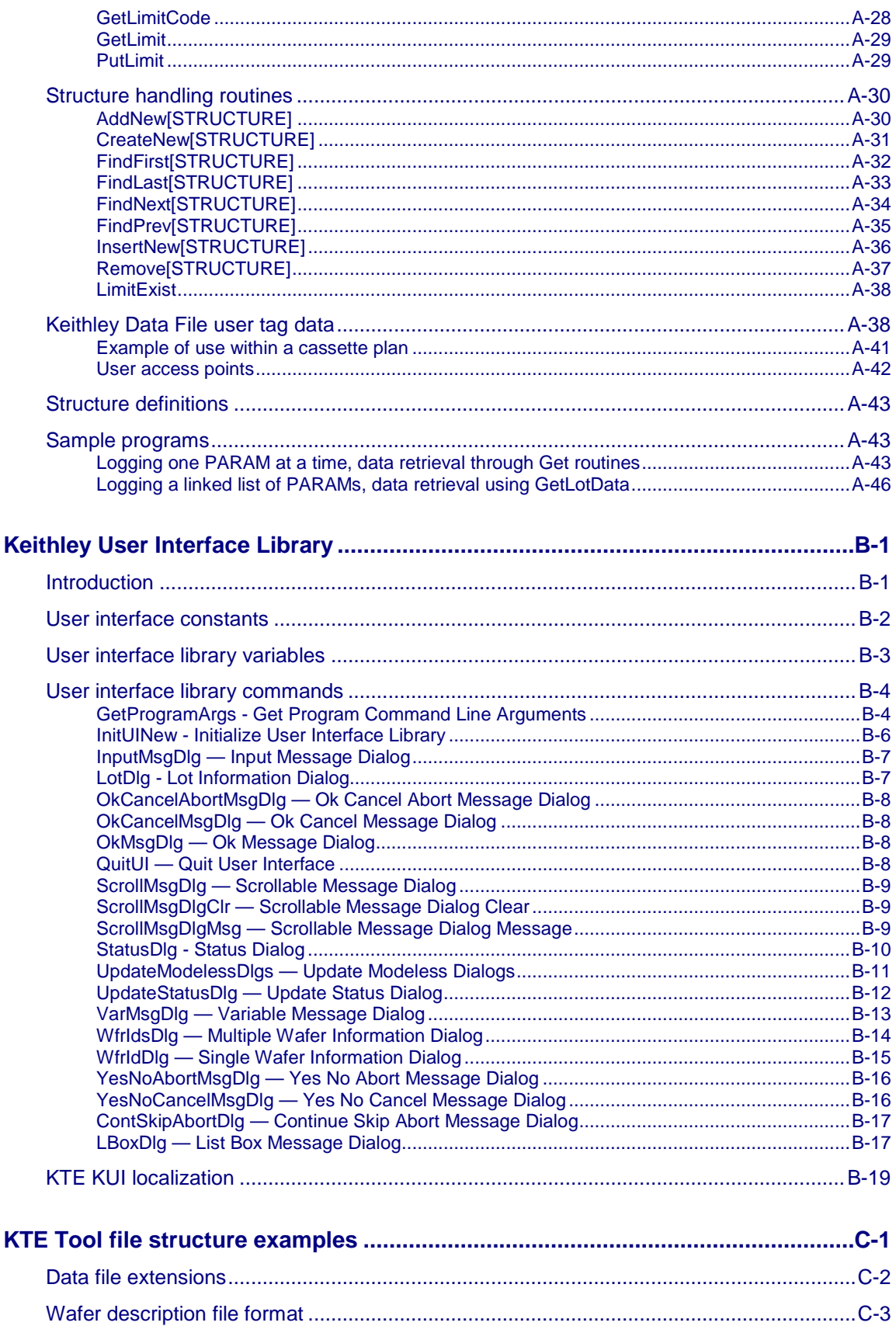

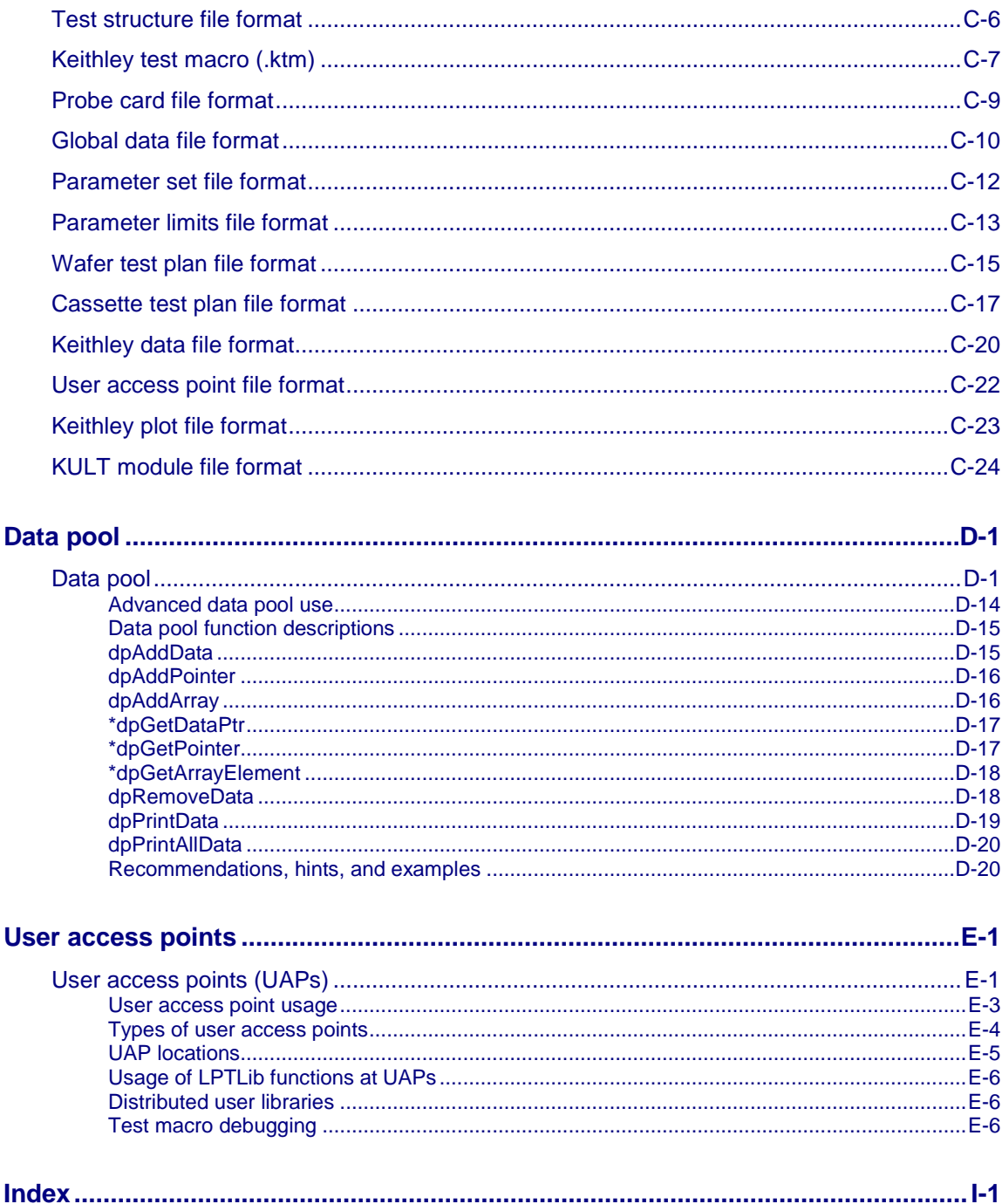

## **Introduction**

<span id="page-10-0"></span>**In this section:**

[Introduction](#page-10-1) .............................................................................. [1-1](#page-10-1)

## <span id="page-10-1"></span>**Introduction**

This manual details the operation and use of the KTE software for the S530 Parametric Test System. It explains the different software tools used in creating and executing test programs and how system files are controlled and handled.

## <span id="page-10-2"></span>**Contact information**

If you have any questions after you review the information in this documentation, please contact your local Keithley Instruments office, sales partner, or distributor. You can also call Keithley Instruments corporate headquarters (toll-free inside the U.S. and Canada only) at 1-800-935-5595, or from outside the U.S. at +1-440-248-0400. For worldwide contact numbers, visit the [Keithley website](http://www.keithley.com/) (*http://www.keithley.com*).

## <span id="page-10-3"></span>**Manual contents**

- **Section 1, Introduction** (on page [1-1\)](#page-10-0): Gives an overview of the manual and an overview of the entire Keithley Test Environment (KTE) software system.
- **Section 2, Creating test plans** (on page [2-1\)](#page-16-0): Discusses the tools used to create test plan files.
- **Section 3, Test execution** (on page [3-1\)](#page-106-0): Discusses the tools that control the selection and execution of cassette plans.
- **Section 4, Data analysis** (on page [4-1\)](#page-132-0): Describes the tools used to gather and analyze results data provided by an executed test program.
- **Section 5, System administration** (on page [5-1\)](#page-152-0): Details the setup of the KTE software, file management, system configuration, and ethernet specifications.
- **Appendix A, Keithley Data Files Library** (on page [A-1\)](#page-176-0): Describes the set of routines used to organize and save parametric test data into ASCII data files.
- **Appendix B, Keithley User Interface Library**[:](#page-224-0) (on page [B-1\)](#page-224-0) Describes the different subroutines that support the creation of sophisticated operator interface dialogs for test programs.
- **Appendix C, KTE Tool file structure examples**[:](#page-245-0) (on page [C-1\)](#page-245-0) Provides file structure examples for all of the files created using the KTE software.
- **Appendix D, Data pool** (on page [D-1\)](#page-270-0): Describes the data pool which is used to hold global data while the Keithley Test Execution Engine (KTXE) is running.
- **Appendix E, User access points** (on page [E-1\)](#page-293-0): Provides descriptions and examples on how to use User Access Points.

## <span id="page-11-0"></span>**Other documentation**

Although this manual provides some detailed information about the KTE software system, it does not repeat information contained in other manuals. For information pertaining to the KTE software that is not in this manual, refer to the following documentation.

- **Linear Parametric Test Library (LPTLib) Manual:** A library of command subroutines that provide direct program control of the instrumentation and matrix.
- **Parametric Test Library (PARLib) Manual:** PARLib is a parameter extraction and data analysis software system. The PARLib subroutines are used to analyze data associated with S530 parametric tests.
- **Prober Library Manual:** A library of subroutines used to control a variety of manual and automatic wafer probers.

### <span id="page-11-1"></span>**System software**

This version of the software differs from earlier versions of the KTE software tools. Earlier versions (V2.X) of the KTE software created compiled, uneditable, executable files. This version of the software creates a much more flexible, editable test plan. The benefits derived from this version include:

- Test plans that can be edited to suit your needs.
- User Access Points (UAPs) that allow you to extend the functionality of the test execution engine.
- Test execution that is data driven. This means that test plan execution is derived from data files read by the test execution engine.

The following figure shows a diagram of how KTE is used to create and execute a cassette plan.

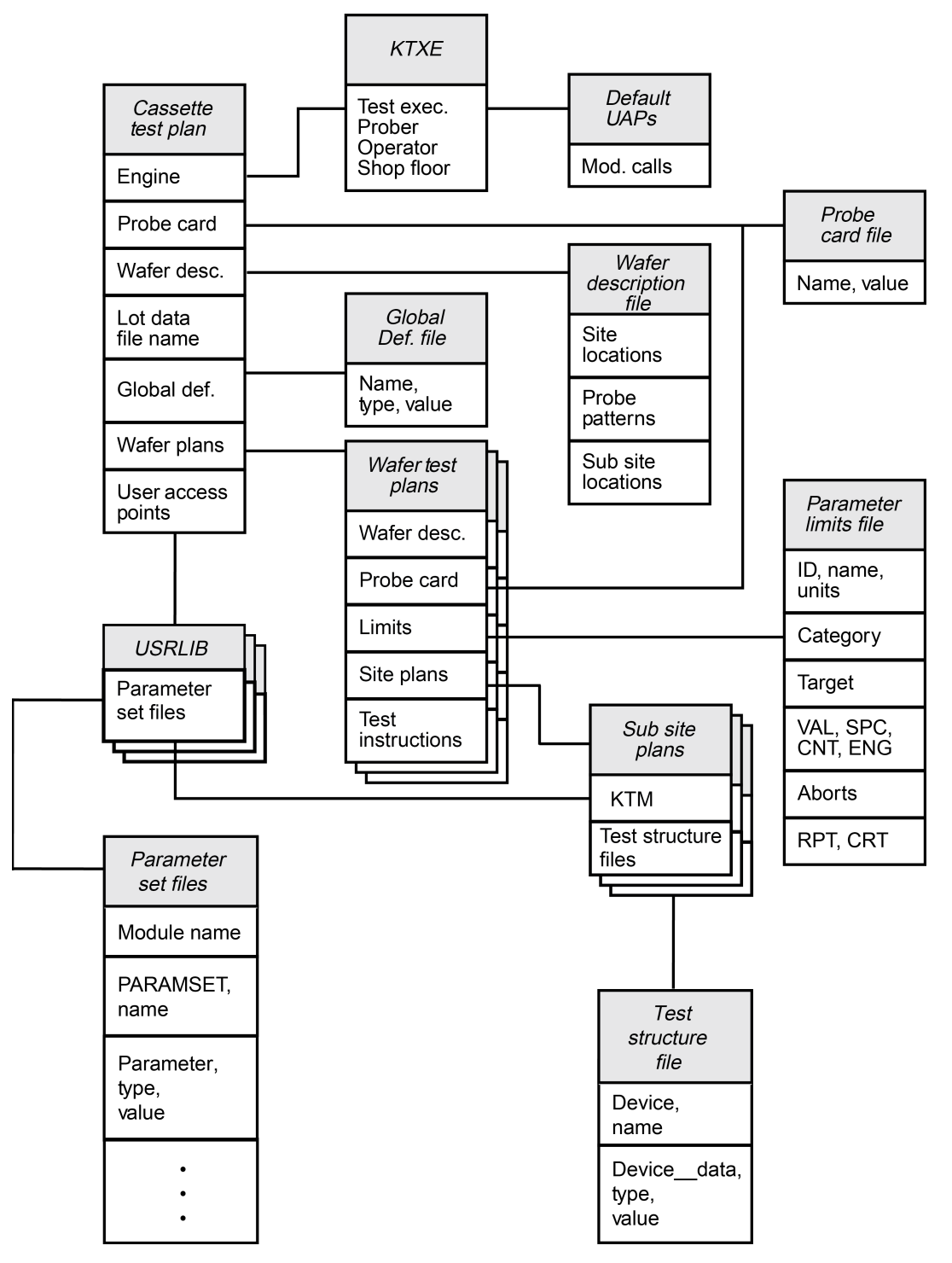

**Figure 1: Data file hierarchy**

The data elements for a test plan are created in much the same way as the executable files in earlier versions of KTE:

- The Wafer Description Utility (WDU) is used to describe the wafer and specify the test sites and subsites.
- The Limits File Editor (LFE) is used to specify the test result limits.
- The Keithley User Library Tool (KULT) is used to create user libraries that are accessible in the Keithley Interactive Test Tool (KITT).
- KITT is used to create the test macro that will be run on the selected wafer.

The improvements that have come as a result of this version include:

- Adding the Keithley Data Editor (KDE), which gives you access to all probe card files  $(.pcf)$ , global data files  $( . qdf)$  and predefined identifiers (PDI) from one centralized location.
- Adding the Test Structure File Editor (TSE), which allows you to create a set of test parameters for each different device that is to be tested.
- Adding the Parameter Set Editor (PSE), which allows you to edit and add parameter set data for a specific routine.
- Changes to the KITT Parameter Entry Window that allow you to provide more detailed parameter data.
- The ability to create probe card files  $(.ect)$  that specify pad name to tester pin assignments.
- The ability to create global data files  $(.gdf)$  that assign values to test data variables and can be accessed by multiple test plans.
- The ability to create wafer plans  $(.wpf)$  that specify the wafer description, site and subsite plans, the test macros that will be applied to the wafer, and the limits file that will control the wafer testing depending on the test results.
- The ability to create cassette test plans  $( . \text{cpf})$  that tie all of the test data together into a coherent executable test plan.
- Adding the ability to use math expressions in test macros and conditional execution of test modules.

All of the data files created using KTE play important roles in creating a coherent test plan. The following figure shows a diagram of the data in each file and the placement of each file when a test plan is created.

During test plan creation, it is possible to specify the probe card file and the wafer description file in more than one place. If this occurs, the file specified in the Cassette Test Plan takes precedence over the file specified in the Wafer Test Plan.

The Test Execution Engine (KTXE) accesses the Cassette Test Plan, which specifies the:

- **Execution engine**
- Probe card file
- Wafer description file
- Lot data filename
- Global data file
- Wafer test plans

The cassette plan then accesses this data. If the probe card file and wafer description file have already been specified by the cassette plan, they are ignored if specified in the wafer plan file.

Production-quality test plans are created using the Keithley Test Plan Manager (KTPM). KTPM allows you to create sophisticated test plans without having to edit, compile, and link C language source files. Instead, you create your test plans by selecting from prebuilt program elements and allow KTPM to bind them together to produce the final cassette plan. The following figure shows the test plan creation process.

#### **Figure 2: Test plan generation block diagram**

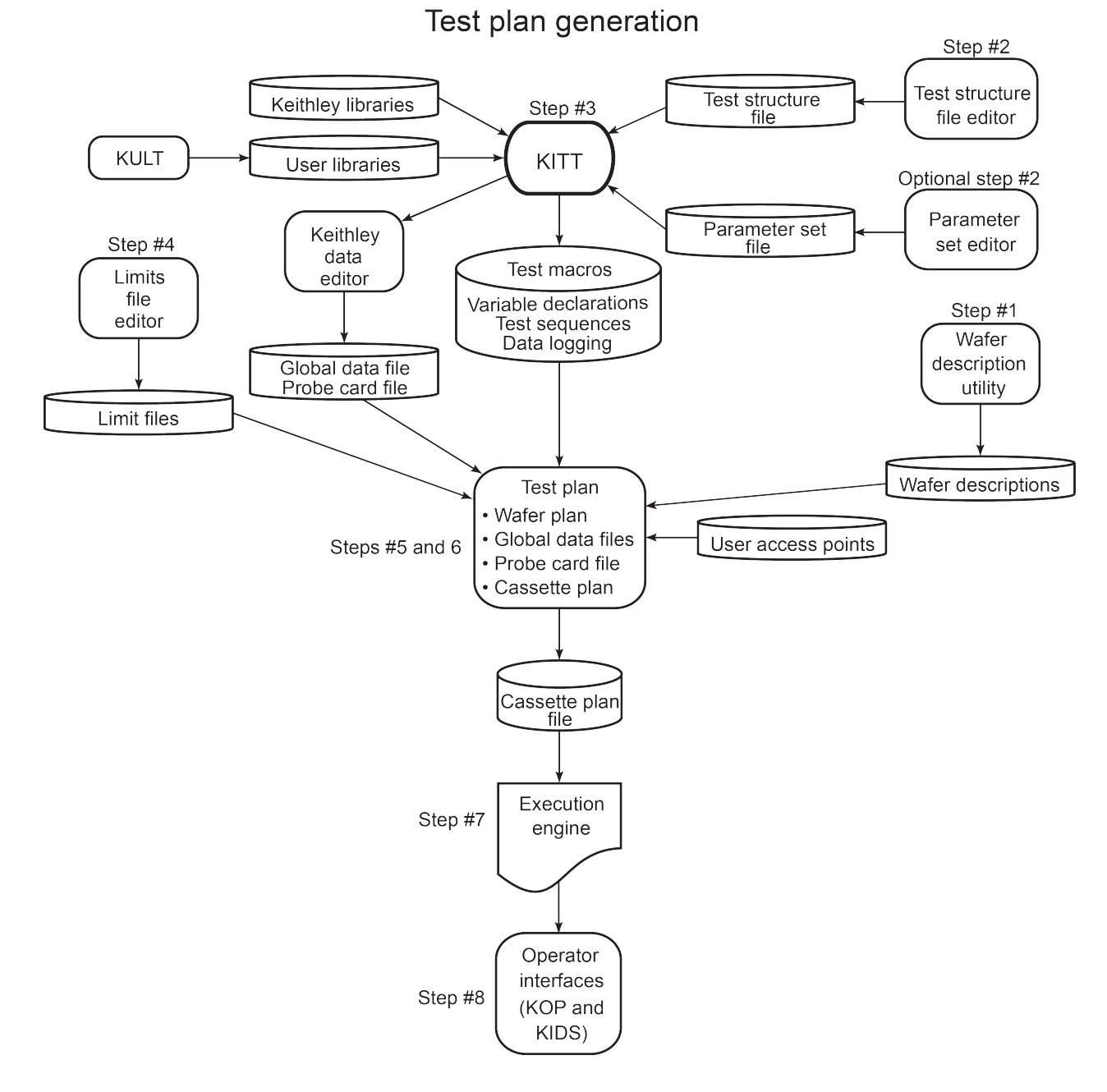

The software that is used by the system is the Keithley Test Equipment (KTE) Software platform. With the KTE software tools you can create and execute the test programs that are performed by the parametric test system. The KTE software tools include:

**Wafer Description Utility (WDU)**: Captures information to describe the size of a wafer, its orientation, sites, and subsites.

**Test Structure File Editor (TSE)**: Used to create test structure files that contain device-specific parameters.

**Keithley Interactive Test Tool (KITT)**: Used to create test macros (including the data used), and interactively debug the macros on the tester.

**Keithley Data Editor (KDE)**: Used to create and modify global data files and probe card files.

**Parameter Set Editor (PSE)**: Used to edit and add parameters for a library module routine.

**Keithley User Library Tool (KULT)**: Used to create test modules and user libraries that can be used in KITT and as user access points (UAPs) to control the testing process.

**Limits File Editor (LFE)**: Used to capture information describing the criteria for judging the measured parameters identified in KITT.

**Keithley Test Plan Manager (KTPM)**: Used to create wafer test plans, cassette plans, and cassette plan documentation.

**Keithley Operator Interface Editor (KOPED)**: Used to create the operator's cassette plan selection tree that is presented to the operator in KOP.

**Keithley Operator Interface (KOP)**: Used by the operator to select and execute a cassette plan.

**Keithley Test Execution Engine (KTXE)**: Executes the cassette plans created using KTPM. The KTXE used is specified in the cassette plan.

**KTE Integrated Display Service (KIDS)**: Used for recipe selection, execution, display status, and the 300mm automation option (if installed).

**Keithley Summary Utility (KSU)**: Used to view the results and compare them against the parameter limits entered in the Limits File Editor.

**Keithley Curve Analysis Tool (KCAT)**: Used to create a graphical representation of array results data generated from a test run using KITT.

For more information about the KTE software tools, refer to [Creating test plans](#page-16-0) (on page [2-1\)](#page-16-0).

# **Creating test plans**

## <span id="page-16-0"></span>**In this section:**

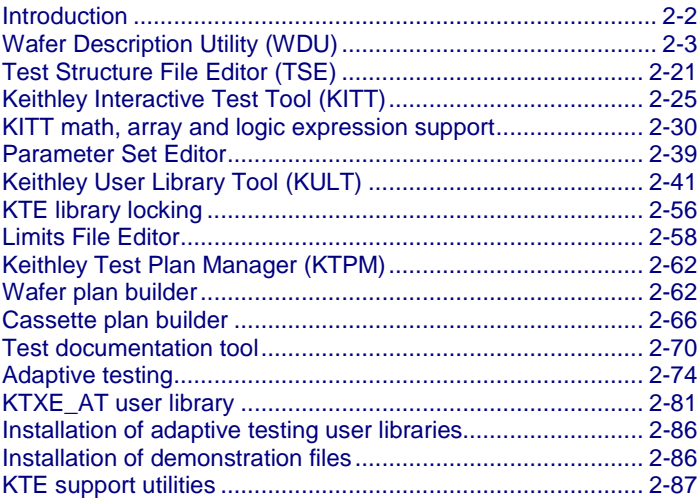

## <span id="page-17-0"></span>**Introduction**

This section describes the tools required to create the files used when building a test plan, including:

- [Wafer Description Utility](#page-18-0) (on page [2-3\)](#page-18-0): Using the Wafer Description Utility (WDU) to create a wafer description file that describes the wafer used during the testing process.
- [Test Structure File Editor](#page-36-0) (on page [2-21\)](#page-36-0): Using the Test Structure File Editor (TSE) to create parameters for a specified device located at a specific wafer subsite.
- [Keithley Interactive Test Tool](#page-40-0) (on page [2-25\)](#page-40-0): Using the Keithley Interactive Test Tool (KITT) to create a test macro containing the tester commands.
- [Parameter Set Editor](#page-53-0) (on page [2-38\)](#page-53-0): Using the Parameter Set Editor (PSE) to modify parameter set data assigned to a library module.
- [Keithley User Library Tool](#page-56-0) (on page [2-41\)](#page-56-0): Using the Keithley User Library Tool (KULT) to create a user library that contains test modules that can be used when creating a test macro.
- [Limits File Editor](#page-73-0) (on page [2-58\)](#page-73-0): Using the Limits File Editor (LFE) to create a limits file containing parameter limits that are compared to the results acquired during testing.
- [Keithley Test Plan Manager](#page-77-1) (on page [2-62\)](#page-77-1): Using the Keithley Test Plan Manager (KTPM) to create a cassette plan file  $( .\text{cpf})$  that can be executed by the Keithley Test Execution Engine (KTXE).
- Keithley Tool Pallet: Using the Keithley Tool Pallet (KTP) in a point-and-click interface for the Keithley Test Environment (KTE). The tool palettes for the S530 system, shown in the following figure, contain an icon for each of the test plan development and utility functions. Refer to [System](#page-152-0)  [administration](#page-152-0) (on page [5-1\)](#page-152-0) for further details about Keithley Tool Pallet.

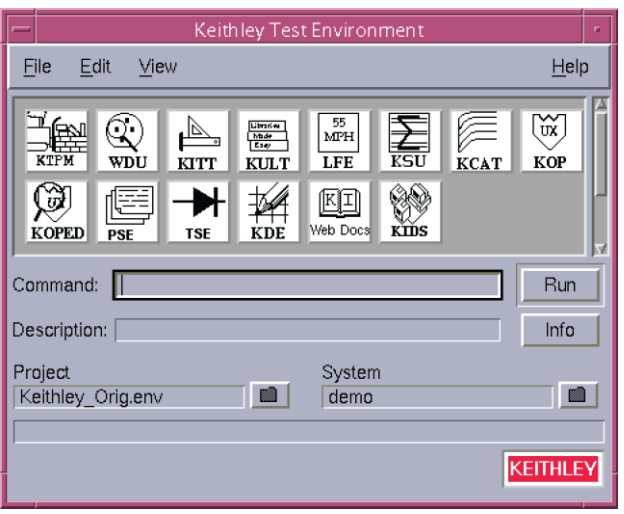

#### **Figure 3: Keithley tool palette**

## <span id="page-18-0"></span>**Wafer Description Utility (WDU)**

The Wafer Description Utility (WDU) captures the size and location information that describes where the test structures that will be probed are when this wafer description file is used. This information is entered through seven different windows within the WDU:

- Wafer Setup
- Target Setup
- Probe Pattern Editor
- Site Editor
- Site Optimization
- Wafer Graph Editor
- User Defined Values

The resulting file is saved in an easy-to-read ASCII format.

## <span id="page-18-1"></span>**WDU main window**

The Wafer Description Utility (WDU) main window appears when WDU is initiated. A description of the main window components follows.

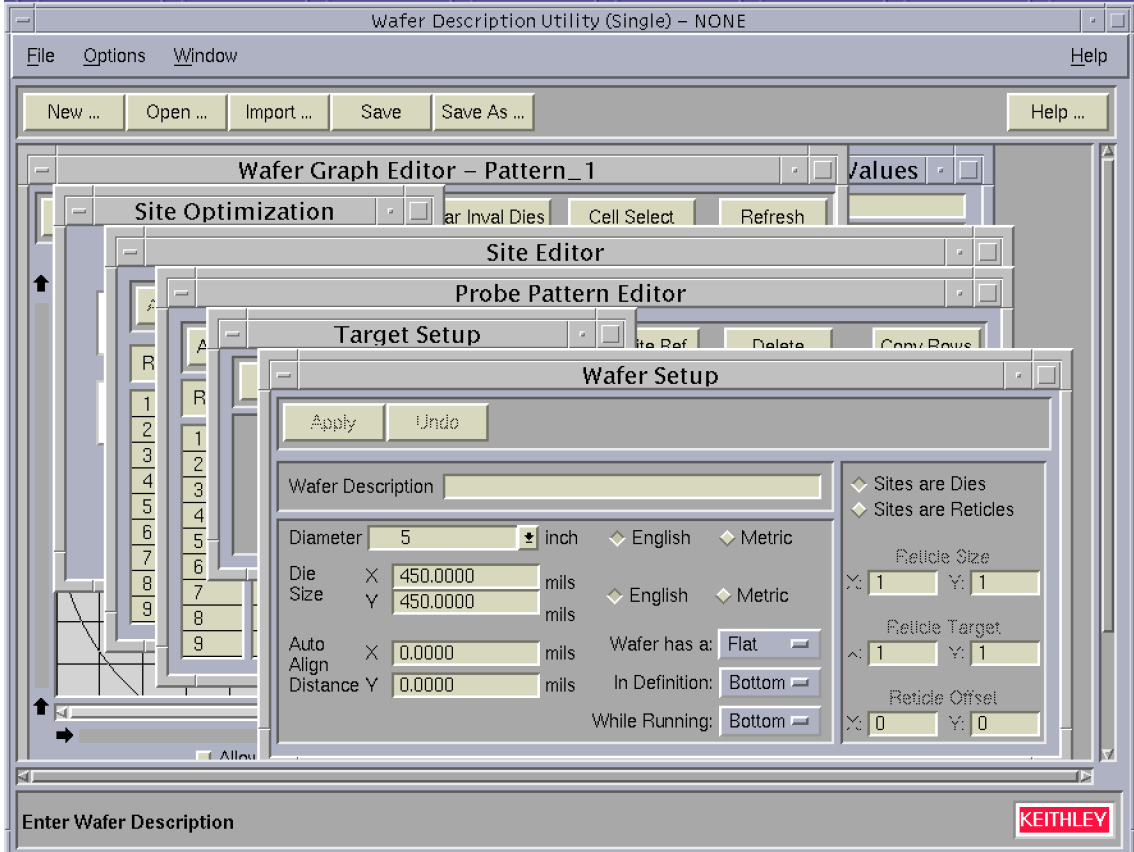

#### **Figure 4: WDU main window**

**Title bar:** The title bar displays the filename of the current wafer description file, and the read-write status of the file.

**Menu bar:** The menu bar contains selections used to modify the information in the main window work area.

**Control buttons:** The control buttons (New, Open, Import, Save, Save As, and Help) give you control over the information in the main window work area.

**Main window work area:** The main window work area contains all the windows used to enter the data for each wafer description file.

#### **WDU File menu**

Selecting **File** produces the menu shown in the following figure.

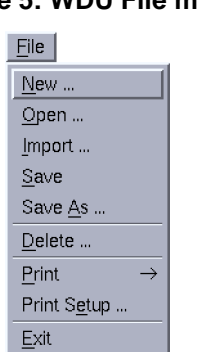

**Figure 5: WDU File menu**

**New:** Initializes a new .wdf file as either single or multiple project.

**Open:** Opens an existing . wdf file.

**Import:** Imports or converts a file to a . wdf file. The import script must be specified in the wdu. ini file. See the Wafer Description Utility (WDU) online help for more details.

**Save:** Writes the current . wdf to the path and filename shown in the title bar.

**Save As:** Writes the current .wdf file to a user-specified path and filename.

**Delete:** Opens a window allowing you to delete a file.

**Print:** Allows you to print data from the Site Editor, Wafer Graph Editor, Target Setup, Wafer Setup, Probe Pattern Editor, and Site Optimization screens.

**Print Setup:** Lets you set up the printed page parameters.

**Exit:** Exits the WDU.

#### **WDU Options menu**

Selecting **Options** from the menu bar produces the menu in the figure below.

#### **Figure 6: WDU Options menu**

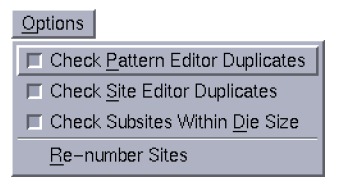

**Check Pattern Editor Duplicates:** Checks for duplicate probe pattern IDs, cross-checks the site IDs in the Probe Pattern Editor against those in the Site Editor, and checks for duplicate site locations within a pattern, all when saving the file.

**Check Site Pattern Duplicates:** Checks for duplicate subsite IDs and for duplicate site IDs when saving the file.

**Check Subsites Within Die Size:** Verifies that all subsite coordinates are within the die size when saving the file. The Wafer Description Utility (WDU) uses the absolute values of subsite coordinates in its comparison against the die size.

**Re-number Sites:** Renumbers site IDs. Any existing site IDs are replaced with the default names, Site N, where N is an increasing number. This allows you to reorder site names and numbers. You are prompted before any action is taken.

#### **WDU Window menu**

Selecting **Window** from the menu bar produces the menu in the following figure.

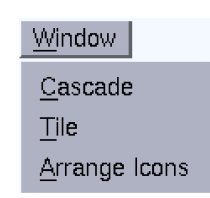

**Figure 7: WDU Window menu**

**Cascade**: Arranges all windows so the title bars of each can be seen in the main window.

**Tile**: Arranges all the windows so they are viewed in the main window work area.

**Arrange Icons**: Arranges the icons for all the closed windows along the bottom of the main window work area.

#### **WDU Help menu**

Selecting **Help** produces a menu that accesses the following items:

**WDU Documentation**: Provides help for the Wafer Description Utility (WDU).

**About**: Displays the installed WDU version number.

#### **Control buttons**

Clicking a control button performs one of the following procedures:

**New:** Allows the selection of Single or Multi-project mode, and initializes the Wafer Description Utility (WDU) for the entry of a new . wdf file.

**Open:** Opens an existing . wdf file.

**Import:** Imports or converts a file to a . wdf file. Import script must be specified in the wdu. ini file. See the WDU online help for more details.

**Save:** Writes the current . wdf file to the path and filename shown in the title bar.

**Save As:** Writes the current . wdf file to a user-specified path and filename.

**Help:** Provides online help information about the WDU.

#### **Main window work area**

The main window work area is directly below the control buttons. This area contains all of the windows used to enter data for each wafer description file:

**Wafer Setup**: Lets you enter data describing the wafer (For example, wafer size and notch location).

**Target Setup**: Lets you position the wafer target and change the wafer orientation.

**Probe Pattern Editor**: Lets you add or remove wafer locations from probe patterns (group of site locations on the wafer).

**Site Editor**: Lets you add or remove subsites from within sites.

**Site Optimization**: Lets you select the site probing order.

**Wafer Graph Editor**: Graphically shows die locations that are selected (single project only) and allows cursor selection of additional die locations.

NOTF

The center mouse button can be used to select any of these windows when the cursor is in the main window work area.

The functions of each window are discussed in detail in the subsections that follow.

## <span id="page-21-0"></span>**Wafer Setup window**

The Wafer Setup window, shown in the following figure, is used to enter all of the wafer size, die size, site definition, and autoalign distance data.

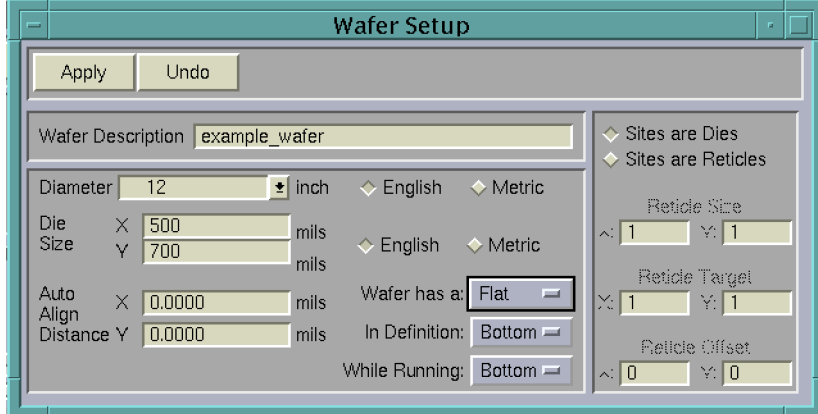

**Figure 8: Wafer Setup window**

#### **Control buttons**

**Apply**: Applies the wafer setup information to all other windows.

**Undo**: Resets the field values to the values present at the time of the previous Apply.

#### **Wafer setup data fields**

**Wafer Description**: Lets you enter a short description of the .wdf file.

**Diameter**: Lets you set the diameter of the wafer (inches or millimeters) from a default list of sizes stored in the wdu, ini file by clicking the down arrow and making the desired selection.

**Die Size**: Lets you enter the X and Y die size (mils or millimeters). These fields are not used for multiproject wafers.

**Auto Align Distance**: Lets you enter the X,Y position for a prober move that could be used to position the wafer for manual adjustments. User Access Point (UAP) code must be written and referenced in the cassette plan to use this data at run time.

#### **English-Metric selector buttons**

The top set of buttons lets you select English (inches) or Metric (millimeters) as the measurement setting for the wafer diameter. The bottom set of buttons lets you select English (mils) or Metric (millimeters) as the measurement setting for the rest of the wafer data.

#### **Wafer orientation buttons**

Pop-up windows are activated when positioning the cursor on the following selection rectangles and holding the left mouse button down.

**Button preceded by "Wafer has a" (flat or notch button):** Select flat or notch.

**Orientation buttons:** Specify the flat or notch position to be on the left, right, bottom, or top of the wafer in the following two categories:

- **"In Definition" (Bottom, Top, Left, or Right button):** Specifies the normal flat or notch orientation.
- **"While Running" (Bottom, Top, Left, or Right button):** Specifies the orientation to which the flat or notch may be rotated when in the prober (for example, to probe the "streets" in a particular direction).

#### **Site definition area**

**Sites are Dies button:** Specifies that each site is an individual die, in contrast to a group of dies, as defined by a reticle. Accordingly, the reticle dimension and coordinate fields in the site definition area are disabled.

**Sites are Reticles button:** Specifies that each site is a group of dies, as defined by a reticle. The sets of fields described below specify the size and coordinates of the reticle.

- **Reticle Size field:** When Sites are Reticles is selected, Reticle Size specifies the X,Y dimensions of a reticle in terms of the number of sites in each direction. For example, if X: is 4 and Y: is 4, the reticle is 4 sites wide and 4 sites deep and contains 16 dies.
- **Reticle Target field:** When Sites are Reticles is selected, defines the relative X,Y coordinates of the reticle's target die in terms of the number of sites in each direction. For example, if Reticle Target coordinates are 2,2 and Reticle Offset coordinates are 0,0 (see below), the target die is located in the second column from the left and the second row from the bottom.
- **Reticle Offset field:** When Sites are Reticles is selected, Reticle Offset defines the relative X,Y location on the reticle from which internal coordinates are measured. For example, if Reticle Offset is 0, 0, the internal coordinates are measured from origin of the reticle (lower left corner).

## <span id="page-23-0"></span>**Target Setup window**

The Target Setup window shown in the following figure, sets the X,Y coordinates of the target site (die or reticle) and the direction for increases in the X,Y coordinate values.

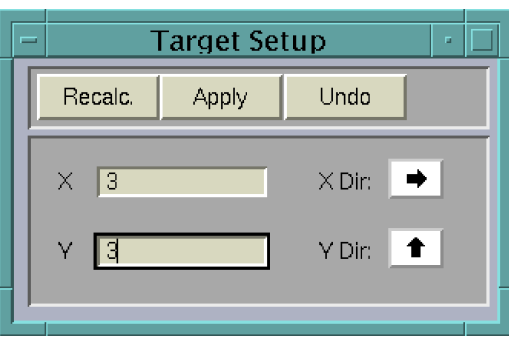

**Figure 9: Target Setup window**

#### **Control buttons**

**Recalc.:** Saves target information and adjusts the coordinate values of all specified sites so that the relative position of the target site is maintained.

**Apply:** Saves target information only. Sites specified will shift relative to the new target.

**Undo:** Resets the field values to the values present at the time of the previous Apply.

#### **X and Y data fields**

These fields let you specify the target X and Y coordinate values in site (die or reticle) units for single project wafers, or in mils and millimeters for multiproject wafers (multiproject wafers have more than one repeating reticle pattern).

#### **X dir and Y dir arrow buttons**

These buttons let you set the direction in which the X and Y position values increase.

## <span id="page-24-0"></span>**Probe Pattern Editor window**

The Probe Pattern Editor window, shown in the following figure, is used to specify site probe patterns during testing. These site probe patterns are paired with tests in the Keithley Test Plan Manager (KTPM) tool's Wafer Plan Editor window. This allows a simple method for specifying different tests at different sites.

All the tests for a specific site from multiple patterns are combined by the execution engine so that each site is visited by the test probe one time only. Default site names are given to each site in a pattern. You can change this default name by clicking the site name and entering a different name for the site.

| Probe Pattern Editor<br>$\blacksquare$ |                                |                         |           |  |  |  |  |  |  |  |  |  |
|----------------------------------------|--------------------------------|-------------------------|-----------|--|--|--|--|--|--|--|--|--|
| Add Patt Aft.                          | Add Patt Bef.<br>Add Site Aft. | Add Site Bef.<br>Delete | Copy Rows |  |  |  |  |  |  |  |  |  |
| Row                                    | Pattern Name/Site Name         | $\times$ Offset         | Y Offset  |  |  |  |  |  |  |  |  |  |
|                                        | Pattern 1                      |                         |           |  |  |  |  |  |  |  |  |  |
| $\overline{c}$                         | Site 4                         | 0                       | 0         |  |  |  |  |  |  |  |  |  |
| 3                                      | Site 13                        | $-4$                    | 0         |  |  |  |  |  |  |  |  |  |
| $\overline{4}$                         | Site 15                        | $-8$                    | 0         |  |  |  |  |  |  |  |  |  |
| 5                                      | Site 16                        | 4                       | 0         |  |  |  |  |  |  |  |  |  |
| 6                                      | Site 18                        | 8                       | 0         |  |  |  |  |  |  |  |  |  |
| 7                                      | Site 23                        | 0                       | 3         |  |  |  |  |  |  |  |  |  |
| 8                                      | Site_24                        | 0                       | 6         |  |  |  |  |  |  |  |  |  |
| 9                                      | Site_25                        | 0                       | $-3$      |  |  |  |  |  |  |  |  |  |
| 10                                     | Site 26                        | 0                       | $-6$      |  |  |  |  |  |  |  |  |  |
| 11                                     | Pattern 2                      |                         | V         |  |  |  |  |  |  |  |  |  |

**Figure 10: Probe Pattern Editor window**

Right-clicking the mouse button in the Pattern Name field brings up a menu that lets you move quickly through the different patterns you have created. The commands that are accessed through this menu are:

**Goto Next Pattern:** Jumps to the next pattern in the list.

**Goto Previous Pattern:** Jumps to the previous pattern on the list.

**Find Pattern:** Opens a dialog box that lets you enter the name of the pattern you want to change.

**Find Site:** Opens a dialog box that lets you enter the name of the site you want to change.

**Find Site Location:** Opens a dialog box that lets you enter the coordinates of the site location you want to change.

**Reset Pattern/Site List:** Removes all patterns and sites from the Pattern Editor window.

### **Control buttons**

The control buttons along the top of the Probe Pattern Editor window function for both single and multiproject files:

**Add Patt Aft.:** Adds a pattern name field to the pattern listing after the currently selected field.

**Add Patt Bef.:** Adds a pattern name field to the pattern listing before the currently selected field.

**Add Site Aft.:** Adds a site name field to the site listing after the currently selected field. Site names are not necessary for single project wafers because all sites are identical.

**Add Site Bef.:** Adds a site name field to the site listing before the currently selected field. Site names are not necessary for single project wafers because all sites are identical.

**Delete:** Deletes the currently selected field.

**Copy Rows:** Copies the rows indicated in the Copy Rows window, shown in the following figure, after the row where the cursor is currently positioned.

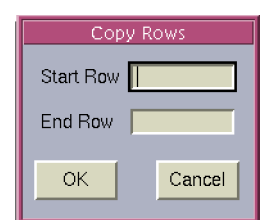

#### **Figure 11: Copy Rows window**

#### **Pattern Name/Site Name data field**

The information in this field depends on the project type selected with the New button. A pattern name must be entered before any sites can be added. The default name Pattern\_1 is entered by the Wafer Description Utility (WDU) when a new . wdf file is started.

**Single project:** Site names are not necessary, but can be entered for a single project wafer, because all the dies on the wafer are the same. A  $.$  wdf file can contain many probe patterns.

**Multiproject:** Each site within a pattern must be given a name because a multiproject pattern is not restricted to a single, repeating reticle frame. Many probe patterns are also supported in a multiproject wafer file.

#### **X and Y offset fields**

The information in these fields differ depending on the project type selected.

**Single project**: The X,Y offset values are based on site (die or reticle) coordinates. You specify the coordinate values through the Target Setup window.

**Multi-project**: The X,Y values provided are position information in millimeters or mils. These values are absolute position information. The wafer alignment can be used to put the wafer in the correct initial position.

## <span id="page-26-0"></span>**Site Editor window**

The Site Editor window, shown in the following figure, is used to specify the different sites and their subsites. The information required depends on the project type selected.

| $\overline{\phantom{a}}$ |                                  | Site Editor                    |                        |  |                                      |               |           |   |  |  |  |  |
|--------------------------|----------------------------------|--------------------------------|------------------------|--|--------------------------------------|---------------|-----------|---|--|--|--|--|
|                          |                                  | Add Site Bef.<br>Add Sile Aft. |                        |  | Add Subsite Bef.<br>Add Subsite Aft. |               | Copy Rows |   |  |  |  |  |
|                          | Row                              | Site Name                      | Site Desc/Subsite Name |  |                                      | $\times$ mils | Y mils    |   |  |  |  |  |
|                          | $\overline{c}$                   |                                |                        |  |                                      |               |           |   |  |  |  |  |
|                          | 3                                |                                |                        |  |                                      |               |           |   |  |  |  |  |
|                          | $\overline{4}$<br>$\overline{5}$ |                                |                        |  |                                      |               |           |   |  |  |  |  |
|                          | 6<br>$\overline{7}$              |                                |                        |  |                                      |               |           |   |  |  |  |  |
|                          | 8<br>9                           |                                |                        |  |                                      |               |           | H |  |  |  |  |
|                          | n.                               |                                |                        |  |                                      |               |           |   |  |  |  |  |

**Figure 12: Site Editor window**

Single-project wafers have only one site type; no site information is necessary – only subsite information. Multiproject wafers can have more than one site type. Therefore, both the site's description and subsite locations must be provided.

#### *To specify subsite X,Y coordinates:*

• For a site that is defined as a die, specify subsite coordinates relative to the dimensional origin of the die (typically the lower left corner of the die). See the following figure.

#### **Figure 13: Subsite coordinates 0,200 for a site that is defined as a single 300 mil x 300 mil die**

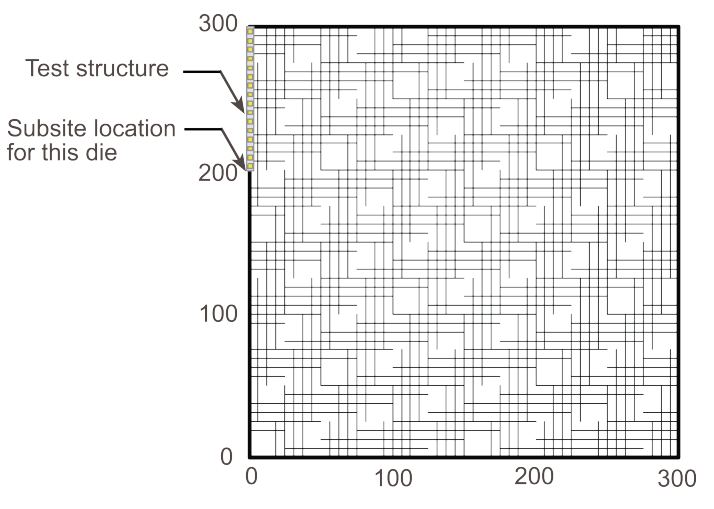

• For a site that is defined as a reticle, specify subsite coordinates relative to the dimensional origin of the reticle (typically the lower left corner of the reticle), even though the subsite may be a test structure on one of the dies that compose the reticle. See the following figure.

#### **Figure 14: Subsite coordinates 0,200 for a site defined as a reticle with nine 100 mil x 100 mil**

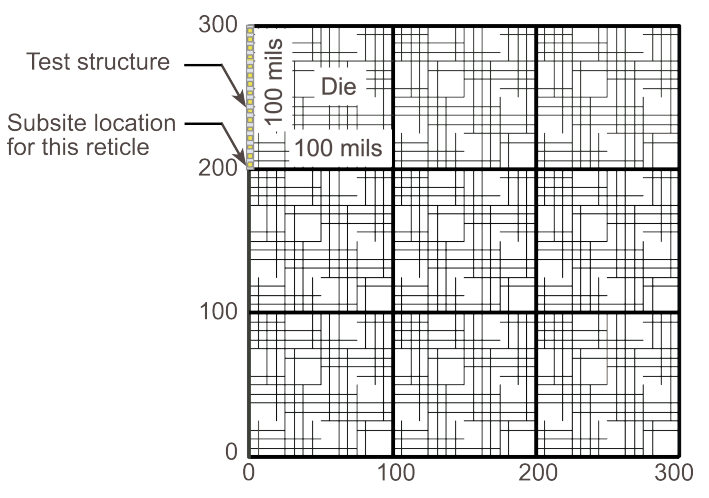

Right-clicking the mouse button in the Site Name field brings up a menu that lets you move quickly through the different patterns you have created. The commands that are accessed through this menu are:

**Find Site:** Opens a dialog box that lets you enter the name of the site you want to change.

**Find Subsite:** Opens a dialog box that lets you enter the name of the subsite you want to change.

**Find Subsite Location:** Opens a dialog box that lets you enter the coordinates of the subsite location you want to change.

**Reset Site/Subsite List:** Removes all sites and subsites from the Editor window.

**Open .tsf:** Opens the corresponding test structure file in the Test Structure Editor (TSE). If the file does not exist, you are prompted to create the file or cancel.

#### **Control buttons**

The control buttons along the top of the Site Editor window function as follows:

**Add Site Aft.:** Used for multiproject wafers to provide site information after the currently selected field for a site name listed in the Probe Pattern Editor.

**Add Site Bef.:** Used for multiproject wafers to provide site information before the currently selected field for a site name listed in the Probe Pattern Editor.

**Add Subsite Aft.:** Adds a subsite after the currently selected field.

**Add Subsite Bef.:** Adds a subsite before the currently selected field.

**Delete:** Deletes the currently selected field.

**Copy Rows:** Copies the rows indicated in the Copy Rows window after the row where the cursor is currently positioned.

## <span id="page-28-0"></span>**Site Optimization window**

The Site Optimization window, shown in the following figure, is used to specify the order in which each of the test sites on the wafer is tested.

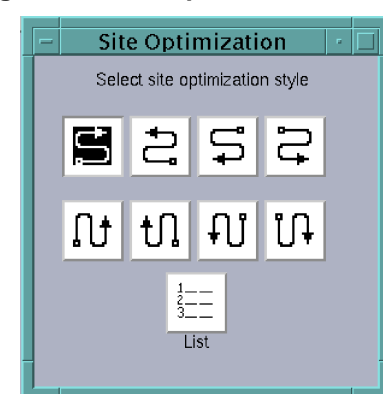

#### **Figure 15: Site Optimization window**

You may choose from eight different patterns and the List selection. When a pattern is selected, the tester starts at the site closest to the chosen location and then proceeds to all selected sites on the wafer, following the selected serpentine pattern. When the List selection is chosen, the system tests each of the sites in the order they are listed in the Probe Pattern Editor window.

## <span id="page-28-1"></span>**Wafer Graph Editor window**

The Wafer Graph Editor window, shown in the following figures, works with single-project .wdf files only. This window displays a single probe pattern at a time or all probe patterns contained in a . wdf file (see the Show All Patterns button above the wafer display). The left mouse button can be used to select additional site locations to be included in a probe pattern.

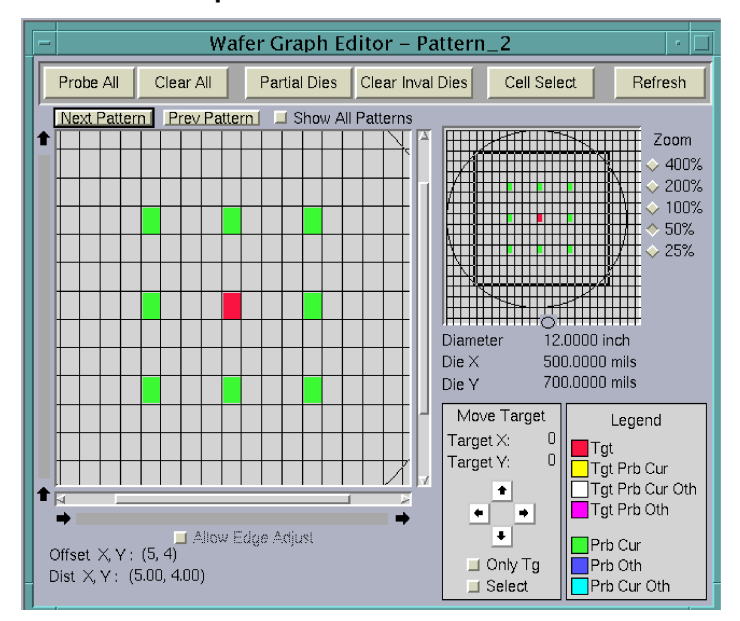

**Figure 16: Wafer Graph Editor when "Sites are Dies" is selected in**

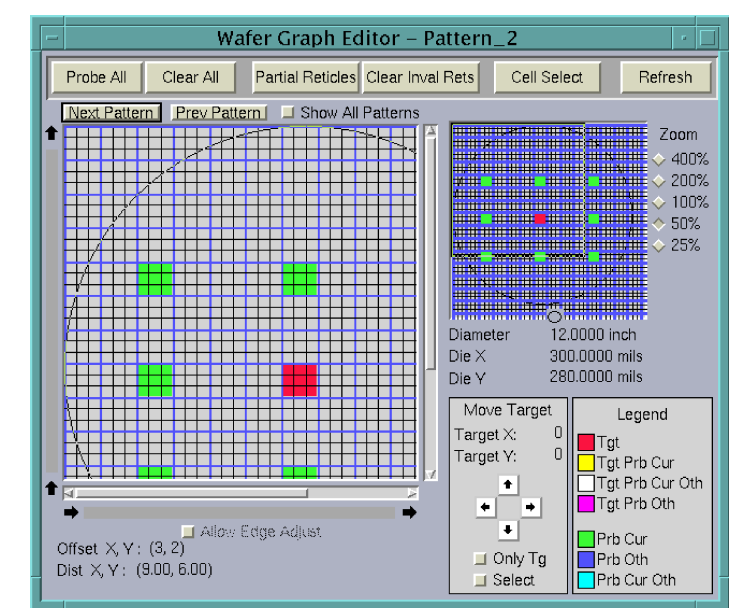

#### **Figure 17: Wafer Graph Editor when Sites are Reticles selected in Wafer Setup Window**

Note that in the previous figure, the graphical site display at left shows both the full reticles and the individual dies within each reticle.

#### <span id="page-29-0"></span>**Large control buttons**

**Probe All:** Selects all possible sites on the wafer.

**Clear All:** Clears all selected sites on the wafer.

**Complete Dies/Partial Dies:** Visible only when Sites are Dies is selected in the Wafer Setup window; selects whether partial dies or only complete dies can be selected for testing.

- **Partial Dies:** You can select dies that do not fall completely within the usable wafer space.
- **Complete Dies:** You cannot select dies that do not fall completely within the usable wafer space (for example, a Probe All action will then select only dies that are fully within the usable wafer space). If any previously selected dies straddle usable wafer boundaries, those dies are deselected when you click Refresh or Clear Inval Dies.

**Complete Rets/Partial Rets:** Visible only when Sites are Reticles is selected in the Wafer Setup window; selects whether partial reticles or only complete reticles can be selected for testing.

- **Partial Reticles:** You can select reticles that do not fall completely within the usable wafer space.
- **Complete Reticles:** You cannot select reticles that do not fall completely within the usable wafer space (for example, a Probe All action selects only reticles that are fully within the usable wafer space). If any previously selected reticles straddle usable wafer boundaries, those reticles are deselected when you click Refresh or Clear Inval Rets.

**Clear Inval Dies:** Visible only when Sites are Dies is selected in the Wafer Setup window; when Complete Dies has been previously selected, clears all the dies selected for testing that do not fall completely within the usable wafer space.

**Clear Inval Rets:** Visible only when Sites are Reticles is selected in the Wafer Setup window; when Complete Rets has been previously selected, clears all the reticles selected for testing that do not fall completely within the usable wafer space.

**Cell Select/Row Select/Col Select:** Lets you select test sites by individual site, entire row, or entire column. Clicking the button scrolls through the selections.

**Refresh:** Refreshes the Wafer Graph Editor window with all changes or updates made to the data from all the other windows.

#### **Graphical editing features**

The wafer Graph Editor Window has the following graphical editing features.

#### **Graphical site displays**

In the following figure, the specific sites represented in the large pattern at left correspond to the sites inside the selection frame of the small pattern at right. The size of the selection frame is determined by the Zoom settings, as discussed in [Zoom settings](#page-29-0) (on page [2-14\)](#page-29-0). The selection rectangle can be moved with the mouse to any location on the wafer. Using a combination of Zoom settings and selection rectangle positions, the sites on any part of the wafer can be viewed and edited at different magnifications.

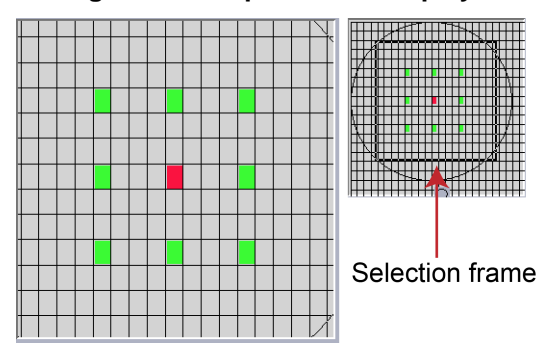

#### **Figure 18: Graphical site displays**

Target sites in the large pattern on the left can be directly selected or deselected by clicking. Target sites can be manipulated by the arrows and selections at the lower right of the Wafer Graph Editor. Refer to [Move target arrow buttons and location display](#page-34-0) (on page [2-19\)](#page-34-0).

#### **Zoom settings**

The Zoom settings at the far right control the size of the selection frame and the magnification of the sites displayed in the large graphical pattern. See the following figure.

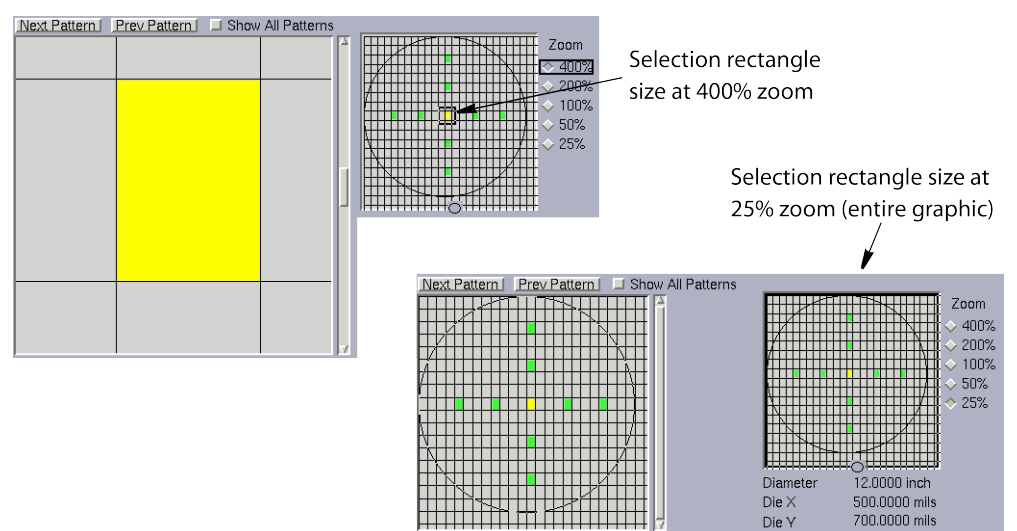

**Figure 19: Using Zooms**

#### **Controls located above the graphical site displays**

- **Next Pattern:** Selects the next pattern in the Probe Pattern Editor's sequential list of patterns to be the current pattern.
- **Prev Pattern:** Selects the preceding pattern in the Probe Pattern Editor's sequential list of patterns to be the current pattern.
- **Show All Patterns:** Selects simultaneous display of all probe patterns in the .wdf file. The following figures illustrate the Wafer Graph Editor when Show All Patterns is selected.

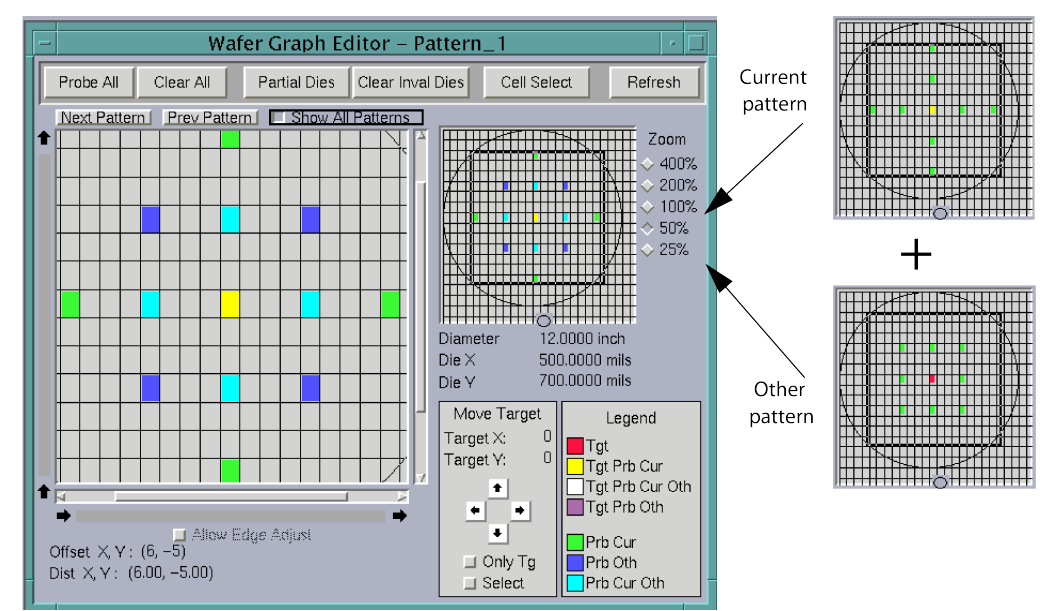

#### **Figure 20: Effects of selecting Show All Patterns for a Sites are Dies .wdf**

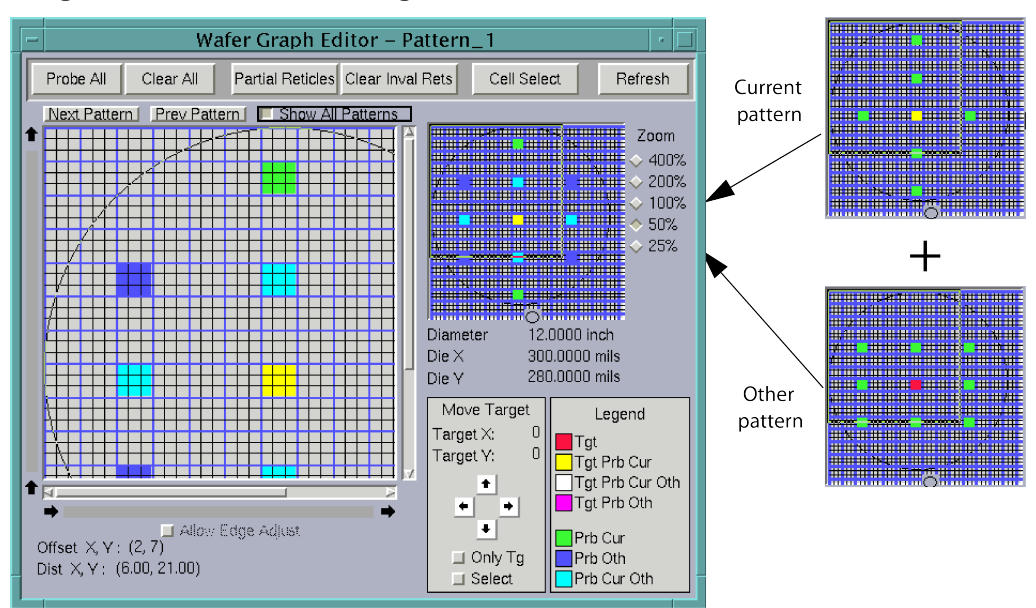

#### **Figure 21: Effects of selecting Show All Patterns for a Sites are Reticles .wdf**

Note that color codes distinguish the sites in the current probe pattern from the sites in other probe patterns. The color codes in previous figures show that the other (noncurrent) probe pattern in this example has a rectangular configuration, as defined by the blue-colored and cyan-colored sites. The cyan-colored sites are locations where current-pattern sites overlap other-pattern sites. The next subsection describes the color codes in detail.

#### **Legend**

The site colors in the graphical site displays are coded as shown in the legend. This subsection explains the meaning of each color, as follows:

- **Tgt (red):** Target-only site (not tested).
- **Tgt Prb Cur (yellow):** Target site that is tested in the current probe pattern.
- **Tgt Prob Cur Oth (white):** Target site that is tested in the current probe pattern, overlapping at least one other target site that is tested in another probe pattern (applicable only when Show All Patterns is selected). See the following figures.

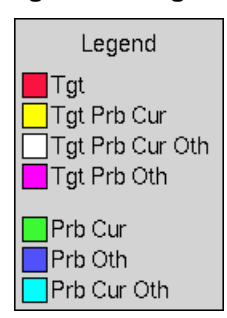

#### **Figure 22: Legend**

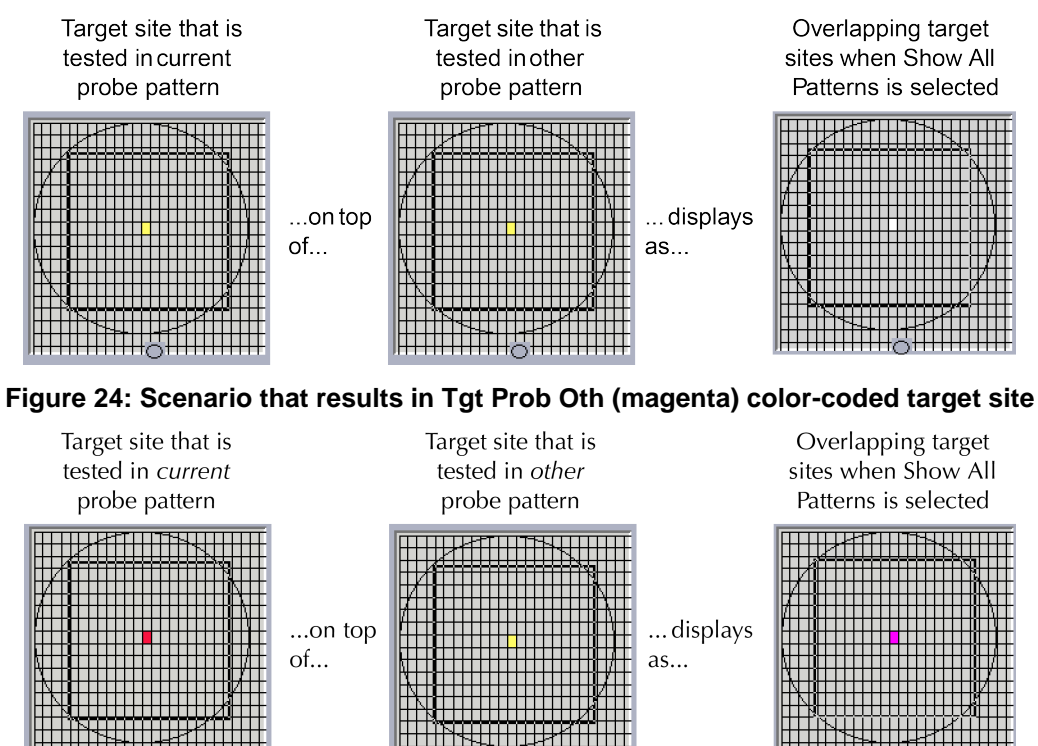

#### **Figure 23: Scenario that results in Tgt Prob Cur Oth (white) color-coded target site**

• **Tgt Prob Oth (magenta):** Target-only site (not tested) in the current probe pattern, overlapping at least one other target site that is tested in another probe pattern (applicable only when Show All Patterns is selected). See the following figure.

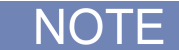

When a tested target site in the current probe pattern overlaps an untested target site or sites in another probe pattern, the target site color is yellow. See the following figure.

#### **Figure 25: S530 scenario that results in Tgt Prob Oth magenta color-coded target site**

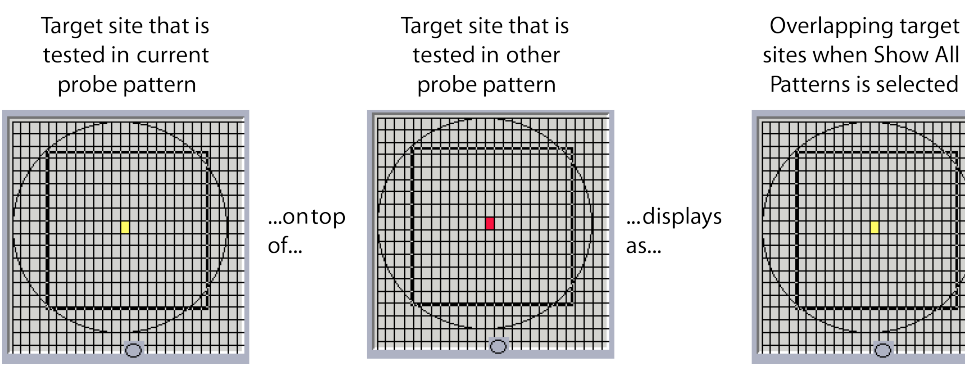

- **Prb Cur (green):** Probed (nontarget) site that is tested in the current probe pattern.
- **Prb Oth (blue):** Probed (nontarget) site that is tested in another probe pattern. Applicable only when Show All Patterns is selected.
- **Prb Cur Oth (cyan):** Probed (nontarget) site that is tested in the current probe pattern, overlapping one or more probed sites that are tested in another probe pattern. Applicable only when Show All Patterns is selected. See the following figure.

#### **Figure 26: Example of overlapping probed sites in current and non-current probe patterns**

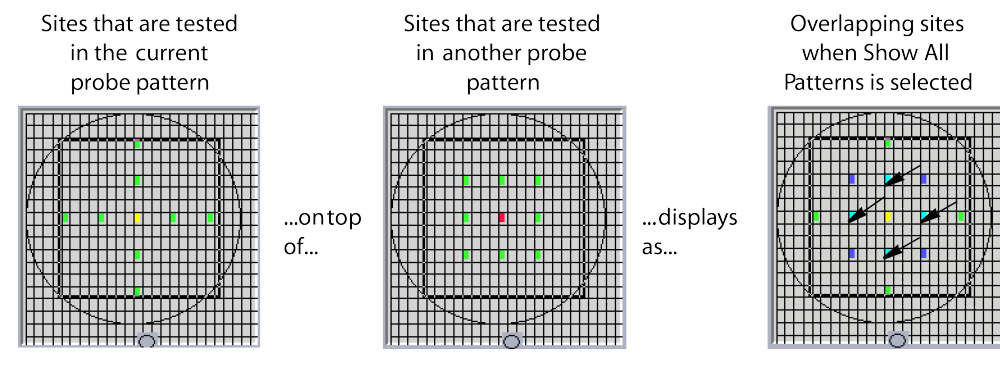

#### **Controls located below the graphical site displays**

- **Allow edge adjust:** This allows the relative positioning of the die grid on the wafer to be shifted up to one die size in both the X and Y directions. Shifting the wafer outline does not affect any of the information used for the test process. It is intended for display purposes only and is not used by the system during wafer testing.
- **Offset X,Y and Dist X,Y:** These fields show the current position of the cursor arrow relative to the target site. Offset is in site (die or reticle) size units and Dist. is in mils or millimeters.

#### <span id="page-34-0"></span>**Move target arrow buttons and location display**

The Target X and Target Y values display the target site X,Y location. The arrow buttons let you change this location in one of the following ways.

#### *Move the target site by clicking the arrows:*

- 1. Select the **Only Tgt** button, which allows only the target site to move.
- 2. Click an arrow button to move the target site one position in a given direction.

#### *Move the target site by selecting a destination:*

- 1. Select both the **Only Tgt** and **Select** buttons.
- 2. Select a new target site location by clicking it on the graphical display. Only the target site moves to the new location.

#### *Move all selected sites by clicking the arrows:*

- 1. Select the **Select** button.
- 2. Click the arrow buttons to move both the target site and the prober sites together to a new position.

#### **Wafer information area**

This area, located below the small graphical site display, contains the following information for the current .wdf file:

- Wafer diameter
- Die X and Y dimensions

#### **Site name/subsite name data fields**

Site names are not necessary for a single project wafer because all the sites on the wafer are the same.

A site name must be entered for a multiproject wafer before any subsites can be added. A site description can be added to each site name.

#### **X and Y offset fields**

These fields list the subsite X and Y offsets within each site. The values are in mils or millimeters, depending on the units selected in the Wafer Setup window.

## <span id="page-35-0"></span>**User-Defined Values window**

The User-Defined Values window contains the fields shown in the following figures.

#### **Figure 27: User Defined Values window, as it first appears**

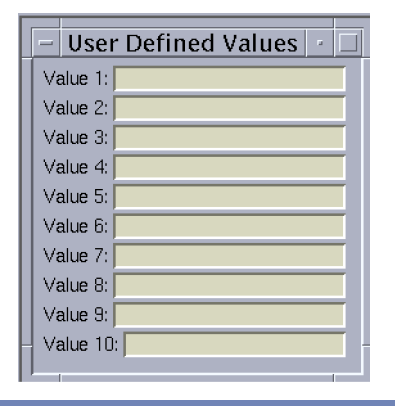

NOTF

If this window is not visible among the layers of Wafer Description Utility (WDU) windows, bring it forward by clicking the middle mouse button and selecting **User Defined Values** from the menu that appears.
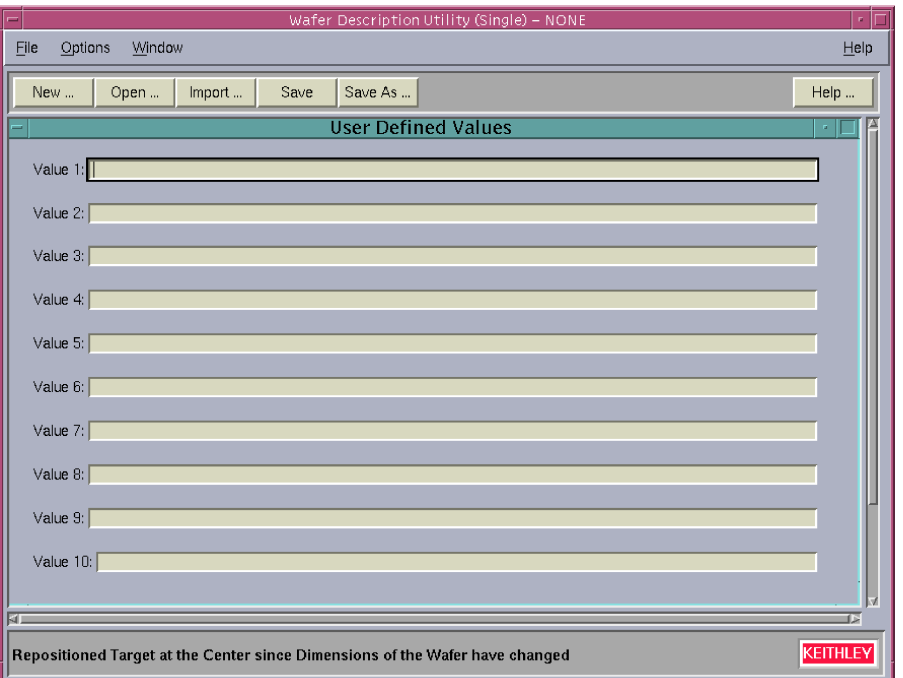

**Figure 28: User Defined Values window, expanded**

In these fields, optionally enter information that you would like to be available to the Keithley Test Execution Engine (KTXE). For example, enter parameters for the user access point (UAP) code that you write. The information must meet the following requirements:

- **Data type:** Character (char) string without the quotation marks
- **Maximum string length:** 128 characters

The WDFRec pointer in the data pool contains these user-defined values. This pointer can be used in UAP routines after KTXE loads the wafer description file.

# **Test Structure File Editor (TSE)**

The Test Structure File Editor (TSE) allows you to create parameters for a specific device located at a wafer subsite previously created using the Wafer Description Utility (WDU). The device parameters can then be plugged in with the test macro parameter data to create a more precise test that takes into account the specifications of the device.

# **TSE main window**

The following figure shows the Test Structure File Editor (TSE) main window that appears on screen when the TSE is first activated. A brief description of each feature follows.

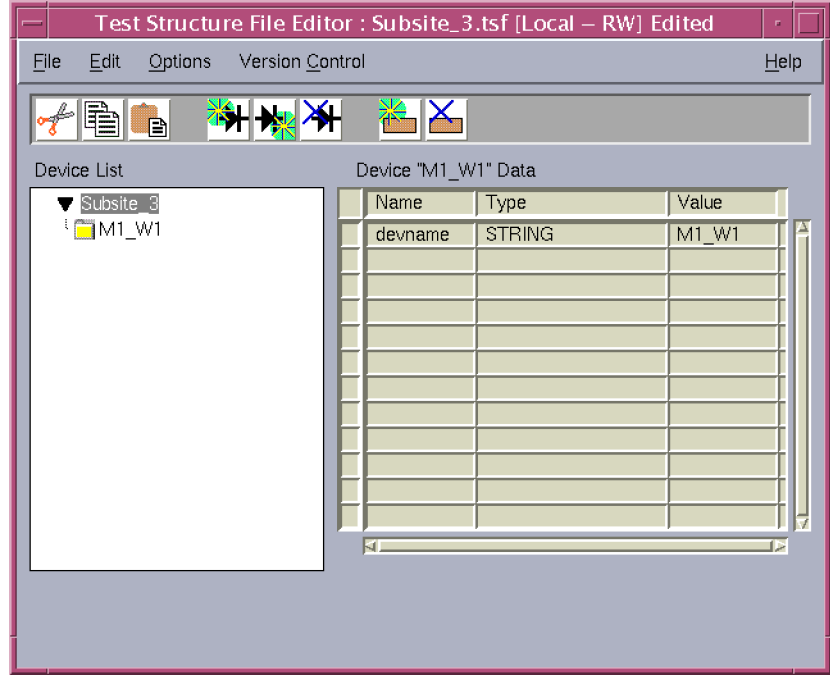

#### **Figure 29: Test structure file editor main window**

#### **Title bar**

The title bar lists the name of the currently open test structure file and the read-write status of the file.

#### **TSE File menu**

**New:** Clears the editor screen of all data.

**Open:** Opens a currently existing test structure file.

**Launch Template File:** Opens a new instance of the Test Structure File Editor (TSE) and loads the template.tsf file. This allows you to select devices from the template and copy or paste them into another instance of TSE to quickly add devices.

**Save:** Saves any changes made to the current test structure file.

**Save As:** Requests a filename before saving the current test structure file.

**Exit:** Exits TSE.

## **TSE Edit menu**

**Cut:** Removes highlighted text, which can be restored to a new location using the Paste function.

**Copy:** Copies highlighted text, which can be placed in a new location using the Paste function.

**Paste:** Places cut or copied text in a new location.

**Insert Device:** Adds a device to the Device List.

**Delete Device:** Removes a device from the Device List.

**Add Info After:** Adds device information after the currently selected data.

**Delete Info:** Deletes the currently selected data.

Each of the items in the Edit menu also has a corresponding button on the toolbar, which is located directly below the menu bar.

### **TSE Options menu**

**ID/Comment String:** Opens a text box that allows you to enter additional information about the device.

### **TSE Help menu**

**TSE Documentation:** Displays current Test Structure File Editor (TSE) help documentation.

**About:** Displays the software revision level.

## **Device list**

The Device List is located on the left side of the main window. It provides a list of all of the device parameters that are available for the current subsite. Clicking one of the devices listed opens that device's parameters into the Device Data window.

## **Device data window**

The Device Data window is located on the left side of the main window. This window is a table that lists all of the parameters that apply to the device selected in the Device List. The parameters in this window can be modified by clicking any of the cells.

## **Copying device data**

Device data can be cut, copied, and pasted within the same instance of the Test Structure File Editor (TSE), or between separate instances.

#### *To cut or copy device data:*

- 1. Select the device data and click the right mouse button. A Device Actions pop-up menu is displayed.
- 2. Select **Cut** or **Copy** to place the device data on the clipboard. **Cut** removes the device data from the current location and places it on the clipboard. **Copy** leaves the device data in its current location and only places a copy of it on the clipboard.
- 3. Select a new location in either the same instance of TSE, or in another instance, and right-click again. The Device Actions pop-up menu is displayed.
- 4. Select **Paste Before** or **Paste After** and the device data is inserted in the selected location.

## **Creating a test structure file**

#### *To create a test structure file:*

1. Select **New** from the File menu. A text box, shown in the following figure, opens asking you for the Subsite name. Enter the name of a subsite that is currently in use in a wafer description file (.wdf) and click **OK**.

**Figure 30: Subsite name test box**

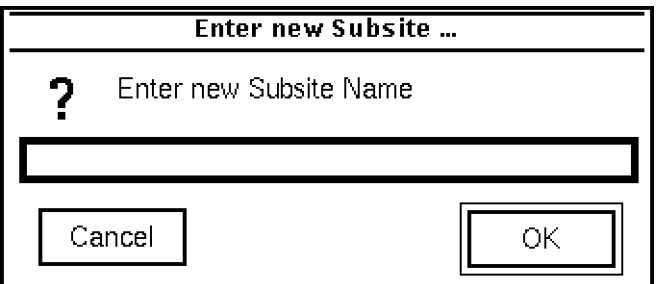

2. A device name text box opens. Enter the name of the device and click **OK**. To add additional devices to the current list, click the last device in the Device List and select the **Add Device After** icon or the menu item from the Edit menu. Repeat this process until you have added all of the devices required.

#### **Figure 31: Device name text box**

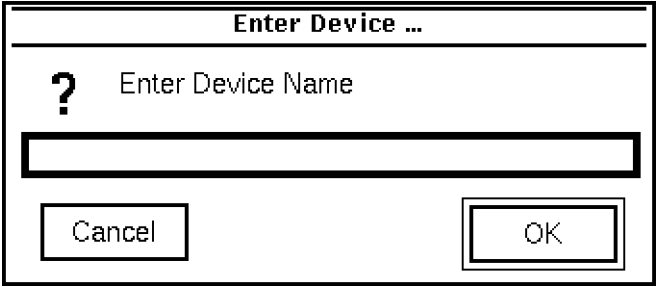

- 3. To enter device data, select the device from the Device List, then select the **Add Info After** icon or menu item. The first row already contains the default parameter name, new\_name. Enter the parameter name to be used.
- 4. In the Type column, click the cell to activate the pop-up menu.
- 5. Click the arrow to the right of the cell to open the menu and select the proper parameter type. The parameter type, IDENTIFIER, references predefined probe-card or global-identifier data.

IDENTIFIER values must start with a non-numeric character, and can only contain letters, numerals, and underscores.

- 6. In the Value column, enter the actual value for the parameter.
- 7. Once all of the device data for the subsite has been entered, select **Save** from the File menu.

The test structure file  $(. \text{tsf})$  is now complete, as shown in the following figure, and can be accessed by the Keithley Interactive Test Tool (KITT) Parameter Entry window if that subsite is selected in the KITT subsite box.

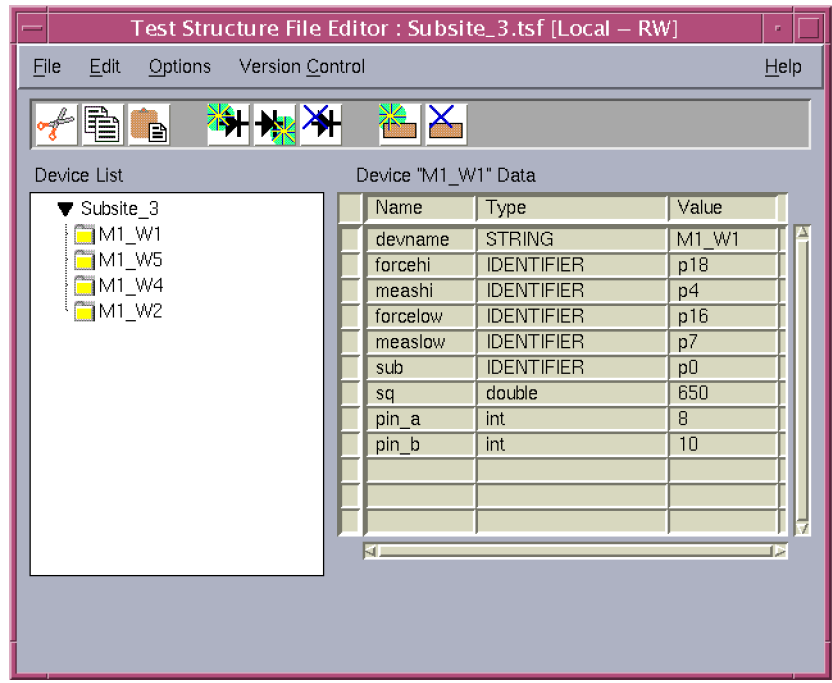

**Figure 32: Completed test structure file**

# <span id="page-40-0"></span>**Keithley Interactive Test Tool (KITT)**

The Keithley Interactive Test Tool (KITT) provides a software environment that gives you immediate access to standard test libraries. KITT provides language-independent calls to create test macros and allows interactive, immediate execution of test macros and prober calls. KITT is useful to diagnose instrument, prober, and device measurement problems and create test macros.

# **KITT main window**

The following figure shows the Keithley Interactive Test Tool (KITT) main window that appears on the screen when KITT is first activated. A brief description of each feature follows.

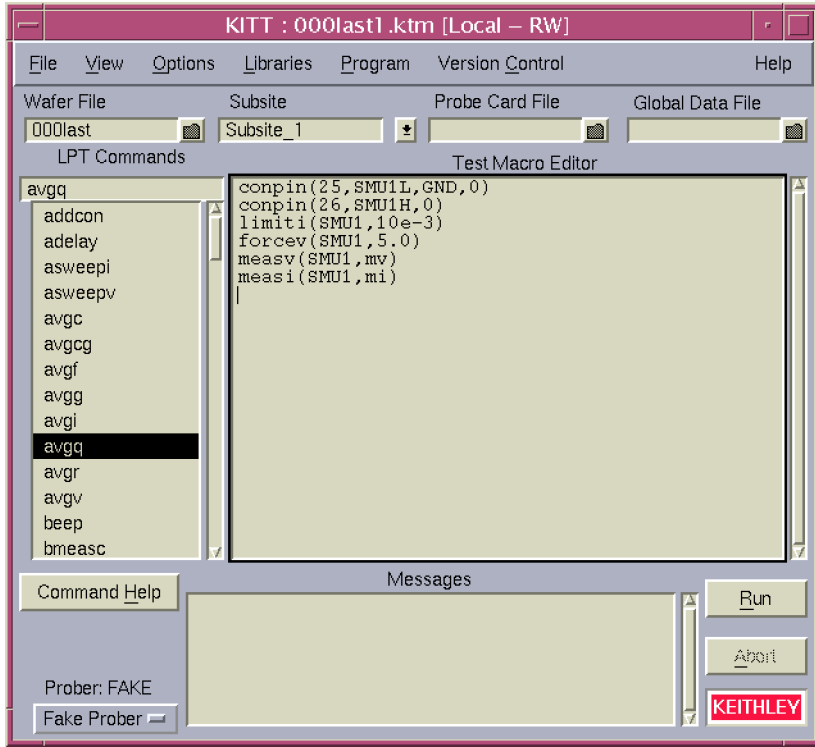

#### **Figure 33: KITT main window**

## **Title bar**

The title bar lists the name of the currently open test macro file and the read-write status of the file.

### **KITT File menu**

The File menu items let you:

- Start a new Keithley Test Module (KTM).
- Open test macro files into the Test Macro Editor window.
- Include an existing test macro.
- Save test macro files shown in the Test Macro Editor window.
- Delete macro files.
- Print test macro files.
- Exit Keithley Interactive Test Tool (KITT).

### **KITT View menu**

The View menu contains:

- **Command Help:** Opens or closes the Command Help window. This can also be done from the Help button in the parameter entry window or Keithley Interactive Test Tool (KITT) main window.
- **Parameter Entry:** Opens or closes the KITT Parameter Entry window for the presently selected test command.
- **Results:** Opens or closes the KITT Results window.
- **Keithley Data Editor:** Opens the Keithley Data Editor.
- **Results Settings:** Opens the Results Settings window where the plot, log, and user parameters can be set for the present macro.
- **Test Macro Description:** Lets you attach notes to the present test macro.

## **KITT Options menu**

The Options menu controls:

- Whether the tester hardware is online or offline.
- If autoplotting is on and if Keithley Curve Analysis Tool (KCAT) will be used to plot the results, with the plot value set to X or Y.
- Whether or not results are grouped by result name in the Keithley Interactive Test Tool (KITT) results window.
- Determines whether just the filename or the entire path will be saved in the . ktm file. If the entire path is to be saved, it is recommended that the environment variables be used. This will make subsequent file retrieval easier.
- Whether the wafer and subsite data is saved with the .  $k$ tm file.
- Whether the probe card file is saved with the . ktm file.
- $\bullet$  Whether the global data file is saved with the .  $k$ tm file.
- $\bullet$  Whether or not to create a kitt.ini file to save the current status of the Options menu.
- Whether the execution time for the test macro and of test modules will be shown in the Messages window.
- Whether or not Probe Card values and Global Data values are resolved in the Parameter entry window.
- Whether or not Strict Parameter Resolution is enforced.
- Prober error and transaction logging, and viewing the error or transaction logs.
- The user-defined level of the error log.
- Whether or not the results are overwritten in the KITT results window when a test macro is run.
- Whether all of the results are shown in the KITT results window, or only those selected to be viewed in the Results Settings window.

## **KITT Libraries menu**

The Libraries menu lets you select the following command libraries:

- Prober
- LPTLib
- User Libraries

## **KITT Program menu**

The Program menu items let you:

- Run or loop program test macros.
- Generate C programming language code.
- Debug C programming language code before running the macro (practice task).
- Clear messages previously written in the Messages window.
- Remove error identifier strings from text in the Test Macro Editor window.

## **KITT Help menu**

Help menu items display Keithley Interactive Test Tool (KITT) help documentation and software revision level.

## **Test data fields**

These fields include:

- **Wafer File:** The wafer description file to be used during testing.
- **Subsite:** The wafer subsite the test macro is to be run on.
- **Probe Card File:** The probe card file used when the current test macro is run.
- **Global Data File**: The global data file used when the current test macro is run.

Right-clicking any of the data fields displays a pop-up menu. The menu allows you to open the data file in the appropriate tool for editing. For example, right-clicking the Wafer File field will allow you to open the wafer file in the Wafer Definition Utility (WDU).

This information is written into the macro file  $(..\text{ktm})$  so future work in the Keithley Interactive Test Tool (KITT) can be continued without reentering these selections. However, the wafer files, probe card files, and global data files used in production runs by the execution engine are specified in the wafer plan and cassette plan editors. The execution engine uses the subsite information stored in the test macro (.ktm) to determine what subsite the macro is to run on.

## **Commands scroll box**

The commands scroll box displays and allows selection of the various commands for the selected library. To display information about the selected command, click the **Command Help** button. A popup window will display pertinent information about the selected command including parameters that it uses.

#### **Test macro editor window**

The Test Macro Editor window is the primary work area for generating your test macros. Commands can be moved from the Parameter Entry window to the Test Macro Editor window using the OK and Apply buttons. Control buttons associated with the Test Macro Editor window are:

- **Run:** Runs the entire test macro listed in the Test Macro Editor window, or just the highlighted lines.
- **Abort:** Aborts the test macro presently being executed.

#### **Messages window**

The Messages window displays event and error messages that occur during Keithley Interactive Test Tool (KITT) operation. You can clear the Messages window by selecting the Clear Messages menu item in the Program menu.

### **Command help**

The Command Help button will display help information for the test command currently selected in the Command help window, as shown in the following figure.

#### **Figure 34: Command help window**

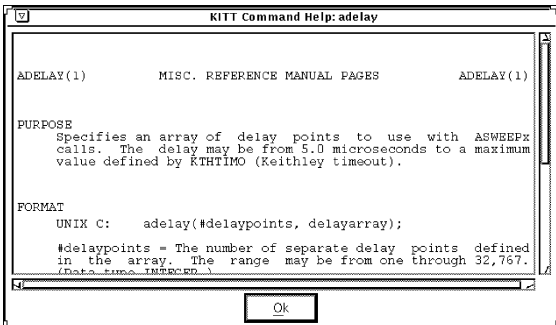

#### **Prober**

The Prober displays the name of the currently configured prober driver. You can toggle between Fake and Real Prober by clicking the Prober selection box. The commands supported by the currently configured prober driver will be displayed in the Commands box when Prober Library is selected under the Libraries menu.

# **KITT Results window**

The following figure shows the Keithley Interactive Test Tool (KITT) Results window. Results data from the test macros are displayed in a spreadsheet format. Each column displays one result when the test macro is run. The column heading identifies the result name. Each row is a separate execution of the macro.

KITT Results window menu items include:

- **File:** Lets you open, save, and print results data and clear the results data window.
- **Options:** Lets you select the delimiter to be used to separate individual data elements in the output file. This ASCII-delimited format allows data to be read into most spreadsheet and data analysis tools.

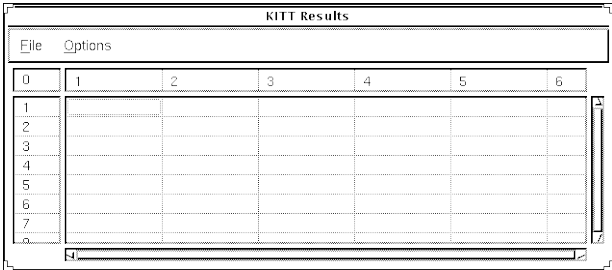

#### **Figure 35: KITT results window**

# **KITT math, array and logic expression support**

Keithley Interactive Test Tool (KITT) supports the following functions.

## **Math**

Refer to your C language reference manual for more information on proper syntax use.

#### **Definition**

Keithley Interactive Test Tool (KITT) supports the following math operators and functions:

- Addition '+'
- Subtraction '-'
- Multiplication '\*'
- Division '/'
- Parentheses '(' and ')'

The parentheses '(' and ')' operators may be used to define precedence of the math operations

- int abs(int val); abs() returns the absolute value of its int operand
- double fabs(double x); fabs(x) returns the absolute value of  $x$
- double exp(double x);  $exp(x)$  computes the exponential function  $e^{**}x$
- $\bullet$  double log(double x); log(x) computes the natural logarithm of x
- double log10(double x);

log10(x) computes the base-10 logarithm of x.

• double pow(double x, double y);

pow(x, y) computes x raised to the power y

The operators and functions may be used as part of a calculation to define a parameter value to a test. The operators and functions may act on data associated with identifiers from the following data sources:

- Predefined identifiers within a test macro file  $(.ktm)$
- Global data from a global data file  $(.qdf)$
- Probe card data from a probe card file  $(. \text{pcf})$
- Device data from a test structure file  $(.tsf)$
- Literal values (for example, 1.23e-4)

The operators and functions above can also be used with the equal sign  $(=)$  assignment operator. This operator can assign a new value to previously defined identifiers or create a results identifier. If this result value is not previously defined, the result will be type DOUBLE.

Parameter values are resolved as each macro line is executed.

## **Restrictions**

- Operators are not valid with parameter set identifiers.
- Parameters with operators will not be saved in parameter sets.
- Variable must not be named with a digit and an  $E$  or  $e$  as the last two characters.

For example:

The variable name foo2e is invalid.

The variable name Foo2 is valid.

This restriction is due to the expression  $Foo2e - 5$  being confused with the number  $2e-5$ .

• A runtime error occurs if a divide by 0 is attempted. The macro execution only terminates at that point.

## **Examples**

#### • Math in parameters

```
Test(param1, (R1/(ss_dev1_width * ss_dev1_length), output_result)
```

```
• Assignment operator
```

```
Area = ss_dev1_width * ss_dev1_length
AnotherResult = ((result array[0] * 3.14)/some identifier)
```
The results Area and AnotherResult will be type DOUBLE if not previously defined.

• The compiler requires the use of decimal points to signify floating point notation.

For example:

 $1/8 = 0$  $1.0/8.0 = 0.125$ 

## **Array support**

Arrays must be defined before their use. Definition can occur as:

- Predefined identifiers within a test macro file  $(.ktm)$
- Global data from a global data file (.gdf)

A complete array or a single element can be an input or an output parameter. If a complete array is passed into or out of a test, the array index is not specified. If a single array element is passed into or out of a test, the array index is defined by using brackets [ and ]. An expression can be used to define the array index.

To use a variable as an array index, the variable must be type INT. This is necessary for the Practice Task and Save As C features to function correctly.

## **Restrictions**

There are some minor restrictions on result array assignment notation. No nested array notation and no complex math expressions are allowed as index expressions. The following list of examples should help explain.

Supported:

```
gdfArray[1] = function()
pdiArray[x + 2] = function()resultArray[3] = 4.53
```
Not supported:

```
AnyArray[(x + 2) * 3] = function()
AnyArray[anotherArray[3] + 1] = function()
```
## **Examples**

Examples of how arrays can be used in the Keithley Interactive Test Tool (KITT) are described in the following topics.

#### **Array elements as outputs**

The array result\_array is defined previously as array data. The result\_array[] parameters are output parameters. The complete result array parameter is passed into the Fit function. The number\_of\_elements\_in\_array parameter indicates to the function how many array elements to use.

```
Test(ss_dev1_pad1, ss_dev1_pad2, input_item, result_array[0])
Test(ss_dev2_pad1, ss_dev2_pad2, input_item, result_array[1])
Test(ss_dev3_pad1, ss_dev3_pad2, input_item, result_array[2])
Test(ss_dev4_pad1, ss_dev4_pad2, input_item, result_array[3])
Fit_function(result_array, number_of_elements_in_array, result_value)
```
Also, arrays may contain function return values.

```
Result_array[1] = Test(param1)
```
#### **Array elements as inputs**

The array input\_array is defined previously as array data or as a result output from a function. In the following example resulta, resultb, and resultc are output parameters.

```
TestB(ss_dev1_pad1, ss_dev1_pad2, input_array[0], resulta)
TestB(ss_dev1_pad1, ss_dev1_pad2, input_array[1], resultb)
TestB(ss_dev1_pad1, ss_dev1_pad2, input_array[2], resultc)
```
#### Also,

Test(param1, input\_array[(identifier\*2)], result\_array[identifier])

#### **Array as Output**

In the following example, result array is an output parameter and number\_of\_elements\_in\_array is input parameter.

TestSweep(param1, param2, result\_array, number\_of\_elements\_in\_array)

This is already supported in version 3.2 and later.

#### **Array as Input**

In the following example, result\_array and number\_of\_elements\_in\_array are input parameters.

```
Fit_function(result_array, number_of_elements_in_array, result_value)
```
This is already supported in version 3.2 and later.

#### **If-then-else and logical expressions**

The Keithley Interactive Test Tool (KITT) supports the if-then-else statement with the following Boolean operators for int, float, and double data types:

- < less than
- $\leq$  less than or equal to
- > greater than
- >= greater than or equal to
- $\bullet$  == equal to
- $\bullet$  != not equal to

The following Boolean operators are supported for int data types:

- && logical AND
- | logical OR
- ! logical NOT

Each of the Boolean operators generate a 0 or 1 response. If a result is created and assigned using a Boolean operator, the result type is treated as a double if the result has not been previously defined otherwise.

#### **Restrictions**

• When using the if statement, the open and close braces must be used and they must be on separate lines.

#### Example:

```
if (a > b){
       value = 4
}
else
{
       value = 0
}
```
• Nesting is supported up to 32 levels.

## **Using generated identifiers in a test macro**

Generated identifier are of three types:

- Test Structure Data Identifier
- Parameter Set Data Identifier
- Generated Result Identifier

## **Test Structure Data Identifiers**

Test Structure Data Identifiers take the form device\_parameter.

The device part of the identifier is set in the Keithley Interactive Test Tool (KITT) Parameter Entry window by selecting the device to use at a subsite.

The parameter part of the identifier is associated with the name of the parameter.

These Test Structure Data Identifiers are only generated for parameters that have the same name as an item in the selected device's test structure file. The test structure file used is based on the subsite name set in the KITT main window.

### **Parameter Set Data Identifiers**

Parameter Set Data Identifiers take the form module paramset parameter.

The module part of the identifier is the name of the test module.

The paramset part of the identifier is the name given to the parameter set.

The parameter part of the identifier is associated with the name of the parameter.

Selecting a parameter set in the Keithley Interactive Test Tool (KITT) Parameter Entry window places the parameter set data identifiers in all symbolic value fields that have a matching parameter. If a parameter's symbolic value field contains test structure data and a parameter set contains a matching parameter, the parameter set data identifier will replace the test structure data identifier in the field.

## **Generated Result Identifiers**

Generated Result Identifiers take the form subsite device parameter.

The subsite part of the identifier is the subsite name set in the Keithley Interactive Test Tool (KITT) main window.

The device part of the identifier is the device selected in the KITT Parameter Entry Window.

The parameter part of the identifier is the output parameter name.

#### **Custom Identifier Separators**

The generated identifier separator may be changed from the default  $\_$  to any single letter a through  $z$ or A through Z. This is set in the kitt.ini file.

## **KTE data usage**

The following topics describe Keithley Test Environment (KTE) data usage.

#### **Data pool**

- A data storage area generated during Keithley Test Execution Engine (KTXE) and Keithley Interactive Test Tool (KITT) execution.
- Run-time storage of probe card file  $(.pcf)$  data, global data file  $(.gdf)$  data, global predefined date identifier (PDI) data, KTXE control data, and data generated with dpAdd functions. Each run starts with a clean data pool.

## **Data precedence**

The Keithley Test Execution Engine (KTXE) and Keithley Interactive Test Tool (KITT) resolve parameters from the data sources in the following order:

- Local predefined data identifiers (PDI)
- Test structure data
- Parameter set data
- Probe card file data
- Global data file data
- Global PDI
- Generated results

### **Data sources**

The following data sources are used in the Keithley Test Environment (KTE).

#### **Local predefined identifiers**

- A local predefined identifier (PDI) is a value local to a Keithley test module (KTM).
- A local PDI is highest in the data precedence. A local PDI value is used before the data pool.
- Useful for local constants and defining data types of intermediate variables.

#### **Test structure data**

- Loaded into internal test structure memory.
- Used to define test structure and device-specific data.
- Changing test structure data effects all test modules that use the data as a parameter.
- Use to define pad-to-structure mapping. Example: Drain = pad3.
- Use to define test structure characteristics. Example: Length = 100.

#### **Parameter set data**

- Loaded into internal parameter set memory.
- Used as templates for standard test parameters.
- Changing a parameter set permits modification of all Keithley test modules (KTMs) that use the parameter set.

#### **Probe card file data**

- Probe card file (PCF) data is loaded into the data pool during the wafer loading phase of the Keithley Test Execution Engine (KTXE).
- Because the PDF file data is loaded for each new wafer plan, items from previous PCF files may be in the data pool.
- Keithley Interactive Test Tool (KITT) loads the PCF file at the start of each run.
- Use to define tester pin-to-pad mapping. Example: Test pin  $8 = pad3$ .

#### **Global data file data**

- Global data file (GDF) data is loaded into the data pool during the cassette plan loading phase of the Keithley Test Execution Engine (KTXE).
- The GDF files are loaded in the order of definition. If two GDF files load items of the same name, the value in the last file is used.
- The Keithley Interactive Test Tool (KITT) loads the GDF file at the start of each run.
- Useful for passing data between Keithley test modules (KTMs).
- Useful for passing global test parameters into tests.
- KTXE supports loading of multiple global data files.
- Can be used to change execution behavior of KTXE.
- User access points (UAPs) can access this data.

#### **Global predefined identifiers**

- A global predefined data identifier (PDI) value is available to the defining Keithley test module (KTM). After KTM execution, they are placed into the data pool. Any KTM executed following the defining KTM or re-execution of the defining KTM gets the value of the global PDI from the data pool.
- A global PDI is lowest in the data precedence.
- Useful for passing data between KTMs (global data is more flexible).

#### **Generated results**

• Output variables generated by the Keithley Test Execution Engine (KTXE) or the Keithley Interactive Test Tool (KITT).

#### **Keithley Test Execution Engine control data**

- The Keithley Test Execution Engine (KTXE) places items in the data pool at run time. This data is used internally by KTXE and may be altered to change KTXE execution behavior.
- See [Data pool](#page-270-0) (on page [D-1\)](#page-270-0) for a list of these items.
- During Keithley Interactive Test Tool (KITT) execution, no KTXE control data exists.

### **Passing data between Keithley test modules**

Data is passed between Keithley test modules (KTMs) through the data pool. KTMs may place data into the data pool by outputting the results to a global data file (GDF) defined name or a global predefined identifier (PDI), or using a dpAdd function in a user library. Data pool items accessed by a KTM must exist before executing a macro line. If not, a run-time error occurs and the KTM currently executing terminates.

Example:

Two KTMs each generate one result that is used by a third KTM. Two values are placed in the global data file that is loaded in the data pool.

Global data file: passedresults.gdf

slope 5x20, DOUBLE P, 0 slope 5x10, DOUBLE P, 0  $KTM: x20.$  ktm nvth5x20 = vth\_ext(p10,p11,p13,p24,0.1,0.0,2.0,1e-6,100, slope\_5x20) KTM: x10.ktm nvth5x10 = vth\_ext(p9,p11,p13,p24,0.1,0.0,2.0,1e-6,100, lope\_5x10)

KTM: calc.ktm

deltaw(slope\_5x20, 20, slope\_5x10, 10, result)

## **Use of ibupu functions in the Keithley Interactive Test Tool**

In the Keithley User Library Tool (KULT) user library routines, the ibupu() functions are called using the following syntax:

```
ibupu(unit, IBUPU_CLEAR, slot)
ibupu(unit, IBUPU_DEFINE, slot, tad, lad, sad, rmd, eod, wmd)
ibupu(unit, IBUPU_FINISH)
ibupu(unit, IBUPU_LOCAL, slot)
ibupu(unit, IBUPU_READ, slot, *read_buff, count)
ibupu(unit, IBUPU_SRPOLL, slot)
ibupu(unit, IBUPU_SRQWAIT, slot, timeout)
ibupu(unit, IBUPU_TRIGGER, slot)
ibupu(unit, IBUPU_WRITE, slot, *write_buff, length)
```
When using these functions from the Keithley Interactive Test Tool (KITT), use the following syntax:

```
ibupu_clear(unit, slot)
ibupu_define(unit, slot, tad, lad, sad, rmd, eod, wmd)
ibupu_finish(unit)
ibupu_local(unit, slot)
ibupu_read(unit, slot, *read_buff, count)
ibupu_remote(unit, slot)
ibupu_srpoll(unit, slot)
ibupu_srqwait(unit, slot, timeout)
ibupu_trigger(unit, slot)
ibupu_write(unit, slot, *write_buff, length)
```
# **Parameter Set Editor**

The Parameter Set Editor (PSE) allows you to add, remove, or edit parameter set data assigned to a library module. The PSE does not modify the default data created in the Keithley User Library Tool (KULT), but allows you to create additional parameter sets that can be used when creating a test macro.

New parameter sets can be created by pressing the **Save** button on the Keithley Interactive Test Tool (KITT) parameter entry screen. If the Parameter Set Editor is active when this save occurs, the Parameter Set Editor is not refreshed with the new data until the specified module name is reopened. Clicking the folder icon for the module refreshes the display.

## **PSE main window**

There are two main areas of the Parameter Set Editor (PSE), shown in the following figure.

**The Library Browser**: Allows you to navigate through a directory tree of available user libraries and modules to select the parameter data you want.

**The Parameter Data list box**: Lists all of the available parameter data for a module that is selected from the library browser.

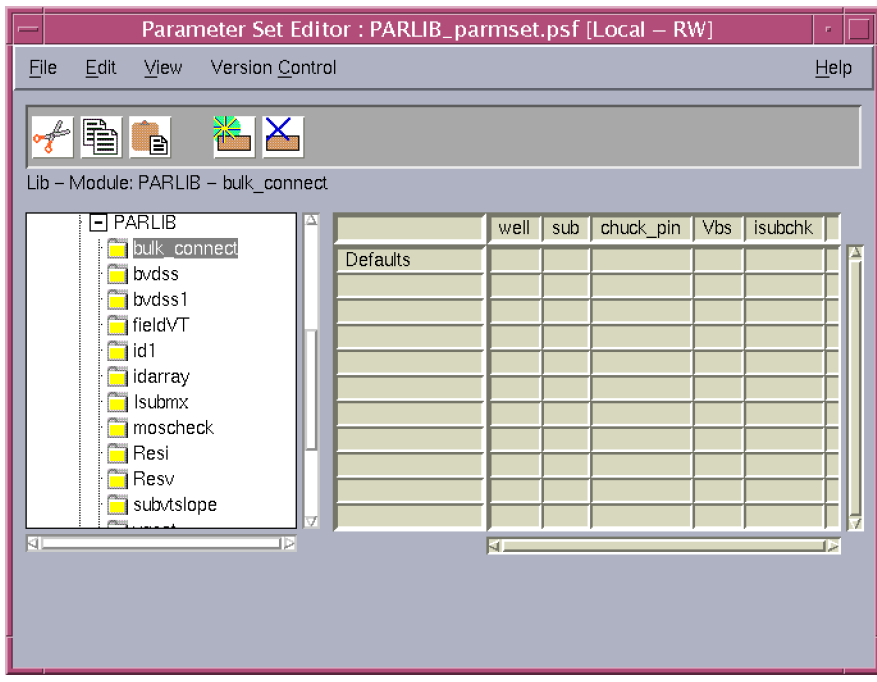

#### **Figure 36: PSE main window**

## **Title bar**

The title bar lists the name of the currently open parameter set file and the read-write status of the file.

## **PSE File menu**

The Parameter Set Editor (PSE) File menu contains the following items:

- **Save**: Saves any changes made to the parameter set data.
- **Exit:** Closes the PSF

## **PSE Edit menu**

The Parameter Set Editor (PSE) Edit menu contains the following items:

- **Cut**: Removes highlighted text, which can be restored to a new location using the Paste function.
- **Copy**: Copies highlighted text, which can be placed in a new location using the Paste function.
- **Paste**: Places cut or copied text in a new location.
- **Add New Set After**: Adds a new set of parameters after the currently selected set.
- **Delete Parameter Set:** Deletes the current parameter set.

Each of the items in the Edit menu also has a corresponding button on the toolbar, which is located directly below the menu bar.

## **PSE View menu**

• **Parameter Sets**: Toggles the Parameter Set Editor between showing the entire main window and just the Library Browser.

### **PSE Help menu**

- **PSE Documentation**: Displays current Parameter Set Editor (PSE) help documentation.
- About: Displays the software revision level.

#### **Library browser**

To navigate through the available libraries, click the plus (**+**) icons to expand the library tree and the minus (**-**) icons to collapse the library tree. A folder icon indicates a user library module that could contain parameter set data. If parameter set data exists for a module, clicking the folder icon opens the parameter data contained in the selected module in the Parameter Data list box.

If the directory tree is longer than the viewable window, a vertical scroll bar appears that can be used to scroll the library or module list into view. Holding the left mouse button down and dragging on an empty section of the directory tree background also allows you to move the view area.

## **Parameter data list box**

NOTF

The default data for a parameter cannot be modified from the Parameter Set Editor; it can only be changed using Keithley User Library Tool (KULT).

The first row of the parameter set edit panel lists the column heading for the library module: Parameter set name and parameter names.

The first column displays the parameter set name. If the library has defaults set for any parameters, the parameter set name Defaults will displayed in the first column with the values in the appropriate field. Parameter set names may contain any alpha-numeric character or an underscore character. The name of the parameter set is made available in the Parameter Set Selection box in the Keithley Interactive Test Tool (KITT) Parameter Entry window.

The second and greater columns display the parameter values or identifiers. Valid values must be appropriate for the data type of the parameter. Identifiers must be resolvable by KITT and the Keithley Test Execution Engine (KTXE).

This field displays a message about the item that has focus. For parameter set parameters, the following items are presented: Parameter data type and value range.

To edit data in one of the cells, click the cell and enter the new value. To remove a parameter set data value, clear the contents of the cell, or select **Cut** from the Edit menu.

To add a new parameter set, click the row above where you wish the new parameter set to be. Select **Add New Set After** from the Edit menu. A new parameter set is created. Enter the name of the new parameter set in the first column. Enter the rest of the parameter set data as needed.

To delete an entire parameter set, click the parameter set name cell and select the **Delete Parameter Set** button. You are asked to confirm the deletion. Please note that the Cut option does not function for entire parameter sets.

To refresh the library listing to view new or remove deleted libraries and modules, minimize and then maximize the root directory labeled Libraries in the library browser area.

If a module is deleted from a library, all parameter set data is purged from the data structures. You must save this parameter set to completely remove the data from future use.

# **Keithley User Library Tool (KULT)**

The Keithley User Library Tool (KULT) is a tool used to create and manage user modules and libraries. It performs a different function than the other Keithley Test Environment (KTE) tools. The other tools are used to capture data to describe the wafer, tests, parameter limits, wafer test plans, cassette test plans and operator test selections. KULT is used to make code additions and organize the code into modules and libraries. In KULT, you can edit and compile C language code.

KULT is used to extend the testing capabilities of a standard software distribution. A structured graphical user interface is provided to facilitate the code and data entry. The module calling structure, code, parameters, description, and include files are all entered separately. This structured entry allows the user extensions to be functionally integrated with the KTE test plan development and production testing tools. This means that proprietary test algorithms, shop floor control procedures, and other unique site requirements can be added without vendor-supplied software upgrades. Also, KULT-created user library extensions are compatible with future software upgrades.

KULT libraries are created to allow for easy and quick extensions to the capabilities of the parameter test routines (PAR), prober drivers, and the production test execution engine (KTXE). Once a user library is developed, it is available for test macro development in the Keithley Interactive Test Tool (KITT). Or, the module can be included in KTXE for execution at the user access point (UAP) specified in the cassette plan.

KULT libraries are dynamically loaded when used by KITT and KTXE. All the file control benefits of libraries are realized (single master copy, reuse, and control). Site-specific test modules can be created once and then called by many different product test plans. A new user library can call the system libraries and other user libraries.

## **KULT main window**

The Keithley User Library Tool (KULT) main window is shown in the following figure. The library name, module name, module call, and code are presented to the user in this window. Other windows are used to present the module's arguments and description.

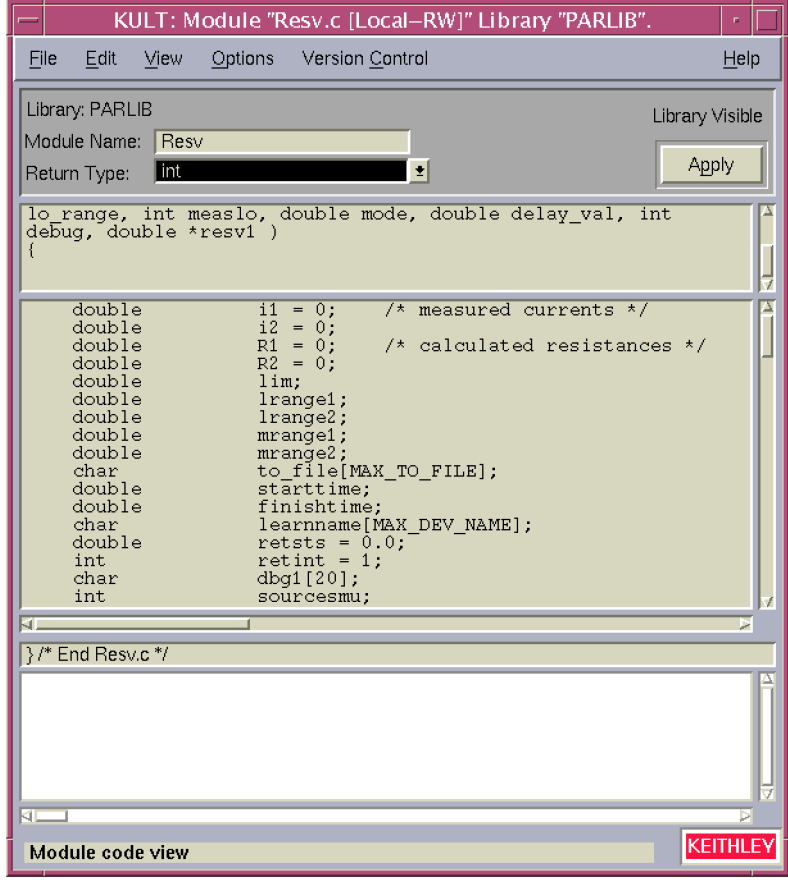

#### **Figure 37: KULT main window**

## **Title bar**

The title bar lists the name of the currently open library module and the read-write status of the file.

## **KULT File menu**

The File menu shown in the following figure contains the following items:

- **New Library**: Produces the new library name dialog box and initializes the new library.
- **Open Library**: Lists available user libraries.
- **Copy Library**: Permits creating a copy of an existing library.
- **Delete Library**: Deletes the selected library and all of its contents.
- **New Module**: Produces the module name dialog box and initializes the new module.
- **Open Module**: Lists available modules.
- **Copy Module**: Permits copying the current module into an existing library.
- **Save Module**: Saves changes made to a module.
- **Delete Module**: Deletes the selected module from a library. Note that you must rebuild the library to ensure the module has been deleted.
- **Include**: Inserts other modules into the module body area. This function lets you alter an existing module or create a new module.
- **Exit**: Exits the Keithley User Library Tool (KULT).

#### File New Library Open Library Copy Library Delete Library New Module Open Module ... Copy Module Save Module Delete Module ... Include  $\rightarrow$ Exit

#### **Figure 38: KULT file menu**

## **KULT Edit menu**

The Edit menu shown in the following figure contains file editing functions.

The edit options are:

- **Cut**: Removes highlighted text, which can be restored to a new location using the Paste function.
- **Copy**: Copies highlighted text, which can be placed in a new location using the Paste function.
- Paste: Places cut or copied text in a new location.

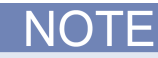

When cutting, copying, and pasting between the main window and the Description window, use the Cut or Copy commands from the window that contains the text, and use the Paste command from the window where the text is being placed.

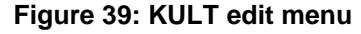

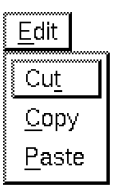

The Main Body Area, Description Window, and Include Files window all support the following menu items from the menu that appears when the middle mouse button is pressed:

- **Cut**: Same as Cut in the Edit menu.
- **Copy**: Same as Copy in the Edit menu.
- **Paste**: Same as Paste in the Edit menu.
- **Select All**: Highlights all text in selected window for cutting or copying.
- **Search**: Opens a dialog box that lets you specify a text string to search for.
- **User Paste Strings**: Reveals Add User Paste Strings, which lets you enter a text string that you want to paste into the selected window.

#### **KULT View menu**

The View menu lets you display or conceal the parameter box or the description box. See the following figure for the View menu options.

#### **Figure 40: KULT view menu**

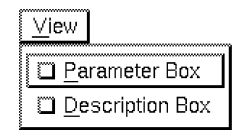

## **KULT Options menu**

The Options menu shown in the following figure contains the following functions:

- **Compile:** Compiles source files into object files and checks for errors in the module.
- **Compile and Build**: Performs both the Compile and Build Library functions.
- **Build Library:** Creates a user library and establishes help files for the module.
- **Compile All and Build:** Performs the Compile and Build Library operations for all modules that are part of the current library.
- **Hide Library:** Toggles the availability of the presently open library to a test macro, in the Keithley Interactive Test Tool (KITT), between visible and hidden.
- **UAP Library:** Toggles the availability of the presently open library for use at a user access point (UAP).
- **Library Dependencies**: Allows you to specify other user libraries to link to.

### Options Compile Compile & Build Build Library Compile All & Build  $\Box$  Hide Library UAP Library Library Dependencies ...

## **Figure 41: KULT options menu**

## **KULT Help menu**

The Help menu contains online help information about the Keithley User Library Tool (KULT).

## **Module identification area**

The module identification area is located directly below the menu bar and defines the active library and module. The components of this area are:

- **Library Name:** Defines the active library.
- **Module Name:** Defines the active module.
- **Return Type:** Defines the format of the module's output. The standard variable types used in the Keithley User Library Tool (KULT) are:
	- **double:** Double precision data
	- **float:** Single precision, floating point data
	- int: Integer data
	- **long:** 32-bit integer data
	- **void:** No data returned
- **Apply**: Updates the module name and return type of the present library.
- **Library Hidden, Library Visible, Library UAP/Hidden, or Library UAP/Visible (one of these is displayed):** Indicates whether the presently open library is hidden or visible to test macros in the Keithley Interactive Test Tool (KITT) and available to user access points (UAPs) in Keithley Test Plan Manager (KTPM). For details, refer to [Changing library attributes](#page-68-0) (on page [2-53\)](#page-68-0).

### **Include area**

The include area is located directly below the module identification area and displays header files and constants specified in the parameter box. The include area only displays information and cannot be accessed.

## **Module body area**

The module body area is located below the include area and displays code of the active module for developing and editing purposes. Scroll bars located to the right and below the module body area let you move through the code.

### **Error and warning message area**

This area contains any error and warning messages generated by the C language compiler. Selecting (double-clicking) a compile error listed in this window moves the cursor to the line that caused the error in the module body area. This facilitates error corrections. If no errors are generated during a compile, the following message is displayed: No error/warnings reported, compilation/build was successful.

## **Parameter window**

The Parameter window shown in the following figure is located at the top right side of the Keithley User Library Tool (KULT) screen and defines the variables specified in the module.

The Parameter window components are:

- Parameter definition area
- Include files area
- Control button area

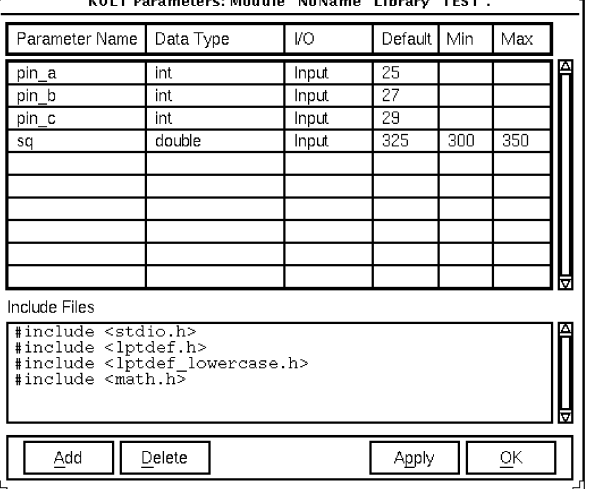

#### **Figure 42: Parameter window**

### **Parameter definition area**

The parameter definition area is the primary function of the Parameter window. The parameter definition area defines the Parameter Name, Data Type, and I/O field for all data included in the module call.

#### **Parameter Name**

The Parameter Name identifies the specified parameter.

#### **Data Type**

The Data Type specifies the parameter type. Clicking the arrow to the right of the Data Type field activates a pop-up menu listing the available data types, which are:

- **char:** Character data
- **char\*:** Pointer to character data
- **float:** Single-precision, floating-point data
- **float\*:** Pointer to single-precision, floating-point data
- **double:** Double-precision data
- **pointer:** Double-precision, floating-point data
- **int:** Integer data
- **int\*:** Pointer to integer data
- **long:** 32-bit integer data
- **long\*:** Pointer to 32-bit integer data
- **F\_ARRAY\_T:** Float array type
- **I\_ARRAY\_T:** Integer array type
- **D\_ARRAY\_T:** Double-precision array type

#### **I/O field**

The I/O field defines whether the parameter is an input or output type. Clicking the arrow to the right of the I/O field activates a pop-up menu that shows the input and output selections.

#### **Default, min, and max fields**

The following fields are used to specify default, minimum, and maximum parameters:

- **Default field:** For an input parameter, sets the default value for the specified parameter; for an output parameter, the default identifier name is set.
- **Min field:** Sets the suggested minimum value for the specified parameter, if applicable.
- **Max field:** Sets the suggested maximum value for the specified parameter, if applicable.

#### **Include files area**

The include files area is located at the bottom of the parameter box and lists the header files used within the module. This area can be used to add include files and #defines to the present module.

## **Control button area**

The control button area is aligned vertically along the right side of the parameter box and contains the following functions:

- **Add:** Adds a parameter template to the parameter definition area after the present parameter template.
- **Delete:** Removes a parameter template from the parameter definition area.
- **OK:** Updates the parameter list and header files of the module. The parameters and header files appear in the main window, and the Parameter window becomes hidden.
- **Apply:** Updates the constants and header files of the module. The parameter list and header files appear in the main window.

## **Description window**

The Description window, shown in the following figure, is located at the bottom of the Keithley User Library Tool (KULT) screen. Information entered in this window is for module documentation and Keithley Interactive Test Tool (KITT) user library help. For more information about KITT, refer to [Keithley Interactive Test Tool](#page-40-0) (on page [2-25\)](#page-40-0).

#### **Figure 43: Description window**

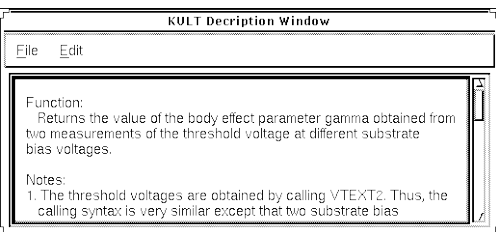

#### **File menu**

The File menu shown in the following figure has the following options:

- **New:** Clears the description area of text.
- **Include:** Lets you include an existing file in the description. Selecting Include produces the include dialog box. Use this box to locate the file you wish to include.

#### **Figure 44: Description window file menu**

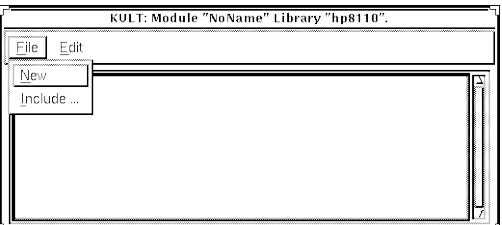

#### **Edit menu**

The Edit menu, shown in the following figure, contains the following selections:

- **Cut:** Removes highlighted text, which can be restored to a different location using the Paste function.
- **Copy:** Copies highlighted text, which can be placed in a different location using the Paste function.
- Paste: Places cut or copied text at the cursor location.
- **Select All:** Lets you highlight all of the information entered in the description area for the purpose of cutting, copying, and pasting to a different location.

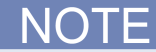

When cutting, copying, and pasting between the main window and the Description window, remember to use the Cut or Copy command from the window that contains the text, and the Paste command from the window where the text is being placed.

You can also use the Edit commands that are accessed by clicking the middle mouse button, as described earlier in this section.

#### **Figure 45: Description window edit menu**

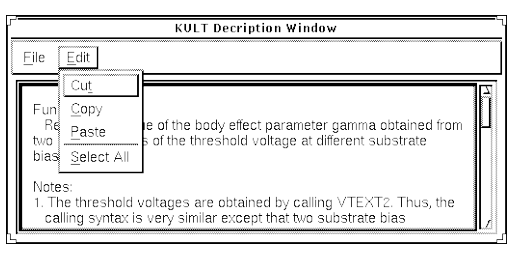

#### **Description area**

The description area is located below the menu bar and provides the area to enter help information.

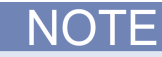

Do not place a period in the first column of any line in the description area. Any text after the period in the description area will not be available from the Keithley Interactive Test Tool (KITT) Command Help.

# **Command line interface**

The Keithley User Library Tool (KULT) command-line interface lets you load, build, or delete libraries and add or delete modules from the command line. The format for command line instruction is:

kult subcommand [*options*] [*filename...*]

The subcommands are listed in the following table.

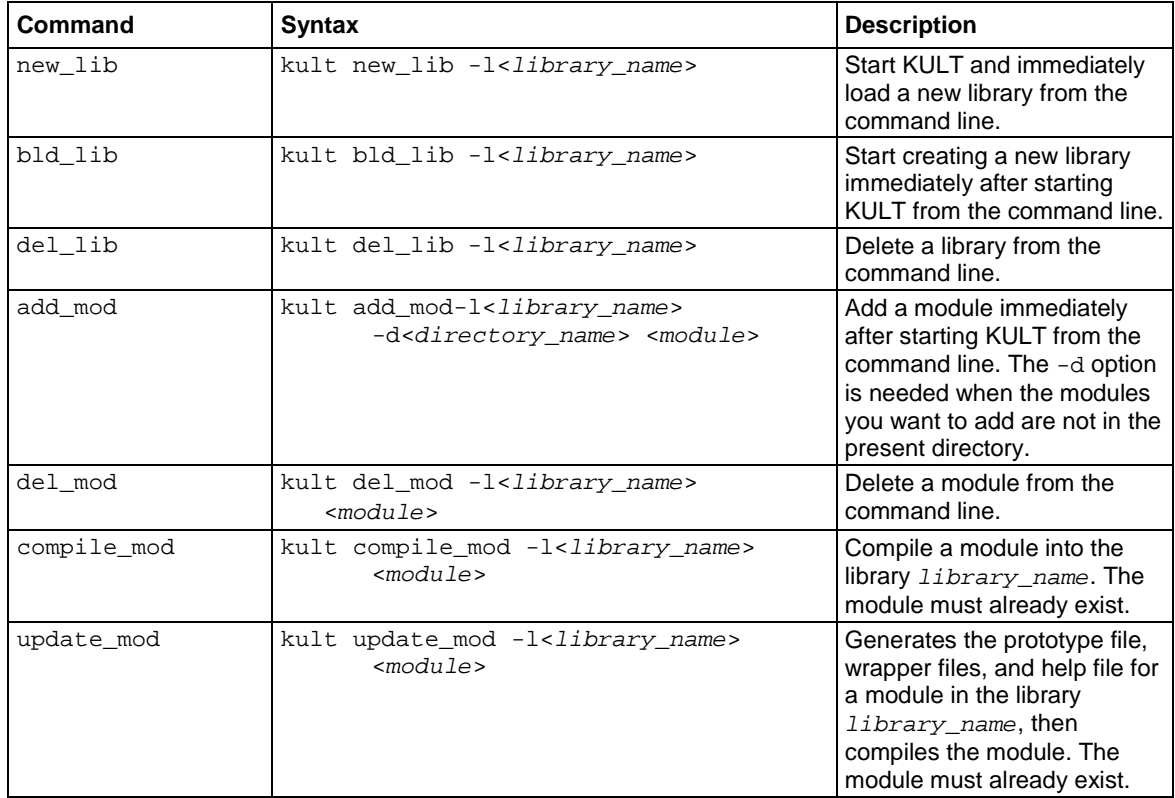

The options include:

- -l<*library\_name*>
- -d<*directory\_name*>
- -hide
- -nohide
- $\bullet$   $-$ uap
- -nouap
- -dep [*library\_name*].....[*library\_name*]

#### **Example**

The following is an example of how to use the command line to create a new library, add an existing module to the library, and then build the new library. This need can occur when you want to add a usrlib module from another facility or project to the current project.

The new module name must be unique from any other module name in other user libraries.

In this example, you will be creating the new library,  $mylib2$ , and adding the module, res3. Both the old library and the new library are contained in the  $/$ home $/$ kthmgr directory.

```
kult new_lib -lmylib2
kult add_mod -lmylib2 -d/home/kthmgr res3
kult bld_lib -lmylib2
```
If you want to add the module to an existing library, omit the kult  $new\_lib -lmylib2$  step above. This assumes that the user library mylib2 already exists and does not already contain a module named res3.

## **Copying user libraries with kult\_copy\_lib**

The kult copy lib utility can be used to copy all or listed user library source files  $(0, c)$  from the current or specified directory to a new user library in the current KI\_KULT\_PATH.

Usage:

```
kult_copy_lib -llibrary [-ddirectory [files]]
```
Where:

*library* = New user library name

*directory* = Directory path that contains the .c user library files

 $files = One$  or more files from the directory to include (default is  $\star$ .c)

Example:

```
> ls *.c
   module1.c module2.c
   > kult_copy_lib -lmy_lib
  Library "my_lib" was created!
   module module1 added to library my_lib
   module module2 added to library my_lib
   Library my_lib built.
   done.
```

```
or
```

```
> ls ~/libfiles/*.c
  file1.c file2.c file3.c
   > kult_copy_lib -lmy_lib2 -d~/libfiles file1.c file3.c
   Library "my_lib2" was created!
   module file1 added to library my_lib2
   module file3 added to library my_lib2
   Library my_lib2 built.
   done.
```
# **Migrating user libraries with migrate\_usrlib**

The migrate\_usrlib utility provides an easy method of copying usrlibs from previous Keithley Test Environment (KTE) installation packages to the current KTE installation package when the current package is installed in an alternate directory. It can be used to copy any usrlib from any project of any previously installed package into the current KI\_KULT\_PATH directory.

The migrate\_usrlib utility first looks for previously installed packages, then prompts you to select the one where the source usrlib is located. If the  $-p$  option is used, it then displays a list of projects associated with the package, and prompts you to select one. If  $-p$  is not used, or if no projects (other than the default) are associated with the selected package, the script assumes that the default project contains the source usrlib. It then displays a list of usrlibs in the selected package or project, and prompts you to select one (or all) to copy. It proceeds to call kult\_copy\_lib to copy the selected usrlibs into the KI\_KULT\_PATH directory, and then exits.

Usage:

migrate\_usrlib [-p]

# **Migrating from S400 test plans to S530**

The S530 Keithley Test Environment (KTE) software is mostly compatible with existing S400 KTE test plans. However, due to operating system and instrumentation differences, some minor changes are necessary for your measurement routines. This section identifies some of the most common items.

1. S530 KTE software executes in the CentOS Linux<sup>®</sup> environment and uses the GCC Compiler. The GCC Compiler may generate more warnings than the Sun Solaris Workshop compiler tools. Adding #include <stdlib.h> and #include <string.h> lines to your Keithley User Test Library (KULT) modules may be enough to resolve the warnings. Please note that these are compiler warnings only. The modules will still execute, but it is always a good practice to have your usrlib module code compile without warnings.

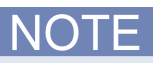

If you are using the Recipe Manager/Version Control feature of KTE, you must have your usrlib modules compile without warnings.

- 2. The S530 uses SMUs, not VIMS. As a result, any references to VIMS need to be changed to SMU.
- 3. The S530 LPTLib library returns data as "double" instead of "float." Your usrlib modules may need to be modified to support double data types instead of float.
- 4. The S530 system has all of the source-measure unit (SMU) low terminals connected to each other. As a result, you cannot stack two or more SMUs together to increase the voltage. Your usrlib modules may need to be modified to remove the use of this stacking capability.
- 5. The polarity value of current measurements for the S530 SMUs is reversed from the S400 VIMS. As a result, any usage of the  $\text{trigX}$  commands will need to be changed. The current measurement polarity of the S530 SMUs and S600 SMUs are the same, so no change is necessary.
- 6. Any OS-specific user access point (UAP) code and user scripts may need to be ported to Linux<sup>®</sup> from Solaris. Most UAP routines will need to be recompiled in the new S530 KTE environment.

## **Locking a module**

Each time a module is opened in the Keithley User Library Tool (KULT), a lock file is created at \$KI\_KULT\_PATH/"libname"/lock that prevents other users from modifying the module while it is open. The module may be accessed and used, but no changes can be made to the module without changing the name of the file.

When an attempt is made to access a module that is already open, a dialog box is displayed stating that the module selected is locked and the present user's name and PID.

After clicking the **OK** button, the module opens normally. If any changes are made to the module while it is locked by another user, this edited module must be given a new name. This new name cannot be a name that is already being used, or KULT will not allow the module to be saved.

# WARNING

**If a library is deleted while another user is working on a module from that library, the module will still be deleted without warning, even though it is locked, and the user will be prompted that the file no longer exists when a Save is attempted. The user should then save the file to a new module.**

It is a good practice to periodically check the home directory of the lock files and clean up any files that no longer require locks.

When a module is opened, a lock file is created at  $\frac{XKI}{KULT}$   $\frac{PATH}{T}$  libname"/lock in the following manner:

- The lockfile is named *X Y* .lck, where *X* is the library name and *Y* is the module name.
- The following information is contained in the lockfile:

PID:\*\*\*\*The processor ID USER:\*\*\*\* User name HOST:\*\*\*\* Host computer name TIME:\*\*\*\* Time lock was created LIB:\*\*\*\* Library name MOD:\*\*\*\* Module name FILE:\*\*\*\* Path/Lockfilename

# <span id="page-68-0"></span>**Changing library attributes**

You can change library attributes; the following topics describe how.

## **Hiding libraries from Keithley Interactive Test Tool macros**

A library that you create may contain modules that will not work if called by Keithley Interactive Test Tool (KITT) macros (for example, modules that are designed only to be called by other modules in other user libraries). The Hide Library menu item and the hide command-line option allow you to make a library unavailable to macros by hiding the library from KITT.

#### **Application example**

The following example assumes user library LibB contains low-level modules that only modules in user library LibA can call. By setting the dependency of LibA on LibB and then hiding LibB, only the modules in LibA will be able to call the modules in the hidden LibB.

#### **Procedures**

To hide a user library from the Keithley Interactive Test Tool (KITT), use either of the following methods.

#### *To hide a user library using the KULT window:*

- 1. Open the library in KULT.
- 2. From the **Options** menu, select the **Hide Library** toggle. The Library Visible or Library UAP/Visible indication located in the upper right of the KULT main window changes to Library Hidden or Library UAP/Hidden.
- 3. In the **Options** menu, select **Build Library** to rebuild the library as a hidden library.

Or:

#### *Using the command line, enter the following:*

kult bld\_lib -l<library\_name> -hide

To make a user library visible in KITT, use either of the following methods.

#### *To make a user library visible using the KULT window:*

- 1. Open the library in KULT.
- 2. From the **Options** menu, deselect the **Hide Library** toggle. The Library Hidden or Library UAP/Hidden indication located in the upper right of the KULT main window changes to Library Visible or Library UAP/Visible.
- 3. In the **Options** menu, select **Build Library** to rebuild the library as a library that is hidden from KITT.

Or:

#### *Using the command line, enter the following:*

kult bld\_lib -l<library\_name> -nohide

The following table summarizes Hide Library use combined with UAP Library use (discussed in the topics that follow).

| Combination of options that is<br>set at the command line or in<br>the Options menu |                                                           | Library state                                         |                                                  | Indication that<br>displays above |
|-------------------------------------------------------------------------------------|-----------------------------------------------------------|-------------------------------------------------------|--------------------------------------------------|-----------------------------------|
| bld_lib<br>command<br>options <sub>2</sub>                                          | Options menu<br>selections <sup>2</sup>                   | Available to<br>test macros<br>and visible<br>in KITT | Available at<br>UAPs and<br>in KTPM <sup>3</sup> | the Apply<br>button               |
| -nohide <sup>1</sup><br>-uap <sup>1</sup>                                           | $\Box$ Hide Library<br>$\blacksquare$ UAP Library         |                                                       |                                                  | Library UAP/Visible<br>Apply      |
| -nohide <sup>1</sup><br>-nouap                                                      | $\Box$ Hide Library<br>$\Box$ UAP Library                 |                                                       | No                                               | Library Visible<br>Apply          |
| -hide<br>-uap <sup>1</sup>                                                          | $\blacksquare$ Hide Library<br>$\blacksquare$ UAP Library | No                                                    |                                                  | Library UAP/Hidden<br>Apply       |
| -hide<br>-nouap                                                                     | $\Box$ Hide Library<br>$\Box$ UAP Library                 | No                                                    | No                                               | Library Hidden<br>Apply           |

**Figure 46: Effect of library options on library availability to macros and UAPs**

## **Setting library availability at UAPs**

Some libraries that you create may contain modules that do not work in user access points (UAPs). The UAP Library toggle, when deselected, and the - nouap command-line option make these libraries unavailable at UAPs and in the Keithley Test Plan Manager (KTPM). Refer to the procedures below and the previous table.

To make a user library unavailable at UAPs and in KTPM, use either of the following methods.

#### *To make a user library unavailable us the KULT window:*

- 1. Open the library in KULT.
- 2. From the **Options** menu, deselect the **UAP Library** toggle (UAP Library is selected by default). The Library UAP/Visible or Library UAP/Hidden indication located in the upper right of the KULT main window changes to Library Visible or Library Hidden.
- 3. In the Options menu, select "Build Library" to rebuild the library.

#### *Using the command line, enter the following:*

kult bld\_lib -l<*library\_name*> -nouap

To make a user library available at UAPs and in KTPM, use either of the following methods.

#### *To make a user library available using the KULT window:*

- 1. Open the library in KULT.
- 2. From the **Options** menu, select the **UAP Library** toggle. The Library Visible or Library Hidden indication located in the upper right of the KULT main window changes to Library UAP/Visible or Library UAP/Hidden.
- 3. In the **Options** menu, select **Build Library** to rebuild the library.

#### *Using the command line, enter the following:*

kult bld\_lib -l<*library\_name*> -uap

# **KTE library locking**

The following topics describe Keithley Test Environment (KTE) library locking.

# **Run-time library locking**

You can lock a run-time library using the following procedure.

## **LIBRARY reader locks for KTXE, KSOX, and KITT**

LIBRARY reader locks for Keithley Test Execution Engine (KTXE), Keithley Sequential Executor (KSOX), and Keithley Interactive Test Tool (KITT). These locks are set when a process opens the library for use. These locks reside in the LIBRARY lock directory (\$KI\_KULT\_PATH/lock). The lock file is named:

libName.pid.hostname

Where:

libName = The name of the library  $pid =$  The pid of the process that is using the library hostname = The hostname of the machine using the library

The following programs and tools use the library reader locks:

#### **Keithley Sequential Executor (KSOX)**

When you attempt to open a usrlib, check for the existence of a build lock. If a build lock exists for this library, skip the dlopen call. No reader lock is created because the dlopen was not called. Delete the reader lock when a library is closed.

#### **Keithley Interactive Test Tool (KITT)**

KITT only opens the usrlib when it needs references for syntax checking or for loading the command list.

KITT uses the KSOX utilities to create and delete the reader locks. The same rule applies if a build lock exists while attempting to open a library; the open will fail.

#### **KTXE**

KTXE will use KSOX utilities to create and delete the reader locks. The same rule applies if a build lock exists while attempting to open a library; the open will fail.

## **Edit-time library locking**

You can lock an edit-time library using the following procedure.
## **LIBRARY write lock for the Keithley User Library Tool**

This lock is created and exists only while the Keithley User Library Tool (KULT) is building the library. This lock resides in the LIBRARY lock directory (\$KI\_KULT\_PATH/lock). The lock file is named:

libName

Where:

libName = The name of the library

KULT checks for the presence of any reader locks before attempting a build library operation. If a read lock exists, a warning message is displayed and the library build does not occur.

KULT creates a write lock before the build operation starts. This write lock is removed when the build operation has completed.

KULT uses the existing module lock scheme.

KULT uses the existing module lock scheme to prevent multiple edits of the same module. The location of these lock files changed from the old lock directory,  $$KIHOME/lock$ , to a new location:

\$KI\_KULT\_PATH/libName/lock

Where:

libName = The name of the library.

## **Troubleshooting**

Occasionally, an error occurs and lock files are not deleted or removed by the appropriate application. The following are some situations that can cause problems:

- **Using the debugger and not running the program to completion.** Using the debugger to test a program and aborting the session before the program can complete normally leaves reader locks present in the \$KI\_KULT\_PATH/lock directory.
- Using the kill -9 command. If a process is stopped using the kill -9 command, reader locks are not removed automatically from the  $$KI_KULT_PATH/lock$  directory.

Deleting the lock files resolves the above problems.

# <span id="page-73-0"></span>**Limits File Editor**

The Limits File Editor (LFE) creates and edits limits files (.klf). Spreadsheet and Dialog views are provided for data manipulation. The Dialog view is restricted to a single parameter at a time. The following information is included in the file for every test parameter:

**Character fields:** ID, Name, Units, Category

**Choice fields:** Report, Critical, Abort Action, Abort Limit, and Enabled

**Data fields:** Target, four limit pairs (Valid, Spec, Ctrl, and Engr), Class, and three user data fields (User 1, User 2, and User 3).

LFE data is used both during test execution and after test execution. Abort flags can be set to interrupt testing if preliminary test results on a few parameters include gross errors. In such cases, testing can be delayed for operator intervention, corrective action, and retry. User access point (UAP) code can use LFE data to perform simple or complex run-time actions.

LFE data is also used by the Keithley Summary Utility (KSU) and the Lot Summary program to create reports. These reports show the acquired data compared against the Valid, Spec, Ctrl, and Engr limit pairs. The limits file used during production testing is specified in the Wafer Plan.

## **LFE main window**

The Limits File Editor (LFE) main window, shown in the following figure, is the primary interface of LFE.

LFE is a full-screen graphical application with a spreadsheet format. The main window contains four pull-down menus, seven push buttons that correspond to menu selections, and a data entry area organized by five tabs.

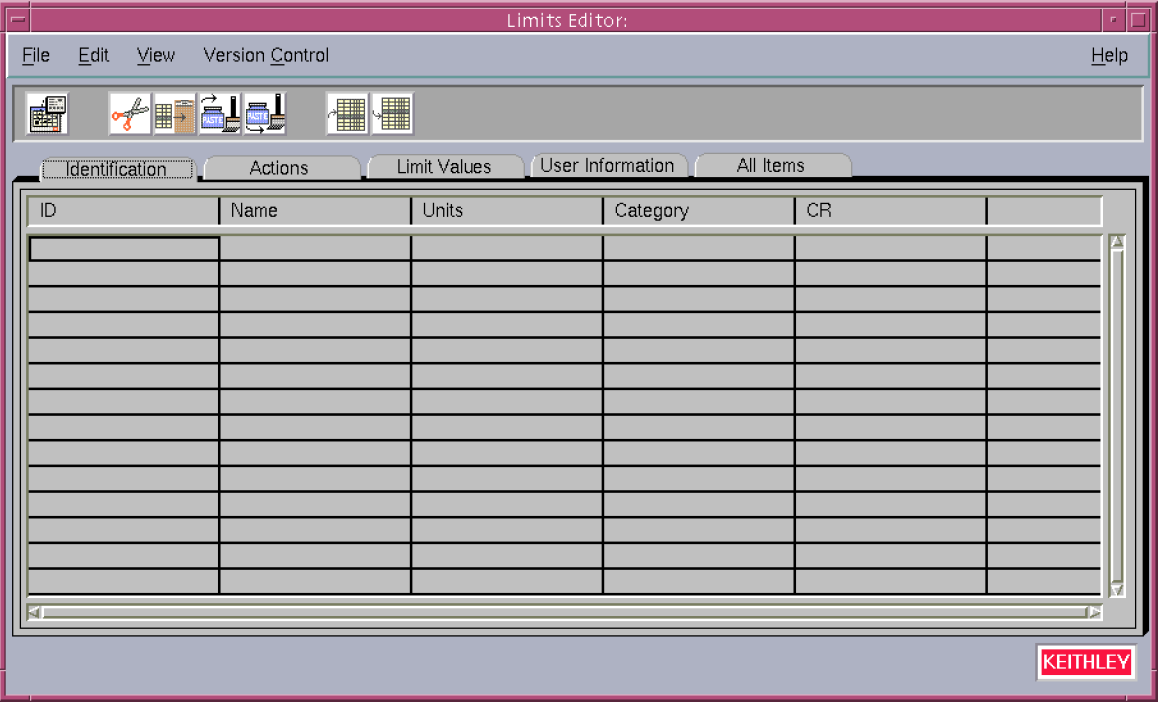

**Figure 47: LFE main window**

### **Title bar**

The title bar lists the name of the currently open limits file and the read-write status of the file.

The pull-down menus contain the following functions:

- Select and save parameter limits files
- Exit the Limits File Editor (LFE)
- Manipulate data in a limits file
- View limits file information in a different format
- Access help

The following paragraphs contain a brief overview of each menu.

## **LFE File menu**

You can use the File menu to do the following tasks:

- Reinitialize the main window (new)
- Load or save limits files
- Delete limit files
- Generate limits from Keithley Test Macros (KTM) files
- Set a limit as the default limit
- Save column settings
- Exit the Limits File Editor (LFE)

### **LFE Edit menu**

You can use the Edit menu to manipulate limits by cutting, copying, pasting, and inserting. You can also do a search for specific data (character strings) or sort the data by the selected data field.

### **LFE View menu**

You can use the View menu to access the Limits Editor Dialog window and enter a comment line that will be stored with the file.

### **LFE Help menu**

You can use the Help menu to acquire online help information about the Limits File Editor (LFE) and the release version of the LFE being run.

### **Push-buttons**

Seven push-buttons located beneath the menu bar provide shortcuts to menu selections.

## **Limits data entry area**

The limits data associated with each parameter is arranged along one row. Multiple rows contain the same limits data for multiple parameters. The information is organized by tabs, allowing you to quickly find and modify the desired fields:

- **Identification:** Contains the ID, Name, Units, Category, and Critical fields.
- **Actions:** Contains the ID, Name, Enabled, Class, Report, Abort Action, and Abort Limit fields.
- **Limit Values:** Contains the ID, Name, Target, Valid (H/L), Spec (H/L), Control (H/L), and Engineering (H/L) fields.
- **User Information:** Contains the ID, Name, User 1, User 2, and User 3 fields.
- **All Items:** Contains all the fields.

### **ID**

The ID uniquely identifies each test parameter. This entry must be a legal C language name. The string may contain a maximum of 128 characters. This field is required.

### **Name**

The name field provides for a descriptive name that describes the parameter more clearly than the ID. The data in this field is used by the Keithley Summary Utility (KSU). This field may contain nonalphanumeric characters (including spaces) and need not be a legal C language name. The only constraint is that it must not include commas. The string can contain a maximum of 40 characters.

### **Units**

The Units field defines the units for the limit's test results. This field may contain non-alphanumeric characters (including spaces) and need not be a legal C language name. The only constraint is that it must not include commas. The string can contain a maximum of 10 characters. Examples of entries for this field are volts or amps.

## **Category**

The Category field allows you to specify what group the results data will belong to when all of the results data is sorted into database groups. Each category must be a single-word string. One parameter can belong to several categories if all the categories are listed (comma- or white spacedelimited). This field can contain a maximum of 20 characters.

### **RP**

RP (Report) determines whether or not the limit is included in the lot summary report compiled in the Keithley Summary Utility (KSU). The entry for this field is  $Y$  for yes and  $N$  for no.

## **CR**

CR (Critical) allows parameters to be tagged as not critical  $(N)$  or as critical with one of nine different critical flags (1, 2, 3, 4, 5, 6, 7, 8, 9).

### **Target**

The Target field identifies the ideal result expected for the specified result ID. The entry for this field is a numeric value.

### **Abort Action**

The Abort Action field identifies the sequencer execution engine level to proceed to if the measured result fails the abort limit check. This field toggles between the following values: Subsite, Site, Wafer, Lot, or None.

### **Abort Limit**

The Abort Limit field specifies the limits to use for the Abort Action results comparison in the execution engine. If an abort flag is triggered by the measured value, the sequencer loops to the sequencer level specified by the Abort Action field. This field toggles between the following values: Valid, Spec, Ctrl, or Engr.

### **Valid, Spec, Ctrl, and Engr high and low parameters**

Each limit has up to four different high and low limits that can be set. These limits can be used during test program execution to establish testing abort criteria. These limits are used to sort parameter test results in the Keithley Summary Utility (KSU) lot summary report. These ranges can be set to any user-specified parameters and are expressed in scientific notation. Following are four typical applications for the parameters.

- **Valid:** This limit pair can be used to check for faults within the testing system. Numbers outside of this range indicate that the data being produced by the system is invalid, usually due to an equipment malfunction.
- **Spec:** This limit pair be used to check for manufacturing standards. Numbers outside of this range indicate that the device being tested does not meet manufacturing specifications.
- **Ctrl:** This limit pair can be used to check process control limits.
- **Engr:** This limit pair can be used by engineers to ensure the components meet design standards.

### **Enabled**

The Enabled field is used only with the Adaptive Test option software. This field determines whether this parameter is included in the test. The entry for this field is  $Y$  for yes and  $N$  for no.

#### **Class**

The Class field can be used with the enabled flag or as user data. This field can contain a maximum of 255 characters.

### **User fields**

The User fields can contain a maximum of 255 characters of information. There are three user data fields:

- User Field 1
- User Field 2
- User Field 3

## **Limits Editor Dialog window**

The Limits Editor Dialog window displays all of the elements for a parameter, one parameter at a time, as shown in the following figure. A single parameter in the spreadsheet format is one row. The parameter that appears in this window is the parameter that is highlighted in the main window.

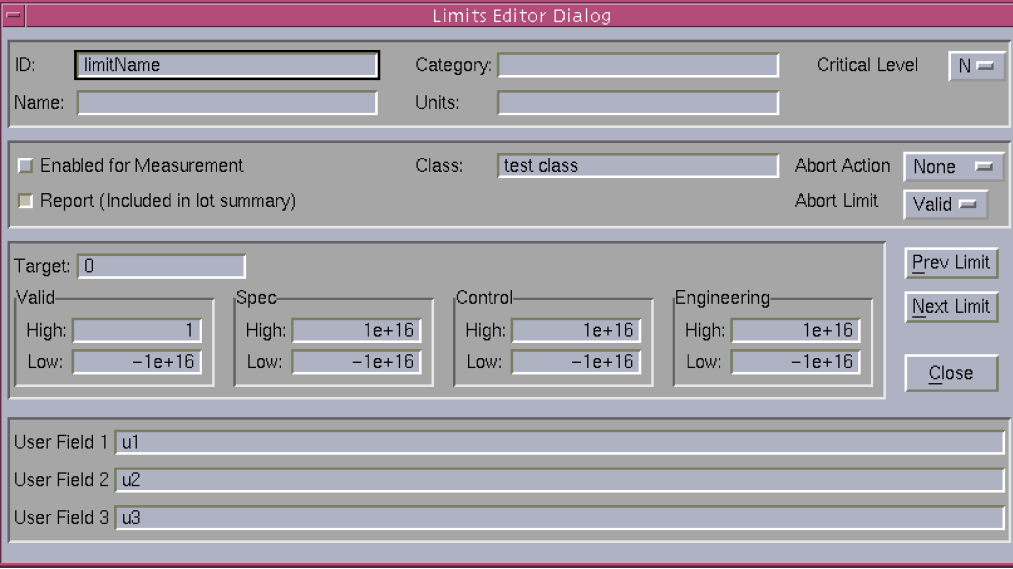

**Figure 48: Limits editor dialog window**

This window also tracks the movement of the cursor in the Limits File Editor (LFE) main window. As changes are made in the main window, the information in the Limits Editor Dialog window is automatically updated.

There are two check boxes in this window for the Report (RP) and Enabled columns in the main window. Checking these boxes is the same as entering  $Y$  in the corresponding box in the main window. There are choice boxes for the Critical (CR), Abort Action, and Abort Limit fields, allowing you to select one of the available options for each field.

# **Keithley Test Plan Manager (KTPM)**

The following paragraphs contain basic information about the Keithley Test Plan Manager (KTPM). Brief descriptions of the Wafer Plan Builder, the Cassette Plan Builder, and the Test Documentation Tool are included.

KTPM is a graphical user interface used by the test engineer to create a cassette plan file (. cpf) that can be executed using the Keithley Test Execution Engine (KTXE). The information that is entered into the .cpf file determines the parameters of the test process that will be executed.

# **Wafer plan builder**

The Wafer Plan Builder is used to create a wafer testing plan. The most important function performed in the wafer plan builder is the binding of tests to wafer probe patterns. This can be simplified for many wafer plans by using the feature of grouping test macros into site plans.

## **Wafer plan builder main window**

The wafer plan builder window shown in the following figure contains the following areas:

- **Main menu bar:** Contains the File, Options, and Help menus.
- **Wafer description file selection field:** Used to select the wafer description file.
- **Limits file selection field:** Used to select the limits file.
- **Probe card file selection field:** Used to select the probe card file.
- **Sort Subsites button:** Used to modify the subsite probing sequence.
- **Plan type selection button:** Used to select between building a wafer plan or a site plan.
- **Probe Patterns/Site Plan list:** Gives a listing of all of the probe patterns or site plans available.
- **Test Macros/Site Plans list:** Gives a listing of all the valid test macros and site plans for the wafer description file specified.
- **Site plan/Wafer plan builder field:** For site plans, this field contains the macros in the site plan. For wafer plans, this field contains the macros and site plans bound to the probe pattern.
- **Insert buttons:** Used to place selected files before or after a file in the builder field, or to delete a file from the builder field.
- **New site plan button (available only when the plan type button is set to Site Plan):** Opens a dialog box that allows you to enter the name and description of a new site plan.
- **Wafer plan file description field:** Lets you enter a description of the wafer plan file.
- **Wafer description file description field:** Displays the description of the selected .wdf file. This field cannot be edited.

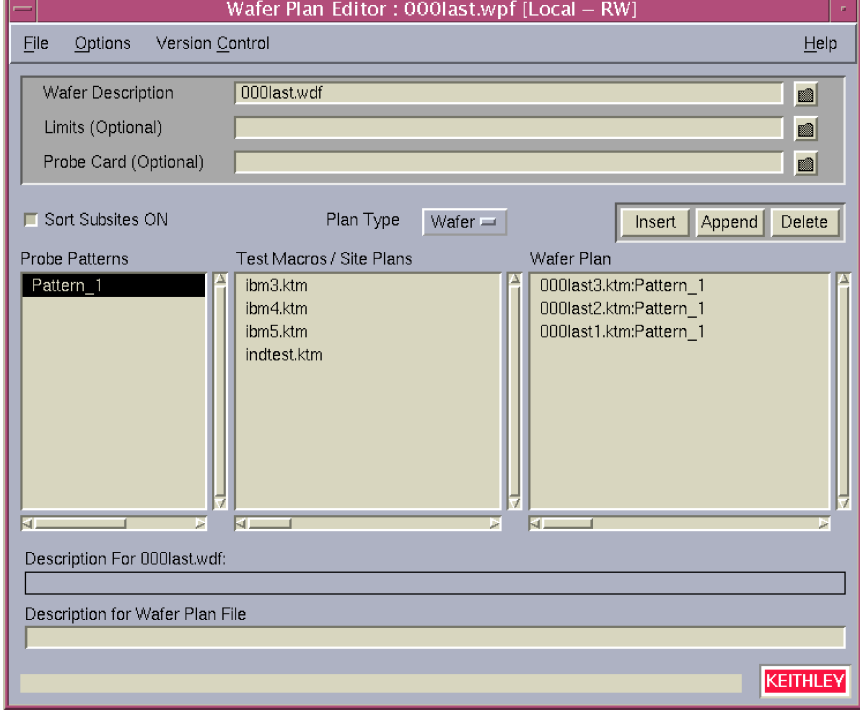

#### **Figure 49: Wafer plan builder**

## **Title bar**

The title bar lists the name of the currently open wafer plan file and the read-write status of the file.

## **Wafer plan builder File menu**

The File menu contains the following selections:

- **New:** Clears the Wafer Plan Builder main screen to prepare for creating a new wafer plan file.
- **Open:** Opens an existing wafer plan file.
- **Save:** Saves the currently displayed wafer plan file under the current name.
- **Save As:** Saves the currently displayed wafer plan file under a new or pre-existing user-specified name.
- **Delete:** Opens a window allowing you to delete a wafer plan file.
- **Exit:** Exits the wafer plan builder.

# **Wafer plan builder Options menu**

The Options menu contains the toggle Save Default Path. This toggle enables or disables the storing of the filenames within the .wpf file. The default environment variables are assumed and used for file locations. If this toggle is disabled and the user selects a file that is not in the default location, the path is saved with the filename. If the toggle is enabled, the path is always saved in the .wpf file.

# **Wafer plan builder Help menu**

The Help menu provides online help and release version information about the wafer plan builder. The Documentation option allows access to the online Keithley Test Plan Manager (KTPM) manual. The About option displays the software revision information.

# **Wafer description file selection field**

The wafer description file selection field lets you select the . wdf file that will be used during test execution. This is an optional field overrides the . wdf file specified in any wafer plan file used. Rightclicking the filename in this field displays a pop-up dialog box allowing you to open the wafer description file for editing.

If a test macro site plan has been entered into the wafer plan and the .wdf folder button is selected, the warning box shown in the following figure is displayed, telling you that there are wafer plan entries that will be deleted if you continue selecting a new .wdf file. Select **Yes** to cancel the procedure or **No** to continue.

#### **Figure 50: Wafer plan entry warning box**

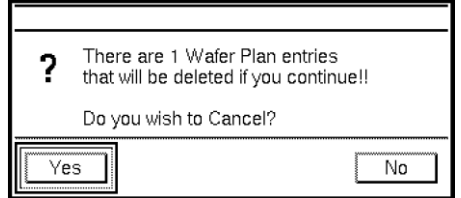

## **Limits file selection field**

Clicking the limits file selection field folder icon lets you select the  $. k.l.f$  file that will be used during wafer plan execution. Right-clicking the filename in this field displays a pop-up dialog box allowing you to open the limits file for editing.

## **Probe card file selection field**

The probe card file selection field lets you select the . pcf file that will be used during test execution. This is an optional field that overrides the .pcf file specified in any wafer plan file used. Right-clicking the filename in this field displays a pop-up dialog box allowing you to open the probe card file for editing.

# **Plan type selection button**

Click and hold on this button to choose between building a Wafer Plan and building a Site Plan.

## **Sort subsites button**

When this button is selected, the subsites are sorted for testing by their increasing X-axis and Y-axis values. When this button is not selected, the subsites are tested in the order they appear on the subsite list.

## **Probe patterns and site plans list**

When the plan type selection button is set to Wafer Plan, this area contains a list of all the probe patterns available from the wafer description file selected. When Site Plan is selected, this area lists all of the site plans available for use when building the wafer plan. Site plans are saved within each .wpf file only; there is no master list of site plans accumulated across .wpf files.

# **Test macros and site plans list**

When the plan type selection button is set to Wafer Plan, this area contains a list of all the test macros and site plans available. When Site Plan is selected, this area lists all of the test macros available for use when building a site plan.

# **Site plan and wafer plan builder field**

This field is used to build the wafer plan or site plan. By clicking the different files in the Probe Pattern/Site Plan list and the Test Macros/Site Plan list, and then clicking the Insert Bef. or Insert Aft. buttons, you can add the highlighted files to the site plan or wafer plan you are building. When macros or site plans are bound to probe patterns, those macros or site plans are removed from the list of available macros and site plans. Each macro or site plan can be bound to only one probe pattern.

## **Insert buttons**

Used to move the files from the Probe Pattern/Site Plan list and the Test Macros/Site Plan list into the Site Plan/Wafer Plan Builder field. The functions of each of these buttons is:

- **Insert button**: Inserts the highlighted files from the Probe Pattern/Site Plan list and the Test Macros/Site Plan list before the highlighted file in the Site Plan/Wafer Plan Builder field.
- **Append button**: Inserts the highlighted files from the Probe Pattern/Site Plan list and the Test Macros/Site Plan list after the highlighted file in the Site Plan/Wafer Plan Builder field.
- **Delete button**: Removes the file highlighted in the Site Plan/Wafer Plan Builder field.

## **New site plan button**

This button appears when the plan type selection button is set to Site Plan. Clicking this button opens a dialog box that lets you enter the name and description of a new site plan. Once a site plan description is entered and a site plan is formed, it cannot be viewed or edited in the wafer plan editor, and will only appear in the . wpf file whenever the site plan is used in that . wpf. This new site plan appears in the Site Plan list when the plan type selector button is set to Site Plan, and in the Test Macros/Site Plans list when the Plan Type selector button is set to Wafer Plan.

# **Wafer plan file description field**

This field lets you enter a description of the wafer plan file, which can be edited and saved.

# **Wafer description file description field**

Displays the description of the selected .wdf file. This field cannot be edited.

# **Cassette plan builder**

The cassette plan builder, shown in the following figure contains the following areas:

- **Main menu bar:** Contains the File, Options, and Help menus.
- **File description field**: Enter a description of the cassette plan file.
- **Execution engine selection field:** Select a specific execution engine.
- **Probe card file selection field:** Select the probe card file to be used for all wafers in the cassette.
- **Wafer description file selection field:** Select the wafer description file to be used for all wafers in the cassette.
- **Lot ID data field:** Enter the ID of the lot that is to be tested.
- **Global data file selection field:** Enter the files containing all the global data definitions.
- **Wafer test plan area:** Identify the Wafer Test Plan to be used for each wafer during testing.
- **Standard UAP file field:** Identify the files containing any standard user routines to be added to the execution engine. If multiple files are identified they are executed in the order entered.
- **UAP Module/KTM area:** Identify any additional modules or Keithley Test Modules (KTMs) to be added to the execution engine at the specified user access point (UAP).

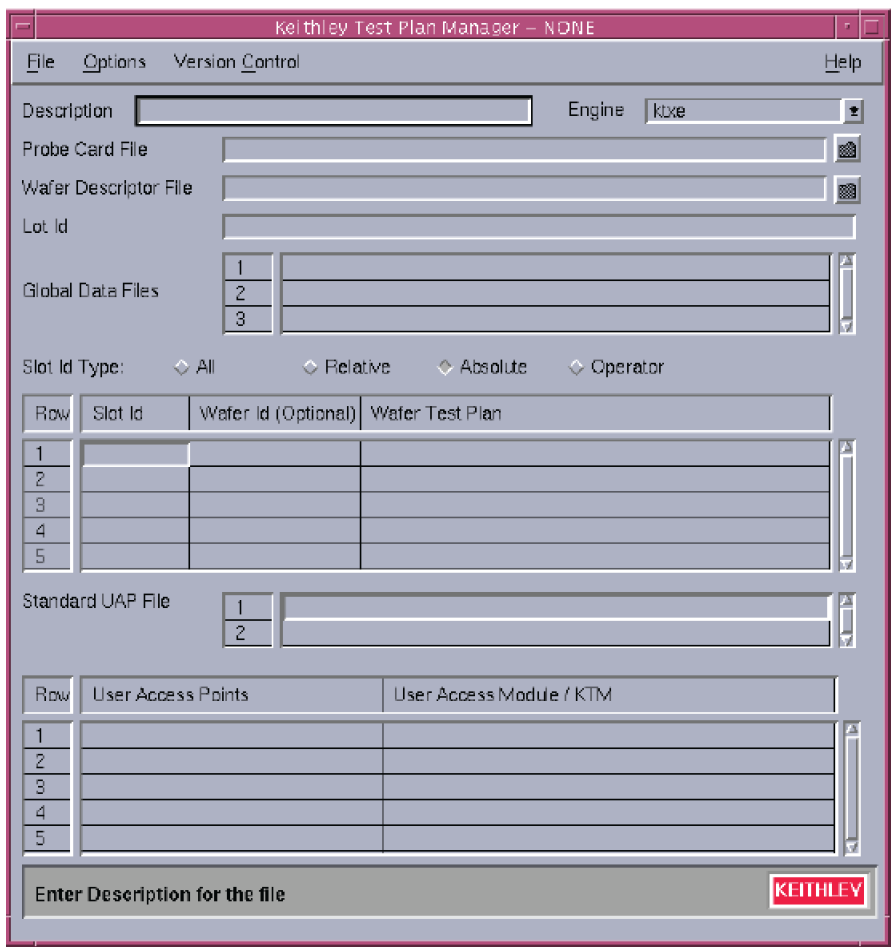

#### **Figure 51: Cassette plan builder**

## **Title bar**

The title bar lists the name of the currently open cassette plan file and the read-write status of the file.

## **Cassette plan builder File menu**

The File menu contains the following selections:

- **New:** Clears the cassette plan builder main screen to create a new cassette plan file.
- **Open:** Opens an existing cassette plan file.
- **Save:** Saves the currently displayed cassette plan file under the current name.
- **Save As:** Saves the currently displayed cassette plan file under a new or pre-existing userspecified name.
- **Delete:** Opens a window allowing you to delete a cassette plan file.
- **Exit:** Exits Keithley Test Plan Manager (KTPM).

## **Cassette plan builder Options menu**

The Options menu contains the following selections:

- **Wafer Plan Editor:** Opens the wafer plan editor window, allowing you to create or modify a wafer plan.
- **Test Documentation Tool:** Opens the Test Documentation Tool, allowing you to view the cassette plan as it will be executed by the selected execution engine.
- **Save Default Path:** This toggle enables or disables the storing of the various filenames within the .cpf file. The default environment variables are assumed and used for file locations. If this toggle is disabled and you select a file that is not in the default location, the path is saved with the filename. If the toggle is enabled, the path is always saved in the .cpf file.

# **Cassette plan builder Help menu**

The Help menu provides online help and release version information about Keithley Test Plan Manager (KTPM). The Documentation option allows access to the online KTPM manual. The About option displays the software revision information.

# **File Description field**

The file Description field is used to enter a short description about the cassette plan file.

# **Execution Engine selection field**

The execution Engine selection field lets you select the execution engine that will run the cassette plan.

# **Probe card file selection field**

The probe card file selection field lets you select the . pcf file that will be used during test execution. This is an optional field that overrides the  $.$   $pcf$  file specified in any wafer plan file used. Right-clicking the filename in this field displays a pop-up dialog box allowing you to open the probe card file for editing.

## **Wafer description file selection field**

The wafer description file selection field lets you select the . wdf file that will be used during test execution. This is an optional field overrides the . wdf file specified in any wafer plan file used. Rightclicking the filename in this field displays a pop-up dialog box allowing you to open the wafer description file for editing.

If a test macro site plan has been entered into the wafer plan and the .wdf folder button is selected, the warning box shown in the following figure is displayed, telling you that there are wafer plan entries that will be deleted if you continue selecting a new .wdf file. Select **Yes** to cancel the procedure or **No** to continue.

#### **Figure 52: Wafer plan entry warning box**

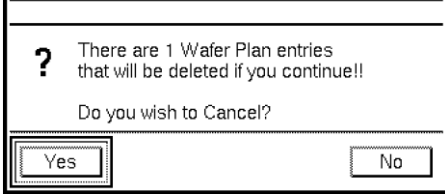

## **Lot ID data field**

This is an optional field that lets you identify the lot that will be tested. This data is used as the default if none is specified at run time by the operator or shop floor control system.

## **Global data file selection field**

The global data file selection field is an optional field that lets you specify any .gdf files that will used to define data during plan execution. The full path name of the file should be given.

# **Slot ID type selection buttons**

These buttons apply to the Slot ID column in the wafer test plan. Four different selections are possible:

- **All:** All wafers within a cassette will be tested with the same wafer plan.
- **Relative:** Each wafer should be identified by its slot position relative to the other wafers in the cassette.
- **Absolute:** The wafer should be identified by its actual slot position in the cassette.
- **Operator:** Allows the operator to select which wafers to test.

## **Wafer test plan field**

The wafer test plan field lets you specify the wafer test plan for a specific wafer. This area lets you specify the slot that contains the wafer, the wafer ID (optional), and the path and filename of the wafer test plan.

# **Standard user access point file field**

The Standard UAP file field is optional and lets you specify files that contain module and Keithley Test Module (KTM) routines to be used at user access points (UAPs) in the execution engine.

# **User access point module and Keithley test module area**

The UAP Module/KTM area lets you specify the module or . ktm file that will be executed at the user access point (UAP) listed. Available UAPs are shown by clicking the right mouse button in this field and selecting Add New UAP After or Insert New UAP. A list arrow is displayed that lets you select from all the UAPs available to the selected execution engine. Each engine will have a different list of available UAPs. The UAP list and descriptions are stored in the ktpm.ini file.

# **Test documentation tool**

The test documentation tool is used to view the test that will be performed by the cassette plan file specified in the Keithley Test Plan Manager (KTPM). The tool provides a report that shows each user access point (UAP) and . ktm file that is executed, in the order of execution for all wafers, sites, and subsites.

# **Main window**

The test documentation tool main window, shown in the following figure, contains the following areas:

- **Main menu bar:** Contains the File and Help menus.
- **Create report button:** Regenerates the report with any new options specified.
- **KTM details toggle:** Enables or disables the display of Keithley Test Module (KTM) details.
- **GDF details toggle:** Enables or disables the display of Global Data File details
- **PCF details toggle:** Enables or disables the display of Probe Card File details.
- **Validate toggle:** Enables or disables additional cassette plan validation steps.
- **Display toggle:** Enables or disables displaying the test plan sequence report.
- **PgUp/PgDn buttons:** Lets you scroll through the report page-by-page rather than line-by-line.
- **Report field:** Shows the report created by the Test Documentation Tool.

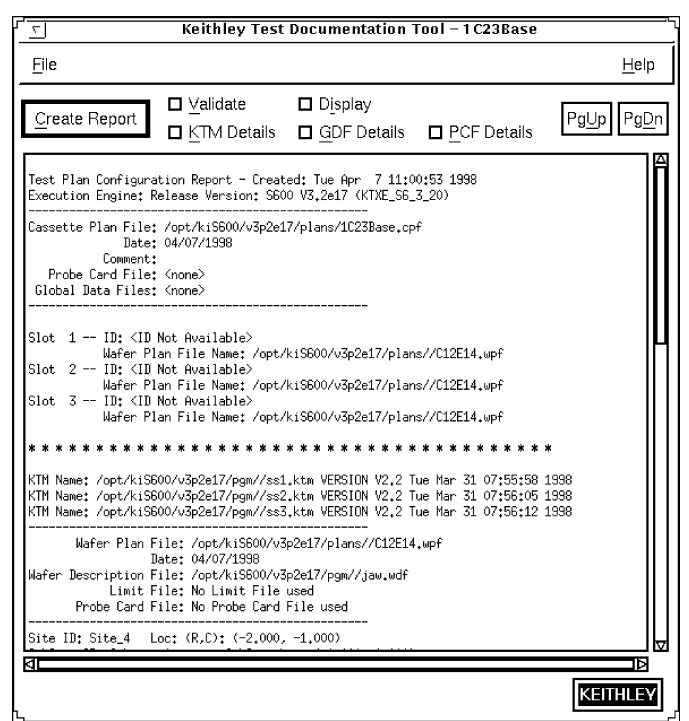

**Figure 53: Test documentation tool**

#### **File menu**

The File menu contains the following selections:

- **Save As:** Saves the information to a new file.
- **Print:** Provides a complete printout of the report.
- **Exit:** Exits the Test Documentation Tool.

#### **Help menu**

The Help menu provides online help and release version information about the Test Documentation Tool. The Documentation option allows access to the online Keithley Test Documentation Tool (KTDT) manual. The About option displays the software revision information.

#### **Create report button**

When this button is clicked, the report is created with either the Keithley test module (KTM), global data file (GDF), and probe card file (PCF) Details enabled or disabled.

#### **Keithley test module Details toggle**

This toggle button is used to enable or disable the display of all Keithley test module (KTM) details. These details consist of the actual test commands within the KTM. Enabling this option could cause the report to be very large. This option provides a way to create a detailed printout for archiving purposes.

### **Global data file Details toggle**

This toggle button is used to enable or disable the display of the global data file (GDF) details. These details consist of the actual global data names and values. Enabling this option could cause the report to be very large. This option provides a way to create a detailed printout for archiving purposes.

### **Probe card file Details toggle**

This toggle button is used to enable or disable the display of the probe card file (PCF) details. These details consist of the actual pin names and assignments. Enabling this option could cause the report to be very large. This option provides a way to create a detailed printout for archiving purposes.

### **Validate toggle**

This toggle button is used to enable or disable additional cassette plan validation steps. These additional steps include checking the path names and file locations of all the files associated with the selected cassette plan. Any errors that are identified are logged to the

\$KI\_KTXE\_CPF/cassPlanName.cpf.err file. These errors are also shown in the documentation window.

### **Display toggle**

This toggle button is used to enable or disable displaying the test plan sequence report after the report has been created. A printout of the report can be created even if the report is not displayed on screen.

### **PgUp and PgDn buttons**

These buttons allow you to scroll through the report page by page. To move through the report at smaller intervals, use the scroll bar along the right side of the report field.

### **Report field**

This field is where the entire test report can be viewed. If a wafer plan file has been specified for multiple slots, only the full details of the first occurrence of the wafer plan file is shown.

# **Using the Test Documentation Tool**

Once you have completed building your cassette plan file, you can preview the actual test plan using the Test Documentation Tool.

Select **Test Documentation Tool** from the **Options** menu. The Test Documentation Tool is displayed, as shown in the following figure.

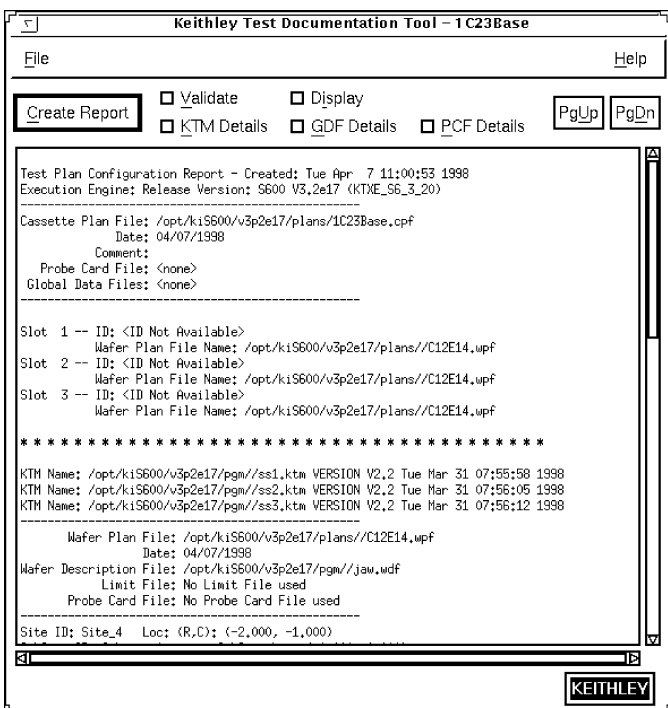

#### **Figure 54: Test documentation tool**

Enable or disable the appropriate options for your report and press the **Create Report** button. The system creates and displays the execution report in the display window. From this window you can review your cassette plan to ensure that the test plan will perform the desired tests in the proper sequence.

For all wafers, sites, and subsites, you can also examine each of the test macros by clicking the Keithley Test Manager (KTM) **Details** toggle button and then the **Create Report** button. You can also print out a copy of the entire test plan by selecting **Print** from the **File** menu. This will give you a printed copy of the test plan that can be stored in your archives. The **Save As** option from the **File** menu enables you to save an electronic copy of the report for archival.

# **Generating documentation during testing**

It is possible to generate documentation during Keithley Test Execution Engine (KTXE) execution with the addition of a command-line switch to KTXE. The switch used is  $-\text{doc DOC}$  ON. After KTXE completes execution, a file is placed in the \$KITMP directory with the same base name as the cassette plan with the extension .  $\text{cpf}$  . kxd. The utility CreateExecDoc should then be executed to produce a report. The report is written to the \$KITMP directory with the cassette plan base name .cpf.kxd.txt. For more information on CreateExecDoc, enter CreateExecDoc -help.

Usage:

```
ktxe -cpf cassette_plan -doc DOC_ON
   CreateExecDoc -cpf cassette_plan
```
Example:

```
> ktxe -cpf myplan.cpf -doc DOC_ON
   > CreateExecDoc -cpf myplan.cpf
   > ls myplan.*
   myplan.cpf myplan.cpf.kxd myplan.cpf.kxd.txt
```
# **Adaptive testing**

Adaptive testing is an optional component of the Keithley Test Environment (KTE) that enables the test plan to change for each wafer being tested. There are two main components of adaptive testing: Zone-based testing and result-based testing. Zone-based testing creates random site test patterns, and result-based testing changes the sites or tests to be used based on the results of previous site tests. Both of these methods are described below.

# **Zone-based testing**

Zone-based testing is a test method where the sites to be tested are generated at run time. The sites to be tested are selected randomly from predefined zones, or patterns, contained in the wafer definition file. For information about creating patterns in the wafer definition file, refer to [Wafer](#page-18-0)  [Description Utility](#page-18-0) (on page [2-3\)](#page-18-0).

### **Zone-based test modes**

Zone-based testing can be initiated using two different methods. The first method, described below, is a command line switch for use with the Keithley Test Execution Engine (KTXE). The second method, described under [Global data variables](#page-92-0) (on page [2-77\)](#page-92-0), is with the use of the KTXE\_RP\_test\_mode variable. There are four modes available when using zone-based testing. Testing modes are selected from the command line by specifying the -u "*X*" argument when executing KTXE, where "*X*" is the test mode desired. For example:

ktxe -cpf MyPlan.cpf -u "A" -w TestZones.wdf

The four test modes are as follows:

- **N – Normal Test:** When normal testing is selected, no patterns are generated at run time. This is the default behavior of KTXE. If the  $-u$  command line argument is not specified when executing KTXE, this mode is used.
- **R – Runtime:** This test mode generates random patterns based on the initial wafer description file and the frequency of sites on each wafer. The frequency of sites per wafer is defined in global data by KTXE\_RP\_max\_freq. The initial wafer pattern defines zones for testing. Each zone is defined by a pattern. Each pattern is associated with a wafer plan file generated at run time from an initial wafer plan file.
- **A – Additional Sites:** Retests wafers based on a previously generated wafer description file. The previous wafer description filename is LotID\_retest.wdf. The wafers are retested using (pattern number + 1) of the original so that different sites are tested.
- **S – Runtime with Skip:** This test mode generates a random pattern for all wafers that have a wafer plan that matches the name found in the data pool string KTXE\_RP\_random\_wpf. This mode must be used with absolute or relative wafer slot ID types.

### **KTXE\_RP user library**

Zone-based testing is accomplished with the use of calls to the user library KTXE\_RP at various user access points (UAPs). The following routines are included in the KTXE\_RP user library:

- **KTXE\_RP\_CleanUpWDF:** This function renames the randomly generated WDF file to lot XXX wdfname. This preserves the WDF file used in the test for a future adaptive retest. This routine is used if a lot execution is suspended. This function should be called at UAP\_LOT\_END.
- **KTXE\_RP\_CreateRandomWDF:** This function creates a wafer file based on the maximum frequency and number of wafers. The name of the wafer description file is saved in the cpf\_info structure. This function uses the rand\_pat utility to generate random patterns. For information on the rand pat utility, refer to [KTE support utilities](#page-102-0) (on page [2-87\)](#page-102-0). This function should be called at UAP\_WRITE\_LOT\_INFO.
- **KTXE\_RP\_CreateWPF:** This function creates a new wafer plan file to use the appropriate probe pattern name. The new wafer plan file is created by duplicating the base file and modifying the probe pattern name. This function should be called at UAP\_WAFER\_PREPARE.
- **KTXE\_RP\_GetUsrArgs:** This function checks the command-line arguments used to invoke the Keithley Test Execution Engine (KTXE) to determine the test mode. This overrides the global data entry, KTXE\_RP\_test\_mode, if used. This function should be called at UAP\_PROG\_ARGS.
- **KTXE\_RP\_RemoveWPF:** This function deletes wafer patterns that were generated at run time. This function should be called at UAP\_WAFER\_END.

## **Required user access point files**

A user access point (UAP) file, adapt\_zone.uap, has been provided to illustrate the usage of these library commands. This UAP file must be specified in the Keithley Test Program Manager (KTPM) to enable zone-based testing.

As an alternative to specifying this UAP file in every cassette plan file, this UAP file can be specified to affect all cassette plans executed. This is accomplished by setting the environment variable **SKI\_KTXE\_SYSTEM\_AP to point to the desired UAP file. Care should be taken in using the UAPs.** Execution order is important. Refer to [User access points](#page-293-0) (on page [E-1\)](#page-293-0) for more information on UAPs and [Environment variables](#page-158-0) (on page [5-7\)](#page-158-0) for more information on environment variables.

### **Global data variables**

There are three global data values that affect the behavior of zone based testing. These variables are normally defined in a global data file attached to the cassette plan file through Keithley Test Plan Manager (KTPM). These variables are as follows:

- KTXE\_RP\_max\_freq: This variable defines the number of sites to be tested per wafer when using zone-based testing.
- KTXE RP random wpf: This variable is only used by the Runtime Test with Skip method of zone-based testing. When using this test method, random wafer patterns will be generated for all wafers having a wafer pattern name matching the value of this variable.
- KTXE, RP, test, mode: This global data variable allows for all tests executed by the Keithley Test Execution Engine (KTXE) to be conducted using one of the zone-based testing modes. This has the same effect as using the four options for the command line argument  $-u$ . If you use KTXE\_RP\_test\_mode to define the test mode, remove any KTXE\_RP\_GetUserArgs from the user access point (UAP) list. KTXE\_RP\_GetUserArgs will override this global data variable.

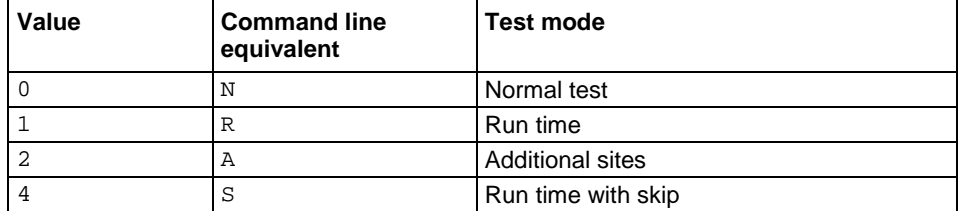

The following are the four valid values for KTXE\_RP\_test\_mode.

Sample GDF files are provided illustrating the use of these global data values. For each Test Mode, a global data file with a name of the form adapt\_KTXE\_RP\_*n*.gdf is included; where *n* is the test mode number.

## **Result-based testing**

Result-based testing is a test method where the tester changes the sites and tests used in response to the test results received on previous sites. Result-based testing can be used to throw out bad wafers when a certain amount of failing data is received, minimizing the collection of bad data. It can also be used to reduce test time on good wafers by scaling back testing if all results are good. During data collection, results can be evaluated and additional tests run immediately when failing data is encountered. This can remove the need to re-probe the wafer.

Keithley Test Environment (KTE) uses six global variables in conjunction with the limits file to determine whether a site or wafer is good or bad. The limits file determines which parameters are monitored to determine failed sites. The global data variables determine how many tests can fail before a site fails, and how many sites can fail before the wafer fails. Complete descriptions of these global data variables are provided later in this section.

### **Result-based test modes**

There are four test modes available for use with result based testing. These four modes operate as follows:

- **Alternate Sites on Current Wafer:** When testing on the current site fails, an additional alternate site is tested when the current site is completed. The alternate sites are pre-defined in the Wafer Description Utility (WDU) using alternate test patterns, and have a one-to-one relationship with the normal sites. Normal testing resumes on the next site.
- **More Sites on Current Wafer:** When testing on any site fails, additional predefined sites are tested. There is a one-to-many relationship between the normal sites and the alternate sites. Normal testing does not resume on the next wafer, the additional sites will still be tested. The additional sites will continue for the remainder of the lot on all wafers with the same wafer plan, if no new wafer plan is encountered.
- **More Tests on Current Wafer:** When testing on a site fails, additional tests are used on the next site (current wafer only). On the next wafer, the original testing occurs (no additional tests will be performed). The additional testing occurs on the current wafer but not the next wafer because the function KTXE\_AT\_wafer\_begin (at UAP\_WAFER\_BEGIN) sets the flag KTXE\_AT\_alternate\_site\_test\_mode to 0.
- **More Tests on Next Wafer:** When testing on a site fails, a new wafer plan will be executed on the next wafer, and all following wafer plans using the same name. This is done with a new wafer file.

### <span id="page-92-0"></span>**Global data variables**

There are six global data values that affect the behavior of result based testing. These variables are normally defined in a global data file attached to the cassette plan file through the Keithley Test Plan Manager (KTPM). These variables are as follows:

- ktxe\_at\_ed\_active: This variable must be enabled (by setting to 1) to enable result based testing. When this global data item is enabled, tests using parameters marked as disabled in the Limits File Editor will not be performed. This variable is only used with the More Tests on Current Wafer test mode.
- KTXE AT critical param failure limit: This variable defines how many critical parameters on a site must fail before the site itself fails. This variable is used with all result-based testing modes. To fail a site on any parameter failure, set the variable to 0. To permit two failures, set the variable to 2; the third failure will fail the site.
- KTXE\_AT\_critical\_site\_failure\_limit: This variable defines how many sites on a wafer must fail before the wafer itself fails. If the wafer fails, testing on the wafer is aborted. This variable is used with all result based testing modes. To fail a wafer on any site failure, set the variable to 0. To permit two wafer failures, set the variable to 2; the third failure will fail the wafer. Note that critical site failures are only counted for the original sites.

• KTXE AT limit code: This variable defines which specific limit is used for a critical parameter. The following values are used to determine which limit is used:

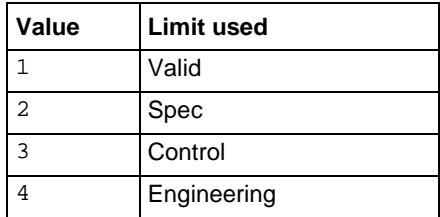

- KTXE\_AT\_alternate\_test\_class: This variable defines the class of extra tests to be enabled when a site fails. The class corresponds to the value of the Class field assigned in the Limits File Editor (LFE) to the extra tests that will be performed. The default value for this variable is extra tests. This variable is only used with the More Tests on Current Wafer testing mode. For more information on LFE, refer to [Limits File Editor](#page-73-0) (on page [2-58\)](#page-73-0).
- KTXE AT alternate wafer plan: This variable defines the alternate wafer plan to be used when the next wafer will be tested with a new wafer plan. This variable is only used with the More Tests on Next Wafer testing mode.

There are three demo global data values that are used with KTXE\_AT\_generate\_val to generate demo data. For more information, refer to the description of KTXE\_AT\_generate\_val later in this section. These variables are as follows:

- $\bullet$  demo\_type: This variable is a number (0 to 12) which defines result failures based on site location on wafer.
- demo\_high\_lim: This variable defines the upper bound of passing results.
- demo low lim: This variable defines the lower bound of passing results.

### **Preparing result-based tests**

Implementing result-based testing requires several additional steps beyond creating normal tests. Depending on the testing mode used, modifications will need to be made to the wafer definition file, wafer plan file, and limits file. Additional user access point (UAP) files and global data files (GDF) also need to be specified.

For information about using the Limits File Editor, refer to [Limits File Editor](#page-73-0) (on page [2-58\)](#page-73-0). For information on using the Wafer Description Utility, refer to [The Wafer Description Utility](#page-18-0) (on page [2-3\)](#page-18-0).

The following paragraphs describe the requirements for each of the modes of result-based testing.

#### **General procedure for result-based testing**

The following is a general procedure for setting up an existing cassette plan to use result-based testing. This procedure assumes that a cassette plan file has already been created using the tests to be included.

- 1. Start the Keithley Test Plan Manager (KTPM) and open the cassette plan file (CPF) file that will be adapted to use result-based testing.
- 2. Add the required user access point (UAP) file that corresponds to the desired test mode. The specific files required are listed in the description of the individual test modes.
- 3. If using the Alternate Sites Current Wafer or More Sites Current Wafer testing mode, modify the wafer definition file (WDF) file to include the alternate site pattern.
- 4. If using the More Tests Next Wafer testing mode, create a new wafer plan file to use as the alternate wafer plan.
- 5. Specify the required global data file (GDF) that corresponds to the test mode you want. The specific files required are listed in the description of the individual test modes. Set the global data variables as required by the testing mode you want.
- 6. Set up the limits file using the limits file editor (LFE). Define the critical parameters and test classes if required by the selected testing mode.
- 7. Save the cassette plan file.

When the cassette plan file is executed, the result-based testing mode will be enabled.

#### **Alternate sites on current wafer**

When using this test mode, the test results on each site are evaluated before moving to the next site. If the number of failed critical parameters on a site exceeds the value specified in KTXE AT critical param failure limit, then the site fails. When a site is determined to have failed, the corresponding alternate site is tested.

The first step in implementing this test mode is to define the critical parameters using the limit file editor (LFE). This is done by specifying a value in the CR field for each parameter to be evaluated for result based testing. Valid values for the CR field are N and 1 through 9. For the purposes of resultbased testing, all values other than N are treated as critical parameters.

After specifying the critical parameters, alternate test sites need to be specified. Alternate test sites are created by creating a new pattern and adding an \_ALT to the pattern name. The alternate pattern must have the same number of sites as the original pattern.

After specifying the alternate sites, the appropriate global data values need to be specified. The global data item KTXE\_AT\_critical\_param\_failure\_limit must be set to the number of critical tests to fail on a site before the site itself is considered to have failed.

After all the component files have been set up, the test is set up as normal with the Keithley Test Plan Manager (KTPM). The only exception is that the appropriate global data files (GDF) and user access point (UAP) files must be added to the test plan. For this test mode, the GDF and UAP files to be added are adapt alternate site.gdf and adapt alternate site.uap.

#### **More sites on current wafer**

When using this test mode, the test results on each site are evaluated before moving to the next wafer. If the number of failed critical parameters on a site exceeds the value specified in KTXE  $AT$  critical param failure limit, then the site fails. When any site fails, all of the alternate sites are tested.

The first step in implementing this test mode is to define the critical parameters using the limits file editor (LFE). This is done by specifying a value in the CR field for each parameter to be evaluated for result-based testing. Valid values for the CR field are N and 1 through 9. For the purposes of result-based testing, all values other than N are treated as critical limits.

After specifying the critical parameters, alternate test sites need to be specified. Alternate test sites are created by creating a new pattern and adding an  $ALT$  to the pattern name. The alternate pattern can have more sites than the normal pattern.

After specifying the alternate sites, the appropriate global data values need to be specified. The global data item KTXE\_AT\_critical\_param\_failure\_limit must be set to the number of critical tests to fail on a site before the site itself is considered to have failed.

After all the component files have been set up, the test is set up as normal with the Keithley Test Plan Manager (KTPM). The only exception is that the appropriate global data files (GDF) and user access point (UAP) files must be added to the test plan. For this test mode, the GDF and UAP files to be added are adapt\_more\_sites\_cur\_wafer.gdf and adapt\_more\_sites\_cur\_wafer.uap.

#### **More tests on current wafer**

When using this test mode, the test results on each site are evaluated before moving to the next site. If the number of failed critical parameters on a site exceeds the value specified in KTXE AT critical param failure limit, then the site fails. When a site is determined to have failed, additional tests are immediately run on the site. The additional tests will continue to be run on all sites for all wafers in the lot if no new wafer plan is encountered.

The first step in implementing this test mode is to define the critical parameters using the limits file editor (LFE). This is done by specifying a value in the CR field for each parameter to be evaluated for result-based testing. Valid values for the CR field are N and 1 through 9. For the purposes of result-based testing, all values other than N are treated as critical limits.

In addition to specifying the critical parameters, the additional tests must also be specified. These are specified by setting the eClass of the parameter to the value defined in the global data item KTXE AT alternate test class. The eClass is set to extra tests by default. Tests associated with this class will not be performed until a site fails.

After specifying the additional tests, the appropriate global data values need to be specified. The global data item ktxe\_at\_ed\_active must be enabled. The global data item KTXE\_AT\_critical\_param\_failure\_limit must be set to the number of critical tests to fail on a site before the site itself is considered to have failed. The global data item KTXE\_AT\_alternate\_test\_class must be set to the class used in the Class field in the LFE.

After all the component files have been set up, the test is set up as normal with the Keithley Test Plan Manager (KTPM). The only exception is that the appropriate global data files (GDF) and user access point (UAP) files must be added to the test plan. For this test mode, the GDF and UAP files to be added are adapt\_more\_tests\_cur\_wafer.gdf and adapt\_more\_tests\_cur\_wafer.uap.

#### **More tests on next wafer**

When using this test mode, the test results on each site are evaluated before moving to the next wafer. If the number of failed critical parameters on a site exceeds the value specified in KTXE AT critical param failure limit, then the site fails. When a site is determined to have failed, testing on all future wafers in the lot with the same wafer plan name will use an alternate wafer plan.

The first step in implementing this test mode is to define the critical parameters using the limits file editor (LFE). This is done by specifying a value in the CR field for each parameter to be evaluated for result-based testing. Valid values for the CR field are N and 1 through 9. For the purposes of result-based testing, all values other than N are treated as critical limits.

After specifying the critical parameters, the appropriate global data values need to be specified. The global data item KTXE\_AT\_critical\_param\_failure\_limit must be set to the number of critical parameters to fail on a site before the site itself is considered to have failed. The global data item KTXE AT alternate wafer plan must be set to the name of the alternate wafer plan to be used if a site fails.

After all the component files have been set up, the test is set up as normal with the Keithley Test Plan Manager (KTPM). The only exception is that the appropriate global data files (GDF) and user access point (UAP) files must be added to the test plan. For this test mode, the GDF and UAP files to be added are adapt\_more\_tests\_next\_wafer.gdf and adapt\_more\_tests\_next\_wafer.uap.

# **KTXE\_AT user library**

Result-based testing is accomplished with the use of calls to the user library KTXE\_AT at various user access points (UAPs). The following routines are included in the KTXE\_AT user library.

# **KTXE\_AT\_alternate\_site\_site\_end()**

This function is used to determine, at completion of site testing, if an alternate site should be tested.

Usage

```
KTXE_AT_alternate_site_site_end()
```
**Details** 

Use at UAP SITE END.

# **KTXE** AT alternate site test end()

This function is used to determine if any test results failed during the testing of a Keithley test module (KTM).

Usage

KTXE\_AT\_alternate\_site\_test\_end()

Details

Use this function at UAP\_TEST\_END.

# **KTXE\_AT\_AlterWWP()**

This function is used to alter the working wafer plan (WWP) list to add all Keithley test modules (KTMs) that have failed on the current site to be executed at an alternate site.

Usage

int KTXE\_AT\_AlterWWP(long \*current\_wwp\_list,float altx, alty)

**Details**

This function is used internally.

# **KTXE\_AT\_CheckResWithLimits()**

This routine should be called from another routine or from a user access point (UAP) to check the value of a result with the limits specified in a limit list or a limit sublist.

#### **Usage**

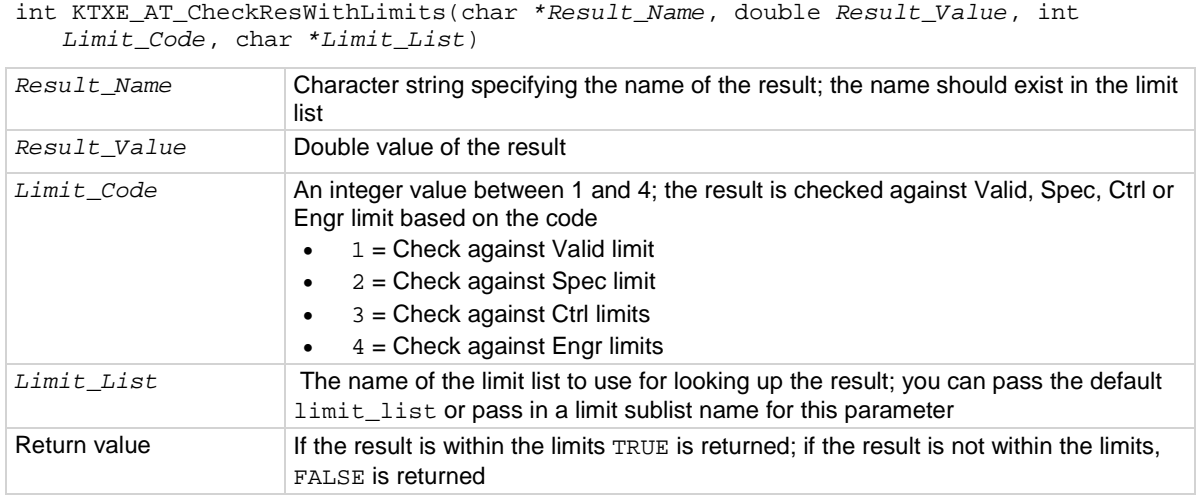

#### **Details**

This function is used internally.

This routine can be run at any UAP if the result and the limit list exist in the data pool at that UAP. This routine can also be called from other routines (for example, KI\_SubsiteTest).

This routine returns a TRUE or a FALSE. The return value should be checked after this routine is called and action should be taken based on the returned value.

To see the errors generated by this macro when running in the Keithley Test Execution (KTXE), set the KI\_KTXE\_ERROR\_LOG environment variable.

# **KTXE\_AT\_cleanup\_site()**

This function is used to reset counts and clean up data structures.

#### **Usage**

KTXE\_AT\_cleanup\_site()

#### **Details**

This function is used internally.

# **KTXE\_AT\_debug\_print()**

This function is used to print the internal flags and counters used in KTXE\_AT.

#### **Usage**

KTXE\_AT\_debug\_print()

#### **Details**

Use this function at UAP\_SITE\_END.

# **KTXE\_AT\_demo\_data\_func()**

This function generates demo data.

#### **Usage**

double KTXE\_AT\_demo\_data\_func(double x)

**Details**

This function is called internally by KTXE\_AT\_generate\_val.

# **KTXE\_AT\_enable\_kdf()**

This function enables Keithley data file (KDF) logging, if previously disabled.

#### **Usage**

KTXE\_AT\_enable\_kdf()

#### **Details**

Use this function at UAP\_TEST\_DATA\_LOG.

# **KTXE\_AT\_FindAltSite()**

This function is used to find the alternate site coordinates for the current site.

#### **Usage**

KTXE\_AT\_FindAltSite()

#### **Details**

This function is used internally.

# **KTXE\_AT\_generate\_val()**

This demo data generation function returns a value for each variable tested based on *highV* and *lowV*, which are upper and lower bounds, and a specified *demo\_type*.

#### **Usage**

double KTXE\_AT\_generate\_val(int *demo\_type*, double *highV*, double *lowV*)

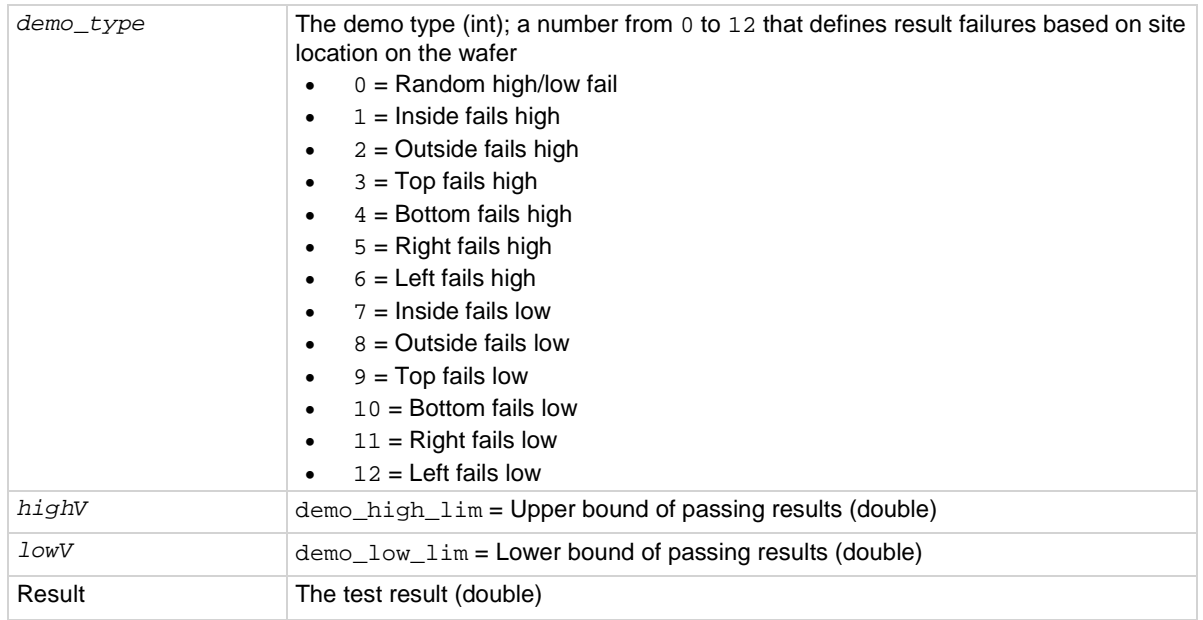

#### **Details**

Call this function from a Keithley test module (KTM) as follows:

result = KTXE\_AT\_generate\_val(*demo\_type*, *demo\_high\_lim*, *demo\_low\_lim*)

Define demo\_type, demo\_high\_lim, and demo\_low\_lim as global data for ease of use.

# **KTXE\_AT\_LogResultList()**

This function is used to log saved result lists to a Keithley data file (KDF).

#### **Usage**

KTXE\_AT\_LogResultList(char \*result\_list\_name)

**Details**

The function is used internally.

# KTXE\_AT\_more\_sites\_cur\_wafer\_site\_end()

This function is used to determine, at completion of site testing, if more sites should be tested on the current wafer.

#### **Usage**

KTXE\_AT\_more\_sites\_cur\_wafer\_site\_end()

**Details**

Use this function at UAP\_SITE\_END.

# **KTXE\_AT\_more\_tests\_curr\_wafer\_site\_end()**

This function is used to determine, at completion of site testing, if more tests should be executed on the current wafer.

**Usage**

KTXE\_AT\_more\_sites\_cur\_wafer\_site\_end()

**Details**

Use this function at UAP\_SITE\_END.

# **KTXE\_AT\_more\_tests\_curr\_wafer\_wafer\_begin()**

This function is used to add results in the alternate test class to the list of results that are disabled during initial execution.

#### **Usage**

KTXE\_AT\_more\_tests\_cur\_wafer\_wafer\_begin()

#### **Details**

Use this function at UAP\_WAFER\_BEGIN.

# KTXE AT more tests next wafer site end()

This function is used to change wafer plan to be used for the next wafer that has the same wafer plan name as the current wafer plan.

#### **Usage**

KTXE\_AT\_more\_tests\_next\_wafer\_site\_end()

**Details**

Use this function at UAP\_SITE\_END.

# **KTXE\_AT\_wafer\_begin()**

Library initialization module.

#### **Usage**

KTXE\_AT\_wafer\_begin()

**Details**

Use this function at UAP\_WAFER\_BEGIN.

# **Installation of adaptive testing user libraries**

To install the adaptive test user library for zone-based testing, enter the following at the command line:

> cd \$KIHOME/src/KTXE\_RP > kult\_copy\_lib –lKTXE\_RP

To install the adaptive test user library for result-based testing, enter the following at the command line:

```
> cd $KIHOME/src/KTXE_AT
> kult_copy_lib –lKTXE_AT
```
# **Installation of demonstration files**

Keithley has provided a collection of demonstration files for zone and result-based testing. To install these files, execute the script KTXE\_RP\_demo\_install for zone-based files and KTXE\_AT\_demo\_install for result-based files. These scripts will copy the files for these demos to the current projects directories.

To install files for zone-based demo, enter the following at the command line:

```
> cd $KIHOME/src/KTXE_RP
> KTXE_RP_demo_install
```
To install files for result-based demo, enter the following at the command line:

```
> cd $KIHOME/src/KTXE_AT
```

```
> KTXE_AT_demo_install
```
The installed demo files for adaptive testing start with adapt\_.

# <span id="page-102-0"></span>**KTE support utilities**

## **Random pattern generation**

The random pattern generation ( $rand\_pat$ ) utility provides the ability to read in a .wdf file containing zones (patterns) and create a new . wdf file containing randomly generated patterns covering the given zones. This function may be used as a stand-alone utility.

Syntax of command:

rand pat infile [-s sites/wafer] [-w wafers/cassette] [-o outfile]

Where:

infile = Input .wdf file with define zones (patterns)

[sites/wafer] = Number of sites per wafer

 $[wafers/cassette] = Number of wafers per cassette$ 

[outfile] = Output .wdf file

Each time the routine is called, a new random seed is generated based on the date and time returned by the system. This guarantees full randomness over the set of all possible combinations of sites and sectors. The output file will contain patterns named  $patternn$ , where n is the number of the pattern. For example, if the output file contains two patterns, the patterns would be named pattern\_1 and pattern\_2.

Note that if neither the  $-s$  or  $-w$  option is used, the routine will set the number of sites per wafer equal to the number of zones, and then generate a natural set of patterns without any retesting. If the number of wafers is a multiple of the number of zones, and each zone has the same number of sites, then even coverage is uniformly achieved.

At this point, the utility allows you to specify a number of sites per wafer different from the number of patterns. It also allows you to generate a number of patterns different from the natural number. If fewer patterns are specified, there may be untested sites; if more are specified, then there will be redundant coverage. Note that if more than the natural set is generated, the random seed is reinitialized, and all following patterns will again be truly random.

Example:

Upon executing

> rand\_pat mywdf.wdf -o randwdf.wdf

Where the input file zones have the following form:

## **Figure 55: Random pattern utility input file zones**

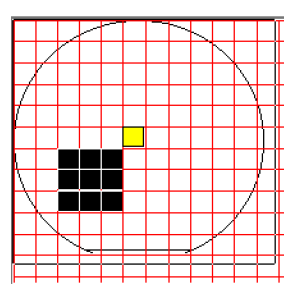

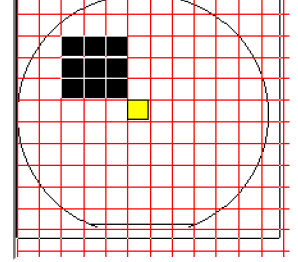

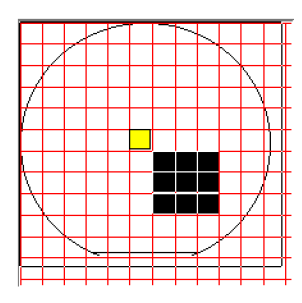

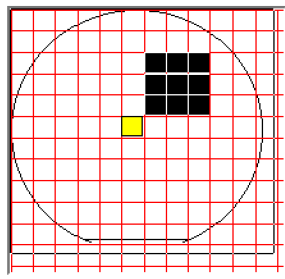

The output patterns look like:

# **File filtering**

All Keithley Test Environment (KTE) tools use a standard window to open and save files. Directories are displayed with a folder icon before the name, and read-only files are identified by a lock icon before the filename. A Choose Filter drop-down menu allows for the selection of predefined filter patterns. Files may be filtered by entering a new pattern in the Filter field and clicking the **Filter** button.

The predefined filter list provides a simple way to filter files by picking from a list of custom filters. These filters are listed by a simple name for easy recognition. The filter list can be customized using a plain text editor. The filter list is located in the file \$KIHOME/filters.ini file. The format of the file is as follows:

[filter nice name]filterPattern

Where [filter nice name] is the name that will appear in the window drop-down listing. filterPattern is a simple expression filter used for pattern matching. The filter pattern supports only two wildcard characters: ? to indicate any single character, and \* to indicate any substring of characters. The filter name must be enclosed by the brackets.

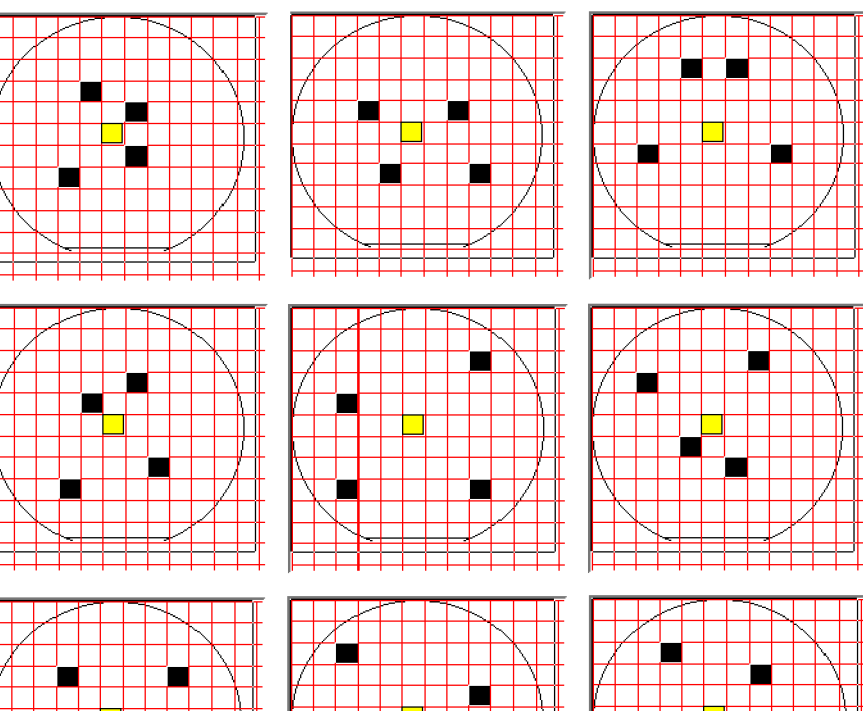

**Figure 56: Random pattern utility output patterns**

For example:

[Project 1 Files]project\_1\_\*

This filter would be displayed in the open and save windows as Project 1 Files, and would display all filenames that started with the characters project\_1\_.

Comments may be added to the filters.ini file by preceding them with the # character. The comment will not appear in the Choose Filter drop down box. The period character (.) may not be used as part of the filter pattern.

# **Test execution**

### **In this section:**

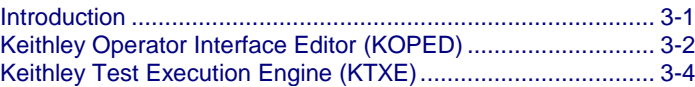

# <span id="page-106-0"></span>**Introduction**

You can execute a cassette plan in one the following ways:

- Using Keithley Integrated Display Service (KIDS)
- Using Keithley Operation Interface Editor (KOPED) and Keithley Operator Interface (KOP)
- Directly accessing the Keithley Test Execution Engine (KTXE)

The following figure shows a diagram of the test execution process.

**Figure 57: Test plan execution flow diagram**

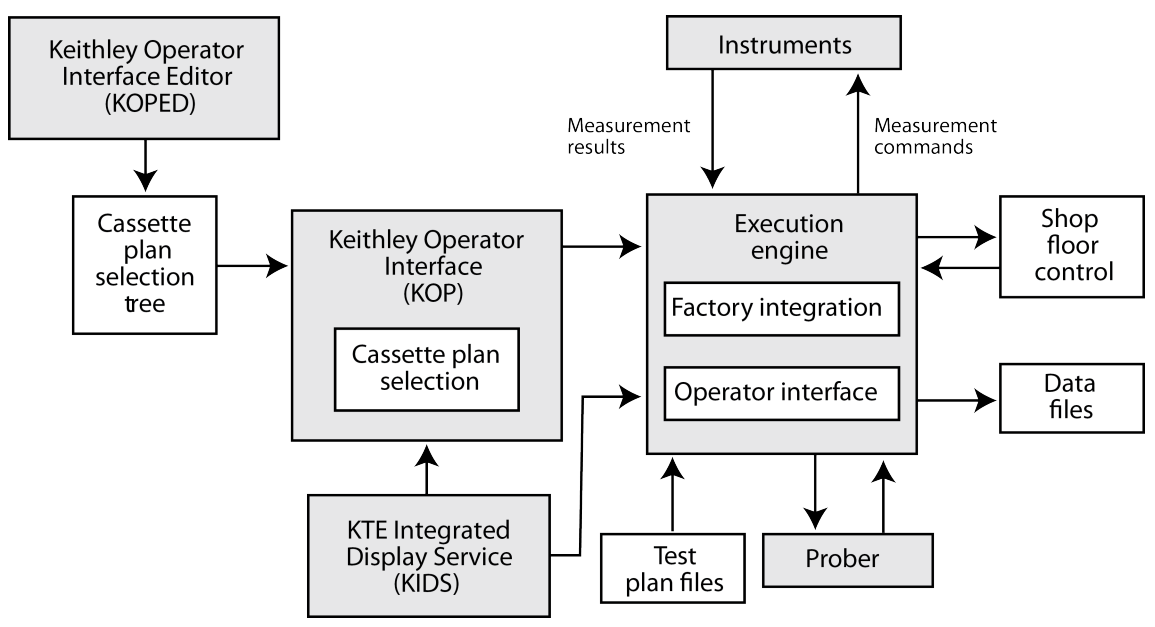

This section describes the tools required to execute a completed test plan. In this section, the following will be discussed:

- **Keithley Operator Interface Editor (KOPED)**: How to create a series of test processes that can be activated from the Keithley Operator Interface (KOP).
- **Keithley Test Execution Engine (KTXE)**: How to use KTXE to execute the test plans created using the Keithley Test Plan Manager (KTPM).
- **KTE Integrated Display Service (KIDS)**: How to use KIDS for recipe selection, execution, and display status.

# <span id="page-107-0"></span>**Keithley Operator Interface Editor (KOPED)**

This section includes basic information for using Keithley Operator Interface Editor (KOPED). Brief descriptions of KOPED's main window and menus are also included.

KOPED is a graphical user interface used by the test engineer to create a test initialization file. The information entered into the initialization file determines the operator choices available when the Keithley Operator Interface (KOP) is run. There are three levels in the selection tree available to be set up: Level 1, Level 2, and Level 3. These can be set to any string you want.

## **KOPED main window**

The Keithley Operator Interface Editor (KOPED) main window, shown in the following figure, contains the following areas:

- **Main menu bar**: Contains the File, Edit, Options, and Help menus.
- **Data Entry Level 1**: Used to enter the label for column one in the Keithley Operator Interface (KOP).
- **Data Entry Level 2**: Used to enter the label for column two in KOP.
- **Data Entry Level 3**: Used to enter the label for column three in KOP.
- **Window work area**: Shows a flow tree for all of the possible test routines that can be accessed through KOP.
- **Engineering data entry Level**: Used to enter the name that appears in the highlighted box in the tree in KOPED.
- **Plan or Program (with path)**: Used to enter the cassette plan filename or executable program name and directory path.
The Engineering and Operator Levels do not appear until a Level 1 is created or an existing .ini file is loaded. The Plan field will appear when an entry in Level 3 is created.

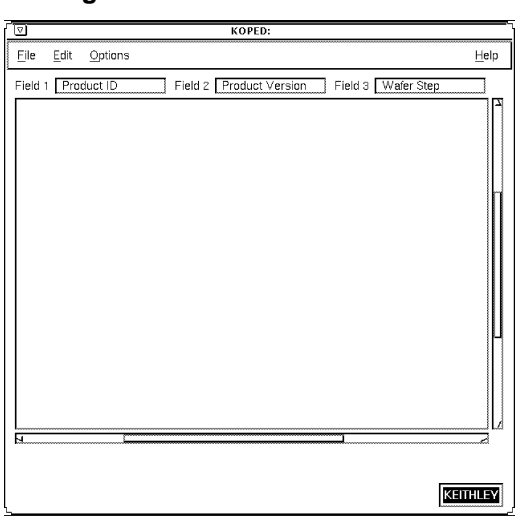

**Figure 58: KOPED main window**

## **KOPED File menu**

The Keithley Operator Interface Editor (KOPED) File menu contains the following selections:

- **New**: Clears the KOPED main window to create a new initialization file.
- **Open**: Opens an existing initialization file.
- **Save As**: Saves the present initialization file using a new filename.
- **Save**: Saves the present initialization file using the present filename.
- **Exit**: Exits KOPED.

## **KOPED Edit menu**

The Keithley Operator Interface Editor (KOPED) Edit menu contains the following selections:

- **Window label**: Lets you enter the window label for the operator interface (when KOP is run).
- **Delimiter**: Lets you enter the delimiter of the initialization file.
- **Add Level 1**: Lets you add a new top-level field to the main window work area.

## **KOPED Options menu**

The Keithley Operator Interface Editor (KOPED) Options menu lets you enable or disable Test Plan Validation. If enabled, the operator will be able to use the Verify button on the Keithley Operator Interface (KOP) screen to validate the information in a cassette plan before execution. If disabled, the Verify button on the KOP screen will be disabled, preventing the operator from cassette plan validation.

## **KOPED Help menu**

The Keithley Operator Interface Editor (KOPED) Help menu provides online help and KOPED version information. The Documentation option allows access to online Help. The About option displays the release version.

## **Pop-up menus**

With the exception of the Level 1 pop-up menu, the pop-up menus are accessed by placing the cursor in the boxes, and pressing and holding the right mouse button. Selections are made by pulling the cursor down to the desired selection and releasing the mouse button.

The New Level 1 pop-up menu is accessed by pressing and holding the right mouse button anywhere in the window area of the Keithley Operator Interface Editor (KOPED). The pop-up menus include:

- **New Level 1 pop-up menu**: Lets you Add or Paste Level 1 data.
- **Edit Level 1 pop-up menu**: Lets you Cut or Copy data, and Add or Paste Level 2 data.
- **Edit Level 2 pop-up menu**: Lets you Cut or Copy data, and Add or Paste Level 3 data.
- **Edit Level 3 pop-up menu**: Lets you Cut or Copy data.

## **Keithley Test Execution Engine (KTXE)**

This section includes basic information about the Keithley Test Execution Engine (KTXE). A brief description of the KTXE main window is included.

KTXE is a graphical user interface used by the test engineer to execute a cassette plan file (.cpf) that can be created using the Keithley Test Program Manager (KTPM).

It is possible to define an alternate localization file. Refer to Keithley Test Environment (KTE) Keithley UI (KUI) localization in [Keithley User Interface Library](#page-224-0) (on page [B-1\)](#page-224-0).

The KTXE interface can be viewed in any language. Refer to [KTE KUI localization](#page-242-0) (on page [B-19\)](#page-242-0).

## **KTXE main window**

The Keithley Test Execution Engine (KTXE) main window shown in the following figure contains the following areas:

- **Operator data field:** This field is used to enter the ID of the operator running the test.
- **Lot Id data field:** This field is used to identify the test path and filename. This data is entered when the cassette plan file is specified when KTXE is started.
- **Process data field:** This field is used by the operator to enter information about the test process.
- **Device data field:** This field is used by the operator to enter any necessary information about the device.
- **Test Name data field:** This field is used to identify the test name. This data is entered when the cassette plan file is specified when KTXE is started.
- **Limit Id data field:** This field is used by the operator to enter the limit file that will be used during testing.
- **System Id data field:** This field is used to identify the system that is running the test.
- **Test Station field**: This field is used to select the test station that the test will be run on.
- **Search key data fields:** The search keys are used to further identify the test process when test results are being searched for in the Keithley Summary Utility (KSU).
- **Comments field:** This field is used to enter any comments about the test being run.
- **Control buttons:** Used to start the test process, abort the test process, and to receive online help for KTXE.

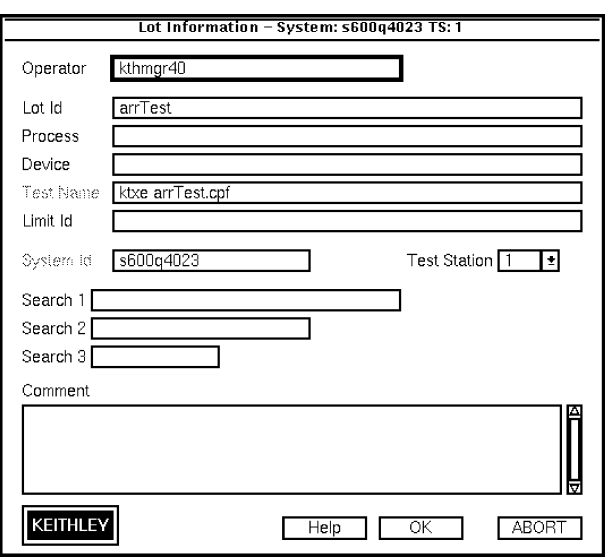

#### **Figure 59: Lot dialog window**

## **Test execution from KTXE**

It is also possible to execute your cassette plan by directly accessing the Keithley Test Execution Engine (KTXE).

- 1. Start KTXE from the command line by entering the following: ktxe -cpf fname.cpf where fname.cpf is the name of the cassette plan.
- 2. Verify all the test execution data that appears in the Lot Dialog window, as shown in the following figure.

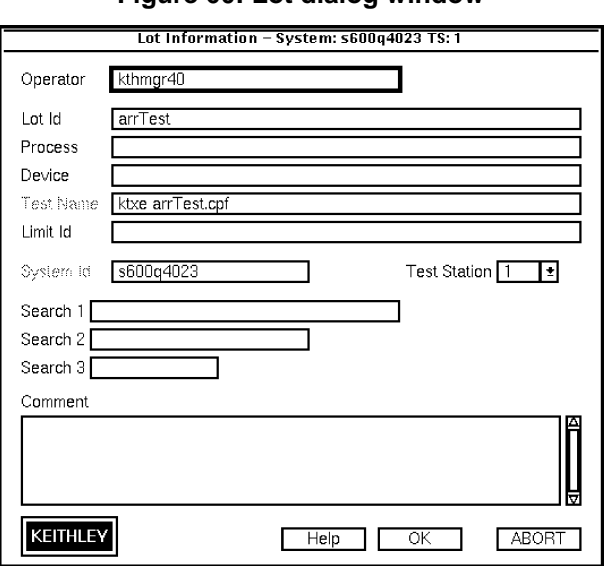

**Figure 60: Lot dialog window**

3. Click **OK** to begin the testing process.

## **Command-line options for KTXE**

The following is a listing of all the command-line options that can be entered when starting the Keithley Test Execution Engine (KTXE).

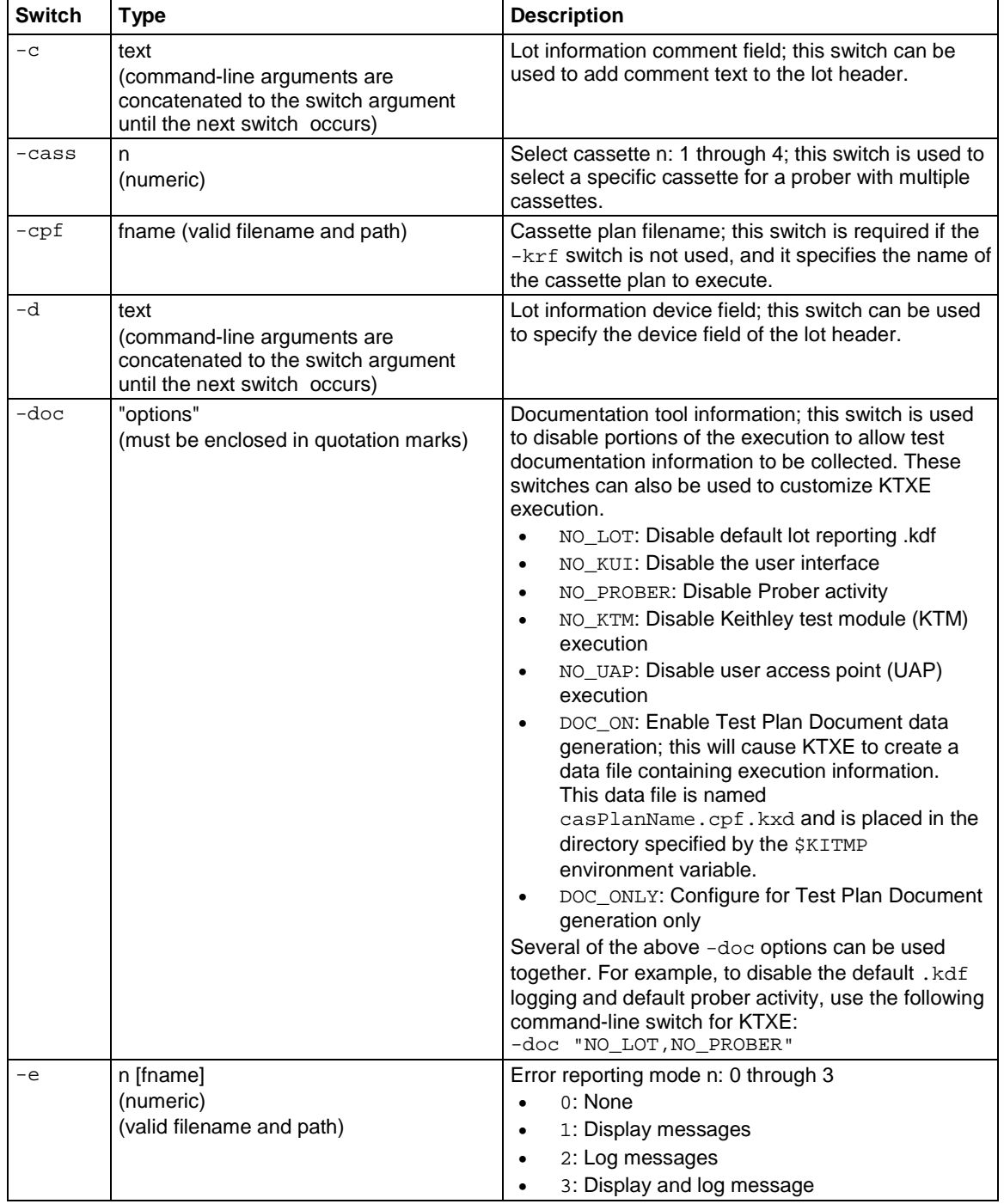

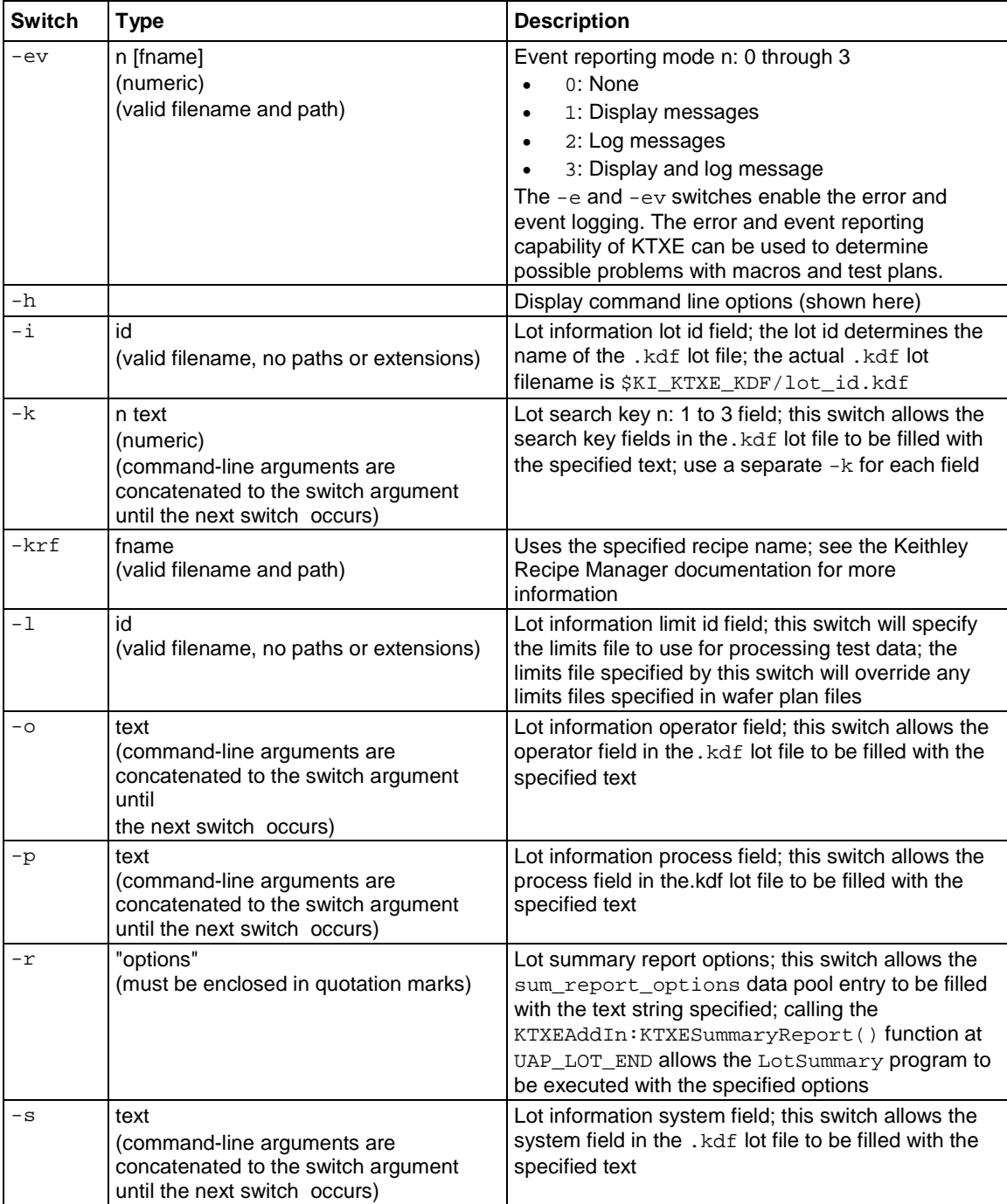

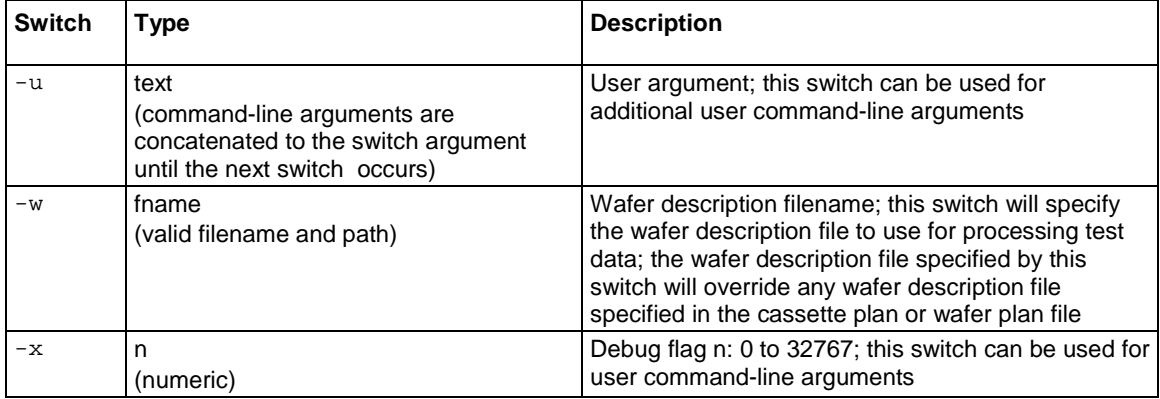

## **The execution process**

Once test execution has begun, the execution engine begins working its way through the cassette plan you specified. The Keithley Test Execution Engine (KTXE) uses the engine you selected for your cassette plan as the format for how KTXE will proceed when accessing and executing the data files specified in the cassette plan file. The following figure shows a flow diagram of how the execution engine proceeds through all of the test data.

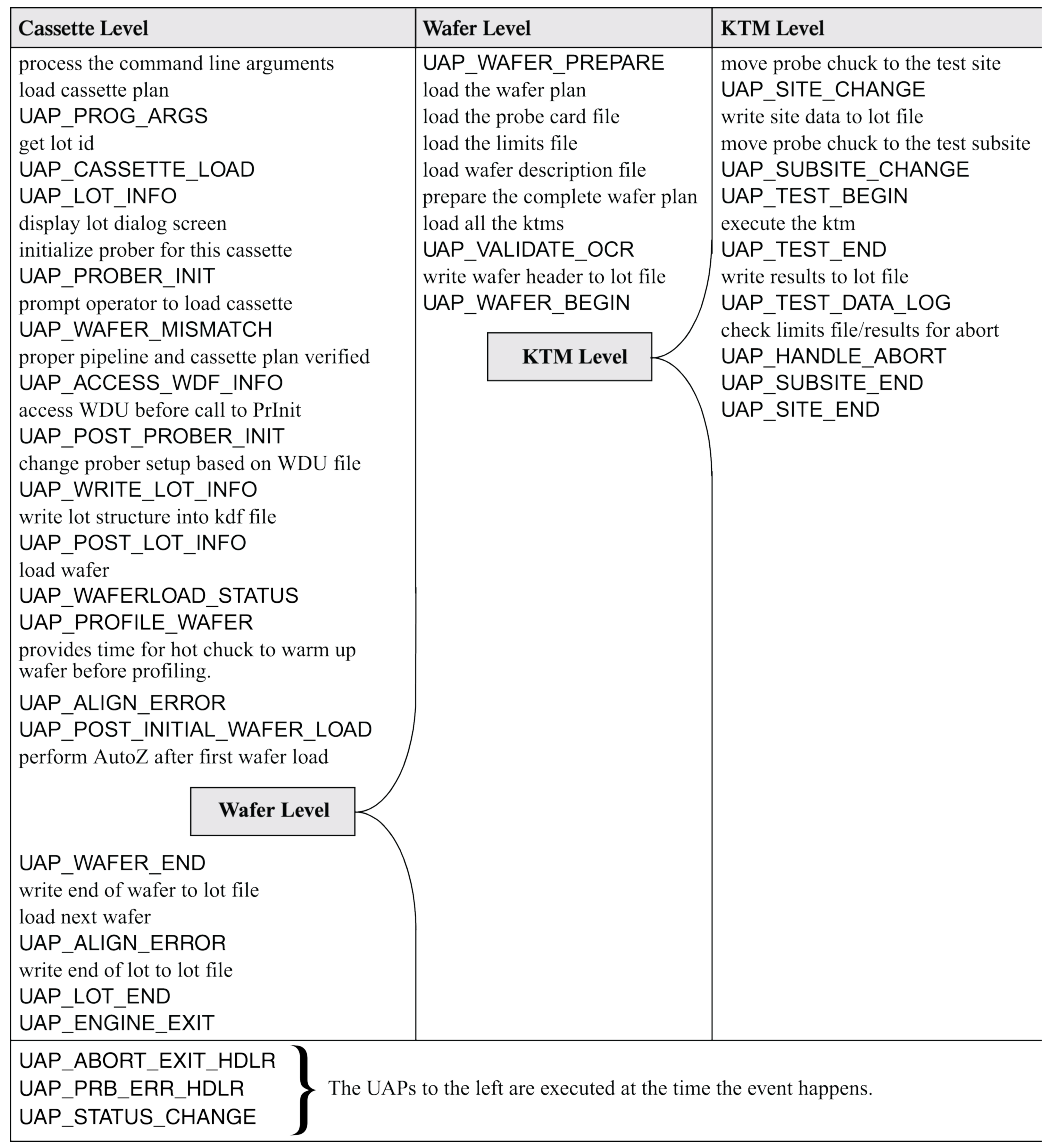

#### **Figure 61: Test execution engine**

The execution engine begins at the cassette level, gathering cassette information and collecting lot and prober information. The engine then moves on to the wafer level. Here, the engine loads all the data specified in the wafer plan. When all the wafer information is loaded, the engine moves on to the Keithley test module (KTM) level where the test execution process begins. The engine finds each specified site and subsite, and then performs the specified test at each selected position. The execution engine continues this process until either it has exhausted all the information specified within the cassette plan or logged test data has signaled an abort.

The execution engine will order probing and testing based on the following:

- If the Optimize Site Processing button in the Wafer Definition Utility (WDU) is selected, the execution engine will process sites based on Y and X coordinate positioning. If the Optimize Site Processing button is not selected, the site order will be as specified in the Probe Pattern Editor in the WDU (first occurrence, first probed). In both cases, each site will be probed only one time, as the execution engine merges all tests across probe patterns.
- Tests will occur in the order they are specified in the Wafer Plan Editor (Keithley Test Plan Manager, KTPM). Subsites will be probed in the order they are specified in the Site Editor (WDU).

The following is an in-depth description of what happens at each user access point (UAP) during test execution. Each UAP is listed, followed by a description of the actions that UAP causes to occur.

### **KTXE INITIATED**

- Initialize engine variables.
- Set data pool value "ManualProberType" to FALSE; use global data to set otherwise.
- Process the command-line arguments.
- Initialize error logging.
- Determine Documentation Tool command-line options and configure the execution engine appropriately. First store the default values into the Data pool. The GetDocumentationConfig routine will adjust the values if necessary.
- Load the cassette plan.
- Load global data files only if there are files to load.
- Refresh the "ManualProberType" variable from Global Data Load.

## **UAP\_PROG\_ARGS**

- Get LOT ID. Check command line first, then the cassette plan.
- Check for Suspended Lot information.

## **UAP\_CASSETTE\_LOAD**

- Check for empty slot list. Exit if empty.
- Collect any additional lot related information at this user access point (UAP) before displaying lot dialog screen to operator.

## **UAP\_LOT\_INFO**

- Display Lot dialog screen and gather information from the operator.
- Display status dialog on the screen.
- Starting Tester Control.
- Add the LOT ID to the data pool.
- The product filename should be set at this user access point (UAP) if used.

## **UAP\_PROBER\_INIT**

- If the "KI\_PRB\_AUDIT\_LOG" environment variable is set, then: EnableTransactionLogging(); /\* prober transactions \*/
- Load the product file. If it is non-null: if  $(preduct_file[0] != "\\0")$
- KTXELoadProductFile(product\_file);

## NOT

Check options after product file load because product file could enable or disable options.

- Check Prober Options.
- Prompt operator to load Cassette onto Prober.
- Determine the slot mode: all (ALL), index (nn), or relative (Rnn).
- Check only first slot.

```
wafer->boat = 1; /* assume cassette 1 only */
```

```
FindWafersToProbe -
```
Determine which wafers are to be probed and set the prober's slot status accordingly.

- Get a Cassette Mapping from the prober regardless of the slot mode.
- Error if "Cassette not loaded", if there are "unmapped wafers", or if "No Unprobed wafers found", try again.
- Determine the slot mode: all (ALL), index (nn), relative (Rnn)
- Check only first slot in the slot list.
- If "ALL" mode "where All Mode means test ALL WAFERS"

Build a slot list using all available wafers in cassette.

• If "Relative" Mode

find the nth slot with a wafer in cassette.

If no more wafers are found unprobed, no errors are generated. PrLoad Cassette complete will handle the completion. Any non-relative slots will be skipped.

• If "indexed slot" mode:

set slot status IF a wafer is really there.

• Send new cassette slot status to prober.

## **UAP\_WAFER\_MISMATCH**

- END FindWafersToProbe
- Load the Wafer Description File so the prober can be initialized.

Hierarchy of loading:

- 1 Command-line arg.
- 2 Cassette Plan.
- 3 Wafer Description File of \*FIRST\* Wafer Plan.

## **UAP\_ACCESS\_WDF\_INFO**

- This UAP allows access to the .wdf file before the call to PrInit.
- Initialize the Prober (PrInit).

### **UAP\_POST\_PROBER\_INIT**

• Any extra changes to the LOT header should be made at this user access point (UAP).

## **UAP\_WRITE\_LOT\_INFO**

- Write LOT structure into . kdf file.
- Register exit handler for . kdf (EndWafer).

### **UAP\_POST\_LOT\_INFO**

- This UAP may be used to add tag data to the lot file before the first wafer is tested.
- Do we skip the first wafer? Reload from data pool in case a UAP modified the value. This data pool value can be set for probers that need the first wafer manually loaded.

( P8 and others )

• If not skip\_first\_wafer\_load Load Wafer

## **UAP\_WAFERLOAD\_STATUS**

- if ( TRUE == ManualProberType )
- Prompt operator to "Load/Unload Wafer from chuck".

#### **UAP\_PROFILE\_WAFER**

- This UAP may be used to provide time for the hot chuck to warm up the wafer before profiling.
- Profile first WAFER.
- Align first WAFER.

## **UAP\_POST\_INITIAL\_WAFER\_LOAD**

• Perform AutoZ after the first wafer load.

NOTF

AutoZ is a function of the SofTouch optional licensed feature for the Keithley Test Environment (KTE). For more information on SofTouch, refer to the Prober and Prober Drivers Manual.

• Loop through slots defined in the cassette plan. Wafer Loop

## **UAP\_ALIGN\_ERROR**

• Error recovery after wafer alignment.

## **UAP\_WAFER\_PREPARE**

- Get wafer plan name from the slot list entry.
- Keep count of wafers defined in cassette wafers tested++.
- Determine if the previous wafer plan is the same as the current wafer plan.
- If the previous wafer had the same wpf, do not reload the working wafer plan (WWP), test enable all tests in WWP since there may have been a previous abort.
- if ( previous\_wafer\_has\_same\_wpf == FALSE ) Load the wafer plan for the wafer. Load the probe card file. Load the Limits filename. Update the limit\_list data pool pointer. Load Wafer Description File. Prepare a complete wafer plan for execution. Load all the Keithley test modules (KTMs) in wafer patterns. Keep track using the data pool of the KTM list.
- Place the address of the wwp into the data pool. dpAddPointer( "wwp\_list", LONG\_P, wwp\_list );
- Read wafer ID from prober.

## **UAP\_VALIDATE\_OCR**

- Start of the wafer tests (start\_wafer\_test:).
- Reset the KI\_ktxe\_retest\_wafer data pool flag.
- Write wafer header to the LOT file.

## **UAP\_WAFER\_BEGIN**

- Execute a wafer plan.
- Add result\_list, failed\_result\_list and abort level to data pool for use at UAP\_HANDLE\_ABORT.
- Get site and subsite pointers from the data pool.
- Get a working copy of wwp\_list and place into data pool as "current\_wwp\_list".
- LOOP: (Execute only tests that are enabled in wafer plan)
- Reset "KI ktxe redo macro" data pool flag.
- Reset "ktxe\_disable\_kdf" data pool flag to initial value.
- Move probe chuck to the test site if x or y values changed.

## **UAP\_SITE\_CHANGE**

- Write Site data to LOT file.
- Move probe chuck to the test subsite if changed.
- Raise the chuck to make contact with pins.

## **UAP\_SUBSITE\_CHANGE**

Save copy of this subsite as the prev or last subsite.

## **UAP\_TEST\_BEGIN**

- Execute the Keithley test module (KTM).
- Update the result\_list DataPool value with new results.

## **UAP\_TEST\_END**

• Write results to LOT file.

## **UAP\_TEST\_DATA\_LOG**

- If (KI ktxe skip limits check =  $= 0$ ), check limits file results for abort conditions.
- Disable tests based on abort flags. if subsite or site aborts, disable tests in the working wafer plan (WWP).

## **UAP\_HANDLE\_ABORT**

- if WAFERABORT we will leave execution loop.
- if LOTABORT we will leave execution loop.
- if ( ktxe\_abort\_logging ) log Abort Reason
- If "KI\_ktxe\_redo\_macro" data pool flag is not set then

## **UAP\_SUBSITE\_END**

At end of subsite processing, this access point is called.

## **UAP\_SITE\_END**

- increment to next test.
- Update "current\_wwp\_list" data pool value with new entry.
- END LOOP: (Execute only tests that are enabled in wafer plan)
- Do a Prober PrRelReturn to clean up for the next wafer.
- Call EndSite to close up KDF file. End of execute a wafer plan.

## **UAP\_WAFER\_END**

- Handle wafer and lot abort as needed.
- Write end of wafer to LOT file.
- Check if we want to redo this wafer using the KI\_ktxe\_retest\_wafer data pool flag. if so

go to start\_wafer\_test

else

load next wafer

## **UAP\_PROFILE\_WAFER**

- This user access point (UAP) may be used to provide time for the hot chuck to warm up the wafer before profiling.
- Profile next WAFER.
- Align next WAFER.

## **UAP\_WAFERLOAD\_STATUS**

- If (TRUE == ManualProberType.
- Prompt operator to "Load/Unload Wafer from chuck."

## **UAP\_ALIGN\_ERROR**

• If cassette is complete... Clean up the working wafer plan (WWP) list else

Advance to next slot in slot list.

- If no more slots, or next slot uses different Wafer Plan: Clean up the WWP list Set flag saying different WPF for next slot else Next wafer exists and uses same wafer plan so Enable Tests in WWP. End of Wafer Loop.
- Write end of lot to LOT file.

## **UAP\_LOT\_END**

- Release the tester via tstdsl()
- Set data pool flag for no error...normal exit mode...

## **UAP\_ENGINE\_EXIT**

- Pause the status dialog so the operator can inspect the display.
- Clean up internal memory structures.
- Release user interface support.
- Set flag so the AbortExitHandler routine will skip execution NormalExit = TRUE ; exit( KI\_OK );

The following UAPs (UAP\_ABORT\_EXIT\_HDLR, UAP\_PRB\_ERR\_HDLR, and UAP STATUS CHANGE) are executed at the time the event occurs.

## **UAP\_ABORT\_EXIT\_HDLR**

At UAP\_ABORT\_EXIT\_HDLR, KUI functions may not be used to display information. An external program may be used to check Keithley Test Execution Engine (KTXE) exit status and prompt with a GUI if necessary.

```
void KTXEAbortExitHdlrStub()
\{We only want to do this if we abort...
}
```
NOTE

Here is the list of the  $\text{atext}(t)$  functions that we use and their order of placement onto the stack. The execution order is the reverse. **Install order:**

- AbortExitHdlr
- tstdsl
- $\blacksquare$  Endlot

**Execution order:**

- **Endlot**
- tstdsl
- AbortExitHdlr routines

Because the abort exit handler routine is the last to execute, if the user wishes to do prober or LPTLib calls, they will have to perform a tstsel call first and then a tstdsl call to release.

Also, note that we are executing this abort exit routine because the KTXE process is being terminated. Certain system items may not be stable at this time. For this reason, KUI calls are illegal at this user access point (UAP).

## **UAP\_PRB\_ERR\_HDLR**

• If a prober error occurs, this user access point (UAP) is used to call user created recovery code.

## **UAP\_STATUS\_CHANGE**

• This user access point (UAP) is called when the operator presses the Pause or Continue buttons on the Status Dialog Window, causing an execution state change. This UAP can be used to notify a shop-floor control system that the tester has been paused

## **User library files required for KTXE execution**

During Keithley Test Execution Engine (KTXE) execution, not all user library files are required to be on a tester. If a file server is used to store and develop user libraries, it may be convenient to only copy the files needed for executing tests.

The following user library files are required by KTXE in the KI\_KULT\_PATH directory at execution time:

- libaaaa.so
- libkittaaaa.so
- aaaa\_proto.h
- aaaa\_paramset.psf (if parameter sets are used from this library)

Where "aaaa" is the name of the user library.

If the KI\_KULT\_PATH is not mapped to the default location, the following Keithley provided files must be in the KI\_KULT\_PATH directory.

Prober user library:

• libprbxxxx.so

Where " $xxxx$ " is the prober driver type in use. Example: " $xxxx$ " equals " $EG40$ " for the Electroglas 4090 prober.

Keithley provided user library:

- libuuuu.so
- libkittuuuu.so
- uuuu\_proto.h

Where "uuuu" is any Keithley user access point (UAP) user library. Example: "uuuu" equals "KTXEAddIn" for libKTXEAddIn.so, libkittKTXEAddIn.so, and KTXEAddIn\_proto.h.

## **The KTXE ErrorHandler function**

The Keithley Test Execution Engine ErrorHandle function will output additional information to you. A data pool item, ktxe error qui, can be set by you and will have the following effect:

- $\bullet$  If ktxe error qui is set to 1: The operator will be prompted with a choice of continuing with the error or aborting the test program.
- $\bullet$  If ktxe error qui is set to 2: The operator will be notified that the test program will abort. The operator can only select OK.
- If ktxe error qui is set to any other value or not defined at all, the error will be logged to the KTXE error log.

In addition, if KUI (ktxe\_disable\_kui controls, if the GUI is used) is disabled, output to the operator will be disabled.

In general, this functionality will be available in conjunction with selected errors that the operator may be able to correct or control.

## **Error and event logging**

With the Keithley Test Execution Engine (KTXE), it is possible to create a log containing a report of the events and errors that occur during test execution. There are two ways to set the path for the event logs:

- Specify the log path at the command line when starting KTXE.
- Set the environment variables so they contain the log path.

If the "-e" (error) and "-ev" (event) command line options are specified, the filename specified with these options override the filename set by the environment variables.

To set the log path at the command line when KTXE is started, enter:

ktxe -cpf cassettePlan -e 2 /mydir/file.log -ev 2 /mydir/file.log

This enters the events  $(-ev)$  and errors  $(-e)$  into the logfile  $file.log$ .

To accomplish the same event and error logging with the environment variables, enter:

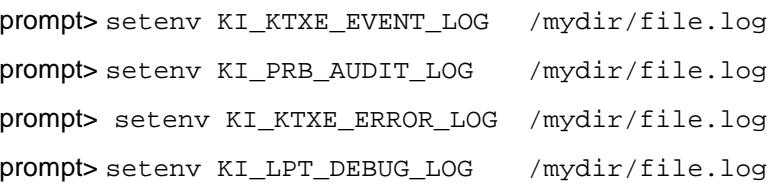

An example of an event log is shown in the following figure.

# EventLogfor System: manuals TS: 1 1996/09/21 12:20:30 EVENT: Loading Cassette Plan – tutor 1996/09/21 12:20:30 EVENT: Logging results to --tutor.log<br>1996/09/21 12:20:30 EVENT: Logging results to --tutor.log<br>1996/09/21 12:20:30 EVENT: Loading Water Plan --/home/kiV3p0/pam/te<br>1996/09/21 12:20:34 EVENT: Loading Pro **KEITHLEY**

#### **Figure 62: Event log window**

## **Lot suspend and resume**

When the Abort button is pressed on the Status Dialog window, the operator can abort immediately, suspend, or cancel. If suspend is selected, the Keithley Test Execution Engine (KTXE) will stop execution at completion of the current macro. Data files are created to keep track of current execution status, so if the engine is started with the same cassette plan again, the operator is asked if they would like to resume the suspended lot.

# WARNING

**The** *.kdf* **file will contain multiple entries for the wafer/site that execution was suspended on.**

#### Example:

Assume that each wafer has 5 sites, 4 subsites per site, one macro per subsite.

Assume execution was suspended on wafer 2, site 4, subsite 2. Then the lot execution was resumed to completion.

The Keithley data file (KDF) file will contain data for wafer 1, wafer 2 up to site 4, and parameters including data for subsite 2. Then, there will be another entry for wafer 2, site 4 and parameters for subsite 3 and 4, then site 5, and the rest of the lot data.

#### Rules:

The execution status files are named casPlanName\_QMO.sav and casPlanName\_QMO.wwp, located in \$KI\_KTXE\_CPF. This means that you cannot suspend LOT1 using casPlanName and then run and suspend LOT2 using casPlanName. The data for LOT1 suspension will be lost. You must resume a test before suspending another test using the same cassette plan.

## **Multicassette Multilot Testing Utility**

The multicassette multilot Keithley Test Execution Engine (KTXE) launcher (multi\_cassette) utility will collect the standard lot dialog information for one to four cassettes to be tested.

For each lot the wafer ids for each wafer may be entered. After all data is available, the cassettes will be tested without further information from the operator. Cassette plans that are launched by the multi\_cassette program require the user access point (UAP) module KTXEExtSetWaferId from the KTXEAddIn library to be placed at the UAP\_WRITE\_LOT\_INFO.

Also, to disable the standard operator dialog boxes used during testing, the following items should be placed in a global data file  $(.gdf)$  included in the cassette plan:

```
ktxe disable load cassette msg, INT, 1
display_lotdlg, INT_P,0
ktxe disable plan complete msg, INT, 1
```
Sources for the multi cassette program are included in the  $$KIIMOME/src$  directory if customization is required.

To rebuild the multi cassette program enter:

```
> compile_ktxe.sh multi_cassette.c
```
## **Wafer id usage in KTXE**

The Keithley Test Execution Engine (KTXE) will query the prober, lookup in the cassette plan, or generate a wafer id during execution.

If the prober has a wafer id reader, the id is returned to the  $prober$  wafer id data pool value if non-null. Or, if the cassette plan contains, or the operator entered, a wafer id, the wafer id is returned to the prober wafer id data pool value. Or, a wafer id is generated in the form "Wafer nn", where "nn" is the cassette slot number.

At UAP\_VALIDATE\_OCR the data pool value prober\_wafer\_id can be checked or altered. See [Data pool](#page-270-0) (on page [D-1\)](#page-270-0) for more data pool usage information.

## **Abort flags**

The Keithley Test Execution Engine (KTXE) has the ability to check the results generated from the execution of a test macro against the specified limits file. If a certain result is out of the acceptable limits range, KTXE takes the appropriate abort action as specified in the limits file. The following is a more detailed description of how limits checking and abort conditions are handled by KTXE.

### **Limits checking**

After the Keithley Test Execution Engine (KTXE) executes a test macro at a subsite, it checks all the results against the limits specified in the limits file. For each result, the acceptable range is determined using the specified abort limit for that result. A linked list of all the failed results is created. If a result is outside the acceptable limit, it is added to the failed results linked list. Also, the highest level of the abort action is determined out of all the failed results, and that abort action is put into the data pool. At the user access point UAP\_HANDLE\_ABORT, which is encountered after the execution of each of the test macros, you have access to the failed results list and the abort action flag.

At the user access point UAP HANDLE ABORT, you can extract useful information regarding the failed results and determine the highest level of abort (for example, LOT, WAFER, SITE or SUBSITE) caused by the failed results. There are five different abort levels. The following is the list starting from highest to lowest.

Although there are five abort levels, only the first four listed have failed results. Therefore, you may have action taken based on the abort level using UAP\_HANDLE\_ABORT for the first four levels (not NOABORT).

- **LOTABORT:** Testing on the lot is aborted due to the failed result.
- **WAFERABORT:** Testing on the current wafer is aborted due to the failed result.
- **SITEABORT:** Testing on the current site is aborted due to the failed result.
- **SUBSITEABORT:** Testing on the current subsite is aborted due to the failed result.
- **NOABORT:** There were no failed results; therefore, no abort action was taken.

If you want to take some action based on the abort level, you can do it at the UAP HANDLE ABORT. For example, if you want to take different actions at different levels of abort, you can write the following code in a Keithley User Library Tool (KULT) module and run the module at the UAP\_HANDLE\_ABORT.

In the include files section in the KULT parameter window, append:

```
#include "COM_usrlib.h"
   #include "ktxe_types.h"
In the KULT main window, type code similar to the following:
{
  int abort;
  /* get the abort flag from the data pool */
  abort = *(int *) dpGetPointer("abort_level", INT_P);
   /* take action based on the abort flag */
   switch(abort)
          {
         case LOTABORT:
                {
                /* User Lot abort code */
                break;
                }
          case WAFERABORT:
                {
                /* User Wafer abort code */
                break;
                }
          case SITEABORT:
                {
                /* User Site abort code */
                break;
                }
          case SUBSITEABORT:
                {
                /* User Subsite abort code */
                break;
               }
          default:
                {
                /* default code */
                }
         }
}
```
#### **Failed results linked list**

The failed results are logged to the event log by default. You can enable event logging by using the ev flag at the command line when starting the Keithley Test Execution Engine (KTXE). The logging of the failed results in the event log will be of the following format:

"ABORT REASON id = ... limit high = ... low = ... value = ..."

If the failed results information in the event log is not sufficient, you also have access to the failed results linked list at UAP\_HANDLE\_ABORT. The structure for a node of the linked list (defined in ktxe\_types.h) is:

```
typedef struct _failed_result_list
\{char id[PARAM_ID_LENGTH]; /* failed result name */<br>float high; /* high limit */
float high; \frac{1}{100} /* high limit */<br>float low; \frac{1}{100} /* low limit */
                                /* low limit */char abortflag[LIMIT_ABORTSTR_LENGTH];
/* abort level - LOT, WAFER, etc. */
   char abortfield[LIMIT_ABORTSTR_LENGTH];
/* abort limit - Spec, Ctrl, etc. */
   float value; /* failed result value */
   struct _failed_result_list *next;
/* pointer to the next failed result */
}
failed_result_list_t;
```
The following is an example Keithley User Library Tool (KULT) module that you can create and run at UAP\_HANDLE\_ABORT. The code below traverses through the failed results linked list to find out if a specific result failed and takes the appropriate action in such a situation.

In the include files section in the KULT parameter window, append:

#include "COM\_usrlib.h" #include "ktxe\_types.h"

In the KULT main window, type code similar to the following:

```
\{failed_result_list_t *failed_result_ptr;
 /* get the pointer to the beginning of the list from the 
   data pool */
failed_result_ptr = (failed_result_list_t*)
dpGetPointer("failed_result_list", LONG_P);
 /* Traverse through the linked list to find the required result name */
 while(failed_result_ptr != NULL)
 \{ if(!strcmp(failed_result_ptr->id, "MyResult"))
\sim \sim \sim /* found the required result in the linked list */
 /* Take the appropriate actions -- USER CODE*/
   break;
   }
  failed result ptr = failed result ptr->next;
   /* Required result not found yet, go to the next node of the linked list */
 }
 if(failed_result_ptr == NULL)
 {
   /* "MyResult" was not in the failed result list */
  /* Take any default action if required -- USER CODE */
 }
}
```
The following are notes about the abort action flag and the failed results linked list:

- The user access point UAP\_HANDLE\_ABORT is encountered after the execution of every test (for example, a Keithley test module). Therefore, the abort flag and the failed results list are created for each test.
- Both the abort action flag and the failed results list are available only at UAP\_HANDLE\_ABORT. They are put into the data pool after UAP\_TEST\_DATA\_LOG and are removed from the data pool after UAP HANDLE ABORT. If you want to preserve the values of the abort flag or the failed results list, you must create your own working copy at UAP\_HANDLE\_ABORT.
- The abort action flag represents the highest level of abort action in the list of failed results. For example, if you have a list of five failed results and four of them have an abort level of SUBSITE and one has an abort level of WAFER, the abort flag will be set to WAFERABORT.
- If there were no failed results generated from the execution of a test, the failed\_result\_list in the data pool will be NULL.

Refer to the Limits File Editor (LFE) documentation for more information on creating the limits files and setting the abort actions and abort limits for results.

## **KTXE results and their structures**

The result structures and results are available after an execution of a Keithley test module (KTM) by the Keithley Test Execution Engine (KTXE). The result structures are:

- **result\_list\_t:** results from KTMs
- **failed\_result\_list\_t:** failed results from a KTM

The result variables are:

- **result\_list:** results from KTMs
- **failed\_result\_list:** failed results from a KTM

After execution of a KTM, the  $result$  list contains a list of all results. These results in the result\_list are available at UAP\_TEST\_END and UAP\_TEST\_DATA\_LOG. The result\_list is also available at UAP\_HANDLE\_ABORT if a result failed to pass the check against the limits.

The failed result list contains only the results that failed. These results failed to pass the check against the limits. The failed\_result\_list is available at UAP\_HANDLE\_ABORT. The structures listed below are located in ktxe\_types.h with definitions in ktxe\_defs.h.

#### **result\_list**

```
typedef struct _result_list
\left\{ \right.char id[PARAM_ID_LENGTH];
  float value;
  int log; /* True or False Flag to determine if the result is logged*/
   int user; /* True or False Flag for User Data
   Logging */
   struct _result_list *next;
}
result_list_t;
```
#### **failed\_result\_list**

```
typedef struct _failed_result_list
\{char id[PARAM_ID_LENGTH];
   float high;
  float low;
   char abortflag[LIMIT_ABORTSTR_LENGTH];
   char abortfield(LIMIT_ABORTSTR_LENGTH];
  float value;
   struct _failed_result_list *next;
}
failed_result_list_t;
```
# **Data analysis**

#### **In this section:**

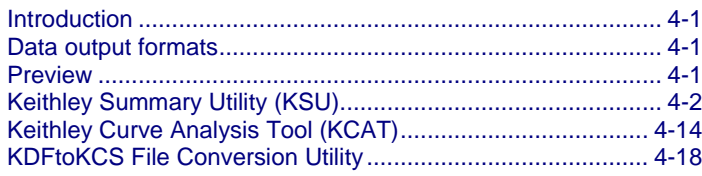

## <span id="page-132-0"></span>**Introduction**

This section describes the tools required to analyze results data once testing has been completed:

- **Data output formats:** The different formats that the results can be reviewed in.
- **Keithley Summary Utility (KSU):** How to use the features within KSU to analyze your results data.
- **Keithley Curve Analysis Tool (KCAT):** How to use KCAT to analyze your results data.

## <span id="page-132-1"></span>**Data output formats**

There are two different ways to view test results from within the Keithley Test Environment (KTE) software system:

- **Keithley Summary Utility (KSU)**: This tool is used to review results data in a tabular format.
- **Keithley Curve Analysis Tool (KCAT)**: This tool can be used to plot results data that is generated from a test run within KITT in a graph format.

Each of these programs uses different parameters to produce results data output.

Also included is a conversion utility to export data from the Keithley data file  $(.kdf)$  format:

• KDFtoKCS File Conversion Utility

## <span id="page-132-2"></span>**Preview**

This section describes in detail the Keithley Summary Utility (KSU) interface including menu options, controls, and report formats. KSU takes measurement data from a Keithley data file  $(. \text{ kdf})$  and applies limits from a Keithley limits file  $(.k1f)$  to create a report with summary statistics.

# <span id="page-133-0"></span>**Keithley Summary Utility (KSU)**

The Keithley Summary Utility (KSU) takes parameter information and measured data from a Keithley data file (.  $kdf$ ) and applies limits from a Keithley limits file (.  $k1f$ ) to create a report with summary statistics.

The KSU utility provides you with the capability to:

- **Generate two types of reports:** A standard report and a raw report. Reports can include raw reporting of all measurements recorded and a summarized report that includes means, standard deviations, and ranges.
- **Export data:** In delimited format to most databases and spreadsheets.
- **Search:** Use the browser utility to search for lots based on a series of search criteria.

All of these features are provided in an easy-to-use graphical user interface.

## **Summary reports**

Keithley Summary Utility (KSU) provides two report forms, standard and raw. The standard report provides a table of tests indexed with a series of data from each test to include mean, minimum, and maximum. The report is preceded by a report header similar to the one shown in the following figure. The report header displays information about the lot, process, and device. The header lines are displayed on each report page.

#### **Figure 63: Sample standard report header**

System

System : 4<br>Teststation: 1

Wafer File

Operator : witzke<br>Starttime : 15-Feb-97 16:14

 $400$ ux

Lot Summary Report KDF V1.0 Lot. 149616 Process : Device Testname: testengine Limits File: LimFile3 ? = outside valid limits<br>\* = outside selected limits # = critical result is outside selected limits  $\begin{array}{ll}\n\texttt{Wafers:} & 1\\ \n\texttt{Sites :} & 3\n\end{array}$ 

The raw report includes the same header file displayed in the standard report form. It displays the test data in columns and indexes the data by site, which lets you compare test results between the multiple sites. At the end of each column is the data contained in a standard report.

Both the standard and raw reports let you create an export version of the summary file with delimited fields. You can specify any single character field delimiter, enabling the file to be exported to a spreadsheet or database for additional analysis.

If a test is aborted, all data gathered up to and including the last test performed is recorded in the .kdf file. This means that the summary reflects the abort data, and out-of-range values are flagged to show that they meet the criteria required to abort, as specified in the limits file.

Page: 1

## **Standard report**

The standard report form shown in the following figure consists of the report header field, included in all but export report forms, followed by the lot data.

**Figure 64: Standard report**

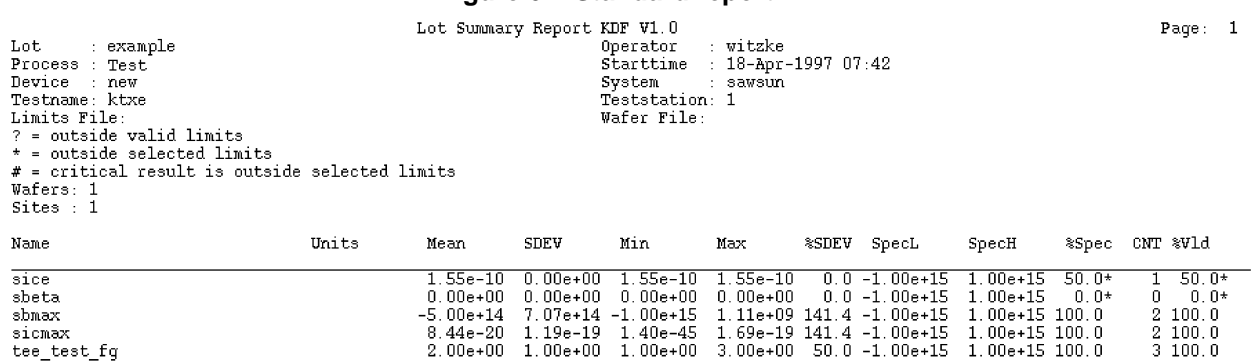

The header is placed at the top of each page of the summary report. An empty field in the header indicates the corresponding field in the data file was empty at the time of the search. The data is listed with test names as row labels on the left, and test information in columns across the top. The test information consists of the mean, minimum, and maximum for the sites based on the test performed.

Following the header is a series of column field labels. These fields contain data derived from the .kdf file. Some fields such as %Spec and %Vld include an asterisk next to the data points. This asterisk indicates the data is out of range and alerts you to potentially bad data points. The following paragraphs describe the fields that are the column indexes for the standard report shown in the previous figure.

If a result is outside user-specified limits (specification limits by default) and the critical flag in the Limits File Editor was set to true, a # is displayed on the report, and the result is not used in any calculations.

#### **Name**

This is the parameter name to which the data corresponds. The Name field is the row index of the summary report.

#### **Units**

This is the data units specified in the limits file. This field is blank if no limits file is specified.

#### **SpecL and SpecH**

Specification constraints from the limits file. These values let you quickly identify data points that are out of range. If no limits file is specified, they default to -1.00e+15 and 1.00e+15, respectively.

#### **Mean**

The mean for each parameter is calculated from the data of all test sites. It is the arithmetic mean of all the results for the wafer and the specified parameter.

### **Min and Max**

Minimum and maximum for the data points of the parameter.

#### **SDEV**

This is the standard deviation from the mean of the data points of the parameter.

#### **%SDEV**

The standard deviation expressed as a percentage plus or minus from the mean.

### **CNT**

The number of data points used in calculations.

### **%Vld**

The percentage of data points that are within the valid range specified in the limits file. This is 100 % if no limits file was specified.

#### **%Spec**

The percentage of data points that are within SpecL and SpecH.

## **Raw report**

The raw report is an expanded version of the standard report. The additional data found in the raw report consists of the actual data points derived from the . kdf file.

The raw report uses the same header file as the standard report. In a raw report, the parameters are listed in columns instead of rows. The information found in a standard report is listed in the bottom rows of each raw report page.

This information is calculated in the same manner as a standard report. In rows above the standard report data are the wafer and site names for each data point. A specific data point for a test is found as follows:

- 1. Find the appropriate wafer and site in the rows along the left side of the summary report.
- 2. Read across the row until the appropriate parameter or test is found. This value is the desired data point.
- 3. The relative information for the other data points in the parameter or test can be found by reading down the column until the mean, minimum, and maximum are found.

The following figure is a raw report generated from the same . kdf file as the standard report shown in the previous figure.

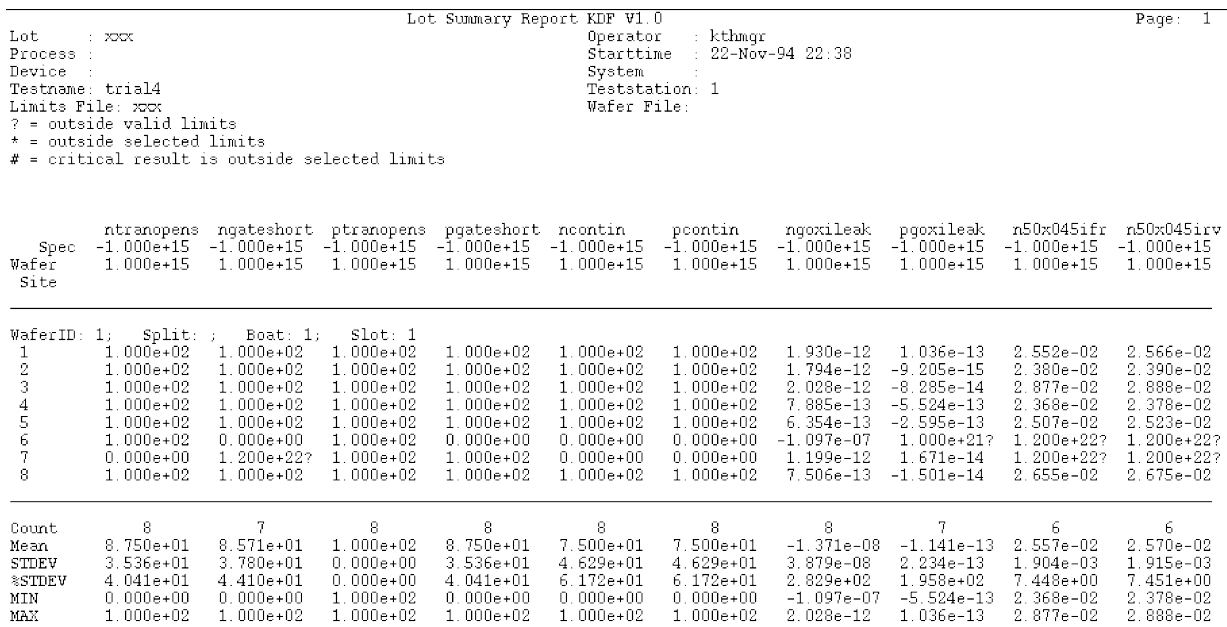

#### **Figure 65: Raw report**

## **KSU description**

The Keithley Summary Utility (KSU) graphical user interface lets you choose one of several lots to use in summary report creation. This section provides detailed information and procedures for using the KSU graphical user interface and KSU tools.

## **Starting KSU**

The Keithley Summary Tool (KSU) can be started from the KSU icon or the command line. Some examples are:

- Double-click the KSU icon or the executable file.
- Click the KSU icon or the executable file and select **Run**.
- Enter the executable file at a command line prompt, and press **Enter**.

After activating KSU, the KSU main window, shown in the following figure is displayed.

#### **Figure 66: KSU main window**

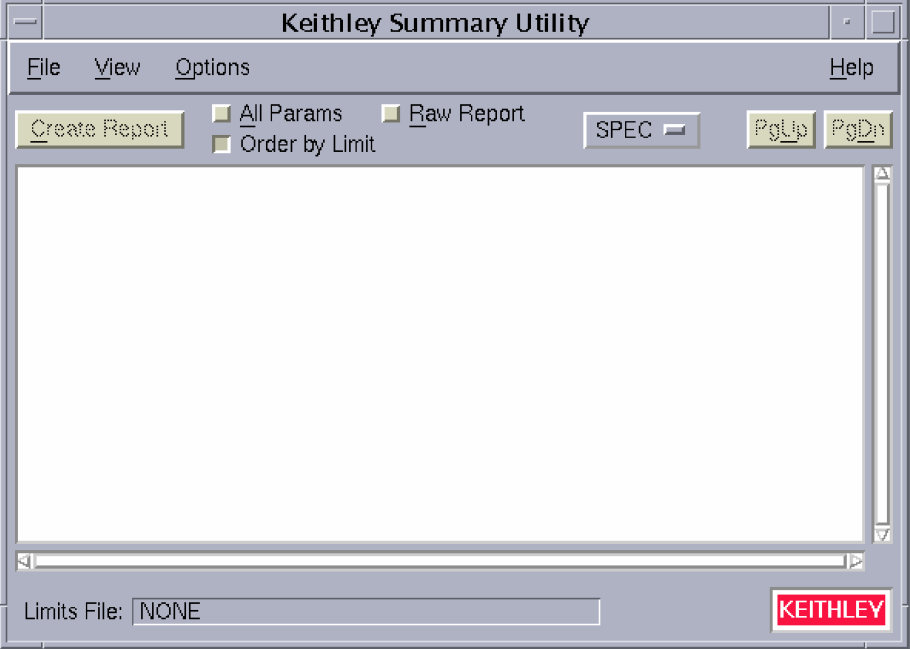

## **KSU main window**

The Keithley Summary Utility (KSU) main window menu bar contains the following selections:

- File menu
- View menu
- Options menu
- Help menu

#### **File menu**

Selecting **File** produces the menu shown in the following figure. The menu items are:

- **Open:** Produces the Keithley Summary Utility (KSU) Lot Browser window.
- **Save:** Saves the presently displayed summary file using the present name.
- **Save As:** Saves the presently displayed summary file using a new name.
- **Print:** Produces the print cascade menu, allowing you to choose print options.
- **Exit:** Exits KSU.

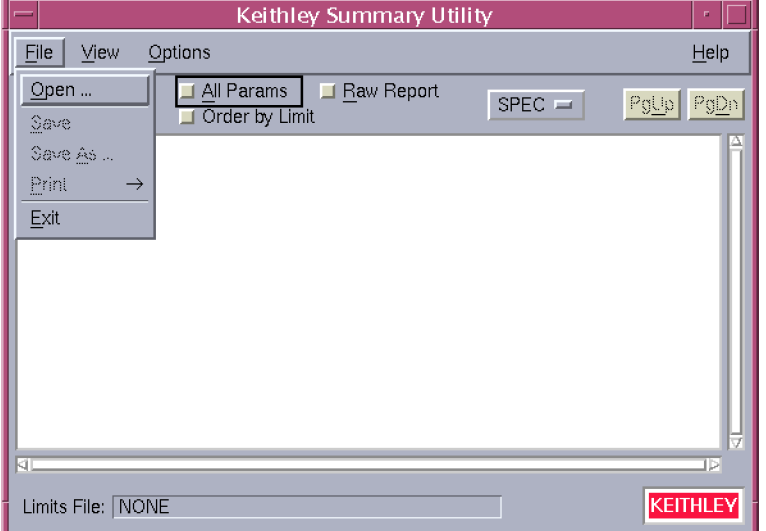

#### **Figure 67: KSU file menu**

#### **KSU lot browser window**

The Lot Browser window, shown in the following figure, is displayed when you select **Open** from the **File** menu.

#### **Figure 68: KSU lot browser window**

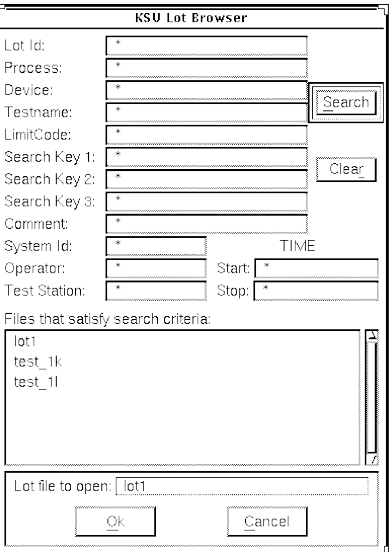

The lot browser allows data entry in all of the provided fields. These fields are defined in the .kdf file, and only those defined are available to the lot browser search fields. Undefined fields appear blank.

The lot browser search fields support the asterisk (\*) and question mark (?) standard wildcard characters. The asterisk (\*) is used as a default character in any search field left blank. When the browser is first opened, it performs a search using the standard wildcards. The following table contains a list of valid search criteria and a list of lots displayed. In the example, the possible lots are test 1, test 1-1, test 2, testing, testit, and best1.

#### **Sample search criteria**

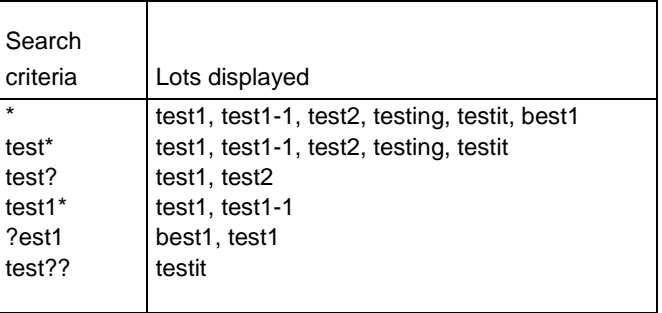

The lot browser's main function is to search the . kdf file and produce reports based on that search. The user function controls are located on the panel below the window that displays the available lot files.

#### **Lot browser controls**

The lot browser functions are controlled with following screen buttons:

- **Search**: Initiates a new lot file search based on the present search criteria. A search is initiated the first time in a session you access through the Lot Browser window from the Open selection of the File menu. Each time the Lot Browser window is accessed after that, you must press this button to initiate a search.
- **Clear**: Clears all search criteria and returns each field to the \* default.
- **OK**: Closes the Keithley Summary Utility (KSU) Lot Browser window and causes the selected lot file to transfer to the KSU main window for report generation.
- **Cancel**: Exits the KSU Lot Browser window and returns to the KSU main window.

The Search results are displayed in the Files that satisfy search criteria list box. To select a lot for search and report generation, click the lot and click the **OK** button, or double-click the lot.

The Lot Browser window closes and the selected lot is transferred to the KSU window for processing. Selecting the **Cancel** button removes the Lot Browser window from the screen and returns control to the KSU main window.

#### **Print menu**

When the **Print** option in the **File** menu is selected, the menu shown in the following figure is displayed with the following options:

- **Text**: Prints to non-postscript printers according to formatting data in the print setup.
- **PostScript**: Prints to postscript printers according to formatting data in the print setup.
- **Print Setup**: Sets up the page format for printing.

#### **Figure 69: KSU print menu**

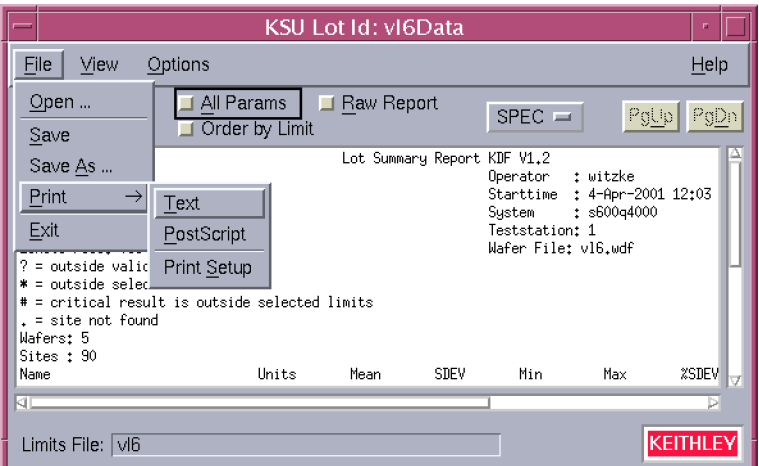

#### **Print Setup**

Use the Print Setup selection to set up the page format:

1. Select Print Setup from the Print menu. The Page Setup window shown in the following figure is displayed.

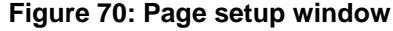

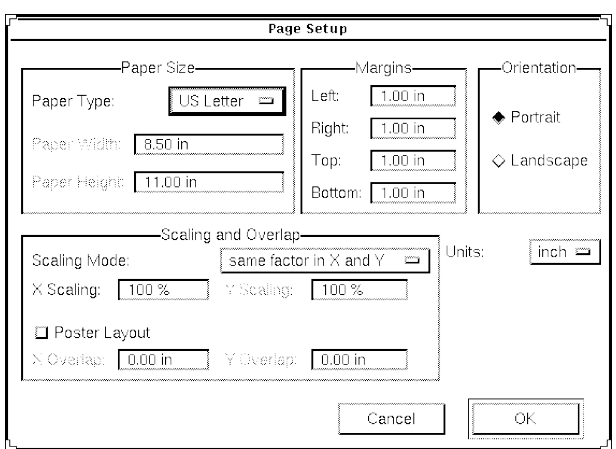

- 2. Select the page options:
- Paper Type
- Paper Width
- Paper Height

The width and height of the paper can only be changed if a paper type of **Other** is selected.

- **Margins**
- Orientation (portrait or landscape)

## IOL

Landscape prints sideways on a printer. Make sure your printer will support this option before printing.

- Scaling and Overlap. Scaling Mode selections include:
	- **Same factor in X and Y:** The X and Y axes are changed by the same percentage.
	- **Separate X and Y factors:** The X and Y axes are changed independently.
	- **Fit to page:** The X and Y axes are changed accordingly to fit the paper size selected.
	- **Fill one page (unequal):** The data is sized to fill one page, and the X and Y axes will be unequal.
	- **Fit page width:** The data is sized to fit the width of the paper size selected.
	- **Fit page length:** The data is sized to fit the length of the paper size selected.

If the data area is too large to fit the width and height of the paper, select **Poster Layout**. The X and Y overlap determines how much data is repeated on each sheet so the sheets can be pasted together.

- Units (inch, mm, or point)
- 3. Click **OK** to accept the page setup or **Cancel** to abort the printer setup operation.

#### **View menu**

Selecting **View** lets you select the display format of the Keithley Summary Utility window.

### **Options menu**

The Options menu shown in the following figure contains the following selections:

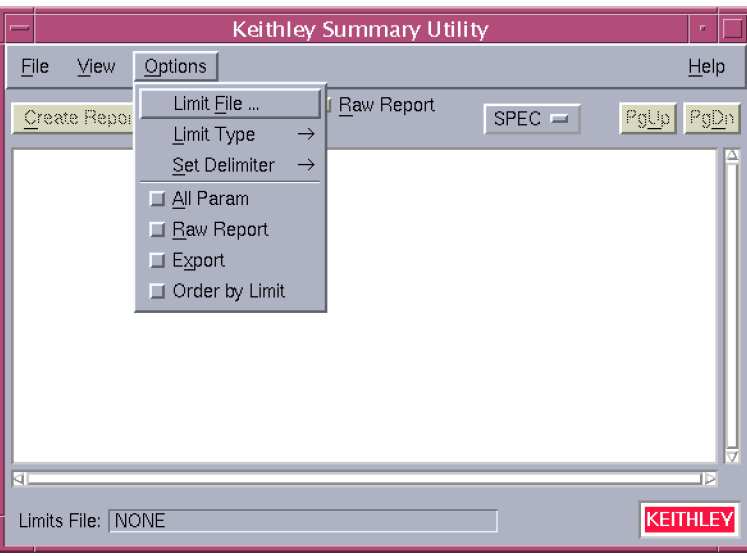

**Figure 71: KSU options menu**

- **Limit File:** Select a limit file to apply to the Keithley Summary Utility (KSU).
- **Limit Type:** Choose specific limits from the chosen limits file (see the following figure).

**Figure 72: Limit type menu**

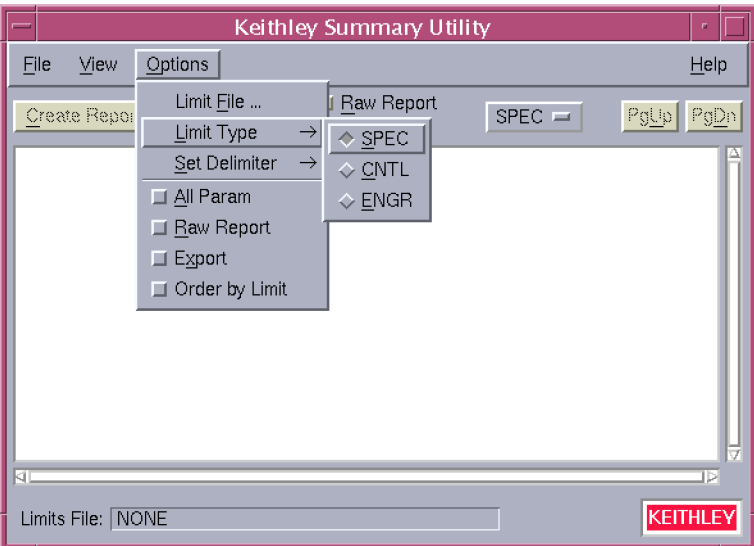

• **Set Delimiter:** Choose a delimiter to apply when the KSU file is exported using the Export option.

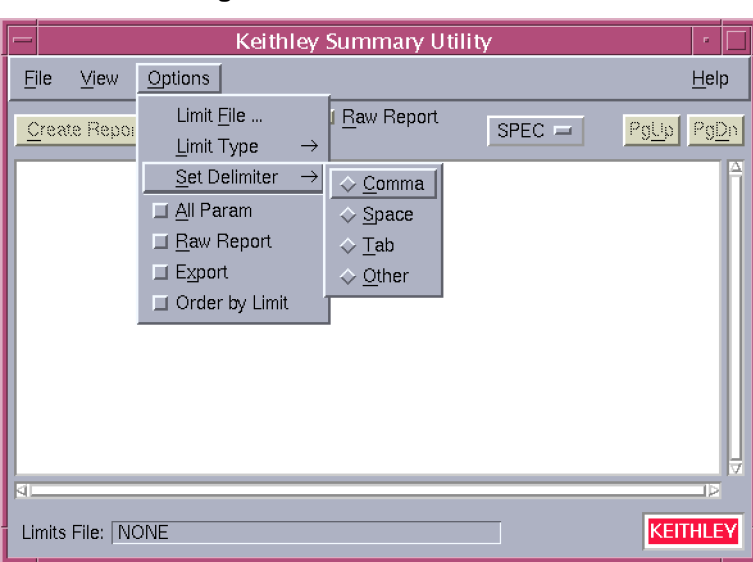

**Figure 73: Set delimiter menu**

- **All Param:** Include all available parameters in the KSU report.
- **Raw Report:** Access all information contained in the selected lot file.
- **Export:** Export the KSU report with the delimiter chosen using the Set Delimiter option.
- **Order by Limit:** Create report results in the order specified in the limits file.

#### **Help menu**

The Help menu item contains the following selections:

- **KSU Documentation:** Provides help information on selected topics about the Keithley Summary Utility (KSU).
- **About:** Displays the installed KSU version number.
# **Other KSU main window controls**

The Keithley Summary Utility (KSU) main window contains the following control selections.

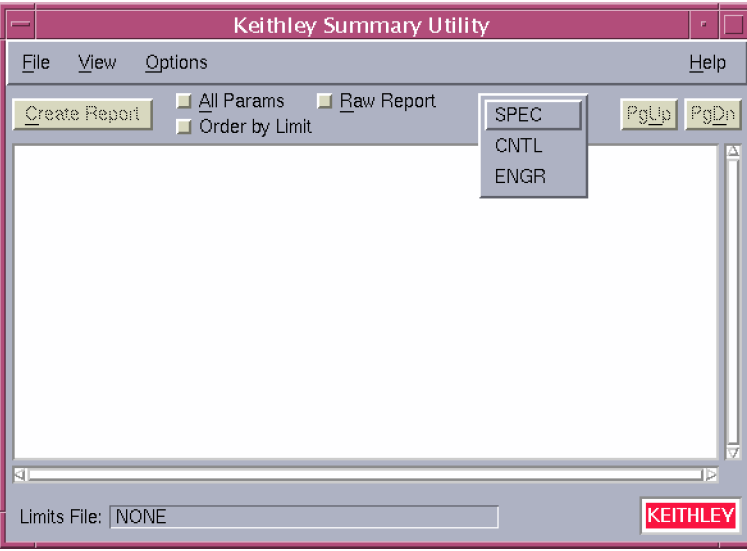

**Figure 74: Control selections**

- **Create Report:** Initiate KSU report generation using the selected parameters.
- **All Params:** Include all available data file information in the KSU report.
- **Order by Limit:** Direct KSU to produce its report in the same manner as the -e command-line switch.
- **Raw Report:** Direct KSU to produce its report in the same manner as the  $-r$  command-line switch.
- **SPEC, CNTL, ENGR:** Choose which parameter set to apply to KSU report generation.
- **PgUp and PgDn:** Scroll through the displayed report one page at a time.
- **Scroll Bars:** Position the displayed file within the limits of a single displayed screen using the scroll bars on right side and bottom of the window.
- **Limits File:** Display the presently selected limits file.

# **Command-line options for KSU**

The following list contains the command-line options that can be entered when starting the Keithley Summary Utility (KSU).

- -a Report on all parameters, even if they are not in the limits file.
- -c Disable the graphical user interface (GUI) (use the lotsummary interface).
- -e Order results as specified in the limits file.
- -f<filename> Specify the limits file to use. Default is limits file within lot.
- -d<char> Set the delimiter. Default is a space, except for the Export version, which is a comma.
- -h Display the help information.

 $-1$  < char > Specify which limits to use in addition to the valid limits where  $\langle char \rangle$  is  $s =$  spec (default),  $c =$  control,  $e =$  engineering.

- -n Do not print report header.
- -o<filename> Set the output filename. Default is <lotname>.sum.
- -p Send the output to a printer. Default is no print.
- $-r$  Generate a raw report. Default is Lot Level Summary Report.
- -s Send the output to the screen. Default is no screen.
- $-x$  Generate an export version of the report. Default is no export.

# **Keithley Curve Analysis Tool (KCAT)**

This section describes the windows and features associated with the Keithley Curve Analysis Tool (KCAT). For complete details on using the KCAT graphical interface, refer to the KCAT tutorial. The main function of KCAT is to graph results data and calculate slopes, intercepts, and tangents on the resulting curves.

# **KCAT main window**

The following figure shows the Keithley Curve Analysis Tool (KCAT) main window, which is the primary interface to the graphing capabilities of KCAT. When KCAT is executed, the main window is displayed in the upper left quadrant of the screen.

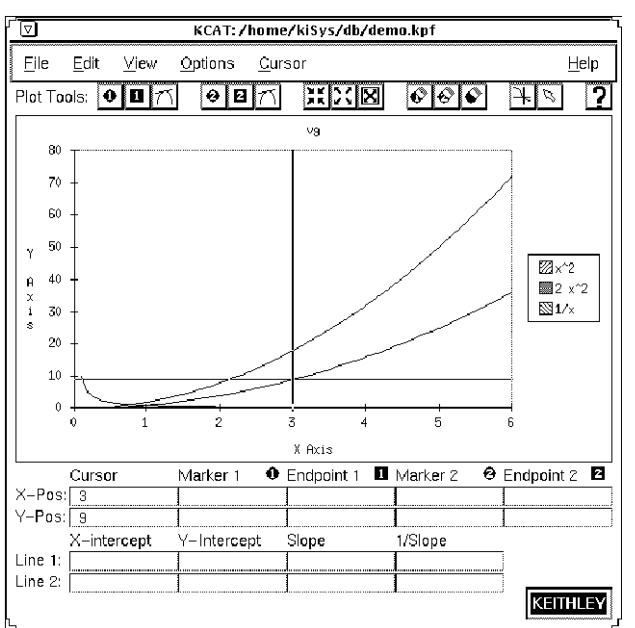

#### **Figure 75: KCAT main window**

The main window has the following sections:

- Menu bar
- Tool bar
- Graph area
- Data fields

#### **Menu bar**

The menu bar contains the following menus:

**File:** Load, save, or print Keithley plot files, and exit the Keithley Curve Analysis Tool (KCAT).

**Edit:** Customize the X and Y axis labels.

**View:** Display the full KCAT main window, show the KCAT Data window, and the KCAT Scaling window.

**Options:** Select color or monochrome graphing, line or scatter graph, and the marker type.

**Cursor:** Customize how the cursor interacts with the graphing area.

**Help:** Displays KCAT documentation and the KCAT software revision level.

#### **Tool bar**

The tool bar contains plotting tools that let you:

- Place and clear markers and endpoints on the graph.
- Draw tangents.
- Zoom in, zoom out, and autoscale the viewing area of the graph.
- Change the interaction of the cursor with the graph.
- Access online help documentation.

#### **Graph area**

The graph area contains the following:

- The plotted graph.
- The graph label.
- The graph legend.
- The X and Y axis labels.

#### **Data fields**

The data fields display information about the graph. The status line gives a description of the present menu or tool being used.

### **Scaling window**

The Scaling window, shown in the following figure, lets you manipulate the graph by turning selecting the following options or scaling the range of the axes.

- **Log:** Change either the X axis data or the Y axis data to the logarithmic equivalent.
- **Invert:** Invert either the X axis data or the Y axis data.

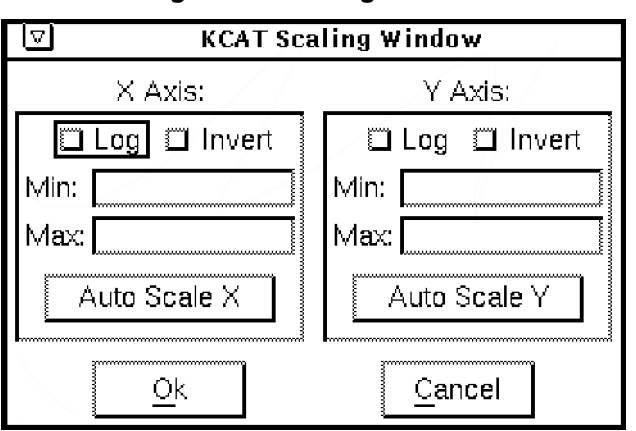

#### **Figure 76: Scaling window**

# **Data window**

The Data window contains a listing of all the data points associated with the present graph.

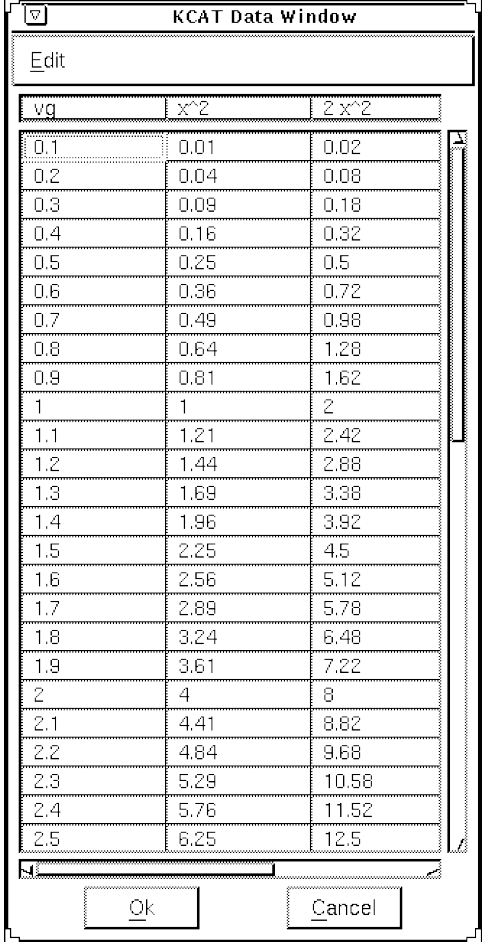

#### **Figure 77: Data window**

# **Pop-up tools menu**

The pop-up tools menu contains a listing of all of the tools in the tool bar. It is accessed by pressing the center mouse button when the cursor is anywhere over the graph area.

# **KDFtoKCS File Conversion Utility**

This utility reads a specified Keithley Data File  $(.kdf)$  and writes an equivalent Cornerstone format file (.kcs). Both are ASCII comma-delimited data files. This utility is useful if you want to use a spreadsheet or other Cornerstone-compatible document reader to interpret and edit data.

#### Syntax of command:

```
KDFtoKCS [-c category][-f substitution_string][-h] 
      [-l limit_file][-o outfile][-p] kdf
```
Where:

- $\bullet$  category = The limits category of interest
- substitution string = An optional string to be substituted into the .kcs file wherever the data value is invalid
- limit  $file = The name of an appropriate Keithley Limits File (.k1f)$
- $outfile = The name of the intended output . kcs file$
- $kdf =$ The name of the  $kdf$  to be converted

The program first accesses the Keithley Limits File (as specified in the .  $kdf$  file or by using the  $-1$ command-line option) to write the header row to the .kcs file. There are several ways to manipulate this header row, which lists the names and units of the data parameters (see the command-line options list below). The header row has the following format:

```
Wafer,Site,Col,Row,Param1.name Param1.units,Param2.name
      Param2.units,…,ParamN.name ParamN.units
```
The program then proceeds to write each data row containing the site-specific data defined in the header row. The data rows have the following format:

WaferID, SiteID, ColNum, RowNum, Param1.val, Param2.val, ..., ParamN.val

When finished, the output .  $kcs$  file is located in a folder specified by the environment variable  $$KIDB$ and has the name of the lot as defined in the .  $kdf$  file (or, alternately, the name supplied using the  $$ o option).

The command-line options are as follows:

 $-{\rm conv}$  = The parameters of the specified category are listed. Only one category may be specified with this option, and it must match at least one category of the parameter exactly, or else the parameter will be discarded.

Any given parameter may have several categories if they are comma or whitespace-delimited within the category field of their entry in the  $. k1f$  file.

- -fthe = Program substitutes the string argument for data values that do not lie within the valid limits (or omits these values if no substitution string is supplied).
- $\bullet$  -hdisplays = A help file on the screen.
- $\bullet$  -lsets = The limits file name.
- $\bullet$  -osets = The output . kcs file name.
- $\bullet$  -puses = The parameters as they appear in the . klf file (default is to get the parameters from the first site entry in the . kdf file).

#### **Example**

Given the following .kdf and .klf files:

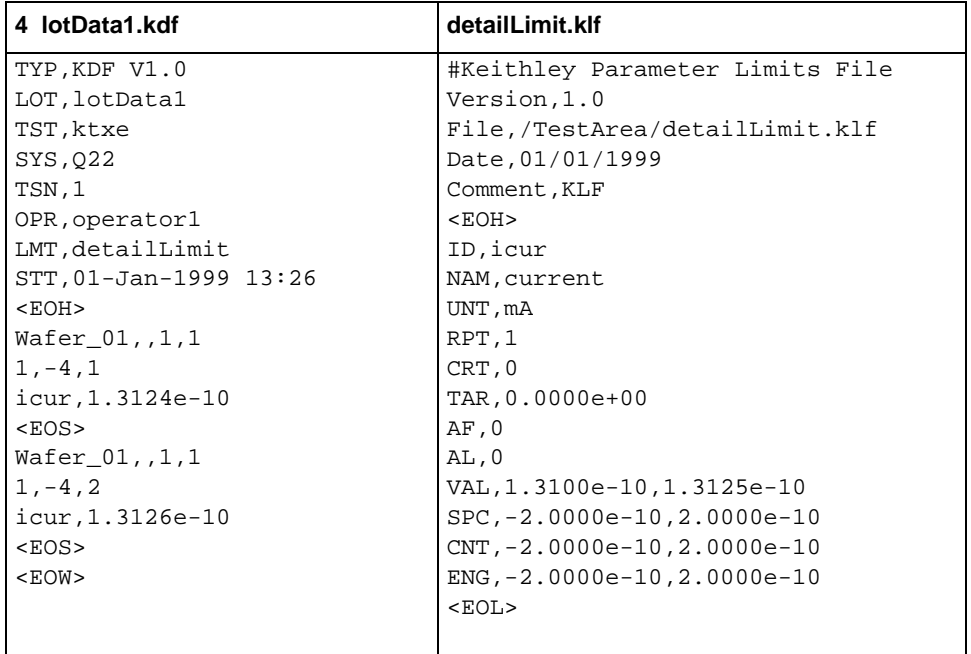

#### **5 lotData1.kcs**

Wafer,Site,Row,Col,current mA Wafer\_01,1,-4,1,1.3124e-10 Wafer\_01,1,-4,2,1.3126e-10

When this file is viewed in a spreadsheet program such as Microsoft $^\circ$  Excel $^\circ$ , it appears like this:

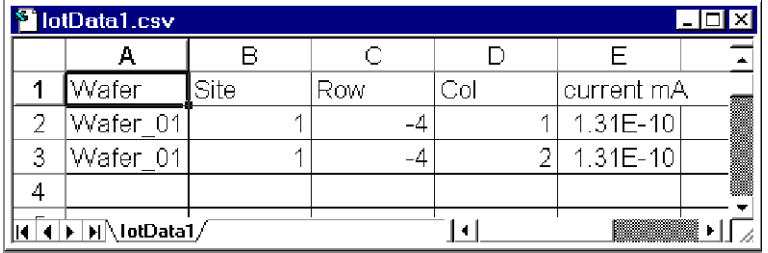

#### **Figure 78: Lotdata1.kcs in a spreadsheet**

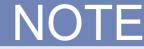

The extension was changed from . kcs to . csv so that Excel can recognize the format.

# **System administration**

#### **In this section:**

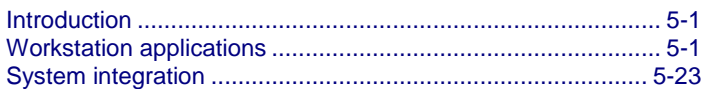

# <span id="page-152-0"></span>**Introduction**

This section discusses setting up and using the Keithley Test Environment (KTE) software for use with the KTE system:

- **Workstation applications:** The Keithley Tool Palette, configuring the system software, file management, and customizing the workstation for the KTE system.
- **Integrating the system into the network:** Integrating the KTE into the current system and logging test data.

# <span id="page-152-1"></span>**Workstation applications**

The following topics describe the workstation applications.

# **Keithley tool palette**

The tool palette provides a point-and-click interface into the Keithley Test Environment (KTE) development environment. The tool palette for the S530 system, shown in the following figure, contains an icon for each of the test plan development and utility functions.

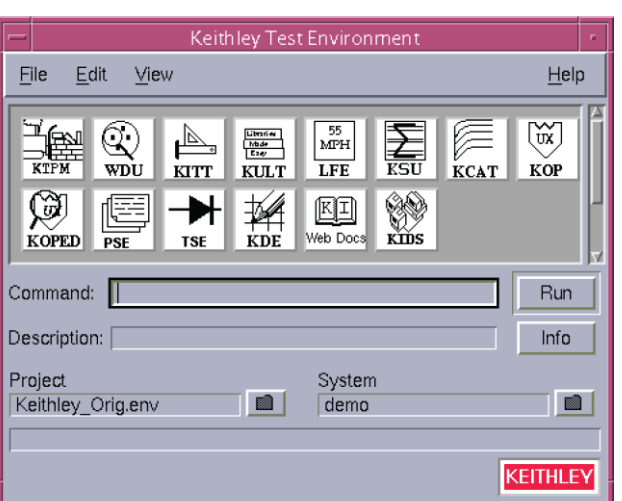

**Figure 79: Keithley tool palette**

After clicking an icon, the command related to that icon is displayed in the Command field and a brief description of the selected tool is displayed in the Description field. You can access more information about the selected command by clicking the Info button located in the lower right corner of the tool palette. This opens the Help window shown in the following figure.

#### **Figure 80: Tool window**

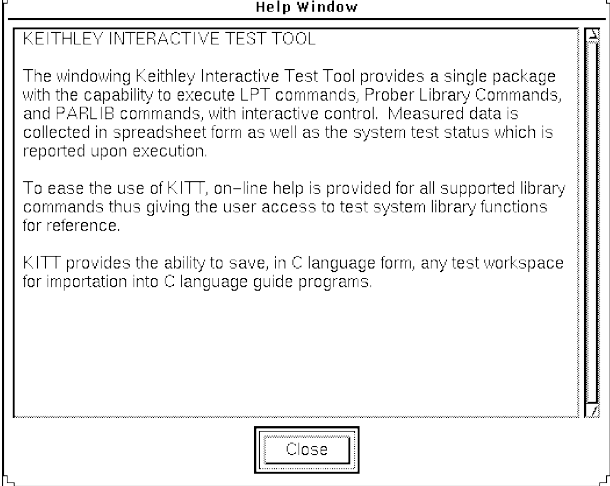

To start the currently selected tool, click the **Run** button in the lower right corner of the tool palette or double-click the icon of the software tool you want to initiate. The status of the program selected is displayed directly below the Description field.

#### **Menu bar**

The menu bar is located across the top of the tool palette and provides access to the following system-related functions.

#### **File menu**

**Exit:** Closes the Keithley tool palette.

#### **Edit menu**

- **Edit tool.tpi:** Allows you to modify the tool palette. The tool.tpi file controls the icons displayed by each of the View menu selections.
- Reload tool.tpi: Reinitializes the program using the modified tool.tpi file. The tool.tpi file must be reloaded after any changes have been made for modifications to take effect.

#### **View menu**

- **Keithley tools:** Displays Keithley Development Tools icons.
- **Tester Tools:** Displays the Tester Tools icons.
- **Linux**® **tools:** Displays the System Tools icons.
- **Linux administration:** Displays the Administrator Tools icons.
- **User programs:** Displays the User programs icons.
- **All:** Displays all of the icons listed above.
- **Task list:** Displays a dialog box containing presently running programs, as shown in the following figure, and lets you stop individual program execution.

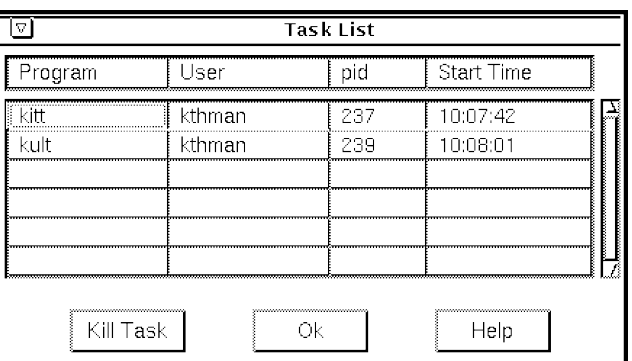

#### **Figure 81: Task list window**

• **Icon only view:** Removes everything from the tool palette except the icons and opens the task list. The right mouse button accesses a dialog box that lets you toggle between the icon-only view and the full view of the tool palette.

#### **Help menu**

- **KTP documentation:** Lists version information about the Keithley Test Environment (KTE) software.
- **About:** Opens the help window related to the software tool selected (the same as clicking the Info button).

#### **Project field**

The project field lets you select a specific project environment that describes the location of the Keithley Test Environment (KTE) directory tree to use during testing.

#### **System field**

The system field lets you specify the test system to which your workstation should connect.

# **System configuration: kth.ini file**

The Keithley Test Environment (KTE) system uses a system-wide initialization file called kth.ini to configure some of the software components. The format for each entry within the  $kth$ , ini file is:

```
<COMPONENT>
item = value
```
The definition for each of these parameters is:

- <COMPONENT> = One of the KTE software subsystems.
- item = The customizable parameter for the subsystem.
- $value =$  The value associated with the item.

When started, Keithley application programs search the following locations for the kth.ini file:

- The current working directory.
- The login directory.
- The master version in \$KIHOME.

The following is an example of a kth.ini file:

```
<KDF>
#Datapath=$KIDB
Error_Log=/$KIHOME/log/kdf_error.log
<SUM>Lprint=lpr
LinesPerPage=55
ParamsPerLine=10
<GPIB232CT-UNIT#1>
BAUD=9600
TIMEOUT=10
TTYDEV=/dev/ttya
```
Any parameters defined by the kth.ini file can be changed by editing the file with an ASCII editor. The new values are used the next time the program executes.

When you make changes that you do not want other users to be affected by, copy the  $k<sub>th</sub>$  ini file from  $$KIHOME$  to your present or login directory and edit it there. For example, assume you want to modify the Summary Report Generator <SUM> to print five parameters per line, rather than its default setting of 10 per line. Do the following:

1. Copy the kth.ini file to your working directory:

prompt> cp \$KIHOME/kth.ini

- 2. Edit the file with text edit or any other ASCII editor.
- 3. Modify the <SUM> parameter ParamsPerLine as needed. Do not use spaces around the = sign.

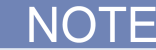

If you make an invalid change, for example ParamsPerLine=-10, the software ignores the setting and uses a reasonable default value when it executes.

4. Generate your summary report. The Summary Report Generator uses the new value of ParamsPerLine if you execute it from the working directory.

To make this change universal, replace the file in \$KIHOME with the new version.

# **kptm.ini file**

The ktpm.ini file allows you to set the user access points (UAPs) that are associated with each engine used in the Keithley Test Program Manager (KTPM). The ktpm. ini file, shown below, is located in the \$KI\_KTXE\_CPF directory.

When an engine is selected, the UAPs associated with that engine are accessible to the UAP Module/KTM area in KTPM. Only the UAPs listed with the selected engine can appear in this area. Each selection in this field has an associated list of UAPs that become active when the engine version is selected.

# Start of File \*/ <Engine\_List> Engine1 = ktxe,\$KIBIN,Initial KI Execution Engine for V5.x <ktxe> # process user's ktxe command line arguments UAP1 = UAP\_PROG\_ARGS # start processing the cassette plan UAP2 = UAP\_CASSETTE\_LOAD # start setting up the lot file UAP3 = UAP\_LOT\_INFO # start of prober initialization UAP4 = UAP\_PROBER\_INIT # mismatch detected between cassette plan and prober UAP5 = UAP\_WAFER\_MISMATCH # allow access to wdf before call to PrInit UAP6 = UAP\_ACCESS\_WDF\_INFO # called to send init commands to prober UAP7 = UAP\_POST\_PROBER\_INIT # before writing lot information UAP8 = UAP\_WRITE\_LOT\_INFO # write usertag data after LOT header UAP9 = UAP\_POST\_LOT\_INFO # after a wafer load and the wafer is rejected UAP10 = UAP\_WAFERLOAD\_STATUS # error recovery after wafer alignment UAP11 = UAP\_ALIGN\_ERROR # perform AutoZ after first wafer load UAP12 = UAP\_POST\_INITIAL\_WAFER\_LOAD # start processing next wafer plan UAP13 = UAP\_WAFER\_PREPARE # after OCR and before wafer ID is logged to data file UAP14 = UAP\_VALIDATE\_OCR # start executing wafer plan UAP15 = UAP\_WAFER\_BEGIN # start of next site processing UAP16 = UAP\_SITE\_CHANGE # start of next subsite processing UAP17 = UAP SUBSITE CHANGE # start of next ktm processing UAP18 = UAP\_TEST\_BEGIN # end of processing a ktm UAP19 = UAP\_TEST\_END # after test data has been logged UAP20 = UAP\_TEST\_DATA\_LOG # processing an abort condition UAP21 = UAP\_HANDLE\_ABORT # end of current sub-site processing UAP22 = UAP\_SUBSITE\_END # end of current site processing UAP23 = UAP\_SITE\_END # end of processing a wafer plan UAP24 = UAP\_WAFER\_END # end of processing the cassette plan file UAP25 = UAP\_LOT\_END # before leaving the execution engine UAP26 = UAP\_ENGINE\_EXIT

```
# called as an atexit function
UAP27 = UAP_ABORT_EXIT_HDLR 
# called if prober err and function exists
UAP28 = UAP_PRB_ERR_HDLR 
# called when pause/cont is pressed on StatDlg
UAP29 = UAP_STATUS_CHANGE 
# before profiling a wafer
UAP30 = UAP_PROFILE_WAFER 
# Place probers that support PrSetSlotStatus here in this list.
# The YES is mandatory!!!
<AbsProbers>
EG40=YESEG2X=YES
TSK9=YES
P8=YES
# This is used for working off-line. Comment this out if you want.
FAKE=YES
/*End of File */
```
The ktpm.ini file searches through the different directories for the data associated with each UAP in the following order:

```
$KI_KTXE_CPF
$KIHOME
SHOME
```
To modify the ktpm.ini file, use textedit or any other ASCII text editor program.

### **Environment variables**

The following list contains the environment variables used by the Keithley Test Environment (KTE) tools and execution engines. Environment variables can be set to determine the default location of data files. Environment variables also provide a mechanism to manipulate different sets of data with the same tools. Set the environment variables to the locations you want and start the tool.

Scripts can be developed that set these variables to point to different areas of the file system. For example, a script, SetProduction, could be used to set the environment variables to point to the production data file system. Another script, SetDevelopment, could be used to set the environment variables to point to a development data file system.

# NOTE

If the environment variables are changed after the tool has started execution, you must exit the tool and restart for any changes to take effect.

The Wafer Plan Editor (WPE) is part of the Keithley Test Plan Manager (KTPM). There are references to both KTPM and WPE. They are combined into one tool.

#### **KTPM (path is stored with .wpf, .pcf, and .gdf)**

- Cassette: Uses \$KI\_KTXE\_CPF
- Global: Uses \$KI\_KTXE\_GDF
- ktm: Uses \$KI\_KTXE\_KTM
- wafer plan: Uses \$KI\_KTXE\_WPF
- Prober Card: Uses \$KI\_KTXE\_PCF
- Wafer Desc: Uses \$KI\_KTXE\_WDF
- UAP: Uses \$KI\_KTXE\_UAP
- SYSTEMAP File: Uses \$KI\_KTXE\_SYSTEM\_AP

#### **WPE (part of KTPM)**

- Open: Uses \$KI\_KTXE\_WPF
- Wafer Desc: Uses \$KI\_KTXE\_WDF
- Limits: Uses \$KI\_KTXE\_KLF
- Probe Card: Uses \$KI\_KTXE\_PCF

#### **Keithley Interactive Test Tool (KITT)**

- Open: Uses \$KI\_KTXE\_KTM
- Wafer Desc: Uses \$KI\_KTXE\_WDF
- Global Data: Uses \$KI\_KTXE\_GDF
- Probe Card: Uses \$KI\_KTXE\_PCF
- **•** Test Structure: Uses \$KI\_KTXE\_TSF
- Parameter Set: Uses SKI\_KTXE\_PSF
- Practice Task: Uses SKIPGM

#### **Logic File Editor (LFE)**

- Open: \$KI\_KTXE\_KLF
- Read ID: Uses \$KI\_KTXE\_KTM

#### **Wafer Description Utility (WDU)**

• Open: Uses \$KI\_KTXE\_WDF

#### **Test Structure File Editor (TSE)**

• Open: \$KI\_KTXE\_TSF

#### **Keithley Curve Analysis Tool (KCAT)**

• Open: \$KI\_KTXE\_KDF

#### **Parameter Set Editor (PSE)**

• Open: \$KI\_KTXE\_PSF

#### **Keithley Operator Interface Editor (KOPED)**

• Open: Uses \$KIDAT

#### **Keithley Summary Utility (KSU)**

• Open: \$KI\_KTXE\_KDF

#### **Keithley Operator Interface (KOP)**

• .ini file load: Uses \$KIDAT

The Keithley startup and login files define the environment variables shown in the following tables. It is good programming practice to use these variables whenever possible. This allows you to move the location of the Keithley directory tree without affecting your programs and scripts.

#### **Keithley directory environment variables**

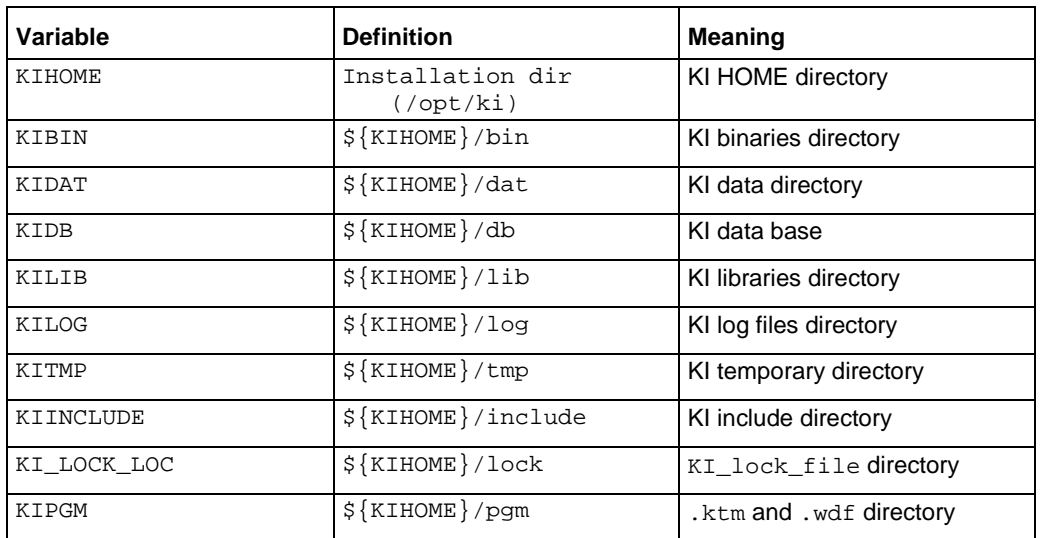

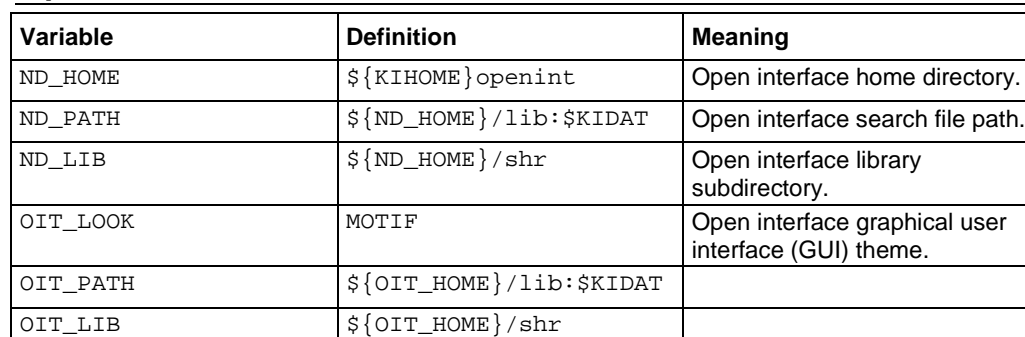

### **Open interface environment variables**

OIT\_HOME  $\frac{1}{5}$  \{KIHOME}/openint

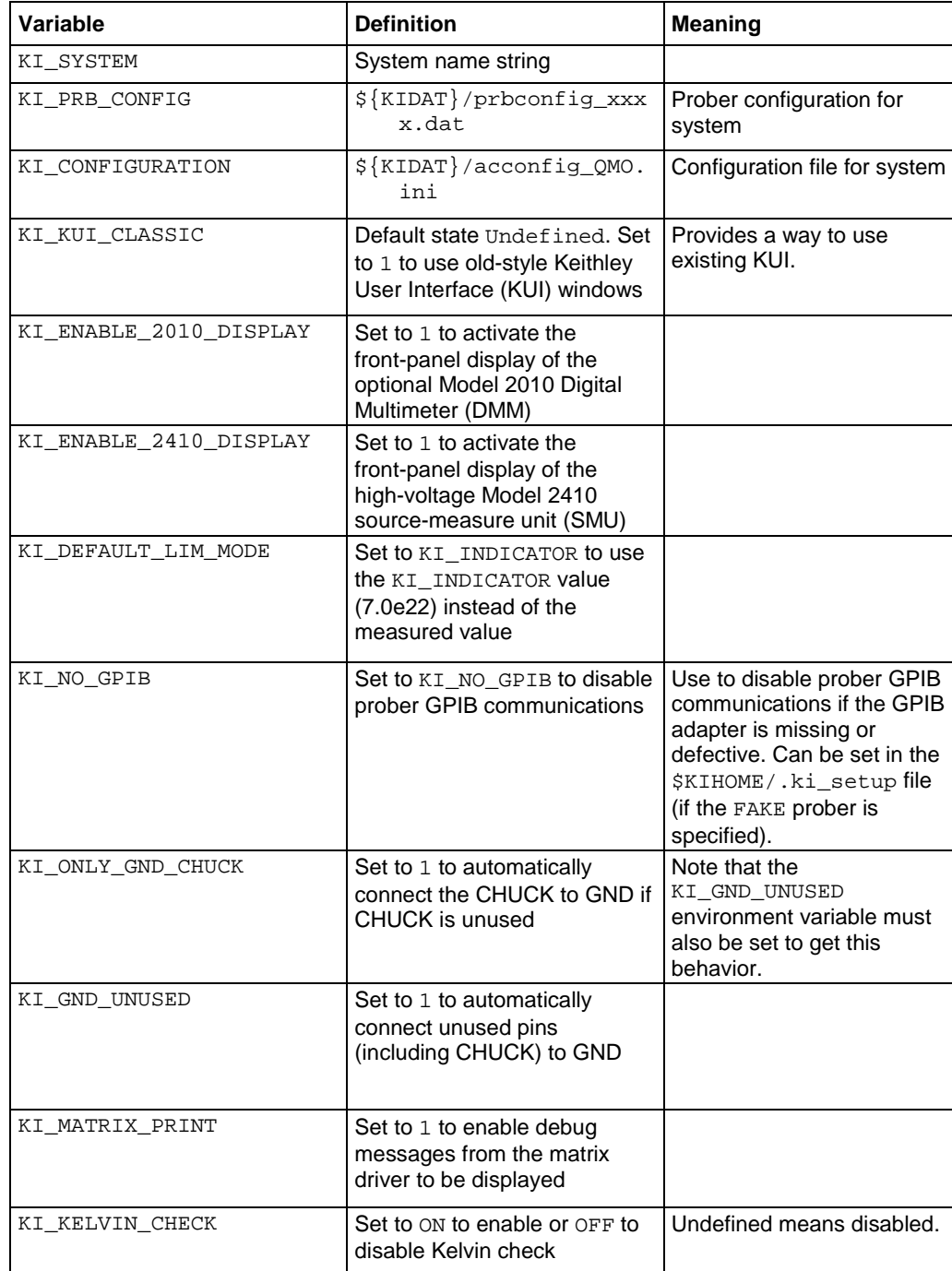

# **System environment variables**

### **Diagnostics environment variables**

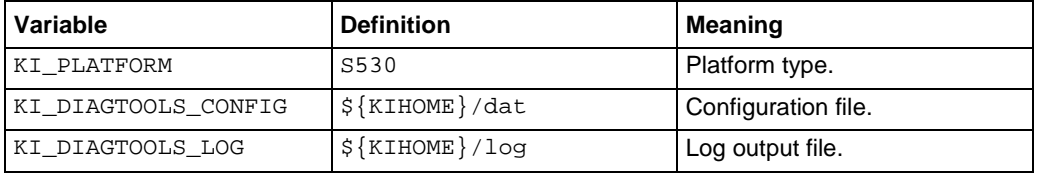

### **User library tool environment variables**

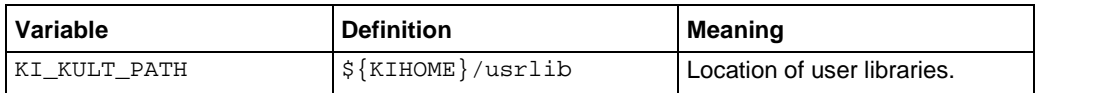

### **Test plan manager environment variables**

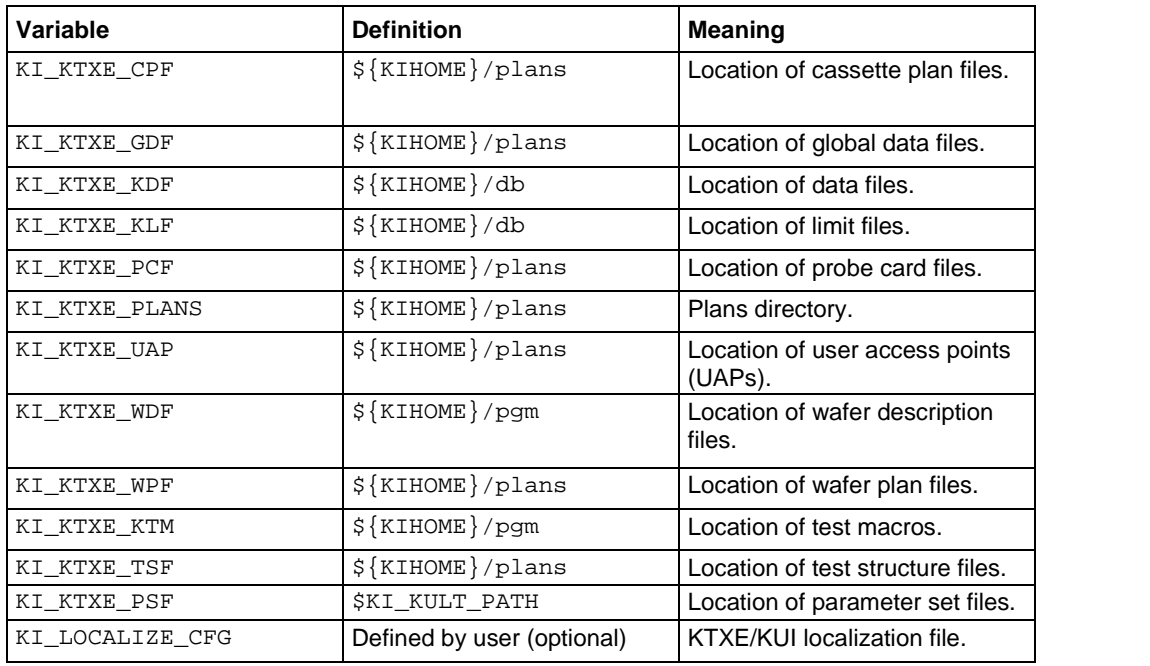

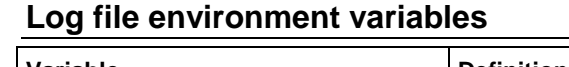

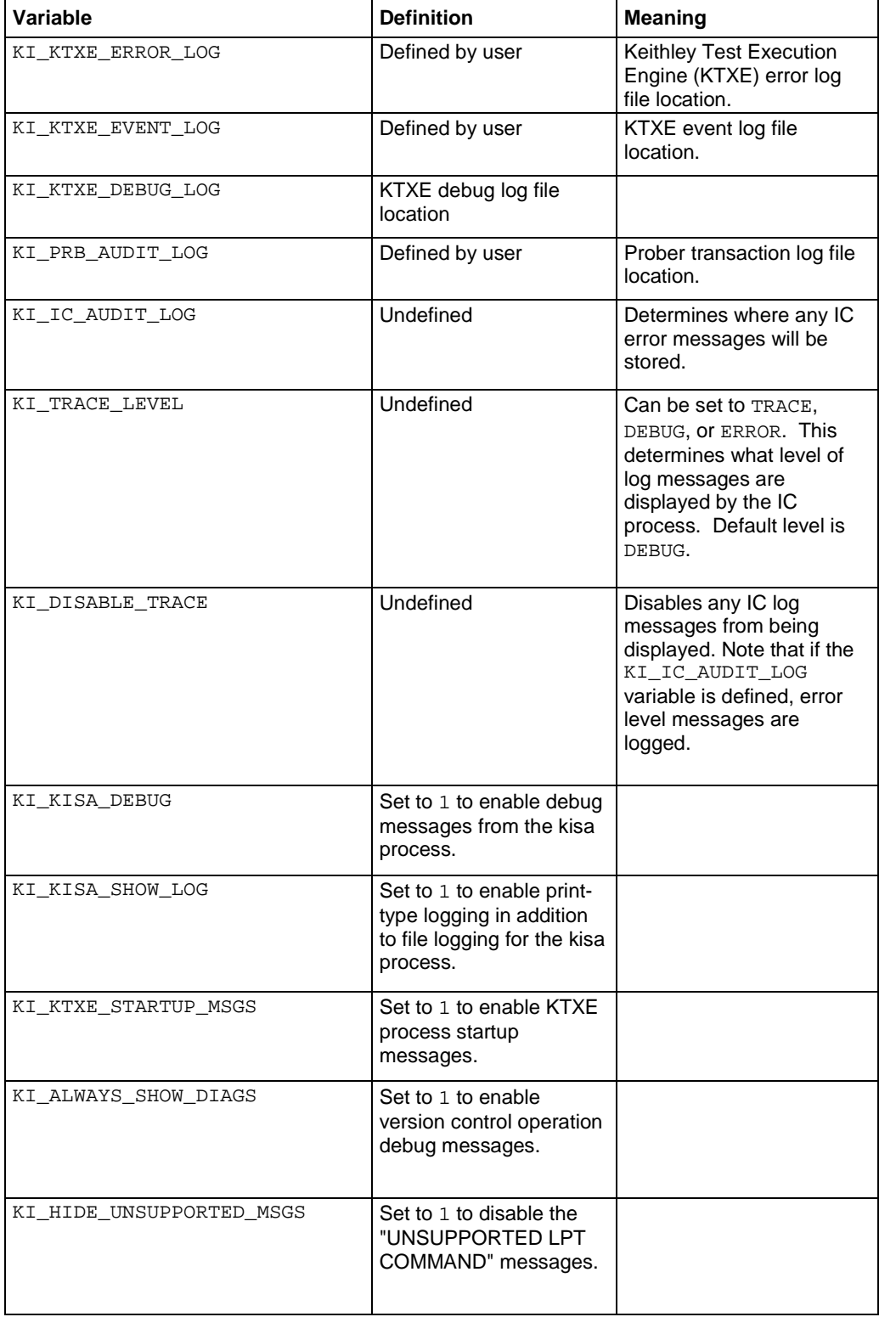

# **Log file environment variables**

Classification of errors:

- **Prober Errors**: Recover if possible. Notify, user abortable, logable.
- **LPT Errors**: No recovery. Logable, abort on fatal errors. See exithandlers.
- **Data Logging Errors**: Notify and abort, logable.
- **Engine Data Errors:** Non-fatal: Notify and continue, logable. Fatal: Notify and abort, logable.

If these environment variables are defined, the respective log messages are placed in the file specified.

# NOTF

If the -e and -ev command-line options for the execution engine have a file name specified, this file name overrides the environment variables.

- KI\_KTXE\_ERROR\_LOG**:** Determines the path and filename of the Keithley Test Execution Engine (KTXE) error log file.
- KI\_PRB\_AUDIT\_LOG**:** Determines the path and filename of the transaction log file.
- KI\_LPT\_ERRORLOG**:** Determines the path and filename of the Linear Parametric Test Library (LPTLib) error log file.
- KI\_PRB\_ERROR\_LOG**:** Determines the path and filename of the prober error log file.
- KI\_PRB\_ERRM**:** Determines the path and filename of the prober error message file.

#### **Example**

To log KTXE events and errors, prober errors, and LPTLib errors to same file:

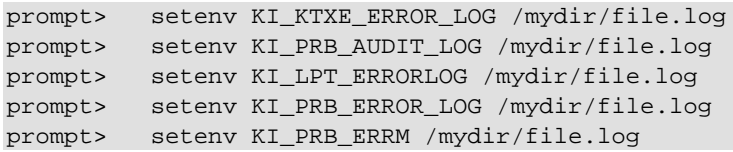

Or, start the execution engine as:

prompt> ktxe -cpf cassettePlan -e 2 /mydir/file.log -ev 2 /mydir/file.log

This logs KTXE errors to /mydir/file.log.

# **File management**

The system disk on the Keithley Test Environment (KTE) system contains the standard operating system partitions  $/$ ,  $/$ user, and  $/$ home. All of the KTE software is located under the  $/$ opt $/$ ki path. The following is a list of all of the directories located under the  $/\text{opt/ki}/\text{path}$ :

- bin: Keithley executable files and shell scripts.
- dat: Keithley and GUI data files.
- db: Data files.
- doc: KTE Tools online help
- include: Keithley C language header files
- install: Installation tools
- lib: Keithley static and shared libraries
- lock: Keithley lock files; to protect against multiple access writes
- log: System log files
- openint: Open interface files
- pqm: Test macro and wafer description files
- plans: Test plan files
- skel: Default login scripts
- src: Source files for some system files
- tmp: System temporary scratch directory
- unsupported: Unsupported utilities
- usrlib: Keithley User Library Tool (KULT) user libraries

# **Keithley Component Manager (KCM) utility description**

Use the Keithley Component Manager (KCM) utility to package and transfer test plans from one location to another. This utility selects all files required by the test plan and places them into a  $*$ . tar file. Specify the  $-u$  switch to include all usrlibs in addition to the required files.

#### **Usage**

```
kcm -e efile [-u] [-o <fname>]
   kcm -i ifile [-u] [-f]
```
- $-e$  |  $-i$ : Export or import files (mutually exclusive).
- ifile: Name of file to be imported. The file must be generated by the Keithley Component Manager (KCM) utility. Paths are supported.
- efile: Name of file to be exported. Non-usrlib files must include file extension. Paths are ignored.
- -u: Optional parameter to include dependent usrlibs. Unless specified, usrlibs are not included in the  $\epsilon$ file or installed from the ifile. If the file specified is a usrlib, the  $-u$  switch has no effect. Only the usrlib specified is bundled.
- -f: Optional parameter to force overwriting local files and usrlibs without asking for confirmation.
- -o <fname>: Optional export parameter to specify output filename. Default output filename is efile.tar.

#### **Samples**

Using kcm -e sample.cpf -u creates a package that contains all Keithley Test Environment (KTE) files necessary to execute the sample.cpf cassette plan.

Using  $kcm -i$  sample.cpf  $-i$  installs this package into the current environment.

# **Project environments**

The .ki setup file has been modified to dynamically adjust your environment variables on a project-level basis. This allows you to set up different areas to store, run, and load your product specific files, or separate production and development code.

You can use the make\_project script to create a new tree containing the following directories:

- db
- pgm
- plans
- usrlib

The script prompts for each of these possibilities and creates the directories as necessary. In the case of the usrlib directory, the original KIHOME/usrlib directory is copied to the new location.

The following example creates a new project named dev1Area, and the tree root of the project is placed in /kte/ProjectTree.

```
Prompt> make_project
Usage: make_project tree projname
Prompt> make_project /kte/ProjectTree dev1Area
   Creating Project
   Would you like to create a new db directory? y
   Would you like to create a new usrlib directory? n
   Would you like to create a new plans directory? y
   Would you like to create a new pgm directory? y
   Creating /ki/dat/dev1Area.env
   Creating /ki/dat/dev1Area.set
   Finished Creating Project
Prompt>
```
The creation of a project places a new file,  $projectname .env$ , in the KIDAT directory. The example above create the file dev1Area.env, which is shown below:

```
setenv KIPROJ /kte/ProjectTree/dev1Area
setenv KI_PROJ_DB /kte/ProjectTree/dev1Area/db
setenv KI_PROJ_USRLIB /ki/usrlib
setenv KI_PROJ_PLANS /kte/ProjectTree/dev1Area/plans
setenv KI_PROJ_PGM /kte/ProjectTree/dev1Area/pgm
setenv KI_PROJ_NAME dev1Area.env
```
There are two ways to reset your environment for a different project.

Invoke select\_project, which will scan the KIDAT directory for all possible .env files, present an enumerated list, and ask which one you want. You can cancel by entering 0, or reload the original variables by entering 111.

```
Prompt> select_project
```
Your choices are:

- Project 1 is DemoProject.env
- Project 2 is Keithley Orig.env
- Project 3 is current.env
- Project 4 is dev1Area.env

```
Enter your selection or 0 to cancel;
         111 to load KI Original
    \rightarrow ---> 0
Prompt>
```
The process used by the select project script sets the following environment variables:

- KIPROJ: Points to the base path of the project tree.
- KI\_PROJ\_DB: Points to path of directory where Keithley Data Files (KDF) and Keithley Logic Files (KLF) are stored.
- KI\_PROJ\_USRLIB: Points to the usrlib directory where Keithley User Library Tool (KULT) libraries are stored.
- KI\_PROJ\_PLANS: Points to directory where .cpf, .wpf, .gdf, and .pcf files are stored.
- KI\_PROJ\_PGM: Points to directory where wafer definition files (WDF) and Keithley Test Module (KTM) files are stored.
- KI\_PROJ\_NAME: Project name.

The .ki\_setup file uses these base variables to configure the remaining Keithley Test Environment (KTE) environment variables.

A graphical user interface (GUI) window is provided in the Keithley Operator Utility (KOP) and Keithley Test Plan (KTP). By changing the project within these tools, all applications started by these tools use the project environment specified.

When you start a new shell or log in, the last project environment saved in \$HOME/current.env is loaded. If this file does not exist, the system looks for the existence of  $$KIDAT/current$ . env. If that does not exist, the system takes the Keithley defaults using the tree off of \$KIHOME.

The make\_project and select\_project scripts are located in the \$KIBIN directory. They are C-Shell scripts and can be modified to add additional environment variables and capabilities. For example, you can add other project specific environment variables for use in project specific KULT functions, as shown below:

Add the following to the \$KIDAT/development project.env file:

setenv MY\_ENV\_STRING ">>> development shell"

Add the following to the KIDAT/production\_project.env file:

setenv MY\_ENV\_STRING ">>> production shell"

Now a KULT function can use this environment variable and determine the project and adjust behavior based upon this information. For example:

printf("This is the %s\n",getenv("MY\_ENV\_STRING"));

### **Select tester**

The following topics describe how to select the tester.

#### **Setup information**

A \$KIDAT/kitester.dat file contains a list of the QMO numbers of the testers to which the workstation is permitted to connect. To allow connection to additional testers, modify the \$KIDAT/kitester.dat file to include the QMO numbers. You must also create a \$KIDAT/acconfig\_QMO#.ini file for each QMO listed in the \$KIDAT/kitester.dat file.

The select tester script creates a .ki define config file in the user's home directory. This file is then sourced if select tester is executed interactively. If select tester is called noninteractively, the you must source  $\sim$  /. ki\_define\_config so that the Keithley Test Environment (KTE) is configured correctly.

#### **select\_tester script**

The select\_tester routine enables the operator to specify to which tester the KTE toolset will connect. A \$KIDAT/kitester.dat file contains a list of the QMO numbers of the testers the workstation is permitted to connect with. This file is accessed by the select\_tester script and the list of available testers is shown. The operator can then choose the tester from the list, or accept the currently selected tester if shown (sample display).

This script can be executed interactively or integrated into a . cshrc file for automatic tester selection at login.

Interactive execution:

prompt> source select\_tester

or

prompt> select

No parameters are permitted. Tester selections are interactive. select is an alias for source \${KIBIN}/select\_tester.

Noninteractive execution:

prompt> select\_tester 2

A parameter is permitted to specify tester, but the  $\sim/$ . ki\_define\_config execution will have no effect.

To use from the .cshrc file, include after source ~/.kth\_startup.

Example:

```
source ~/.kth_startup
select_tester 2
source ~/.ki_define_config
```
### **Sample display**

The following example display shows select\_tester being executed with the operator choosing the current tester, QMO 4001.

```
prompt>source select_tester
        -------------------------------------------
Keithley S530 System Selection Utility:
 -------------------------------------------
Number QMO System Name
---------- -------- -------------------------
    --> 1 - 4001 Tester1Nice Name<br>2 - 4002 Tester2Nice Name
               2 - 4002 Tester2Nice Name<br>3 - 4003 Tester3Nice Name
              3 - 4003 Tester3Nice Name<br>99 - Debug Tester
              99 - Debug Tester<br>0 - Exit
                  - Exit
      Enter Number: [1]
Configuring Environment for QMO:4001 - Tester1Nice Name
   prompt>
----------------------------------------------------------------------------
```
Selecting tester 99, the debug tester, will use the fake prober. You do not control an actual tester or prober.

The select tester script creates a .ki define config file your home directory. This file is then sourced (if in interactive mode) to initialize the proper environment variables based upon the tester selected.

#### **.ki\_define\_config**

The select\_tester script creates a .ki\_define\_config file your home directory. This file is then sourced (if in interactive mode) to initialize the proper environment variables based upon the tester selected.

#### **S530 environment variables**

The following environment variables are defined by select\_tester that allow the Keithley Test Environment (KTE) toolset to communicate with the proper tester:

setenv KI\_CONFIGURATION \${KIDAT}acconfig\_\$QMO.ini setenv KI\_PRB\_CONFIG \${KIDAT}prbcnfg\_\$QMO.dat setenv KI\_SYSTEM \$SystemName

#### Where:

\$OMO = The QMO of the tester selected by the select tester script.

 $$SystemName = The SystemName value found in the $KIDAT/accounting QMO#.ini file.$ 

#### **ki\_setup\_\$QMO**

Additional tester-specific setup can occur using a \$KIHOME/ki\_setup\_\$QMO file. This file, if it exists for a particular QMO number, is also sourced so that additional environment variables or other customizations can be initialized.

#### **kitester.dat**

The following sample kitester.dat file allows the workstation to connect to testers with QMO numbers 4002, 4003, and 4010.

```
#
# QMO numbers of testers accessible by this workstation account
# Modify this file as necessary to allow/disallow access to testers
# Only the QMO number is necessary.
#
# There MUST be a acconfig_nnnn.ini file for each QMO number listed!!!
#
# example:
#4001
4002
4003
4010
```
# **System customization**

The following topics discuss system customization.

#### **Logging in to the workstation**

The Keithley Test Environment (KTE) system ships with four default user accounts installed:

- **System Administrator:** This account is for the person responsible for overall operation of the system and workstation. The system manager typically performs system backups, generates new accounts for users, installs software upgrades, and maintains the Linux® environment.
- **Test System Manager:** This account is for the person responsible for maintaining files on the system. In many environments, the System Administrator and Test System Manager roles are assigned to the same person.
- **Test Engineer/Programmer:** This account is for the engineers writing parametric test plans. This account has the access privileges required to create, modify, and run test plans.
- **Test Station Operator:** This account is for anyone responsible for operating a wafer prober, running test plans, or other application programs.

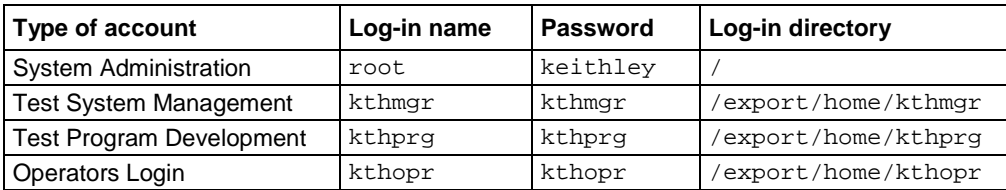

These four accounts are summarized in the following table.

You can customize your system to change the level of access for each type of account by modifying the log-in directory to limit or expand access as required. You can also change the access password for each account.

### **Configuring the tool.tpi file**

The tool.tpi file is the main configuration for the Keithley Tool Palette (KTP) and contains the names of all of the other files needed to access the tools available from the KTP.

The tool.tpi file has four major categories to be defined:

- Keithley-Tools
- Unix-Tools
- Unix Administration
- User Programs

These categories correspond to the icon sets available in the KTP. All four categories use the same configuration scheme.

The first line of each category within the  $\text{tool}$ .  $\text{tpi}$  file is defined by the category name enclosed by less than (<) and greater than (>) symbols. The following paragraphs describe the contents for one entry within a category:

ICON#=iconfile,scriptfile,infofile,terminal,warning

Where:

- $#$  = The number of the icon in the KTP. Icons are numbered sequentially, starting at 1.
- iconfile = The bitmap icon filename.
- scriptfile is the file containing the command to be executed. An example is provided below: <KTP>

```
COMMAND=(the full pathname of the program to start)
DESCRIBE=(a line description of the program)
```
- infofile = The file you create that contains help text for the program. The help file is read as an ASCII file and can be created with any text editor.
- $t$ erminal = The flag that specifies whether the program needs to be started in its own terminal window. Programs that do not require terminal windows are those that have their own graphical user interface, such as the Keithley Interactive Test Tool (KITT). The valid entries for this input are *Y* for yes and *N* for no.
- $waring = The flag that specifies whether you should be warned before executing the program.$ The valid entries for this input are  $Y$  for yes and  $N$  for no.

All of the required script files (file type .src) must reside in the \$KIDAT/ directory.

When you put all of this together, you get an entry in your  $\text{tools}$ . ini file that looks like this:

```
<KEITHLEY-TOOLS>
ICON1=kitt.ico,kitt.src,kitt.inf,N,N
```
You can modify the programs that are activated from one of the major categories by adding the correct definition for your additional tool. Ensure that the required files are located in the proper directories.

Here is an example of the tool.tpi file:

```
<Keithley-Tools>
ICON1=config.ico,config.scr,config.inf,Y,N
ICON2=diags.ico,diags.scr,diags.inf,Y,Y
ICON3=ksu.ico,ksu.inf,N,N
ICON4=download.ico,download.scr,download.inf,Y,Y
ICON5=kitt.ico,kitt.src,kitt.inf,N,N
ICON6=limitx.ico,limitx.scr,limitx.inf,N,N
ICON7=ktpm.ico,ktpm.scr,ktpm.inf,N,N
ICON8=wdu.ico,wdu.scr,wdu.inf,N,N
ICON9=kop.ico,kop.scr,kop.inf,N,N
ICON10=koped.ico,koped.scr,koped.inf,N,N
ICON11=kult.ico,kult.scr,kult.inf,N,N
ICON12=kcat.ico,kcat.scr,kcat.inf,N,N
\epsilonUnix-Tools>
ICON1=terminal.ci,terminal.scr,terminal.inf,N,N
ICON2=textedit.ico,textedit.scr,textedit.inbf,N,N
ICON4=calendar.ico,calendar.scr,calendar.inf,N,N
ICON5=clock.ico,clock.scr,clock.inf,N,N
ICON6=mail.ico,mail.scr,mail.inf,N,N
<Unix Administration>
ICON1=xman.ico,xman.scr,xman.inf,N,N
```
<User Programs> ICON1=user.ico,user.scr,user.inf,N,N

Here is an example of the script file for KITT:

```
KTPCOMMAND=kitt
DESCRIBE=StartstheKeithleyInterativeTestTool.
```
# <span id="page-174-0"></span>**System integration**

To simplify integrating the Keithley Test Environment (KTE) system into your testing environment, Keithley has developed a series of test libraries that contain commands used during test plan generation, commonly used test procedures, system prober commands, commands used to control and monitor testing, and commands used to handle and store test data. The following paragraphs discuss these different libraries and provide information on test data handling.

# **Linear Parametric Test Library**

The Linear Parametric Test Library (LPTLib) is a high-speed data acquisition and instrument control software system. It is the lowest level of command interface to the systems instrumentation. This library contains commands to program the system instrumentation for parametric testing. Access to this library is available through the Keithley Interactive Test Tool (KITT) and the Keithley User Library Tool (KULT). For more information about the commands, refer to the Linear Parametric Test Library (LPTLib) User's Manual.

# **Parametric Test Library**

The S530 Test Subroutine Library (PARLib) is a collection of standard parametric tests. They can be included in test macros created in the Keithley Interactive Test Tool (KITT) and the Keithley User Library Tool (KULT). These common test procedures have been simplified to avoid repetitious entry of test calls. You only need to fill in the pertinent data for each call. For more information about the PARLib commands, see the Parametric Test Library (PARLib) User's Manual.

# **Keithley Data Files library**

The Keithley Data Files (KDF) library is a series of routines to organize and save parametric test data into simple ASCII data files. KDF is discussed further in [Keithley Data Files Library](#page-176-0) (on page [A-1\)](#page-176-0).

# **Keithley User Interface library**

The Keithley User Interface (KUI) library contains a series of subroutines that support the creation of user interface dialogs for your test programs. Using KUI, you can control and monitor test activities during the test process. For more information about the KUI subroutines, refer to Keithley User [Interface Library](#page-224-0) (on page [B-1\)](#page-224-0).

# **Keithley Data Files Library**

#### <span id="page-176-0"></span>**In this appendix:**

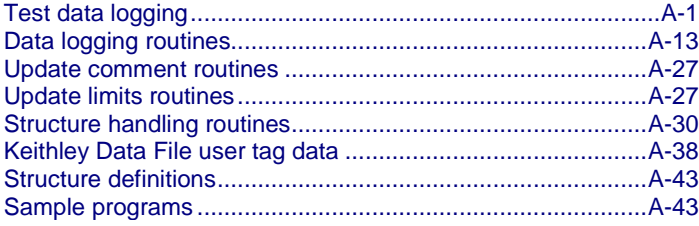

# <span id="page-176-1"></span>**Test data logging**

The following paragraphs describe control and handling of the test data.

# **Keithley Data Files (KDF) library**

The Keithley Data Files (KDF) library is a set of routines to organize and save parametric test data into simple ASCII data files. The following paragraphs discuss the . kdf file and how to control the output of this data once it has been stored.

KDF does not make use of any special environment variables. It does use the Keithley initialization file, kth.ini, to define the directory used to store and retrieve data files. By default, all data files are created in the \$KIHOME/db directory. You can modify this by changing the kth.ini file.

All programs that contain KDF library commands must include the kdf.h header file, located in the \$KIINCLUDE directory. This file declares the functions and allows the ANSI-C compiler to validate calling arguments. The proper way to declare a KDF function is:

#include "kdf.h"

#### **File structure**

A Keithley Data File (KDF) is stored as a tagged ASCII file. The lot level header information varies in length and is terminated by the <EOH> symbol. It is followed by one or more wafer blocks, each of which is terminated with the  $\leq$  EOW> symbol. Each wafer block is made up of one or more site blocks, each of which contains the result data for a single site. A site block within a wafer block is terminated by the <EOS> symbol. Refer to the example in the following table.

#### **KDF output description file**

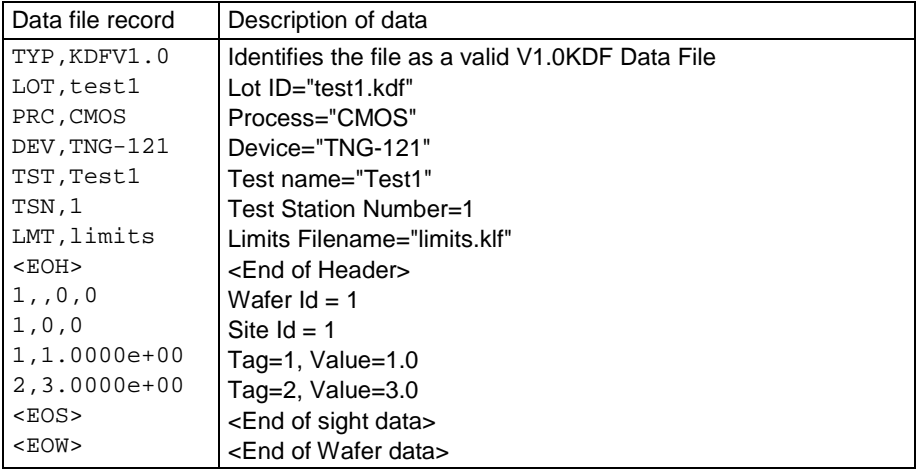

The lot level header is a variable length structure. Each record in the header section is tagged with the identifiers in the following table.

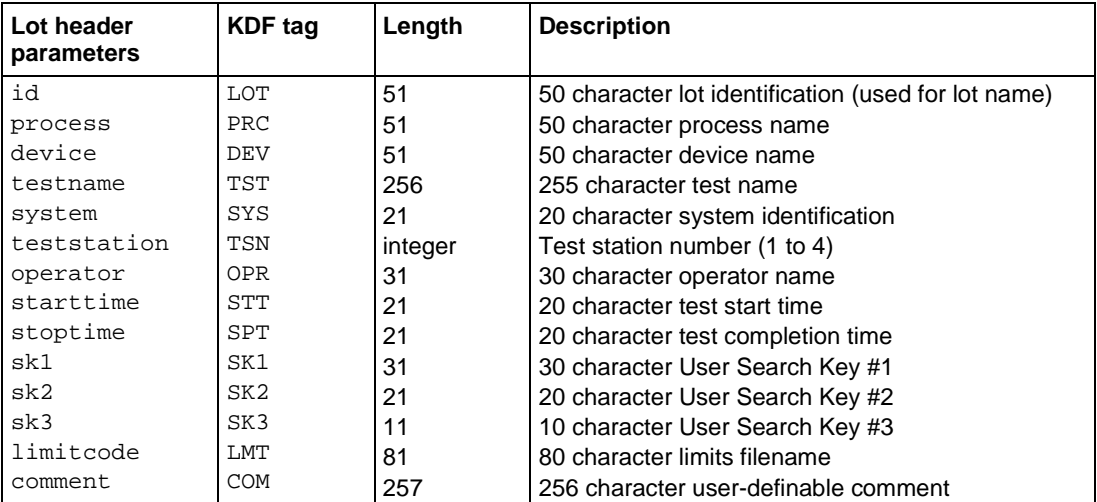

#### **Optional lot-header parameters**

#### **Data logging interfaces**

Refer to [Data logging routines](#page-188-0) (on page [A-13\)](#page-188-0) for information on the different interfaces used to perform data logging.

#### **Keithley data file storage limits**

A summary report of the test results is provided by the Keithley Summary Utility (KSU). This report combines the test results from the . kdf file and the assigned limits located in the . klf file. When combined into a report, you can see which results met or exceeded the desired limits.

# **Using limits files**

All Parametric Test Results (PTRs) are logged into storage with either the LogPtr or PutParam commands. Each command logs the result data with an associated result tag.

A limits file associates result tags with result names, units of measurement, and result limits. Use the Keithley Limits File Editor to create new limit files or edit existing ones. Limits files are created with a .klf extension, Keithley limit file, and must be located in the same directory as the .kdf data files.

Normally there is a single limits file for each of your test programs, but you may decide to create a single master limits file that is shared by all your test programs.

The limits file is only used by the Summary Report Generator. It contains the information required to properly label the individual results and to determine whether the results pass or fail the different validation limits. If the Summary Report Generator is run without a limits file, all validation limits default to ±1E16.

#### **Limits file structure**

A limits file is an ASCII file organized into records. Each record consists of 18 attributes that identify and process each measured test result. The following list describes each attribute:

- ID, limit record ID tag
- NAM, limit record name
- UNT, limit record units
- CAT, category description
- RPT, report option:  $1 =$  use in Summary Report,  $0 =$  ignore
- CRT, critical level
- TAR, target value of parameter
- AF, abort flag setting
- AL, limit abort flag is to be compared to
- VAL, low and high VALID limits
- SPC, low and high SPECIFICATION limits
- CNT, low and high CONTROL limits
- ENG, low and high ENGINEERING limits
- ena, enabled flag (only for adaptive test):  $1 = test$ ,  $0 = ignore$
- cla, class data field
- usr1, user data field
- usr2, user data field
- **usr3**, user data field
- <EOL>, marks end of limit record

When a limits file is loaded into memory, the  $c1a$ , usr1, usr2, and usr3 fields contain a NULL pointer, not an empty string, if the data is not defined in the limits file. The NAM, UNT, and CAT fields contain an empty string if the data is not defined in the limits file.
These attributes are repeated for each result ID in the limits file. The following limits file contains the file header and two separate result ID records:

Version,1.0 File,/home/kiSys/db/tutor.klf Date,07/21/1996 Comment,KLF  $<$ EOH $>$ ID,moda\_n13x1\_vtati NAM,moda\_n13x1\_vtati UNT,volts CAT, test RPT,1 CRT,1 TAR,1.32 AF,N AL,VAL VAL,-1.0000e+16, 1.0000 SPC,-1.0000e+16, 1.0000e+16 CNT,-1.0000e+16, 1.0000e+16 ENG,-1.0000e+16, 1.0000e+16 ENA,1 CLA,main USR1,user 1 USR2,user 2 USR3,user 3  $<$ EOL> ID,i\_res NAM,ires test UNT,ohms CAT, test RPT,1 CRT,0 TAR,1.000000 AF,SS AL,SPC VAL,-1.0000e+20, 1.0000e+21 SPC,-1.0000e+16, 1.0000e+16 CNT,-1.0000e+16, 1.0000e+16 ENG,-1.0000e+16, 1.0000e+16 ENA,1 CLA,main USR1,user 1 USR2,user 2 USR3,user 3  $<$ EOL>

Each result ID record within a limits file can be viewed individually. By selecting **Dialog** from the **View** menu, you can view and modify the currently selected limit in the Limits Editor Dialog window, shown in the following figure.

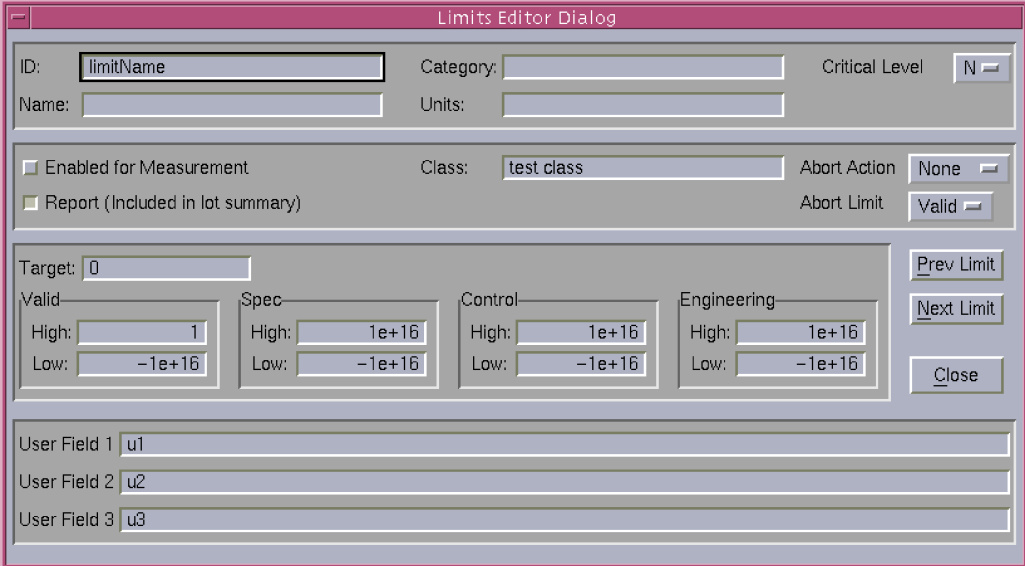

**Figure 82: Limits editor dialog window**

# **Programming examples**

The following topics contain programming examples.

## **Logging data using KDF**

The following sample program demonstrates how to log data to a . kdf file. It loops through two simulated wafers, each with three sites, and logs two parameters per site. The programs use both of the available data logging interfaces to create the same output file. The final output files are named and displayed after the source code listing.

```
#include <stdio.h>
#include <stdlib.h>
#include "kdf.h"
void main(void)
\{LOT*testlot;
WAFER*testwafer;
SITE*testsite;
PARAM*testparam;
int waferloop,siteloop;
int status;
int total_wafers=2;
int sites_per_wafer=3;
floatvalue;
charwafer_id[4];
charsite_id[4];
/**************** S T A R T O F C O D E ******************/
/* Initialize kdf data structures */
testlot = CreateNewLot ();
testwafer = CreateNewWafer();
testsite = CreateNewSite ();
testparam = CreateNewParam();
/* Initialize some of the lot header items */
strcpy (testlot->id, "test1"); /* lot name */
strcpy (testlot->process, "CMOS"); /* process name */
strcpy (testlot->device, "TNG-121"); /* device name */
strcpy (testlot->testname, "Test1"); /* test name */
strcpy (testlot->limitcode, "limits"); /* limits filename */
testlot->teststation=1; /* test station 1 */
/* Actually create the lot file */
status = PutLot(testlot, CREATELOT);
if (status < 0) exit(status);
printf("\n\nStart Test #1\n");
/* Start Testing: Loop through all wafers & sites */
tstsel(1);
for (waferloop = 1;waferloop <= total_wafers;waferloop++)
\left\{ \right.sprintf(testwafer->id,"%i",waferloop);
   status = PutWafer(testlot, testwafer);
   if (status < 0) exit(status);
   printf("Logging Wafer %i\n", waferloop);
   for (siteloop = 1; siteloop <= sites_per_wafer; siteloop++)
   {
          sprintf(testsite->id,"%i",siteloop);
          status = PutSite(testlot, testwafer, testsite);
          if (status < 0) exit(status);
          printf("\tLogging Site %i\n", siteloop);
          /* calculate the beta*/
          strcpy(testparam->id, "1");
          testparam->value = beta1(1,4,7,-1, 0.5e-3, 2.0, 'N');
```

```
status = PutParam(testlot,testwafer,testsite, testparam);
          if (status < 0) exit(status);
          /* test the capacitance when the bias voltage is 1.0 */strcpy(testparam->id, "2");
          testparam->value = cap(3,5,7,1.0);
          status = PutParam(testlot, testwafer, testsite, testparam);
          if (status < 0) exit(status);
          /* Site complete */
          EndSite();
          /* Insert prober code here to move to next site */
}
/* Wafer complete */
EndWafer();
   /* Insert prober code here to move to next site */
}
/* Lot complete. Close data file */
EndLot();
/* Initialize kdf data structures */
status = LogLot("test2", 0, "CMOS", "TNG-121", "Test1", "", "",
"Limits", "", CREATELOT);
if (status <0) printf("Error in LogLot, status %i\n",status);
/* Start Testing: Loop through all wafers & sites */
tstsel(1);
printf("\n\nStart Test #2\n");
for (waferloop = 1;waferloop <= total_wafers;waferloop++)
\{sprintf(wafer_id,"%i",waferloop);
   status = LogWaf(wafer_id,0);
   if (status <0) printf("Error in LogWaf, status %i\n", status);
   printf("Logging Wafer %i\n", waferloop);
   for (siteloop = 1; siteloop <= sites_per_wafer; siteloop++)
   {
          sprintf(site_id,"%i",siteloop);
          status = LogSit(site id, 0);
          if (status <0) printf("Error in LogSit, status %i\n",status);
          printf("\tLogging Site %i\n", siteloop);
          /* calculate the beta*/
          value = beta1(1, 4, 7, -1, 0.5e-3, 2.0, 'N');
          status = LogPtr(1, value);
          if (status <0) printf("Error in LogPtr, status %i\n",status);
          /* test the capacitance when the bias voltage is 1.0 */
          value = cap(3, 5, 7, 1.0);status = LogPtr(2, value);
          if (status <0) printf("Error in LogPtr, status %i\n",status);
          /* Site complete */
```

```
EndSite();
          /* Insert prober code here to move to next site */
   }
   /* Wafer complete */
   EndWafer();
   /* Insert prober code here to move to next site */
}
/* Lot complete. Close data file */
EndLot();
}
```
The two data files created by this example are shown in the following table.

| <b>File created by Putxxx</b><br>Interface | File created by<br>LogLot/LogWaf/<br><b>LogSit Interface</b> | <b>File created by Putxxx</b><br>Interface | File created by<br>LogLot/LogWaf/<br><b>LogSit Interface</b> |
|--------------------------------------------|--------------------------------------------------------------|--------------------------------------------|--------------------------------------------------------------|
| TYP,KDFV1.0                                | TYP, KDF V1.0                                                | 3,0,0                                      | 3,0,0                                                        |
| LOT <sub>,test1</sub>                      | LOT, test <sub>2</sub>                                       | 1,1.0000E+00                               | 1,1.0000E+00                                                 |
| PRC,CMOS                                   | PRC,CMOS                                                     | 2,3.0000E+00                               | 2,3.0000E+00                                                 |
| DEV, TNG-121                               | DEV, TNG-121                                                 | $<$ EOS $>$                                | $<$ EOS $>$                                                  |
| TST, Test1                                 | TST, Test1                                                   | $<$ EOW $>$                                | $<$ EOW $>$                                                  |
| TSN,1                                      | TSN,1                                                        | 2,0,0                                      | 2,0,0                                                        |
| LMT, limits                                | LMT, limits                                                  | 1,0,0                                      | 1,0,0                                                        |
| $<$ EOH $>$                                | <eoh></eoh>                                                  | 1,1.0000e+00                               | 1,1.0000e+00                                                 |
| 1,0,0                                      | 1,0,0                                                        | 2,3.0000e+00                               | 2,3.0000e+00                                                 |
| 1,0,0                                      | 1,0,0                                                        | $<$ EOS $>$                                | $<$ EOS $>$                                                  |
| 1,1.0000e+00                               | 1,1.0000e+00                                                 | 2,0,0                                      | 2,0,0                                                        |
| 2,3.0000e+00                               | 2,3.0000e+00                                                 | 1,1.0000e+00                               | 1,1.0000e+00                                                 |
| $<$ EOS $>$                                | $<$ EOS $>$                                                  | 2,3.0000e+00                               | 2,3.0000e+00                                                 |
| 2,0,0                                      | 2,0,0                                                        | $<$ EOS $>$                                | $<$ EOS $>$                                                  |
| 1,1.0000e+00                               | 1,1.0000e+00                                                 | 3,0,0                                      | 3,0,0                                                        |
| 2,3.0000e+00                               | 2,3.0000e+00                                                 | 1,1.0000e+00                               | 1,1.0000e+00                                                 |
| $<$ EOS $>$                                | $<$ EOS $>$                                                  | 2,3.0000e+00                               | 2,3.0000e+00                                                 |
|                                            |                                                              | $<$ EOS $>$                                | $<$ EOS $>$                                                  |
|                                            |                                                              | <eow></eow>                                | <eow></eow>                                                  |
|                                            |                                                              |                                            |                                                              |

**PUTxxx and LotLog/LogWat/LogSit data files**

The resulting summary report is shown below:

```
Lot Summary Report KDF V1.0
Lot : test1 Operator :
Process : CMOS Starttime :
Device :TNG-121 System :
Testname : Test1 Teststation : 1 Limits File: limits
#Wafers : 2
#Sites : 6
```
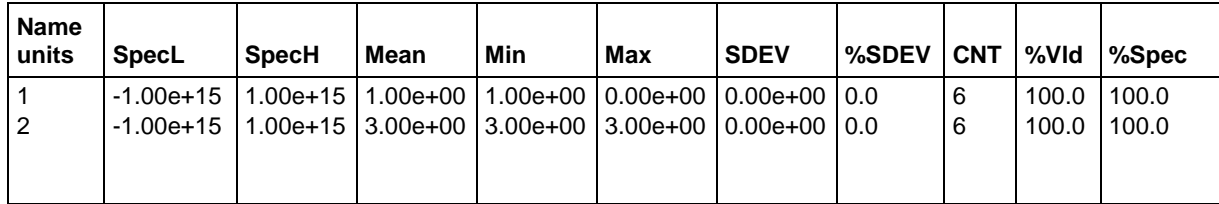

## **Data retrieval using KDF**

The following sample program demonstrates how to read data from a . kdf file. The program attempts to read all of the data from test1.kdf (created in the previous example) and display the results on the screen.

```
#include <stdio.h>
#include <stdlib.h>
#include "kdferr.h"
#include "kdf.h"
void main(void)
\{LOT *searchlot,*gotlot;
WAFER *searchwafer, *gotwafer;<br>SITE *searchsite, *gotsite;
         *searchsite, *gotsite;
PARAM *searchparam, *gotparam;
int waferloop,siteloop;
int status;
/************ START DATA RETRIEVAL *****************/
searchlot = CreateNewLot();
gotlot = CreateNewLot();
/* Retrieve all the data from lot test1.kdf */
strcpy(searchlot->id, "test1");
GetLot(searchlot, gotlot);
/* Get all the wafers in the lot */
searchwafer = CreateNewWafer();
gotwafer = CreateNewWafer();
strcpy(searchwafer->id, "*");
GetWafer(gotlot, searchwafer, gotwafer);
while (gotwafer != NULL)
\{printf("\tWafer %s\n", gotwafer->id);
   searchsite = CreateNewSite();
   gotsite = CreateNewSite();
   /* Get all the sites in this wafer */
   strcpy(searchsite->id, "*");
   GetSite(gotlot, gotwafer, searchsite, gotsite);
   while (gotsite != NULL)
   {
          printf("\t\tSite %s\n", gotsite->id);
          searchparam = CreateNewParam();
          gotparam = CreateNewParam();
          /* Get all the parameters in this site */
          strcpy(searchparam->id, "*");
          GetParam(gotlot, gotwafer, gotsite, searchparam, gotparam);
          while (gotparam != NULL)
           \{
```

```
printf("\t\t\tId, Value = %s, %e\n", gotparam->id, gotparam-
   >value);
                 gotparam = FindNextParam(gotparam);
          }
          gotsite = FindNextSite(gotsite);
   }
   gotwafer = FindNextWafer(gotwafer);
}
/************* CLEANING UP MEMORY *****************/
RemoveParam(searchparam);
RemoveSite (searchsite);
RemoveWafer(searchwafer);
RemoveLot (searchlot);
RemoveLot (gotlot);
while (gotwafer != NULL)
gotwafer = RemoveWafer(gotwafer);
while (gotsite != NULL)
gotsite = RemoveSite(gotsite);
while (gotparam != NULL)
gotparam = RemoveParam(gotparam);
}
```
The resulting output is:

```
Wafer 1
   Site 1
          Id, Value = 1, 1.000000e+00
          Id, Value = 2, 3.000000e+00
   Site 2
          Id, Value = 1, 1.000000e+00
          Id, Value = 2, 3.000000e+00
   Site 3
          Id, Value = 1, 1.000000e+00
          Id, Value = 2, 3.000000e+00
Wafer 2
   Site 1
          Id, Value = 1, 1.000000e+00
          Id, Value = 2, 3.000000e+00
   Site 2
          Id, Value = 1, 1.000000e+00
          Id, Value = 2, 3.000000e+00
   Site 3
          Id, Value = 1, 1.000000e+00
          Id, Value = 2, 3.000000e+00
```
# **Data logging routines**

Descriptions of the data logging routines are in the following topics.

# **PutLot**

This routine will log the header information to the DB or FF. Lotadd is used to either append (Lotadd = APPENDLOT), create new (Lotadd = CREATELOT), or to replace an existing lot (Lotadd = CREATELOT). Opens a file, writes to it, and then closes it.

### **Usage**

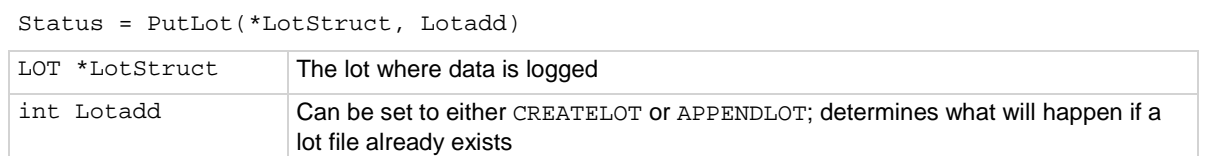

### **Details**

You cannot use the \* or the ? characters in the Lot structure fields because they are the wildcard characters. Use of these characters will result in an error.

The Lot ID will be used as the lot filename, with the .kdf extension added.

PutLot logs all the data up to and including the <EOH> marker.

If a lot file already exists, it will be renamed from a .  $kdf$  extension to a .  $kd\$  extension.

### **Example**

```
strcpy (testlot->id, "test1");
strcpy (testlot->testname, "Voltage 1");
GetStartTime(testlot->starttime);
/* Start the logging of the new lot "test1". The lot has 3 wafers and 10
sites to be logged.
*/
status = PutLot(testlot, CREATELOT);
if (status < 0)
return(status);
Full code can be found in sample program 1.
```
# **PutWafer**

This routine will log the information in the Wafer Structure to the DB or FF for a specific instance of a lot. Opens a file, writes to it, and then closes it. Must be followed at some point by EndWafer.

## **Usage**

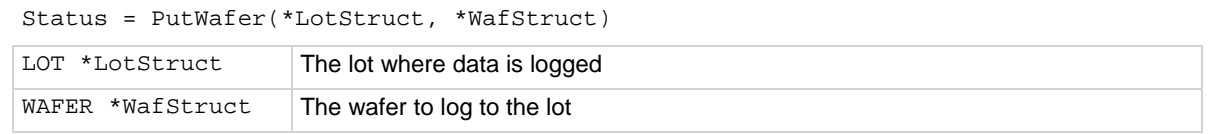

### **Details**

After a call to PutWafer, you must make a call to EndWafer before calling PutWafer again.

You cannot use the \* or the ? characters in the wafer structure fields because they are the wildcard characters. Use of these characters will result in an error.

## **Example**

```
for (waferloop = 1;waferloop <= 3;waferloop++)
{
sprintf(testwafer->id,"%i",waferloop);
status = PutWafer(testlot, testwafer);
if (status < 0)
return(status);
Full code can be found in sample program 1.
```
## **PutSite**

This routine will log the information contained in the Site Structure to the DB or FF for a specific instance of a lot and wafer. Opens a file, writes to it, and then leaves it open for parameter data. Must be followed at some point by an EndSite.

### **Usage**

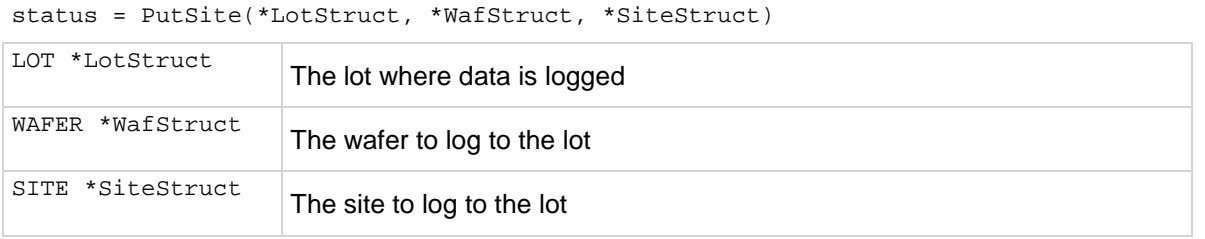

### **Details**

After a call to PutSite, you must make a call to EndSite before calling PutSite again.

You cannot use the  $*$  or the ? characters in the site structure fields because they are the wildcard characters. Use of these characters will result in an error.

## **Example**

```
for (siteloop = 1; siteloop <= 10; siteloop++)
{
sprintf(testsite->id,"%i",siteloop);
status = PutSite(testlot, testwafer, testsite);
if (status < 0)
return(status);
```
Full code can be found in sample program 1.

## **PutParam**

This routine will log the information contained in the Param Structure to the DB or FF for a specific instance of a lot, wafer, and site. Writes to the already open file.

### **Usage**

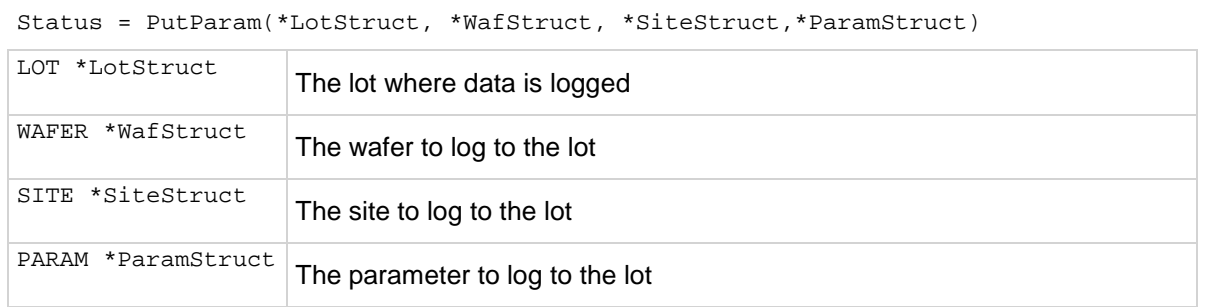

#### **Details**

You cannot use the  $*$  or the ? characters in the Param structure fields because they are the wildcard characters. Use of these characters will result in an error.

EndSite should be called after the last parameter for the current site is logged.

### **Example**

```
strcpy(testparam->id, "beta1");
/* calculate the beta*/
testparam->value = beta1(1, 4, 7, -1, 0.5e-3, 2.0, 'N');
status = PutParam(testlot,testwafer,testsite,testparam);
if (status < 0)
return(status);
```
## **PutParamList**

This routine will log a list of param Structures to the DB or FF for a specific instance of a lot, wafer, and site. The next pointer set to NULL will signify the end of the list to be logged.

## **Usage**

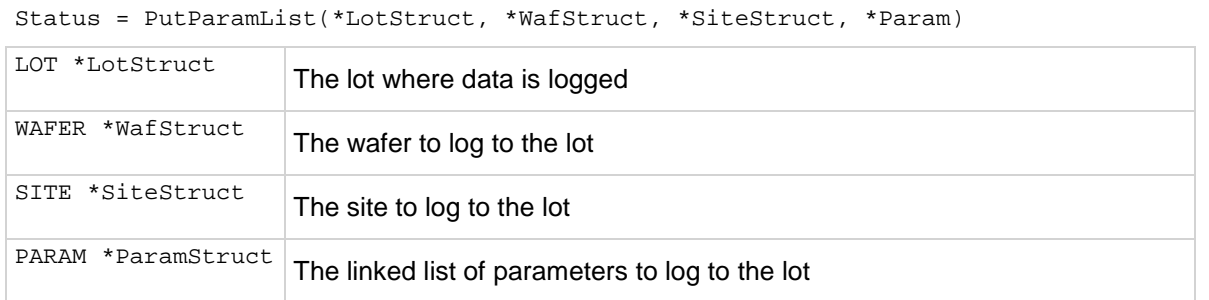

#### **Details**

PutParamList makes a series of calls to PutParam as it traverses the linked list, so it has the same rules as PutParam.

After calling PutParamList, remember to free up the memory from the list (use a while loop with RemoveParam).

#### **Example**

```
testparam=CreateNewParam();
strcpy(testparam->id, "Volts 1e-2");
/* voltagetest is an example test routine that would return a voltage */
testparam->value = voltagetest(1e-2);
new=CreateNewParam();
strcpy(new->id, "Volts 1e-1");
/* voltagetest is an example test routine that would return a voltage */
testparam->value = voltagetest(1e-1);
/* Add current into the list following testparam */
AddNewParam(testparam,new);
testparam = FindNextParam(testparam);
new = CreateNewParam();
strcpy(new->id, "Volts 1");
/* voltagetest is an example test routine that would return a voltage */
testparam->value = voltagetest(1);
/* Add current into the list following testparam */
AddNewParam(testparam,new);
/* Go to the first param in the list to get ready for PutParamList */
testparam=FindFirstParam(testparam);
PutParamList(testlot,testwafer,testsite,testparam);
Full code can be found in sample program 2.
```
## **EndLot**

This routine ends the logging of the current lot. It must be called before another lot can be logged.

## **Usage**

status = EndLot()

#### **Details**

EndLot must be called before PutLot can be called again, otherwise an error is generated.

The end of the lot is signified by the end of the lot file.

## **EndWafer**

This routine ends the logging of the current wafer. It must be called after a call to PutWafer.

#### **Usage**

```
status = EndWafer()
```
## **Details**

EndWafer must be called before PutWafer can be called again, otherwise an error is generated.

EndWafer writes the <EOW> marker to the file.

## **EndSite**

This routine ends the logging of the current site. It must be called after a call to PutSite.

### **Usage**

status = EndSite()

## **Details**

EndSite must be called before PutSite can be called again, otherwise an error is generated.

EndSite writes the <EOS> marker to the file.

## **GetLot**

This routine returns a NULL terminated list of lots, starting with LotStructGot, that match the criteria specified in LotStructWanted. The LotStructGot pointer should already point to a structure when the routine is called (for example, LotStructGot = CreateNewLot). Wildcards are supported in the wanted structure. Wildcards cannot be entered in the integer fields (a value of zero in an integer position is the same as  $*$ ).

## **Usage**

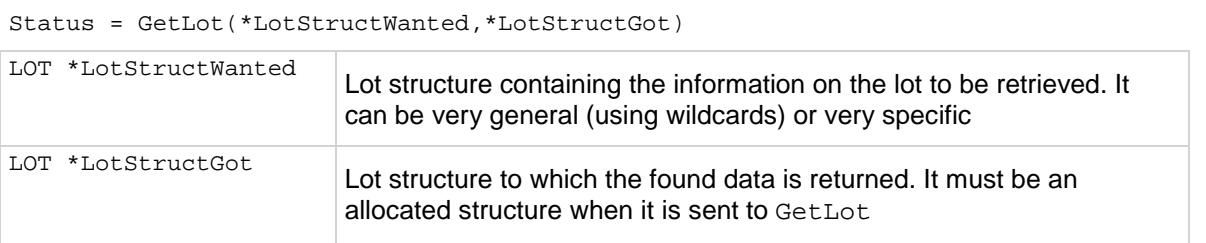

### **Details**

**NOTE** 

The Lot ID is the only required field.

Using wildcards may cause a noticeable decrease in performance in a directory with many files.

If the status returned is greater than or equal to zero, then it is the number of lots found. If it is less than zero, it is an error code.

## **Example**

```
gotlot = CreateNewLot();
strcpy(testlot->id, "test1");
/* Retrieve all the data that was just logged */
GetLot(testlot, gotlot);
```
## **GetWafer**

This routine returns a NULL terminated list of wafers, starting with WaferStructGot, that match the criteria specified in WafStructWanted for the specific (single) LotStruct. Wildcards are supported in the wanted structure. The WafStructGot pointer should already point to a structure when the routine is called (for example, WafStructGot = CreateNewWafer). Wildcards are not supported for the integer fields (a value of zero in an integer position is the same as \*). If an empty (NULL) wanted structure is passed in, the routine will return all wafers in the specified lot.

## **Usage**

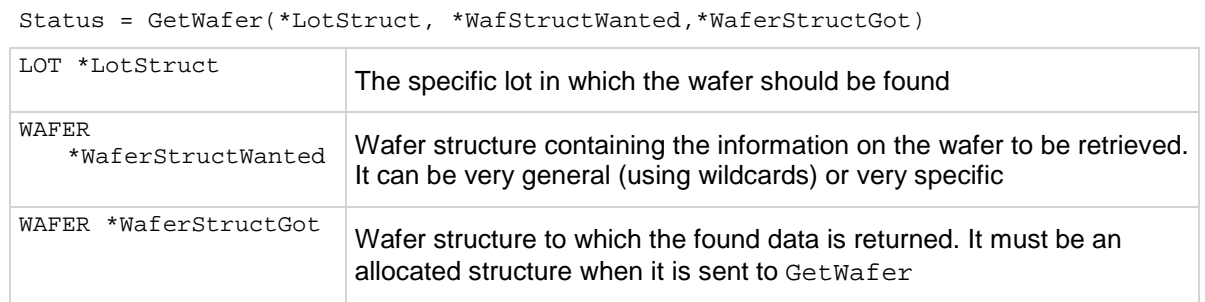

#### **Details**

If the status returned is greater than or equal to zero, then it is the number of wafers found. If it is less than zero, it is an error code. The wanted structure must contain a valid string or wildcard for the "id" and "split" string items. A null string in either of these string items will not return a match.

### **Example**

gotwafer = CreateNewWafer(); /\* Get all the wafers in the lot \*/ strcpy(testwafer->id, "\*"); GetWafer(gotlot, testwafer, gotwafer);

## **GetSite**

This routine returns a NULL terminated list of sites, starting with \*SiteStructGot, that match the criteria specified in SiteStructWanted for the specific (single) LotStruct and WafStruct. The SiteStructGot pointer should already point to a structure when the routine is called (for example, SiteStructGot = CreateNewSite). Wildcards are supported in the wanted structure. Wildcards are not supported for the integer fields (a value of zero in an integer position is the same as \*).

### **Usage**

Status = GetSite(\*LotStruct, \*WafStruct, \*SiteStructWanted, \*SiteStructGot)

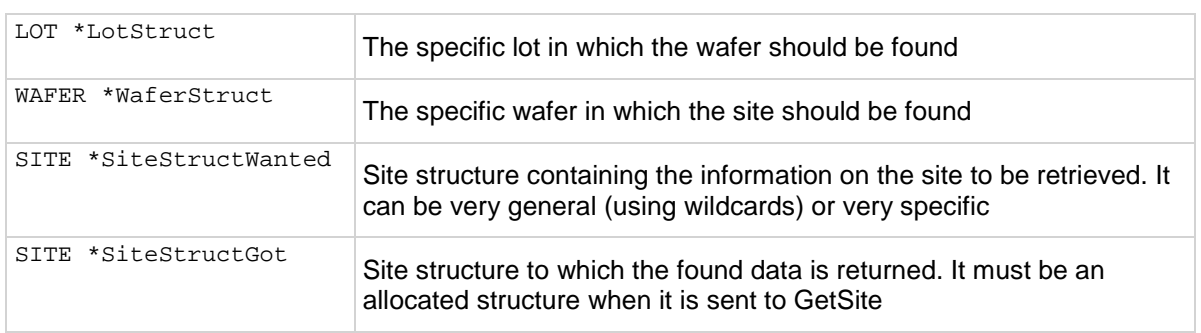

#### **Details**

If the status returned is greater than or equal to zero, then it is the number of sites found. If it is less than zero, it is an error code.

### **Example**

```
gotsite = CreateNewSite();
/* Get all the sites in this wafer */
strcpy(testsite->id, "*");
GetSite(gotlot, gotwafer, testsite, gotsite);
```
## **GetParam**

This routine returns a NULL terminated list of parameters, starting with the \*ParamStructGot, that match the criteria specified in ParamStructWanted for the specific (single) LotStruct, WafStruct, and SiteStruct. The ParamStructGot pointer should already point to a structure when the routine is called (for example, ParamStructGot = CreateNewParam). Wildcards are supported in the wanted structure. Wildcards are not supported for the integer fields (a value of zero in an integer position is the same as  $*$ ).

## **Usage**

Status = GetParam(\*LotStruct, \*WafStruct, \*SiteStruct, \*ParamStructWanted, \*ParamStructGot)

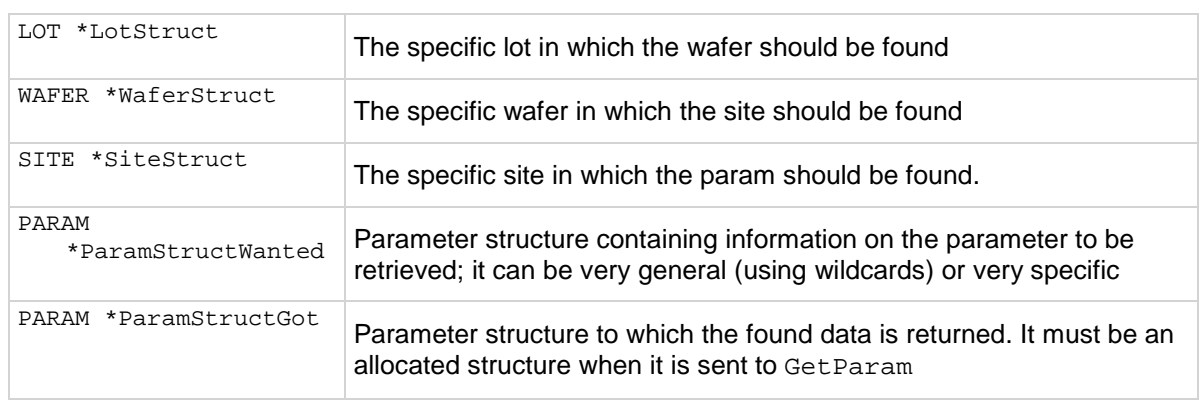

#### **Details**

If the status returned is greater than or equal to zero, then it is the number of parameters found. If it is less than zero, it is an error code.

### **Example**

gotparam = CreateNewParam(); /\* Get all the parameters in this site \*/ strcpy(testparam->id, "\*"); GetParam(gotlot, gotwafer, gotsite, testparam, gotparam); Full code can be found in sample program 1.

## **GetParamList**

This routine returns a NULL terminated list of parameters to \*ParamStruct that are included in the \*ParamStructList list. Wildcards are supported at the parameter level.

## **Usage**

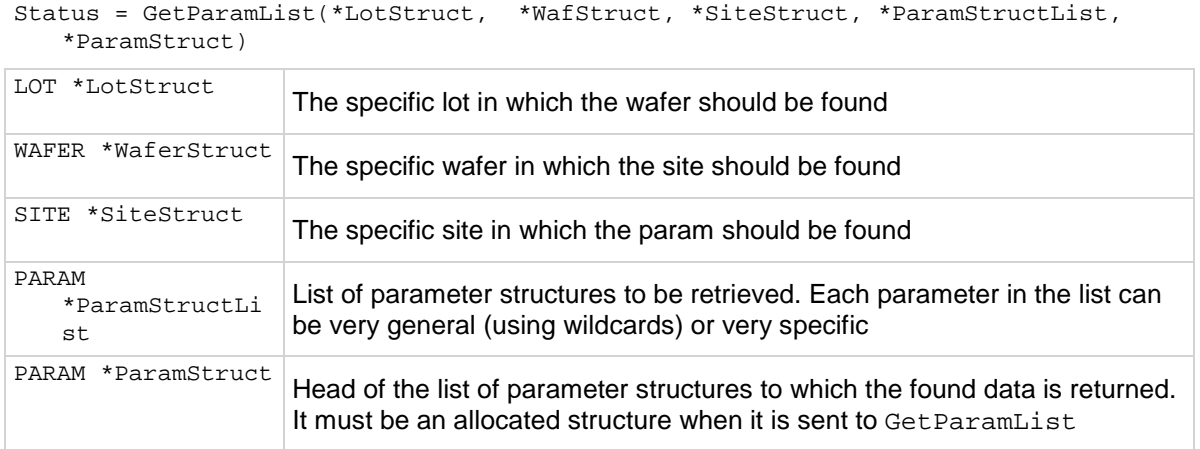

#### **Details**

If the status returned is greater than or equal to zero, then it is the number of parameters found. If it is less than zero, it is an error code.

# **GetLotData**

This routine returns a tree structure of all the wafers, sites, and parameters in LotWanted. The returned list begins with the next field of the lot structure sent to the function.

### **Usage**

```
Status = GetLotData (*LotWanted)
```
 $LOT * LotWanted$  Put the specific lot data that you want to find in this structure and the found lot will be returned in the LotWanted->next field

### **Details**

The data is returned in LotWanted->next. Then the data follows a tree structure from there.

LotWanted->wafers points to the first wafer in the lot.

LotWanted->wafers->sites points to the first site in the first wafer.

LotWanted->wafers->sites->params points to the first parameter in the first site of the first wafer.

Wildcards are not supported.

## **Example**

```
gotlot = CreateNewLot();
strcpy(gotlot->id, "test1");
/* Retrieve all the data that was just logged */
GetLotData(gotlot);
```
Full code can be found in sample program 1.

## **MatchParam2Limit**

This routine takes the list of parameters and matches them to the corresponding limit codes. Each parameter points to its corresponding limit code and each limit points back to the parameter. If no match is found for a parameter, the pointer is set to NULL.

## **Usage**

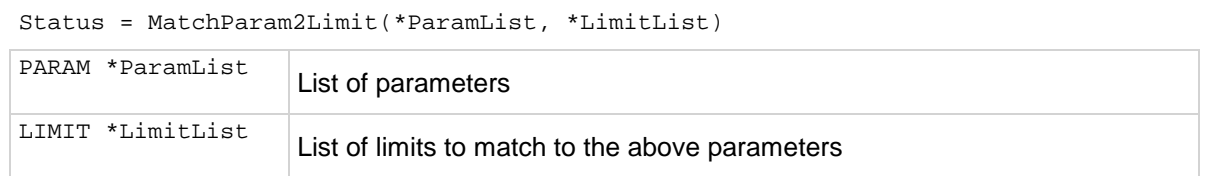

## **FileExist**

Checks for the existence of a file in the current data directory (where the lot files are being stored). Returns TRUE (1) if the file is in the directory, FALSE (0) if the file is not in the directory.

### **Usage**

```
Status = FileExist(filename)
char filename<sup>[]</sup> Name of the file to find
```
### **Details**

The current data directory is determined by the value in the kth.ini file after "Datapath=".

## **LotExist**

Checks for the existence of a lot file in the current data directory. Returns TRUE (1) if the lot is in the directory, FALSE (0) if the lot is not in the directory.

### **Usage**

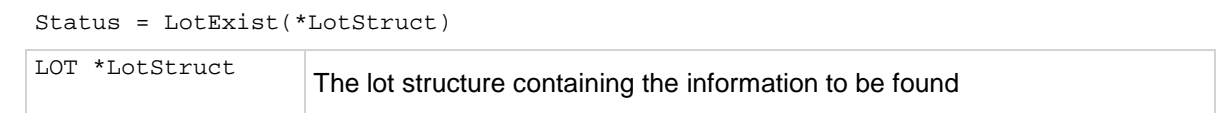

## **Details**

The current data directory is determined by the value in the  $kth$ . ini file after "Datapath=".

## **GetStartTime**

Returns a time and date string in the format "DD-MM-YYYY hh:mm" where DD=day, MM=month, YYYY=year, hh=hour, and mm=minutes.

### **Usage**

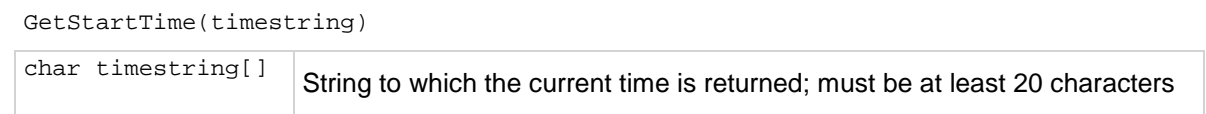

## **DeleteLot**

This routine will delete all lot associated data for the specified lot structure. All Lots in the NULL terminated linked list will be deleted. The DeleteLot routine is responsible for ensuring referential integrity.

## **Usage**

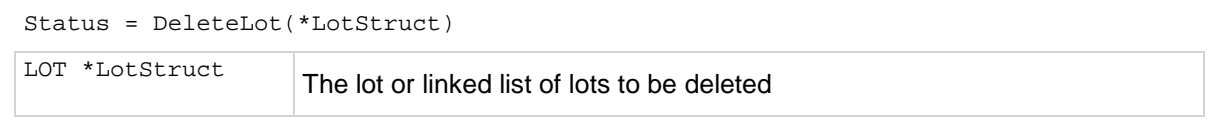

## **Details**

Wildcard deletes are not allowed.

When a lot is deleted, the lot is renamed from the . kdf extension to a . kd% extension.

## **DeleteWafer**

This routine will delete all wafer information for the specified lot and wafer. All wafers for the NULL terminated linked list wafers will be deleted. Wildcards are not allowed in either structure.

#### **Usage**

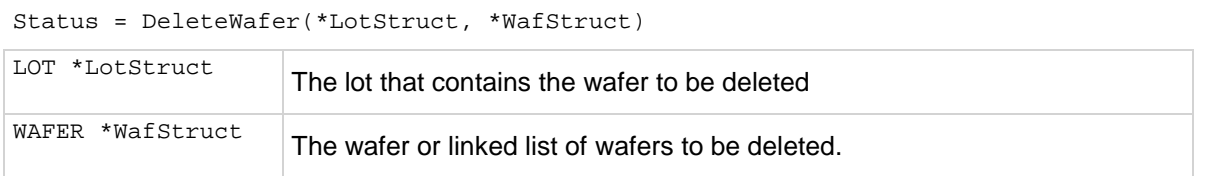

## **Details**

Wildcard deletes are not allowed.

When a wafer is deleted, the lot is renamed from the  $k$ -kdf extension to a  $k$ -kd extension.

## **DeleteSite**

This routine will delete all site information for the specified lot, wafer, and site. All sites for the NULL terminated linked list of sites will be deleted. Wildcards are not allowed in any of the structures.

#### **Usage**

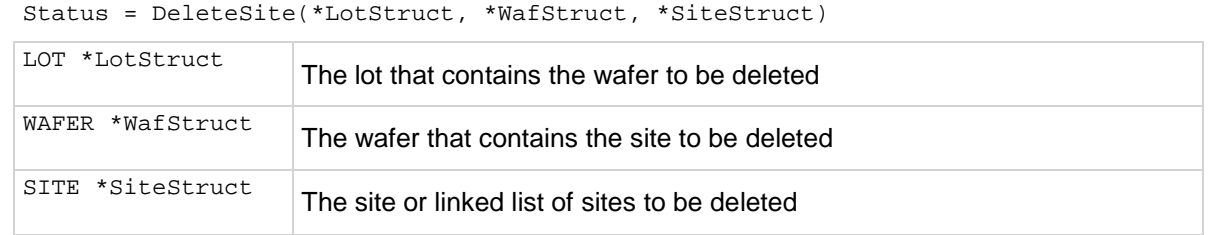

#### **Details**

Wildcard deletes are not allowed.

When a site is deleted, the lot is renamed from the . kdf extension to a . kd% extension.

## **DeleteParam**

This routine will delete the parameter information for the specified lot, wafer, site, and parameter. All parameters for the NULL terminated linked list of parameters will be deleted. Wildcards are not allowed in any of the structures.

## **Usage**

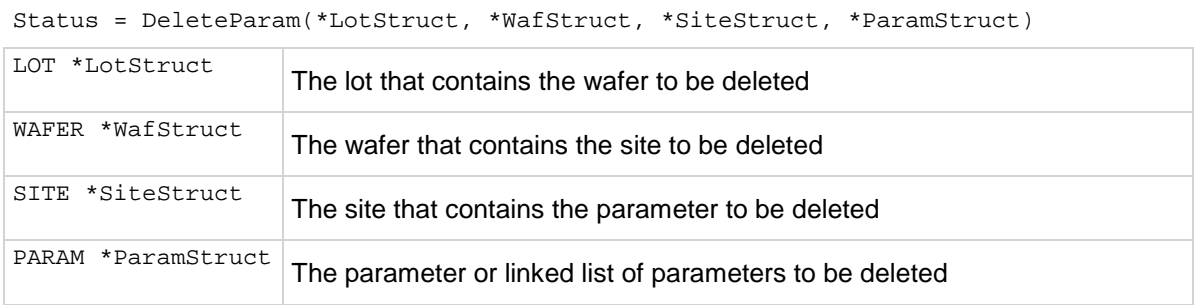

#### **Details**

Wildcard deletes are not allowed.

When a parameter is deleted, the lot is renamed from the . kdf extension to a . kd% extension.

## **DeleteLimitCode**

This routine is used to delete entire sets of limits defined by a limit code. All limits specified in the NULL terminated list of limit codes will be deleted.

### **Usage**

Status = DeleteLimitCode(\*LimitcodeStruct)

```
LIMITCODE 
    *LimitcodeStru
    ct
                         The limit code or linked list of limit codes to be deleted
```
#### **Details**

Wildcard deletes are not allowed.

Limit code information is used to generate the limits filename.

When a limit code is deleted, the lot is renamed from the . $klf$  extension to a . $kls$  extension.

## **DeleteLimit**

This routine is used to delete limit records from the DB. All limits specified in the NULL terminated list of limits will be deleted.

## **Usage**

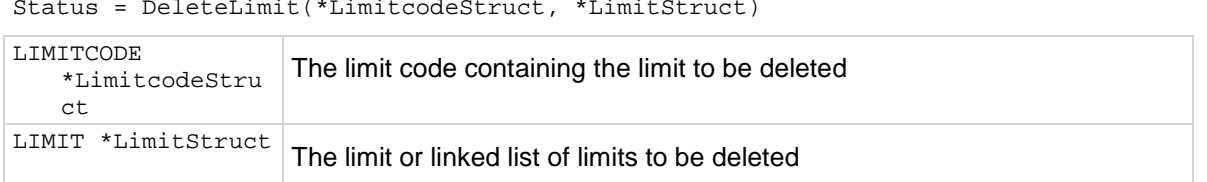

## **Update comment routines**

The following topics describe the update comment routines.

# **GetComment**

This routine will fetch the comment from the . kdf file for a specific lot occurrence.

## **Usage**

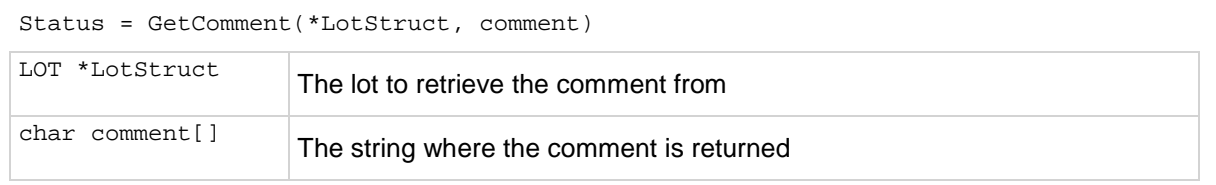

## **PutComment**

This routine will overwrite the comment in the . kdf file for a specific lot occurrence.

## **Usage**

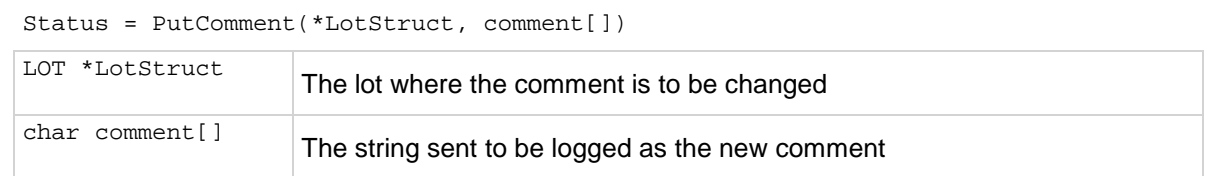

# **Update limits routines**

The following topics describe the update limits routines.

# **GetLimitCode**

This routine will fetch a list of limit codes that match the criteria specified in the wanted structure.

## **Usage**

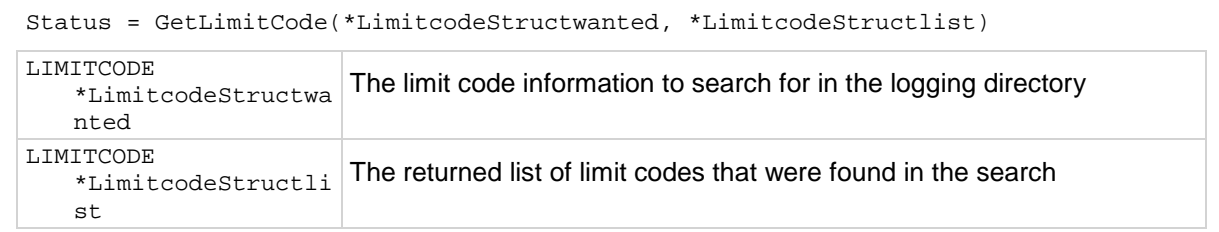

## **Details**

Limit code information is used to generate the limits filename.

Wildcards can be used in the \*LimitcodeStructwanted structure.

The return value is the number of limit codes found or an error value if it is less than zero.

## **GetLimit**

This routine will fetch a NULL terminated linked list of limit structures with the specified limit code and limit information. The head of the linked list of limits is returned in both the \*LimitStruct and in the LimitcodeStruct->limits fields.

#### **Usage**

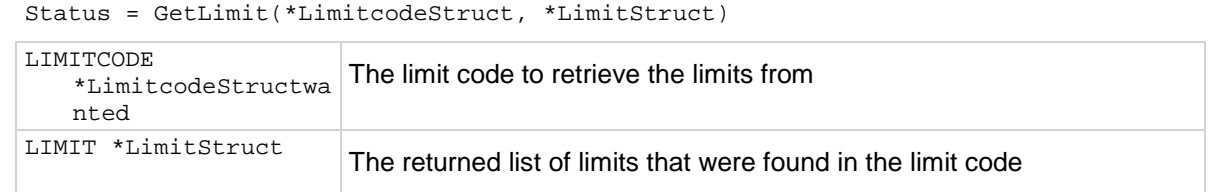

#### **Details**

Limit code information is used to generate the limits filename.

The return value is the number of limits found or an error value if it is less than zero.

# **PutLimit**

This routine will write a list of limits to the DB or FF for the limit code specified. If the limit code already exists, the new limits will overwrite and append.

### **Usage**

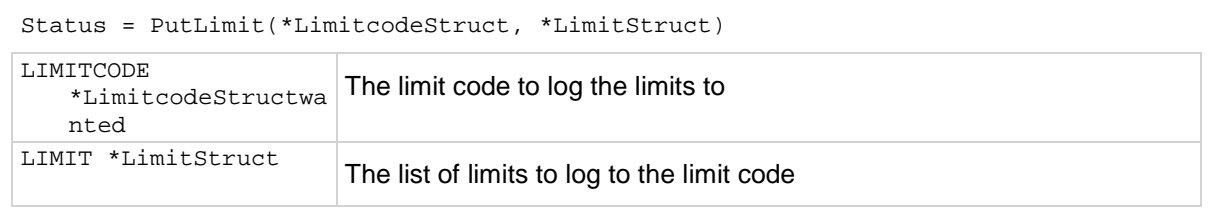

### **Details**

If the limit code already exists, it will be renamed from a  $. k1f$  extension to a  $. k1$  extension.

# **Structure handling routines**

There is a version of each of the structure handling routines for every structure (LOT, WAFER, SITE, PARAM, and LIMITCODE).

# **AddNew[STRUCTURE]**

This routine adds new to the list following current. There is a version of each of the structure handling routines for every structure (LOT, WAFER, SITE, PARAM, and LIMITCODE).

## **Usage**

```
AddNewLimitCode(*current, *new)
AddNewLot(*current, *new)
AddNewWafer(*current, *new)
AddNewSite(*current, *new)
AddNewParam(*current, *new)
```
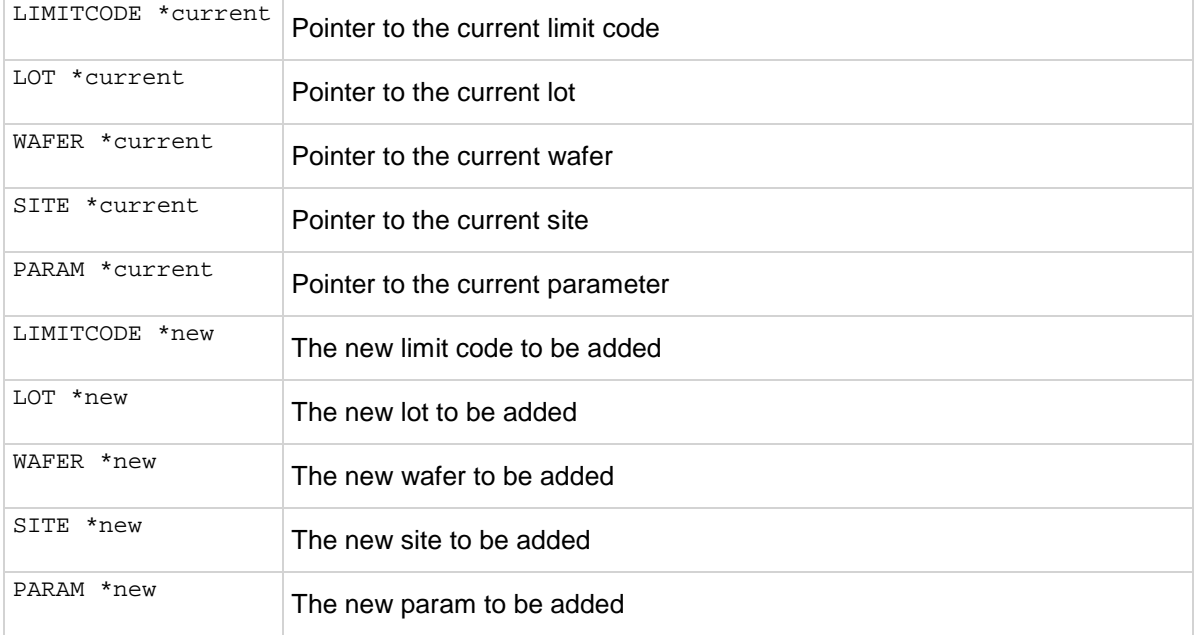

### **Example**

LIMITCODE \*current, \*new; AddNewLimitCode(current, new);

# **CreateNew[STRUCTURE]**

This routine allocates the memory for and returns a pointer to the new LIMIT CODE, LOT, WAFER, SITE, or PARAM.

#### **Usage**

```
LimitCodePtr = CreateNewLmtCode()
LotPtr = CreateNewLot()
WaferPtr = CreateNewWafer()
SitePtr = CreateNewSite()
ParamPtr = CreateNewParam()
LIMITCODE<br>*LimitCodePtr
                     Pointer to a limit code structure
LOT * LottP Pointer to a lot structure
WAFER *WaferPtr Pointer to a wafer structure
SITE *SitePtr Pointer to a site structure
PARAM *ParamPtr Pointer to a parameter structure
```
#### **Details**

This routine must be called before performing operations with LimitCodePtr, LotPtr, WaferPtr, SitePtr, or ParamPtr.

#### **Example**

LIMITCODE \*LimitCodePtr; LimitCodePtr = CreateNewLmtCode();

# **FindFirst[STRUCTURE]**

This routine returns the first LIMIT CODE, LOT, WAFER, SITE, or PARAM that current points to in the list. NULL is returned if current is NULL.

## **Usage**

```
LimitCodePtr = FindFirstLmtCode(*current)
LotPtr = FindFirstLot(*current)
WaferPtr = FindFirstWafer(*current)
SitePtr = FindFirstSite(*current)
ParamPtr = FindFirstParam(*current)
```
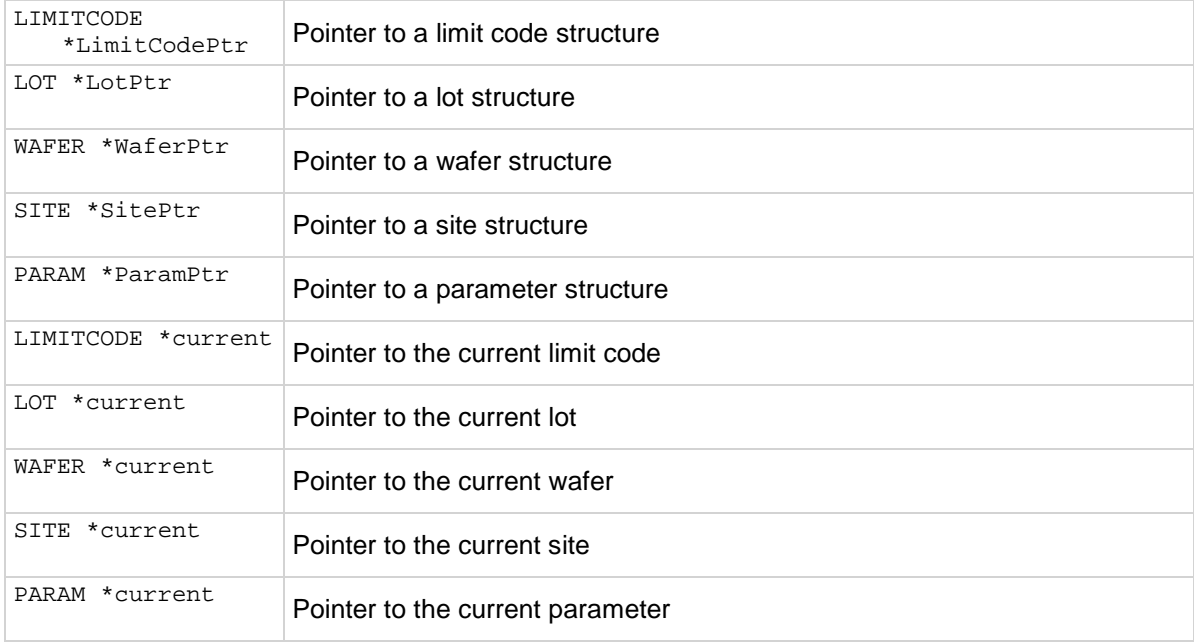

### **Example**

LIMIT \*LimitCodePtr, \*current; LimitCodePtr = FindFirstLmtCode(current);

# **FindLast[STRUCTURE]**

This routine returns the last LIMIT CODE, LOT, WAFER, SITE, or PARAM that current points to in the list. It returns NULL if current is NULL.

## **Usage**

```
LimitCodePtr = FindLastLimitCode(*current)
LotPtr = FindLastLot(*current)
WaferPtr = FindLastWafer(*current)
SitePtr = FindLastSite(*current)
ParamPtr = FindLastParam(*current)
```
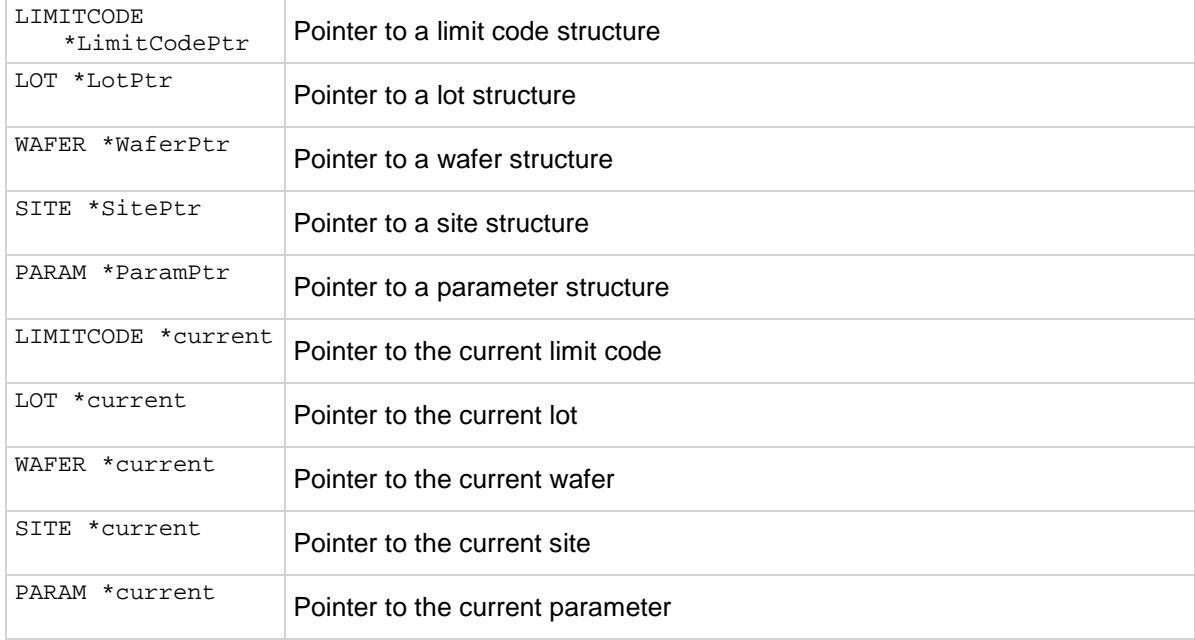

### **Example**

LIMITCODE \*LimitCodePtr, \*current; LimitCodePtr = FindLastLimitCode(current);

# **FindNext[STRUCTURE]**

This routine finds the next LIMIT CODE, LOT, WAFER, SITE, or PARAM after the position that current points to in the list. NULL is returned if current is at the end of the list.

## **Usage**

```
LimitCodePtr = FindNextLimitCode(*current)
LotPtr = FindNextLot(*current)
WaferPtr = FindNextWafer(*current)
Site = FindNextSite(*current)
Param = FindNextParam(*current)
```
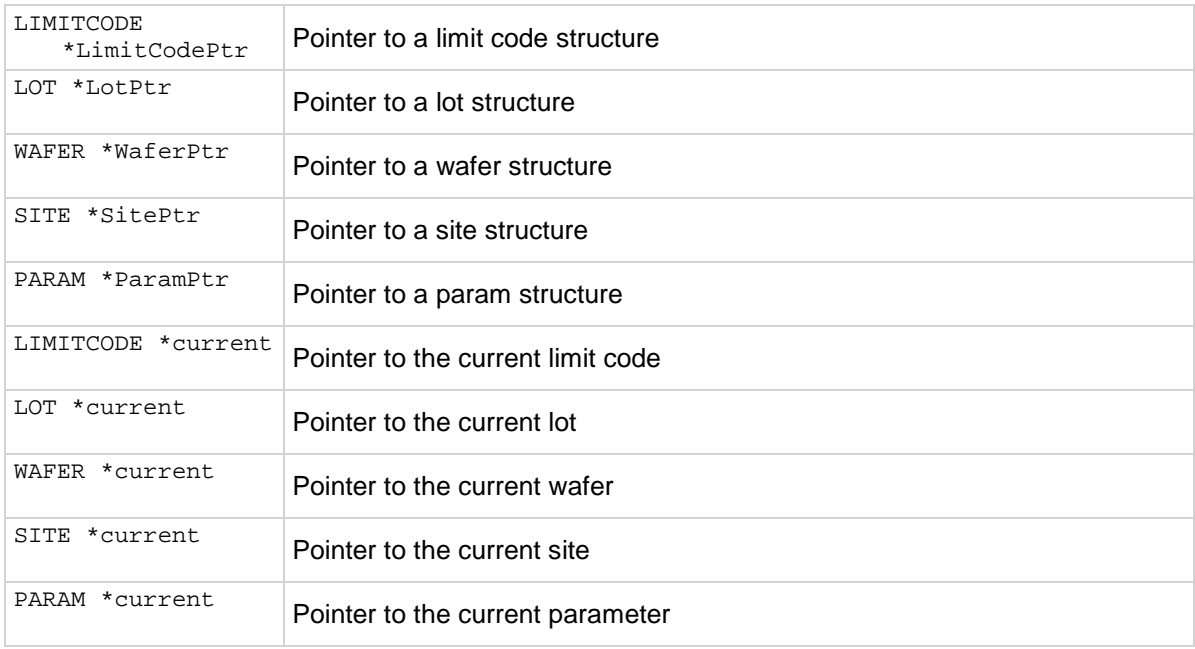

### **Example**

LIMITCODE \*LimitCodePtr, \*current; LimitCodePtr = FindNextLimitCode(current);

# **FindPrev[STRUCTURE]**

This routine finds the previous LIMIT CODE, LOT, WAFER, SITE, or PARAM before the position current points to in the list. NULL is returned if current is at the beginning of the list.

## **Usage**

```
LimitCodePtr = FindPrevLimitCode(*current)
LotPtr = FindPrevLot(*current)
WaferPtr = FindPrevWafer(*current)
Site = FindPrevSite(*current)
Param = FindPrevParam(*current)
```
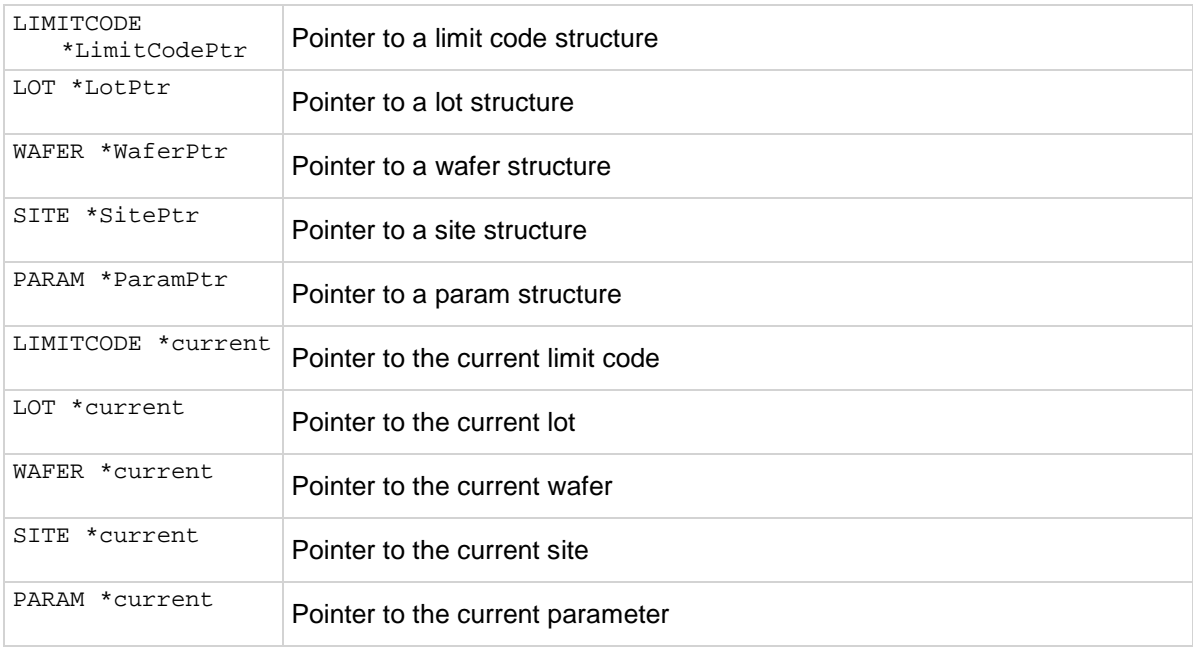

### **Example**

LIMITCODE \*LimitCodePtr, \*current; LimitCodePtr = FindPrevLimitCode(current);

# **InsertNew[STRUCTURE]**

This routine adds new into the LIMIT CODE LOT, WAFER, SITE, or PARAM list before current.

### **Usage**

InsertNewLmtCode(\*current, \*new) InsertNewLot(\*current, \*new) InsertNewWafer(\*current, \*new) InsertNewSite(\*current, \*new) InsertNewParam(\*current, \*new)

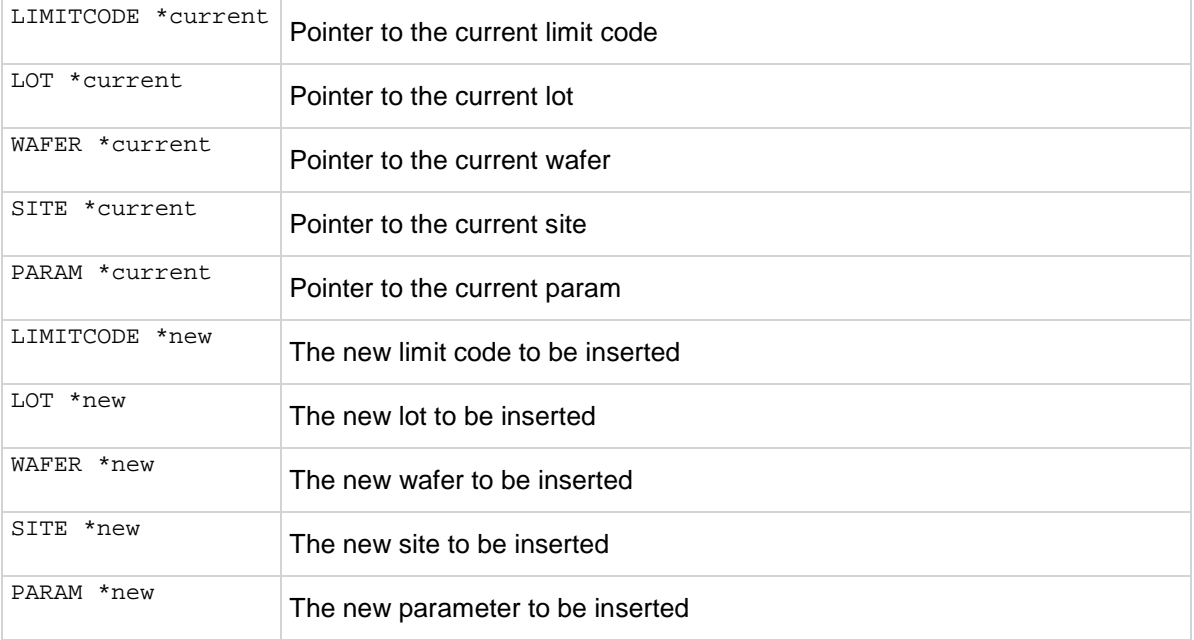

## **Example**

LIMITCODE \*current, \*new; InsertNewLmtCode(current,new);

# **Remove[STRUCTURE]**

This routine removes the LIMIT CODE, LOT, WAFER, SITE, or PARAM pointed to by current and returns a pointer to the next limit code, lot, wafer, site, or parameter in the list. If the next pointer is NULL, the previous limit code, lot, wafer, site, or parameter is returned. If the previous limit code, lot, wafer, site, or parameter is also NULL, then NULL is returned.

#### **Usage**

```
LimitCodePtr = RemoveLimitCode(*current)
LotPtr = RemoveLot(*current)
WaferPtr = RemoveWafer(*current)
SitePtr = RemoveSite(*current)
ParamPtr = RemoveParam(*current)
```
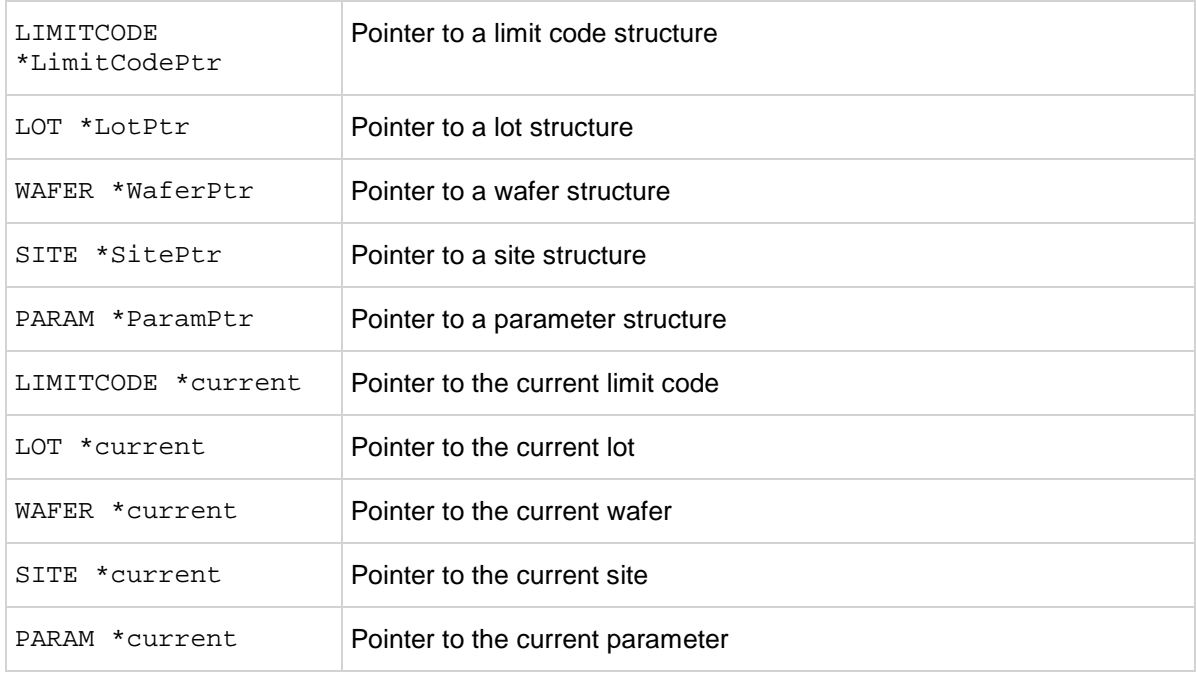

### **Example**

LIMITCODE \*LimitCodePtr, \*current; LimitCodePtr = RemoveLimitCode(current);

# **LimitExist**

This routine tests for the existence of a limit file in the current Limit File data directory based on the limit code "limitin." TRUE (1) is returned if the limit files exist, and FALSE (0) is returned otherwise. This routine is only for the LIMITCODE structure.

## **Usage**

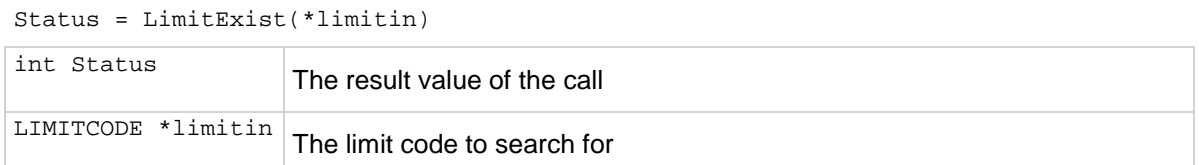

### **Example**

```
int Status;
LIMITCODE *limitin;
Status = LimitExist (limitin);
```
## **Keithley Data File user tag data**

The Keithley Data File (KDF) library is being modified to support user-defined data. This information is contained within the . kdf file with the following format:

<TAG>"tagName",tag value string

- The <TAG> field is required.
- The "tagName" field can contain any characters except the double-quote character. The max length of the tagName is PARAM\_ID\_LENGTH (128) characters.
- The comma is required and separates the tagName field from the tag value string field.
- The "tag value string" has a max length of 512 characters and cannot contain the new-line character.

The following routines have been added to the KDF library:

- PutTag
- GetTag
- PrintTagList
- ClearTagList

The application programming interface (API) descriptions are as follows:

int PutTag(char \*tagName, char \*valueString) ;

Return values:

- $\bullet$  0 = Success
- $\bullet \quad$  <0 = Error (error codes can be found in the kdferr.h header file)
- BAD CALL ORDER  $(-14)$  = Called before PutLot() called
- ERR\_WRITE\_FILE  $(-21)$  = Error from fprintf call to write data
- ERR\_OPEN\_FILE  $(-20)$  = Error from fopen call
- ERR CLOSE FILE  $(-22)$  = Error from fclose call
- $\bullet$  ILLEGAL\_TAG  $(-25)$  = Illegal character in tag name
- TAG\_STR\_LEN\_ERR  $(-26)$  = Tag string length too long
- $TAG\_NAM\_LEN\_ERR$   $(-27)$  = Tag name too long

PutTag will write a user tag into the KDF file using tagName and valueString.

- tagName can contain any printable ASCII character except the double-quote character. Maximum length is PARAM\_ID\_LENGTH, or 128 characters. tagName must be null-terminated.
- valueString has a maximum length of 512 characters and can contain any printable ASCII. The valueString cannot contain the new-line character. valueString must be nullterminated.

### Example:

status = PutTag( "myWaferTag", "wafer tested using Base algorithm" ) ;

The above code will cause the following data to be written into the . kdf file at the current location:

```
<TAG>"myWaferTag",wafer tested using Base algorithm
int GetTag( LOT *wantedLot,
               WAFER *wantedWafer,
                SITE *wantedSite,
                char *tagName,
                tagList **got ) ;
                typedef struct _tagList
{1 \over 2} and {1 \over 2} and {1 \over 2} and {1 \over 2} and {1 \over 2} and {1 \over 2} char *tagName ;
                      char *tagString ;
                      _tagList *next ;
                } tagList ;
```
GetTag returns a null-terminated list of tag data whose head is the got parameter. This list is malloced and needs to be freed by the calling routine.

- wantedLot is the specific lot in which the tagName should be found.
- wantedWafer is the specific wafer in which to start searching for tags. If wantedWafer is NULL, all tags for all wafers will be returned in the list. If wantedWafer is a specific wafer, just tags associated with the wafer will be returned. Wafer tags are tags located between the Wafer header line and the  $$  marker.
- wantedSite is the specific site in which to start searching for tags. If wantedSite is NULL, all tags for all sites on the wafer will be returned in the list. If wantedSite is a specific site, just tags associated with the site will be returned. Site tags are tags located between the site header line and the  $$  marker.
- tagName is the name of the desired tag. If tagName is NULL, all tags will be returned in the list or just the tags named tagName will be returned. Wildcard characters are supported in the tagName field.

void PrintTagList( tagList \*head ) ;

PrintTagList is a debug routine that can be used to display the list of tags pointed to by the head parameter. The tags are written to stdout.

void ClearTagList( tagList \*\*head ) ;

 $\texttt{ClearTagList}$  is a routine that will free the  $\texttt{tagList}$  created by a call to  $\texttt{GetTag}.$ 

#### **Example**

The following code sequence will return a list of all user tags for all wafers and sites in the specified lot file. The list is pointed to by the  $q$ otTa $q$ List variable. Please note that the tag list is malloced by the GetTag routine and must be freed by the user. The ClearTagList() routine can be used for this operation.

```
tagList *gotTagList = NULL ;
GetTag( lot, NULL, NULL, NULL, &gotTagList ) ;
PrintTagList( gotTagList ) ;
ClearTagList( &gotTagList ) ; /* free list created by GetTag */
```
### **Example of use within a cassette plan**

You need to add additional data for the lot and wafer. Using the PutTag routine at UAP\_WAFER\_PREPARE will allow you to add information after the lot header. UAP\_WAFER\_BEGIN can be used to add information after the wafer header section of the . kdf file.

If the following commands are called up at UAP\_WAFER\_PREPARE:

PutTag( "LotType", "CMOS" ) ; PutTag( "LotPlant", "Cleveland" ) ;

And the following is called at UAP\_WAFER\_BEGIN:

PutTag( "WaferPlanUsed", "WPFbase" ) ;

The resulting . kdf file will be:

```
TYP,KDF V1.1
LOT, lotName
TST,ktxe sample
SYS,s530q4000
TSN,1
OPR,williamson
STT,2-Nov-1999 13:23
WDF,sample.wdf
<EOH><TAG>"LotType",CMOS
<TAG>"LotPlant", Cleveland
Wafer_01,,1,1
<TAG>"WaferPlanUsed",WPFbase
Site_1,1,1
Param1, 5.0000e+00
<EOS><EOW>
```
### **User access points**

The following is a list of user access points (UAP) within the Keithley Test Execution Engine (KTXE) and when the Keithley Data Files (KDF) logging routines are executed. The PutTag routine can be called any time after the PutLot() routine is called.

UAP\_PROG\_ARGS UAP\_CASSETTE\_LOAD UAP\_LOT\_INFO UAP\_PROBER\_INIT UAP\_WAFER\_MISMATCH UAP\_ACCESS\_WDF\_INFO UAP\_POST\_PROBER\_INIT UAP\_WRITE\_LOT\_INFO PutLot() UAP\_POST\_LOT\_INFO UAP\_ALIGN\_ERROR UAP\_POST\_INITIAL\_WAFER\_LOAD /\* Start of Wafer Loop \*/ UAP\_WAFER\_PREPARE UAP\_VALIDATE\_OCR PutWafer() UAP\_WAFER\_BEGIN UAP\_SITE\_CHANGE EndSite() PutSite() UAP\_SUBSITE\_CHANGE UAP\_TEST\_BEGIN UAP\_TEST\_END PutParam() UAP\_TEST\_DATA\_LOG UAP\_HANDLE\_ABORT UAP\_SUBSITE\_END UAP\_SITE\_END EndSite() UAP\_WAFER\_END EndWafer() UAP\_ALIGN\_ERROR /\* End of Wafer Loop \*/ EndLot() UAP\_LOT\_END UAP\_ENGINE\_EXIT UAP\_ABORT\_EXIT\_HDLR

### **Structure definitions**

For structure definitions of LOT, WAFER, SUBSITE, SITE PARAM, LIMITCODE, and LIMIT, refer to the include file in \$KIINCLUDE/kdf.h.

### **Sample programs**

The following topics contain sample programs.

### **Logging one PARAM at a time, data retrieval through Get routines**

```
#include <stdio.h>
#include <stdlib.h>
#include "kdferr.h"
#include "kdf.h"
void main(void)
\{LOT *testlot, *gotlot;
WAFER *testwafer, *gotwafer;
SITE *testsite, *gotsite;<br>PARAM *testparam, *gotparam
         *testparam, *gotparam;
int waferloop,siteloop;
int status;
testlot = CreateNewLot ();
testwafer = CreateNewWafer();
testsite = CreateNewSite ();
testparam = CreateNewParam();
strcpy (testlot->id, "test1");
strcpy (testlot->testname, "Voltage 1");
GetStartTime(testlot->starttime);
/* Start the logging of the new lot "test1". The lot has 3 wafers and 10
sites to be logged.
*/
status = PutLot(testlot, CREATELOT);
if (status < 0)
return(status);
for (waferloop = 1;waferloop <= 3;waferloop++)
\{sprintf(testwafer->id,"%i",waferloop);
status = PutWafer(testlot, testwafer);
if (status < 0)
return(status);
```

```
for (siteloop = 1; siteloop <= 10; siteloop++)
\{sprintf(testsite->id,"%i",siteloop);
status = PutSite(testlot, testwafer, testsite);
if (status < 0)
return(status);
strcpy(testparam->id, "beta1");
/* calculate the beta*/
testparam->value = beta1(1, 4, 7, -1, 0.5e-3, 2.0, 'N');
status = PutParam(testlot,testwafer,testsite,testparam);
if (status < 0)
return(status);
strcpy(testparam->id, "cap 1.0");
/* test the capacitance when the bias voltage is 1.0 (Parlib routine)*/
testparam->value = cap(3,5,7,1.0);
status = PutParam(testlot,testwafer,testsite,testparam);
if (status < 0)
return(status);
EndSite();
/* Prompt user to move to the next site */
printf("Please move the prober to the next site and hit a key\n");
getchar();
}
EndWafer();
/*Prompt user to move to the next wafer */
printf("Please move the prober to the next wafer and hit a key\n")
getchar();
}
EndLot();
GetStartTime(testlot->stoptime);
/* Append the stoptime into the header. (Does not change any of the data that
was already logged.)
*/
status = PutLot(testlot,APPENDLOT);
if (status < 0)
return(status);
/************ END OF DATA LOGGING *****************/
                       /************ START DATA RETRIEVAL *****************/
gotlot = CreateNewLot();
strcpy(testlot->id, "test1");
/* Retrieve all the data that was just logged */
GetLot(testlot, gotlot);
gotwafer = CreateNewWafer();
/* Get all the wafers in the lot */
strcpy(testwafer->id, "*");
GetWafer(gotlot, testwafer, gotwafer);
```

```
while (gotwafer != NULL)
\{gotsite = CreateNewSite();
/* Get all the sites in this wafer */
strcpy(testsite->id, "*");
GetSite(gotlot, gotwafer, testsite, gotsite);
while (gotsite != NULL)
\{gotparam = CreateNewParam();
/* Get all the parameters in this site */
strcpy(testparam->id, "*");
GetParam(gotlot, gotwafer, gotsite, testparam, gotparam);
/* If the first parameter result is greater than 1, remove that site from the lot 
   */
if (gotparam->value > 1)
DeleteSite(gotlot,gotwafer,gotsite)
gotsite = FindNextSite(gotsite);
}
gotwafer = FindNextWafer(gotwafer);
}
/************ CLEANING UP MEMORY *****************/
RemoveParam(testparam);
RemoveSite (testsite);
RemoveWafer(testwafer);
RemoveLot (testlot);
RemoveLot (gotlot);
while (gotwafer)
gotwafer = RemoveWafer(gotwafer);
while (gotsite)
gotsite = RemoveSite(gotsite);
while (gotparam)
gotparam = RemoveParam(gotparam);
}
```
### **Logging a linked list of PARAMs, data retrieval using GetLotData**

```
#include <stdio.h>
#include <stdlib.h>
#include "kdferr.h"
#include "kdf.h"
void main(void)
\{LOT *testlot, *gotlot;
WAFER *testwafer, *gotwafer;
SITE *testsite, *gotsite;<br>PARAM *testparam, *gotparam
       *testparam, *gotparam;
PARAM *new;
int waferloop,siteloop;
int status;
testlot = CreateNewLot ();
testwafer = CreateNewWafer();
testsite = CreateNewSite ();
strcpy (testlot->id, "test1");
strcpy (testlot->testname, "Voltage 1");
GetStartTime(testlot->starttime);
/* Start the logging of the new lot "test1". The lot has 3 wafers and 10
sites to be logged.
*/
status = PutLot(testlot, CREATELOT);
if (status < 0)
return(status);
for (waferloop = 1;waferloop <= 3;waferloop++)
\{sprintf(testwafer->id,"%i",waferloop);
status = PutWafer(testlot, testwafer);
if (status < 0)
return(status);
for (siteloop = 1; siteloop <= 10; siteloop++)
\{sprintf(testsite->id,"%i",siteloop);
status = PutSite(testlot, testwafer, testsite);
if (status < 0)
return(status);
testparam=CreateNewParam();
strcpy(testparam->id, "Volts 1e-2");
/* voltagetest is an example test routine that would return a voltage */
testparam->value = voltagetest(1e-2);
new=CreateNewParam();
strcpy(new->id, "Volts 1e-1");
   /* voltagetest is an example test routine that would return a voltage */
testparam->value = voltagetest(1e-1);
```

```
/* Add current into the list following testparam */
AddNewParam(testparam,new);
testparam = FindNextParam(testparam);
new = CreateNewParam();
strcpy(new->id, "Volts 1");
/* voltagetest is an example test routine that would return a voltage */
testparam->value = voltagetest(1);
/* Add current into the list following testparam */
AddNewParam(testparam,new);
/* Go to the first param in the list to get ready for PutParamList */
testparam=FindFirstParam(testparam);
PutParamList(testlot,testwafer,testsite,testparam);
EndSite();
/* Some routine to get the next site ready for testing */
move next site();
}
EndWafer();
/* Some routine to get the next wafer ready for testing */
move_next_wafer();
}
EndLot();
GetStartTime(testlot->stoptime);
/* Append the stoptime into the header. (Does not change any of the data that was 
   already logged.)
*/
status = PutLot(testlot,APPENDLOT);
/************ END OF DATA LOGGING *****************/
                       CLEANING UP MEMORY *****************/
while(testparam != NULL)
RemoveParam(testparam);
RemoveSite (testsite);
RemoveWafer(testwafer);
RemoveLot (testlot);<br>/************
                      /************ START DATA RETRIEVAL *****************/
gotlot = CreateNewLot();
strcpy(gotlot->id, "test1");
/* Retrieve all the data that was just logged */
GetLotData(gotlot);
gotwafer = gotlot->wafers;
while (gotwafer != NULL)
\{gotsite = gotwafer->sites;
while (gotsite != NULL)
\{gotparam = gotsite->params;
/* If the result was greater than 1, remove that site from the lot */
```

```
if (gotparam->value > 1)
DeleteSite(gotlot,gotwafer,gotsite)
gotsite = FindNextSite(gotsite);
}
gotwafer = FindNextWafer(gotwafer);
}
}
```
## **Keithley User Interface Library**

### **In this appendix:**

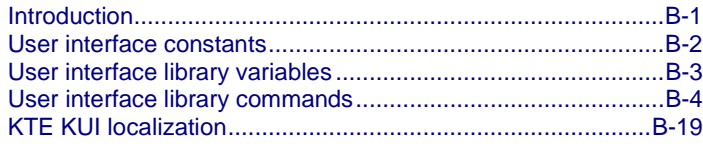

### <span id="page-224-0"></span>**Introduction**

The Keithley User Interface (KUI) Library contains functions that provide the program developer with a basic set of user interfaces for operator data entry and program status monitoring program specifically for test programs.

The location of the library and files depends on the specific platform and product. Refer to the specific platform's manual for location of the library.

An include file named kui\_proto.h is provided for the library. The following line should be placed in every test program or file that will be linked with the KUI library:

#include "kui\_proto.h"

Starting with Keithley Test Environment (KTE) software version 5.1.0 and later, the following KUI window routines are displayed on the Dialog tab on the Keithley Integrated Display Service (KIDS) interface. If this behavior is not desired, set the KI\_KUI\_CLASSIC environment variable to 1 to cause KUI routines to use the old-style windows.

If the KIDS interface is not running or connections are not being accepted by KIDS, KUI defaults to the Classic windowing mode.

Note that the WfrIdDlg window is not supported by the KIDS interface. The Classic windows (Keithley Operator Interface (KOP)) is used for WfrIdDlg routines.

### <span id="page-225-0"></span>**User interface constants**

Constants corresponding to values returned by the dialogs indicate how the dialog was exited. The returned value is then used to determine further program execution.

DLG\_ABORT DLG\_EXIT DLG\_NO DLG\_OK

DLG\_SKIP

DLG\_YES

Constants that can be used to determine the look and feel of the user interface dialogs. They are intended for use with the InitUI command.

DLG\_LOOK\_MOTIF DLG\_LOOK\_MSW DLG\_LOOK\_OPENLOOK DLG\_LOOK\_PM DLG\_LOOK\_PM2

Constants are provided for those dialogs which allow selecting which of the dialog's fields can be edited by the user by passing a field edit enable array as a part of a dialog's command call.

FIELD\_ENABLED

FIELD\_DISABLED

Constants intended for use with the pause, continue, and abort flag ( $pca$   $flag)$  used by the Status dialog. Refer to the **StatusDlg** (on page [B-10\)](#page-233-0) command.

KI\_ABORT

KI\_CONTINUE

KI\_PAUSE

Constant that specifies the number of fields within the Lot Information Dialog (LotDlg). Used to declare the lot\_dlg\_flds array with the proper dimension.

NUM\_LOT\_FIELDS

Constant that indicates the highest value allowed for dialog look selection. Refer to the [GetProgramArg](#page-227-1) (on page [B-4\)](#page-227-1) GUI look command-line argument switch and the [InitUINew](#page-229-0) (on page [B-6\)](#page-229-0) command.

MAX\_DLG\_LOOK

Enums corresponding to fields in the Lot Information Dialog (LotDlg). Intended for use as indexes into the lot\_dlg\_flds array in order to select FIELD\_ENABLED or FIELD\_DISABLED. Refer to [LotDlg](#page-230-0) (on page [B-7\)](#page-230-0).

EXIT\_LOT\_DLG OPERATOR LOT\_ID PROCESS DEVICE TEST\_NAME SYSTEM\_ID TEST\_STATION SEARCH KEY1 SEARCH\_KEY2 SEARCH KEY3 LIMIT\_FILE LOT\_COMMENT

### <span id="page-226-0"></span>**User interface library variables**

lot dlg fields[]

Array that assigns an element to each field in the Lot Information Dialog  $(LotD1q)$ . The value for the element determines whether the field can be edited by the operator when the lot information dialog is displayed. It is declared within the LotDlg source file and defined as an external int array in the header file to make it accessible to the user program. Refer to [LotDlg](#page-230-0) (on page [B-7\)](#page-230-0).

pca\_flag

Variable that flags the execution state of the test plan as controlled by the Status Dialog. There is a routine that can be used to query the state of the pca\_flag.

int Get\_pca\_flag;

If the Keithley Test Execution Engine (KTXE) is running with the Keithley User Interface (KUI) disabled, using the Get  $pca_{1}flag()$  routine will allow your user access point (UAP) code to detect that a tester fatal event has occurred and can force the engine to exit. The KTXE UpdateStatusAbort call within the execution engine checks this flag automatically. Your UAP code can also check the flag to detect state changes earlier.

### <span id="page-227-0"></span>**User interface library commands**

The following topics describe the Keithley User Interface (KUI) Library commands.

### <span id="page-227-1"></span>**GetProgramArgs - Get Program Command Line Arguments**

This command gets program command-line arguments.

#### **Usage**

```
void GetProgramArgs(int argc, char *argv[], int *debug, int *err_report_mode, char
   **err_log_fname, int *gui_look, LOT **lot, char **sum_report_options, char 
   **kwf_fname, char *user_arg)
```
### **Details**

The GetProgramArgs command allows values for specific test program global variables to be passed in using the command line.

The GetProgramArgs command parses the command-line arguments to match switches assigned to the test program variables. When a match is found, the Get ProgramArgs command will then try to parse in its argument, converting and bounding it per the variable type, as required.

If an error occurs in interpreting the command-line arguments, the GetProgramArgs command will print an error message explaining the reason and the allowable command-line arguments to stderr, and exit the test program.

The allowable command-line arguments can be displayed by typing  $-h$  at the command line following the test program's name.

Valid switches are:

-c Text lot information comment field

-d Text lot information device field

-e *n* [*fname*] Error reporting mode

Where  $n = 0$  to 3

- 0 None
- 1 Display Error Messages
- 2 Log Error Messages
- 3 Display and Log Error Messages
- [*fname*] Error log file path and name
- -g *n* GUI look and feel operation

Where  $n = 0$  to 4

- 0 Motif
- 1 OpenLook
- 2 Microsoft Windows
- -h Display command line options
- -i ID lot information lot id field
- -k *n* text Lot search key

Where  $n = 1$  to 3 fields

- -l id Lot information limit ID
- -o text Lot information operator field
- -p text Lot information process field
- -r "options" Lot summary report options
- -s text Lot information system field
- -t *n* Test station

Where  $n = 1$  to 4

- -w *fname* Wafer description filename
- -u text User argument
- -x *n* Debug flag
	- Where *n* = -32767 to 32768
	- *fname* Valid filename and path
	- *options* Options must be enclosed in quotes
	- *text* Command-line arguments will be concatenated to the switch argument until the
- next

switch (dash-letter) occurs

### **Example**

```
/* KI_Strncpy guarantees the member will be xxx_LENGTH & null terminated */
KI_Strncpy(lot->limitcode, "tutorial_limits", LIMITCODE_LENGTH);
KI_Strncpy(lot->id, "tutorial_lot", LOT_ID_LENGTH);
lot->teststation = 1;
GetStartTime(lot->starttime);
if(getenv("USER")!=NULL)
KI_Strncpy(lot->operator, getenv("USER"), LOT_OPERATOR_LENGTH);
if(getenv("HOST")!=NULL)
KI_Strncpy(lot->system, getenv("HOST"), LOT_SYSTEM_LENGTH);
/*>> set default Keithley wafer (description) file name */
kwf_fname = "sample.wdf";
/*>> default lot summary report options */
sum_report_options = "-s";
/*>> set/override program run time values and flags w/ command line args */
GetProgramArgs(argc, argv, &debug, &err_report_mode, &err_log_fname, &gui_look, 
   &lot, &sum_report_options, &kwf_fname, user_arg);
This example illustrates how test program global variables can be set with default values within the program 
and optionally overridden from the command line.
```
## <span id="page-229-0"></span>**InitUINew - Initialize User Interface Library**

This command initializes the Keithley User Interface (KUI) Library so that so that dialogs can be displayed and become operable. It must be called before any dialogs are called. In addition, it also allows specifying the look and feel of the displayed dialogs as provided in the DLG\_LOOK\_XXXX constants. It also starts the control thread of execution.

### **Usage**

```
InitUINew(int look, void *Main () );
```
### **Details**

The KUI system is now threaded for better response to operator input. As a result, the control thread process name is specified in the InitUINew command. The look program variable is defined in kui\_proto.h. It is used with the GetProgramArgs command to set the look using the test program command line.

### **InputMsgDlg — Input Message Dialog**

The InputMsgDlg command displays a modal dialog window containing the passed message string and provides the user with a text edit widget to enter information into the program.

**Usage**

int InputMsgDlg( char \*msgstr, char \*inputstr)

#### **Details**

The program remains in the dialog until the user presses one of the buttons. The text edit widget text is then placed in the inputstr buffer. The dialog then returns either DLG\_OK or DLG\_EXIT per the OK or CANCEL buttons. The input string pointer cannot contain a null value. It should point to some allocated memory space to place the entered string. If you do not want to use the string, pass 0 as the argument.

### <span id="page-230-0"></span>**LotDlg - Lot Information Dialog**

This command displays a modal dialog window in order to collect lot information from the operator. It has as arguments a pointer to a lot structure, a field enable array, and a bound for the maximum test station, that can be selected.

### **Usage**

LotDlg(LOT \*lot, char lot\_dlg\_fields[NUM\_LOT\_FIELDS], int max\_teststation)

#### **Details**

Default entries for the lot dialog fields can be passed through this structure prior to calling LotDlg as follows:

(KI\_Strncpy guarantees the member will be xxx\_LENGTH and null terminated)

```
LOT *lot;
KI_Strncpy(lot->limitcode,"tutorial_limits", LIMITCODE_LENGTH);
KI_Strncpy(lot->id, "tutorial_lot", LOT_ID_LENGTH);
lot->teststation = 1;
```
The lot\_dlg\_fields array is an array passed to the lot information dialog to indicate the fields that can be altered by the user. The  $\text{lot}_\text{f}$ ields enum corresponds to indexes within that array and should be used with FIELD ENABLED and FIELD DISABLED constants to set array elements before calling LotDlg as follows:

```
lot_dlg_fields[SYSTEM_ID] = FIELD_DISABLED;
lot dlg fields[TEST_NAME] = FIELD_DISABLED;
LotDlg(lot, lot_dlg_fields, max_teststation);
```
All fields are enabled by default.

The LotDlg command returns either DLG\_OK or DLG\_ABORT per the OK and ABORT buttons. If exited with OK, the dialog fields are updated and returned in the lot structure. The return value can then be used to determine further program execution.

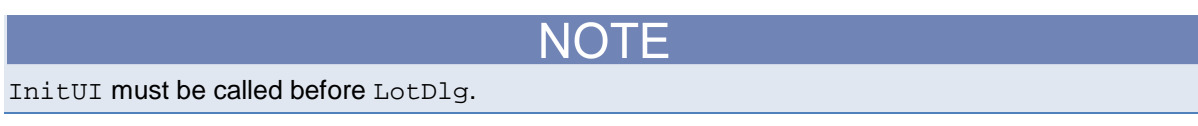

### **OkCancelAbortMsgDlg — Ok Cancel Abort Message Dialog**

This command displays a modal dialog window containing the passed message string and requires the user acknowledge it by pushing either OK or CANCEL before the program can continue.

**Usage**

int OkCancelAbortMsgDlg(char \*msgstr)

### **Details**

The message should be phrased to state the test program can be aborted by pressing CANCEL. If OK is pressed, the dialog returns DLG OK. If CANCEL is pressed, the user is then prompted through another modal dialog to verify aborting the test program. The dialog will then return either DLG ABORT if OK was pressed, or DLG NO if CANCEL was pressed in the verification dialog.

### **OkCancelMsgDlg — Ok Cancel Message Dialog**

This command displays a modal dialog window containing the passed message string and requires the user acknowledge it by pushing either OK or CANCEL before the program can continue.

#### **Usage**

int OkCancelMsgDlg( char \*msgstr )

#### **Details**

Returns either DLG\_OK or DLG\_EXIT.

## **OkMsgDlg — Ok Message Dialog**

This command displays a modal dialog window containing the passed message string and requires the user acknowledge it by pushing OK before the program can continue.

### **Usage**

void OkMsgDlg(char \*msgstr)

#### **Details**

The OkMsgDlg command does not return a value. It is used to pause the test program and require the operator to acknowledge the message before the program can continue.

### **QuitUI — Quit User Interface**

This command removes any remaining displayed dialogs and performs clean-up actions required for using the dialogs in the User Interface library.

#### **Usage**

int QuitUI()

### **Details**

The QuitUI command should be called prior to program exit.

## **ScrollMsgDlg — Scrollable Message Dialog**

This command sets a label of a dialog window.

**Usage**

void ScrollMsgDlg(char \*label)

#### **Details**

Messages accumulate and can be scrolled through in the visible area until it is cleared or the QuitUI command is called. The  $Scrol1MsgDlq$  command is called with a label to display at the top of the dialog window.

Refer to UpdateModelessDlgs - [Update Modeless dialogs](#page-234-0) (on page [B-11\)](#page-234-0) and [UpdateStatusDlg —](#page-235-0) [Update Status Dialog](#page-235-0) (on page [B-12\)](#page-235-0) for issues regarding the responsiveness of the ScrollMsgDlg command.

### **ScrollMsgDlgClr — Scrollable Message Dialog Clear**

This command is used to clear all messages from the scrolling message dialog.

### **Usage**

void ScrollMsgDlgClr()

#### **Details**

The scrolling message dialog will remain displayed and the first message sent will be placed at the top of the scrolling area.

### **ScrollMsgDlgMsg — Scrollable Message Dialog Message**

This command is used to post a message to the scrolling message dialog.

#### **Usage**

void ScrollMsgDlgMsg(char \*msgstr)

#### **Details**

The passed string should make use of  $\ln$  as needed. If the  $Scrol1MsgD1q$  command was not called previous to the ScrollMsgDlgMsg command, it will be called from within it, and the dialog label set as "Test Program Messages." The buffer size is limited by the maxScrollLines variable, which defaults to ~500 lines. When this buffer size is exceeded, the oldest 2/3 of the buffer is thrown away and the buffer will continue to grow. The maximum value can be adjusted using the data pool. Refer to the Data pool documentation for an example.

## <span id="page-233-0"></span>**StatusDlg - Status Dialog**

This command provides a modeless dialog window which will remain displayed from when StatusDlg is first called until QuitUI releases the user interface on program exit. Besides providing display fields for key test program variables, it also provides a single text display line on which a program-specific status message can be displayed as well as a level of program execution control through the PAUSE, CONTINUE and ABORT buttons.

#### **Usage**

void StatusDlg(LOT \*\*lot, WAFER \*\*wafer, SITE \*\*site, SUBSITE \*\*subsite, int \*total\_wafers, int \*wafers\_tested, int \*total\_sites, int \*sites\_tested, kui\_support\_t \*\*KUI\_Support, kui\_user\_t \*\*KUI\_User);

### **Details**

The StatusDlg command was designed in conjunction with guide test program data. In order to minimize the argument list required for UpdateStatusDlg, StatusDlg establishes pointers to the test program variables from which the dialog fields will obtain their display information for the remainder of the test program. The status dialog treats all these variables as read-only. The lot, wafer, site, and subsite pointers point to structures with members corresponding to status dialog display fields. Since the addresses passed for these structures also point to the present structure in their respective linked list, the status dialog automatically tracks and displays the correct information. The status dialog is called as follows:

```
StatusDlg(&lot, &wafer, &site, &subsite,
   &total_wafers, &wafers_tested,
   &total sites, &sites tested,
   &KUI_Support, &KUI_User );
```
The status dialog contains a Total Time field. This field displays a running timer indicating elapsed time for test plan execution. Two user fields are also available for custom use.

There is a pointer to the KUI User structure in the data pool. Populating this structure will enable or disable the user fields. These fields must be initialized at UAP\_LOT\_INFO or earlier for proper operation. Once the fields are initialized, changing the values and calling the KTXEUpdateStatusAbort() command will cause an immediate update. If the user fields are left uninitialized, they will not be present on the Status dialog window.

The following figure shows a sample status dialog window.

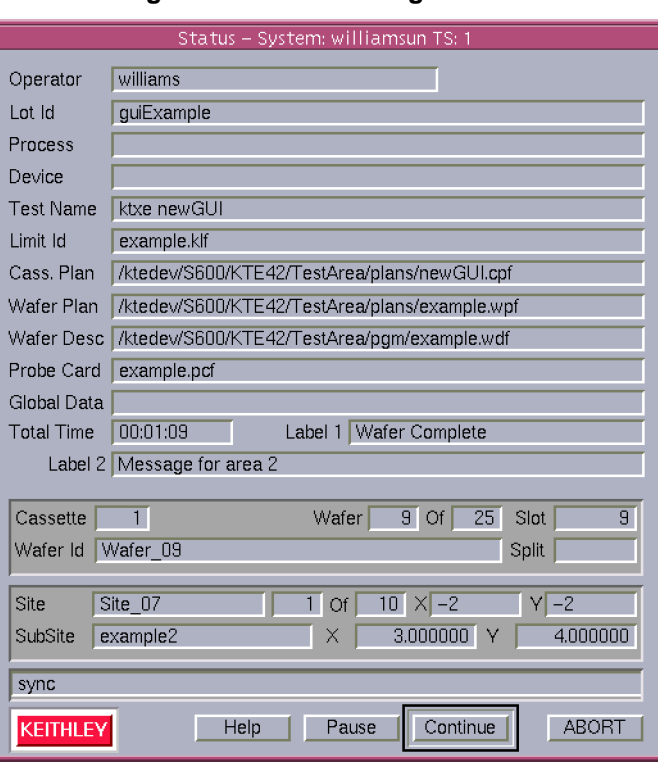

**Figure 83: Status dialog window**

## <span id="page-234-0"></span>**UpdateModelessDlgs — Update Modeless Dialogs**

This command is used to update and display the scroll message dialog when their contents change.

**Usage**

void UpdateModelessDlgs()

## <span id="page-235-0"></span>**UpdateStatusDlg — Update Status Dialog**

This command is provided to update and display the status dialog fields when their contents change in the test program, as well as pass a status message appropriate for that point in the program.

### **Usage**

int UpdateStatusDlg(char \*user\_msg)

#### **Details**

Although the status dialog remains displayed throughout the test program, even while other dialogs are displayed, the fields are only updated and buttons checked when  $UpdateStatusDlq$  is called as in the following example:

UpdateStatusDlg("Loading Wafer ... ");

When UpdateStatusDlg is called, it first checks for differences between the test program variables and their display fields, updating them if necessary. The status message is then placed in its field. The PAUSE, CONTINUE, and ABORT buttons are then checked.

The pause-continue-abort  $pca_f1a_g$  reflects the state of program execution (by default, it is set to KI\_CONTINUE). When the status dialog buttons are checked by UpdateStatusDlg, if a button is pressed, it will set the flag appropriately.

Just before the UpdateStatusDlg command returns, it checks the  $pca_f$ lag. If paused, the test program will remain within the UpdateStatusDlg call until either CONTINUE or ABORT is pressed. The pca\_flag will be set appropriately and allow the function to return with either DLG\_OK or DLG\_ABORT, respectively. The return value can be used to determine further program execution.

The responsiveness of updating the status dialog and the PAUSE, CONTINUE, and ABORT buttons is directly a result of where and how often UpdateStatusDlq appears in the test program. For example, if a number of tests that require significant time appear in the test program, it may be necessary to intersperse UpdateStatusDlg between them.

## NOT

The InitUI command must be called before the StatusDlg command. The UpdateStatusDlg command may appear in the test program before the StatusDlg command, but will be ignored as the status dialog pointers and the window itself have not been established.

## **VarMsgDlg — Variable Message Dialog**

This command creates a window with a scrolling text region and multiple push buttons. In addition, each push button has a user-defined label.

### **Usage**

int VarMsgDlg(\*VarMsgDlgDataPtr) ;

#### **Details**

This routine is passed a structure containing configuration data for the window. The structure definition is shown below:

```
typedef struct _VarMsgDlgData
\{int no_buttons;
int no_lines;
char **button_labels;
char *win_label;
char *ted_string;
}
VarMsgDlgDataRec, *VarMsgDlgDataPtr;
```
- **no buttons:** The number of pushbuttons displayed. There is no limit to the number of buttons, but screen space and size will impose a practical limit.
- **no\_lines:** How many lines of text will be displayed in the scrolling region.
- **button\_labels:** An array of text for labels.
- **win\_label:** The text used for the title bar on the window.
- **ted string:** The message to be displayed in the scrolling window.

This command will return the index number of the button that was pressed by the user. The first button is index 0.

There is an example program located in the distribution showing sample Keithley User Interface (KUI) Library calls and their uses. This file is located in \$KIHOME/src/gui\_template.c.

The following figure shows an example of a dialog window created using this routine.

**Figure 84: Variable message window**

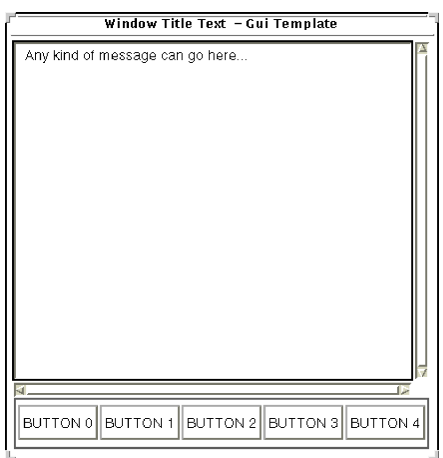

## **WfrIdsDlg — Multiple Wafer Information Dialog**

This window is not supported in the KTE Integrated Display Service (KIDS) graphical user interface (GUI). The standard Keithley User Interface (KUI) Classic window will be used.

This command displays a modal dialog window in order to collect information from the operator for multiple wafers to be tested by the test program. It facilitates automated testing as the wafer id will not have to be prompted as each wafer is tested.

### **Usage**

int WfrIdsDlg(WAFER \*\*wafer\_ptr, int max\_cassette, int \*total\_ptr)

### **Details**

The WfrldsDlg command has as arguments a pointer to a wafer structure pointer, a bound for the highest cassette that can be selected, and a pointer to the variable that will contain the total number of wafers to be tested.

The multiple wafer information dialog allows you to enter from 1 to  $max\_cassette$  lists of wafer IDs and split entries corresponding to 25 slots on each cassette. While the dialog is displayed, you can switch between cassettes and can enter IDs in any order. A split entry can only be made if the slot has a corresponding ID entry.

The WfrIdsDlg command is passed a pointer to the test program's present WAFER structure pointer. A pointer to the pointer is required to allow the  $Wf \circ L \circ L$  command to modify the test program's present WAFER structure pointer that is passed in and return a different pointer value.

For example, the wafer structure pointer may point to NULL when the  $MfridsDlg$  command is called, but points to an allocated wafer structure in the wafer linked list upon return.

As you enter wafer information, the  $WfridsDlq$  command will allocate elements and maintain a linked list of wafer structures. When you exit the multiple wafer information dialog, the entered wafers will be in cassette-slot order in the linked list. The test program variable pointed to will contain the number of wafers in the linked list.

The WfrIdsDlg command returns either DLG\_OK or DLG\_ABORT per the OK and ABORT buttons. The return value can then be used to determine further program execution.

In most cases, the pointer to the wafer structure pointer will point to NULL when the dialog is called as the number of wafers, their position and IDs will most likely be determined at program run time. The default entries for the ID and Split fields will be empty. However, the ability to pass in a pointer to an established linked list of wafers is reserved for possible future development. It is intended for possible use to accommodate situations where wafer IDs might remain the same from test run to test run, such as program development, where generic wafer IDs are suitable, or for validation or editing of IDs obtained through some other means such as optical character recognition or bar coding.

For this reason, the linked list of wafers passed to the dialog will reflect changes even if the dialog is exited with ABORT as no tracking of which wafers were passed in will be maintained by the dialog.

The multiple wafer information dialog is called as in the following example:

WfrIdsDlg(&wafer, max\_cassette, &total\_wafers);

The InitUI command must be called before the WfrIdsDlq command.

## **WfrIdDlg — Single Wafer Information Dialog**

This window is not supported in the KTE Integrated Display Service (KIDS) graphical user interface (GUI). The standard Keithley User Interface (KUI) Classic window will be used.

This command displays a modal dialog window in order to collect information from the operator for single wafers to be tested by the test program. It is intended primarily for situations where an operator is prompted to enter information on a wafer by wafer basis, such as when manual wafer loading occurs. It has as arguments a pointer to a wafer structure pointer, and a bound for the highest cassette which can be selected.

### **Usage**

int WfrIdDlg(WAFER \*\*wafer\_ptr, int max\_cassette)

#### **Details**

The single wafer information dialog allows you to enter the cassette number bounded from 1 to  $max$  cassette, the slot from 1 to 25, the wafer ID and split information. A split entry can only be made if the slot has an ID entry.

A pointer to a WAFER structure pointer is passed to the  $Wf \circ \text{Id} D1$  command. A pointer to the pointer is used only to maintain similar arguments and reduce confusion with the multiple wafer information dialog  $Wf \rhd \text{IdsDlg}$  command, which requires a pointer to a pointer. The passed pointer value will not be modified by the  $Wf \circ L$ dDlq command.

Unlike the multiple wafer information dialog,  $Wf \rhd \text{IdsDlg}$ , the single wafer information dialog will not allocate a wafer structure if needed within the dialog call and expects to be passed a pointer to one.

Since it is passed a pointer to an allocated wafer structure, the dialog fields can be initialized based on the values of the members of the passed structure.

If you exit the dialog with OK, the structure members are updated with the dialog field entries and the  $Wf r \text{Id}\text{Dl}\text{q}$  returns  $\text{DL}G$  OK. If ABORT is used to exit the dialog, the structure members are not updated and DLG\_ABORT is returned. The return value can then be used to determine further program execution.

The single wafer information dialog is called as in the following example, which allocates a wafer structure and initializes the fields based on the present entry in the wafer linked list, and adds it to the existing wafer linked list if the dialog is exited with OK:

```
next_wafer = CreateNewWafer();
KI_Strncpy(next_wafer->split, wafer->split, WAFER_SPLIT_LENGTH);
next wafer->boat = wafer->boat;
next wafer->slot = wafer->slot;
if(next_wafer->slot < MAX_SLOT)
next_wafer->slot++;
switch( WfrIdDlg( &next_wafer, max_cassette) )
\{case DLG_ABORT:
EXIT_PRGM
case DLG_OK:
AddNewWafer( wafer, next_wafer );
wafer = next_wafer;
wafers_tested++;
total_wafers++;
```
The InitUI command must be called before the WfrIdDlq command.

### **YesNoAbortMsgDlg — Yes No Abort Message Dialog**

This command displays a modal dialog window containing the passed message string and requires the user acknowledge it by pushing either YES, NO, or ABORT before the program can continue.

**Usage**

int YesNoAbortMsgDlg(char \*msgstr)

#### **Details**

The message should be phrased to state the test program can be aborted by pressing ABORT. If YES is pressed, the dialog returns DLG\_YES. If NO is pressed, the dialog returns DLG\_NO. If ABORT is pressed, you are then prompted through another modal dialog to verify aborting the test program. The dialog will then return either DLG\_ABORT if OK was pressed, or DLG\_NO if CANCEL was pressed in the verification dialog.

NOTE

### **YesNoCancelMsgDlg — Yes No Cancel Message Dialog**

This command displays a modal dialog window containing the passed message string and requires the user acknowledge it by pushing either YES, NO, or CANCEL before the program can continue.

### int YesNoCancelMsgDlg(char \*msgstr)

#### **Details**

**Usage**

Returns either DLG\_YES, DLG\_NO, or DLG\_EXIT.

### **ContSkipAbortDlg — Continue Skip Abort Message Dialog**

This command displays a message in a dialog box with the Continue, Skip, and Abort choices.

#### **Usage**

int ContSkipAbortDlg (char \*msg)

#### **Details**

Continue returns DLG\_YES, Skip returns DLG\_SKIP, and Abort returns DLG\_ABORT.

## **LBoxDlg — List Box Message Dialog**

This window is not supported in the KTE Integrated Display Service (KIDS) graphical user interface (GUI). The standard Keithley User Interface (KUI) Classic window will be used.

This command opens a window containing a list of items and allows selection of one or more of these items.

#### **Usage**

```
int LBoxDlg(char *text_label, char *windowTitle, LBOXDLG_ListPtr **listPtr, int 
   MultipleSelectionEnabled) ;
```
#### **Details**

 $text$  label = Text label over list of items

 $windowTitle = Title$  text for window frame

listPtr = Pointer to a linked list of LBOXDLG\_ListPtr items

```
typedef struct _lboxDlg
\{char *label ;
   int selected ;
   struct _lboxDlg *next ;
} LBOXDLG_ListPtr ;
```
MultipleSelectionEnabled = Single or Multiple Selection flag. Possible values: LBOXDLG\_SINGLE\_SELECT or LBOXDLG\_MULTI\_SELECT.

#### Return values:

 $DLG$ <sub>OK</sub> = OK button pressed

DLG\_EXIT = Cancel button pressed

DLG\_ABORT = Abort button pressed

In addition, the  $listPet$  list of items has been modified to reflect any selection changes. These changes only take effect if the OK button is pressed. Pressing the CANCEL or ABORT buttons leaves the list in its original state.

### **Example**

```
int retVal, i ;
LBOXDLG_ListPtr *lboxList, *new, *last ;
/* Create a list of items to display
*/
new = ( LBOXDLG_ListPtr *)malloc( sizeof( LBOXDLG_ListPtr ) ) ;
new->label = strdup( "Item 1" ) ;
new->selected = 1 ;
new\text{-}next = NULL}last = lboxList = new ifor ( i = 2 ; i < 10 ; i++ )
{
   char label[ 64 ] ;
  sprintf( label, "Item %d", i ) ;
  new = ( LBOXDLG_ListPtr *)malloc( sizeof( LBOXDLG_ListPtr ) ) ;
  new->label = strdup( label ) ;
  new->selected = 0 ;
  new->next = NULL ;
  last->next = new ;
   last = new ;
}
/* Show list and get selection. ( Single select mode )
*/
retVal = LBoxDlg( "Test lbox text",
      "Lbox Title",
      &lboxList,
      LBOXDLG_SINGLE_SELECT ) ;
/* free the list. Display the data while we are here
*/
while( lboxList != NULL )
{
   LBOXDLG_ListPtr *tmp ;
   if ( 1 == lboxList->selected )
      printf( "%s was selected!\n", lboxList->label ) ;
   free( lboxList->label ) ;
   tmp = lboxList->next ;
   free( lboxList ) ;
   lboxList = tmp ;
}
```
## <span id="page-242-0"></span>**KTE KUI localization**

The KI\_LOCALIZE\_CFG environment variable is used to define an alternate localization file. Simply set KI\_LOCALIZE\_CFG to a file of the form below, and localization will automatically take place within The Keithley User Interface (KUI). Only the elements that you want to modify need to be included in this file.

Note that all defaults are included in this example. Format for the lines of the file requires:

name,"value"

Note that other comments may come after the second unescaped quotation mark on each line, and that blank lines and those starting with a pound sign (#) will be ignored.

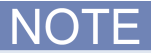

This feature is only used for the KUI\_CLASSIC graphical user interface (GUI) windows. These values will have no effect in the KTE Integrated Display Service (KIDS) GUI display. The guiLabels.xml and ktxe\_error\_msgs.xml files are used to define the label values and messages for the KIDS display. This path name for these files is determined by the pathToXMLfiles setting in the kth.ini file.

#### **Example:**

```
#Keithley Localization File
Version,1.0
File,/opt/ki/dat/example.loc
Date,
Id,
Comment,
<EOH>KI_LOTINFO_LBL,"Lot Information - " # Lot Info Title
KI_OPR_LBL,"Operator"
KI LOT LBL, "Lot Id"
KI_PROCESS_LBL, "Process"
KI_DEVICE_LBL,"Device"
KI_TESTNAME_LBL,"Test Name"
KI_LIMIT_LBL,"Limit Id"
KI_SYS_LBL,"System Id"
KI_TESTSTN_LBL,"Test Station"
KI_SK1_LBL,"Search 1"
KI_SK2_LBL,"Search 2"
KI_SK3_LBL,"Search 3"
KI_COMMENT_LBL,"Comment"
KI_STATUS_LBL,"Status - " # Status Dlg Title
KI_CPFNAME_LBL,"Cass. Plan"
KI WPFNAME LBL, "Wafer Plan"
KI_PCFNAME_LBL,"Probe Card"
KI_GDFNAME_LBL,"Global Data"
KI_WDFNAME_LBL,"Wafer Desc"
KI_TIME_LBL,"Total Time"
KI_WAFID_LBL,"Wafer Id"
KI_CURWAF_LBL,"Wafer"
KI_OF_LBL,"Of"
KI_SLOT_LBL,"Slot"
KI_SPLIT_LBL,"Split"
KI_CASS_LBL,"Cassette"
KI_X_LBL,"X"
KI_Y_LBL,"Y"
KI_COL_LBL,"X"
KI_SSID_LBL,"SubSite"
KI_ROW_LBL,"Y"
KI_SID_LBL,"Site"
KI_OF_LBL,"Of"
KI_WFRIDSDLG_LBL,"Wafer Information - " # Wafer Ids Dlg title
KI_WFRIDDLG_LBL,"Wafer Information - " # Wafer ID Dlg Title
KI_CBCASS_LBL,"Cassette"
KI_CBSLOT_LBL,"Slot"
KI_WFRIDCOL_LBL,"ID"
KI_WFRSPLITCOL_LBL,"SPLIT"
KI_OKBUT_LBL,"OK"
KI ABORTBUT LBL, "ABORT"
KI_HELPBUT_LBL,"Help"
KI_YESBUT_LBL,"Yes"
KI_NOBUT_LBL,"No"
KI_SKIPBUT_LBL,"Skip"
KI_CANCELBUT_LBL,"Cancel"
KI_CONTTBUT_LBL,"Continue"
```
KI\_ERROR\_LBL,"Error Log for " KI\_EVENT\_LBL,"Event Log for " #<br>#--#----------------------------------------------------------------------------- # The following are text for System Message Dialog windows #----------------------------------------------------------------------------- # KI\_SUSPEND\_ABORT\_MSG,"Abort KTXE?" KI\_ABORT\_EXE\_MSG,"Are you sure you want to ABORT execution?\n" KI\_SUSPEND\_UNLOAD\_MSG,"You MUST unload all wafers MANUALLY!" KI\_LOT\_EXISTS\_USE\_MSG,"Lot Data already exists and may be in use!\n\nDo you want to append data to the lot?\n\nPress YES to append to the existing lot data.\nPress NO to DELETE the old lot data\nand create a NEW lot data file.\nPress ABORT to stop execution." KI\_LOT\_EXISTS\_MSG,"Lot Data already exists!\n\nDo you want to append data to the lot?\n\nPress YES to append to the existing lot data.\nPress NO to DELETE the old lot data\nand create a NEW lot data file.\nPress ABORT to stop execution." KI\_OK\_CANCEL\_MSG,"Press OK to Continue\nCancel to ABORT" KI\_LOAD\_CASS\_MSG,"Load Wafer Cassette(s).\n\nWhen ready press OK to continue or CANCEL to ABORT test program" KI\_LOAD\_WAFER\_MSG,"Load/Unload Wafer from chuck" KI\_FRONT\_LOAD\_MSG,"Manually Load/Profile/Align Wafer.\n\nMove chuck to target die" KI\_FRONT\_UNLOAD\_MSG,"Manually UnLoad Wafer" KI\_NO\_MAP\_MSG,"Could not map any cassettes." # #----------------------------------------------------------------------------- # The following values have sprintf arguments embedded within. The arguments # MUST EXIST in any changes that you make #----------------------------------------------------------------------------- # KI\_PROBER\_ERROR\_MSG,"PROBER ERROR %i has occurred.\nPlease clear the error.\nPress 'Continue' for current wafer\nPress 'Skip' to skip current wafer\nPress 'Abort' to ABORT the test program." KI\_KDF\_ERROR\_MSG,"KTXE ERROR, %s returned status = %d\nYou can attempt to correct the problem\nand retry or abort the test program\n\nDo you wish to retry %s?\n\nPress OK to RETRY the operation\nPress CANCEL to ABORT\n" KI\_RESUME\_MSG,"Resume lot id: %s ??" KI\_CASS\_NOT\_LOADED\_MSG,"Cassette %d Not loaded" KI CASS UNMAP MSG, "Unmapped wafers found in cassette %d. Please wait for mapping to complete"  $<$ EOLOC $>$ 

# **KTE Tool file structure examples**

### **In this appendix:**

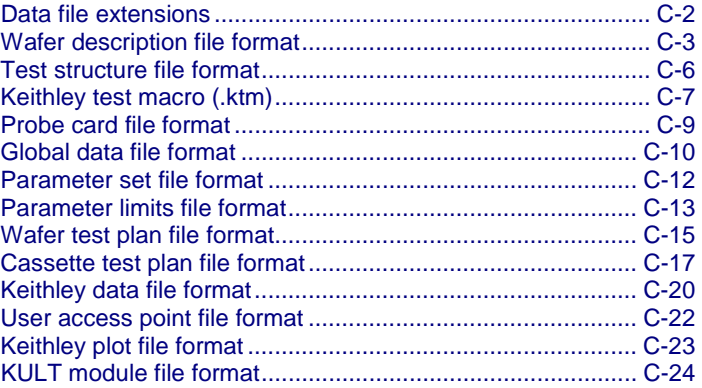

### <span id="page-246-0"></span>**Data file extensions**

The following topics contain examples of the data files that are created by the different tools in the Keithley Test Environment (KTE) software. The extensions for each of the data files are:

- .wdf: The Wafer Description File created by the Wafer Description Utility (WDU).
- .tsf: The Test Structure File created by the Test Structure Editor (TSE).
- .ktm: The Keithley Test Macro created by the Keithley Interactive Test Tool (KITT).
- .pcf: The Probe Card File created by KITT.
- .gdf: The Global Data File created by KITT.
- . psf: The Parameter Set File created by the Parameter Set Editor (PSE).
- .klf: The Keithley Limits File created by the Limits File Editor (LFE).
- .wpf: The Wafer Plan File created by the Wafer Plan Editor in the Keithley Test Program Manager (KTPM).
- . cpf: The Cassette Plan File created by the Cassette Plan Editor in KTPM.
- .krf: The Keithley Recipe File created by the Keithley Recipe Manager (KRM) Tool.
- .kdf: The Keithley Data File created by an executed test, to be used by the Keithley Summary Utility (KSU).
- .uap: The user access point (UAP) file used by KTPM and the Keithley Test Execution Engine (KTXE).
- .kpf: The Keithley Plot File created by KITT, to be used by the Keithley Curve Analysis Tool (KCAT).
- .c: The Keithley User Library Tool (KULT) module file. Used and created by KULT.

## <span id="page-247-0"></span>**Wafer description file format**

### Filename

wafer\_description\_file.wdf

### Format

#Keithley Wafer Description File Version,*n.n* File,*file\_path\_and\_name*.wdf Date,*mm/dd/yyyy* Comment,*comment string* Project,*project\_type* DiameterUnits,*english\_or\_metric* Diameter,*diameter\_measurement* Units,*english\_or\_metric* DieSizeX,*x.x* DieSizeY,*y.y* Orientation,*notch\_or\_flat*,*position* WaferOffset,*x*,*y* Axis,*axis* Origin,*x*,*y* Target,*x.x*,*y.y* AutoAlignLocation,*x.x*,*y.y* Optimize,*optimization\_style* RevID,*\$Revision: n.n \$*  $<$ EOH $>$ Pattern,*pattern\_name site\_or\_project\_name*,*x*,*y site\_or\_project\_name*,*x*,*y* Pattern,*pattern\_name site\_or\_project\_name*,*x*,*y site\_or\_project\_name*,*x*,*y* <EOSITES> Site,*project\_name*,*probe\_description subsite\_name*,*x.x*,*y.y subsite\_name*,*x.x*,*y.y* <EOSUBSITES>

### Header

This section contains general information about the file.

- Version: Contains the current version number.
- File: Contains the path and filename (with .wdf extension) of the Wafer Plan Definition File.
- Date: Contains the date the file was last edited, in Y2K-compliant form.
- Comment: May contain any relevant text, up to 256 characters.
- Project: Contains the project type (either Single or *Multiple*).
- DiameterUnits: Contains the diameter measurement system (either English or Metric).
- Diameter: Contains the diameter measurement in inches or millimeters, selected from a list of choices as specified in wdu.ini.
- Units: Contains the die size measurement system (either English or Metric). This is separate from the diameter units, which means that the wafer diameter can be specified in English units while the rest of the size and position information can be specified in Metric units, and vice-versa.
- DieSizeX: Contains the x measurement of the die size in mils or microns. If this is a multiple-project wafer, this field must be 0; site x-y values will be specified in mils or mm instead of die offsets.
- DieSizeY: Contains the y measurement of the die size in mils or microns. If this is a multiple-project wafer, this field must be 0; site x-y values will be specified in mils or mm instead of die offsets.
- Orientation: Contains the orientation marker (either Notch or Flat) and the position of the marker (either Top, Bottom, Right, or Left).
- WaferOffset: Contains two pixels used by the Wafer Description Utility (WDU) only. The wafer offset is for graphics use only; however, it is very important to be able to align the grid on the wafer to match the grid as presented by lithography tools. The maximum X and Y offset values are equal to the die size.
- $Axi$  : Contains the proper axis number (1 to 4). The different numbers stand for the following orientations:
	- $1 = X$ , right; Y, up
	- $2 = X$ , left; Y, up
	- $\bullet$  3 = X, left; Y, down
	- $4 = X$ , right; Y, down
- Target: Contains the target die coordinates for alignment. For multiple projects, this field contains the target offset coordinates for the first probed site.
- AutoAlignLocation: Contains the offset coordinates (using the orientation of the Axis, above) from the notch or flat, to the alignment die. This is an optional line used to help position the wafer on the prober so the operator must only validate the position and, if necessary, do some fine adjustments. This would be unused for fully automated probers as the alignment information would be in the product files. This value is saved, but not used in the current Keithley Test Execution Engine (KTXE); however, a user access point (UAP) is provided at the point where the alignment of the first wafer should be done.
- Optimize: Contains the optimization style as a serpentine pattern number  $(1 \text{ to } 8)$ . If the wafer is to be probed as listed, 0 should be used in this field.
- RevID,  $$Revision: n.n $: Field for Version Control option, where n.n is the revision$ number for the option.

The header section terminates with the  $$  tag.

### **Sites**

This section contains pattern names with sites. The first line in each pattern defines the pattern name.

• Pattern: contains the pattern name. This one-word string must be a valid C-identifier: It must start with a nonnumeric character, and must contain only letters (a through  $z$ , A through  $z$ ), digits (0 to 9), and the underscore character (\_).

This line is followed by any number of sites or projects to be associated with the pattern. Each line contains these fields:

- The site name (for single-project wafers) or the project name (for multiple-project wafers) that is to be associated with the pattern.
- The x coordinate.
- The y coordinate.

This section terminates with the <EOSITES> tag.

### **Subsites**

This section specifies subsites. Multiple-project wafers can have several such entries, while single-project wafers should have only one. The first line of each entry contains these fields:

- The keyword Site.
- The project name. For single-project wafers, this is the string  $\text{Single}}$ . For multiple-project wafers, this can be any valid C-identifier as described above, up to 32 characters.
- The project description. For single-project wafers, this should also be the string "Single". For multiple-project wafers, this can be any relevant text.

This line is followed by a list of subsites, one per line, each containing these fields:

- The subsite name. This can be any valid C-style string as described above.
- The x coordinate of the subsite.
- The y coordinate of the subsite.

This section terminates with the <EOSUBSITES> tag.

### **General Notes**

Lines that begin with  $a \#$  are ignored.

If a file is multiple-project, that means that multiple site types are possible. A site name must be entered for each site to be probed. A list of subsites will be entered for each site type (each site type has a unique site name). Tests will still be bound to subsites. All sites within a probe pattern must contain the same subsites, although they may be in different locations.

There is no graphical representation of multiple-project wafers currently in WDU. The pattern, site, and subsite information is entered directly into the appropriate tables.

Wafer Description Files are generated by WDU, and can be found in the SKI\_KTXE\_WDF directory.

### <span id="page-250-0"></span>**Test structure file format**

### **Filename**

subsite\_name.tsf

### **Format**

```
#Keithley Test Structure File
Version,n.n
File,file_path_and_name.tsf
Date,mm/dd/yyyy
Id,id_string
Comment,comment_string
RevID,$Revision: n.n $
<EOH>
devname, STRING, device name
device data name,datatype, value
device_data_name,datatype,value
<EODEV>
devname, STRING, device_name
device_data_name,datatype,value
device_data_name,datatype,value
<EODEV>
<EOTSF>
```
### **Header**

This section contains general information about the file.

- Version: Contains the current version number.
- File: Contains the path and file name (with . tsf extension) of the Test Structure File. The file name must match a subsite name referenced in the Keithley Test Macro (.ktm) and the Wafer Description File (.wdf).
- Date: Contains the date the file was last edited, in Y2K-compliant form.
- Id: May contain any relevant text, up to 255 characters.
- Comment: May contain any relevant text, up to 255 characters.

The header section terminates with the  $$  tag.

### **Devices**

These sections define the devices of the test structure. Each line contains these fields:

- The data name. This string need not be a valid C-identifier; it may contain nonalphanumeric characters, including spaces. The only constraint is that it may not include commas.
- The data type. All data types defined in  $k$ iox  $\det h$  are supported. In addition, a special data type, IDENTIFIER, may be used to reference a predefined probe card or global identifier.
- The data value. This must be of the type specified in the second field. If it is a STRING, the only constraint is that it may not contain commas.

The first line of each section must have devname in the first field, STRING in the second field, and the device name itself in the third field. This device name must be unique within the test structure (but may be used in other Test Structure Files). Each device section terminates with the <EODEV> tag.

### **General Notes**

The Test Structure File terminates with the  $tag$ . Lines that begin with a  $#$  are ignored.

Test Structure File is generated by Test Script Editor (TSE) and can be found in the \$KI\_KTXE\_TSF directory.

### <span id="page-251-0"></span>**Keithley test macro (.ktm)**

```
/*>> KITT MODULE GENERATION VERSION Vn.n date_and_time */
RevID,$Revision: n.n $ /*n.n is the revision number.*/
/*>> KTM TEST MODULE DESCRIPTION FOR macro_name */
/*
description of the macro
*/
/*>> KTM WAFER & SUBSITE NAME
   wafer_description_file_name
          subsite_name
END KTM WAFER & SUBSITE NAME*/
/*>> KTM PROBE CARD FILE NAME
   probe_card_file__name
   END KTM PROBE CARD FILE NAME*/
/*>> KTM GLOBAL DATA FILE NAME
   global_data_file_path_and_name.gdf
   END KTM GLOBAL DATA FILE NAME*/
/*>> KTM CONSTANT & GENERAL PURPOSE VARIABLES */
/*>> KTM TEST MODULE VARIABLES FOR macro_name */
   datatype variable_name; /* for module_name */
          datatype variable_name; /* for module_name */
   /* Global Pre-Defined Identifiers */
          datatype constant_name = value; /* Constant Declaration */
          datatype constant_name = value; /* Constant Declaration */
   /* Local Pre-Defined Identifiers */
          datatype constant_name = value; /* Constant Declaration */
          datatype constant_name = value; /* Constant Declaration */
/*>> KTM TEST MODULE CONSTANTS SETTINGS
   constant_name, datatype,constant_type,value,
   constant_name, datatype,constant_type,value,
   END CONSTANTS SETTINGS*/
/*>> KTM TEST MODULE PLOT AND LOG ***DO NOT MODIFY***
   variable_name,plot_code,log_code,number,user_code
          variable_name,plot_code,log_code,number,user_code
          END PLOT AND LOG SETTINGS*/
/*>> KTM TEST MODULE BEGIN USRLIB INFORMATION
   user_library_name,user_library_name,
          KTM TEST MODULE END USRLIB INFORMATION*/
/*>> KTM TEST MODULE TEST SEQUENCE FOR macro_name */
   module(param1,param2);
          variable=module(param1,param2);
```
This section contains general information about the file. The entries in this section are marked by the following banners:

- KITT MODULE GENERATION VERSION: This banner contains the version number and the date and time the macro was last edited. The date and time take the form  $\text{day}$  mon dd  $\text{tt:tt:t}$ yyyy (example: Mon Jan 01 01:00:00 2000).
- KITT TEST MODULE DESCRIPTION: Contains a description of the macro, which can be any relevant text. The macro name is included in the banner.
- KTM WAFER & SUBSITE NAME: Contains the name of the associated Wafer Description File (without .wdf extension). This may include a path if necessary; if no path is specified, then the file is presumed to be located in the  $$KI_KTXE_WDF$  directory.
- KTM PROBE CARD FILENAME: Contains the name of the associated Probe Card File (without .pcf extension). This may include a path if necessary; if no path is specified, then the file is presumed to be located in the \$KI\_KTXE\_PCF directory. This banner and entry are optional, and may be omitted if no . pcf is associated with the macro.
- KTM GLOBAL DATA FILENAME: Contains the name of the associated Global Data File (without .gdf extension). This may include a path if necessary; if no path is specified, then the file is presumed to be located in the \$KI\_KTXE\_GDF directory. This banner and entry are optional, and may be omitted if no . gdf is associated with the macro.

## **Declarations**

This section declares the variables necessary to run the macro, and specifies some important settings. The entries in this section are marked by the following banners:

- KTM CONSTANT & GENERAL PURPOSE VARIABLES: Is a reserved section.
- KTM TEST MODULE VARIABLES: Contains the declarations for the variables necessary to run the macro. The first, untitled segment of this section declares the variables first used in the body of the macro; each declaration is followed by a comment describing which module uses the variable. The second segment, titled Global Pre-Defined Identifiers, declares and initializes the global constants specified under the Pre-Defined Identifiers tab in the Keithley Data Editor. Similarly, the third section, titled Local Pre-Defined Identifiers, declares and initializes the local constants specified under the Pre-Defined Identifiers tab in the Keithley Data Editor. The macro name is included in the banner.
- KTM TEST MODULE CONSTANTS SETTINGS: Contains a list of constants and their properties. Each line contains these fields:
	- The constant name. This string should be a local or global identifier specified under the KTM TEST MODULE VARIABLES banner.
	- The datatype. This can be any type specified in  $k$ iox\_def.h, but it should correspond to the C-type the constant was declared as above.
	- The constant type. This can be either GLOBAL or LOCAL.
	- The value associated with the constant name.
- KTM TEST MODULE PLOT AND LOG: Contains Keithley Interactive Test Tool (KITT) configuration information for each of the test module variables (but not for the constants). Each line in this entry contains these fields:
	- The variable name. This string should be an identifier specified under the KTM TEST MODULE VARIABLES banner.
	- The variable plot code. This can be either  $PLOT_X$  if Keithley Curve Analysis Tool (KCAT) should use the results of this variable as x values, PLOT\_Y if you want KCAT to use the values of this variable as y values, or PLOT\_OFF if KCAT should ignore the variable.
	- The variable log code. This can be either LOG\_ON if you want the variable results to be written to a log file, or LOG\_OFF if the results should not be logged.
	- A number.
	- The variable user code. This can be either USER ON if you want to see the results of this variable presented in a scrolling window while the test is running, or USER\_OFF if the results should remain hidden.

#### **Body**

This section details the macro routine. Each line is composed of a module call using appropriate parameters. If the module returns a value, then a variable may be used to capture this return value in the form of variable =  $module(param1,param2)$ ; Each line ends with a semicolon.

#### **General Notes**

A .ktx extension on a Test Macro File means that KITT has tagged the file as containing errors.

Test Macro Files are generated by KITT and can be found in the \$KI\_KTXE\_KTM directory.

# **Probe card file format**

### **Filename**

probecard\_file.pcf

#### **Format**

```
#Keithley Probe Card Definition File
Version,n.n
File,file_path_and_name.pcf
Date,mm/dd/yyyy
Id,id_string
Comment,comment_string
RevID,$Revision: n.n $
<EOH>pin_name,datatype,pin_number
pin_name,datatype,pin_number
<EOPINS>
```
This section contains general information about the file.

- Version: Contains the current version number.
- File: Contains the path and filename (with .pcf extension) of the Probe Card File.
- Date: Contains the date the file was last edited, in Y2K-compliant form.
- Id: May contain any relevant text, up to 255 characters.
- Comment: May contain any relevant text, up to 255 characters.

The header section terminates with the  $tag.$ 

#### **Pins**

This section maps alphanumeric symbols to actual pin numbers. Each line contains these fields:

- The pin name. This one-word string must start with a nonnumeric character, and must contain only letters (a through z, A through Z), digits (0 to 9), and the underscore character  $(\_)$ .
- The data type of the pin. Currently, this is always INT, but this field is included here to allow for future support of other data types (example: Pinlist).
- The actual pin number.

This section terminates with the <EOPINS> tag.

## **General Notes**

Any line that begins with  $a \#$  is ignored.

Probe Card Files are generated by the Keithley Data Editor in KITT and can be found in the **\$KI\_KTXE\_PCF directory.** 

# **Global data file format**

#### **Filename**

global\_data\_file.gdf

# **Format**

```
#Keithley Global Data Definition File
Version,n.n
File,file_path_and_name.gdf
Date,mm/dd/yyyy
Id,id_string
Comment,comment string
RevID,$Revision: n.n $
<EOH>
data_name,datatype,value
data_name,datatype,value
<EOGDF>
```
This section contains general information about the file.

- Version: Contains the current version number.
- File: Contains the path and filename (with . gdf extension) of the Global Data File.
- Date: Contains the date the file was last edited, in Y2K-compliant form.
- Id: May contain any relevant text.
- Comment: May contain any relevant text.

The header section terminates with the  $$  tag.

## **Data Definitions**

This section defines specific variables. Each line contains these fields:

- The data name. This one-word string must start with a nonnumeric character, and must contain only letters (a through z, A through Z), digits (0 to 9), and the underscore character  $(\_)$ .
- The data type. All data types defined in kiox\_def.h are supported.
- The data value. This must be of the type specified in the second field.

This section terminates with the  $tag$ .

## **General Notes**

Any line that begins with  $a \#$  is ignored.

Global Data Files are generated by the Keithley Data Editor in KITT and can be found in the \$KI\_KTXE\_GDF directory.

# **Parameter set file format**

## **Filename**

Userlibrary\_paramset.psf

## **Format**

```
#Keithley Parameter Set File
Version,n.n
File,file_path_and_name.psf
Date,mm/dd/yyyy
Id,id_string
Comment,comment string
RevId,$Revision: n.n $
<EOH>
MODULE,module_name
PARAMSET,parameter_set_name
module_paramset_parameter,datatype,value
module_paramset_parameter,datatype,value
<EOPS>
PARAMSET,parameter_set_name
module_paramset_parameter,datatype,value
module_paramset_parameter,datatype,value
<EOPS><EOMODULE>
<EOLIB>
```
# **Header**

This section contains general information about the file.

- Version: Contains the current version number.
- File: Contains the path and filename (with . psf extension) of the Parameter Set File. The filename should have the form *userlibrary*\_parmset.psf, where *userlibrary* is the name of the user library the Parameter Set File is associated with.
- Date: Contains the date the file was last edited, in Y2K-compliant form.
- Id: May contain any relevant text.
- Comment: May contain any relevant text.

The header terminates with the  $$  tag.

# **Modules**

This section defines a module by listing all the parameter sets associated with it. One line is needed before getting into the parameter sets:

• MODULE: Contains the module name. This one-word string must start with a nonnumeric character, and must contain only letters (a through  $z$ , A through  $z$ ), digits (0 to 9), and the underscore character ().

This line is followed by any number of Parameter Sets (see information following). This section terminates with the <EOMODULE> tag.

## **Parameter Sets**

These sections define parameter sets. The first line in each section is the PARAMSET line:

• PARAMSET: Contains the name of the parameter set. This one-word string follows the same rules as the module name, above.

This is followed by a list of parameter definitions, one per line. Each line contains these fields:

- The parameter name. This follows the standard naming rules outlined above.
- The data type. All data types defined in  $k$ iox  $def.h$  are supported.
- The data value. This must be of the type specified in the second field.

Each Parameter Set terminates with the <EOPS> tag.

## **General Notes**

The Parameter Set File terminates with the  $\leq$   $\leq$   $\leq$   $\leq$   $\leq$   $\leq$   $\leq$   $\leq$   $\leq$   $\leq$   $\leq$   $\leq$   $\leq$   $\leq$   $\leq$   $\leq$   $\leq$   $\leq$   $\leq$   $\leq$   $\leq$   $\leq$   $\leq$   $\leq$   $\leq$   $\leq$   $\leq$   $\leq$   $\leq$   $\leq$ 

Parameter Set Files are generated by the Parameter Set Editor (PSE) and can be found in the \$KI\_KTXE\_PSF directory.

# **Parameter limits file format**

#### **Filename**

limits\_file.klf

## **Format**

```
#Keithley Parameter Limits File
Version,n.n
File,file_path_and_name.klf 
Date,mm/dd/yyyy
Comment,comment_string
RevID,$Revision: n.n $
<EOH> 
ID,parameter_id
NAM,parameter_name
UNT,parameter_units
CAT,parameter_category
RPT,y_or_n
CRT,critical_flag
TAR, target_value
AF,abort_destination
AL,abort_action
VAL,val_low, val_high
SPC,spc_low, spc_high
CNT,cnt_low, cnt_high
ENG,eng_low, eng_high
ena,enabled flag
cla,class data
usr1,user data field 1
usr2,user data field 2
usr3,user data field 3
<EOL>
```
This section contains general information about the file.

- Version: Contains the current version number.
- File: Contains the path and filename (with . klf extension) of the Parameter Limits File.
- Date: Contains the date the file was last edited, in Y2K-compliant form.
- Id: May contain any relevant text.
- Comment: May contain any relevant text, up to 246 characters. The default comment created by the Limits File Editor (LFE) is KLF.

The header section terminates with the  $tag.$ 

## **Limits**

These section provides important data about each parameter, including four sets of production limits.

- ID: Contains the unique ID of the parameter. This string must be a valid C-identifier. This string may contain a total of 40 characters.
- NAM: Contains the name of the parameter. This string need not be a valid C-identifier; it may contain nonalphanumeric characters, including spaces. The only constraint is that it must not include commas. This string may contain a total of 40 characters.
- UNT: Contains the units of the parameter. This string need not be a valid C-identifier; it may contain nonalphanumeric characters, including spaces. The only constraint is that it must not include commas. This string may contain a total of 10 characters.
- CAT: Contains the category of the parameter. Each category must be a single-word string, but one parameter can belong to several categories, as long as all the categories are listed (comma or whitespace-delimited) on this line, and do not total more than 20 characters.
- RPT: Contains either a  $Y$  for yes or an N for no, depending on whether or not the limit is to be included in the lot summary report compiled by the Keithley Summary Utility (KSU).
- CRT: Contains 0 (zero) if the parameter is noncritical and any single digit number from 1 to 9 if the parameter is critical; thus, nine different categories of critical parameters can be designated.
- TAR: Contains the target value specification for the parameter. Code can use this value to calculate, on a percent under-over basis, the limits for runtime or report comparisons.
- AF: Contains the abort action code. If the Keithley Test Execution Engine (KTXE) runs into an abort condition (see AL, below), it will go to the next {subsite (SS), site (S), wafer (W), or lot (L)} depending upon the code in this field.
- AL: Contains one of the limits (VAL, SPC, CNT, ENG) to be used for qualifying the parameter value. KTXE will abort if it comes across a data value that fails to satisfy the limit conditions specified in this field.
- VAL: Contains the validity limits, typically used to check for faults within the testing system. A low limit and a high limit can be specified.
- SPC: Contains the manufacturing standard's limits. A low limit and a high limit can be specified.
- CTR: Contains the process control limits. A low limit and a high limit can be specified.
- ENG: Contains the engineering limits, typically used by engineers to make sure components meet design standards. A low limit and high limit can be specified.
- $\bullet$  ena: Contains either a Y for yes or an N for no, depending on whether or not the parameter is to be included in the adaptive test. Used only with the Adaptive Test option software.
- cla: Contains class data. Can be used with the enable flag or as user data.
- usr1: Contains user data. Can contain up to 255 characters of information.
- **usr2**: Contains user data. Can contain up to 255 characters of information.
- usr3: Contains user data. Can contain up to 255 characters of information.
- Each parameter's limits section terminates with the  $$  tag.

## **General Notes**

Lines that begin with  $a \#$  are ignored.

Parameter Limits Files are generated by the Limits File Editor (LFE) and can be found in the \$KI\_KTXE\_KLF directory.

# **Wafer test plan file format**

#### **Filename**

wafer\_plan\_file.wpf

#### **Format**

```
#Keithley Wafer Plan Definition File
Version,n.n
File,file_name.wpf
Date,mm/dd/yyyy
Comment,comment string
Wafer,wafer_file_name.wdf
Limits,limits_file_name.klf
Probe,probe_file_name.pcf
SS_SORT,yes_or_no
RevID,$Revision: n.n $
<EOH>
Siteplan,siteplan_name,description of siteplan
macro_file_name.ktm
macro_file_name.ktm
Siteplan,siteplan_name,description of siteplan
macro_file_name.ktm
macro_file_name.ktm
<EOSP>
siteplan_name,probe_pattern
siteplan_name,probe_pattern
macro_file_name.ktm,probe_pattern
macro_file_name.ktm,probe_pattern
<EOW>
```
This section contains general information about the file.

- Version: Contains the current version number.
- File: Contains the filename (with . wpf extension) of the Wafer Plan Definition File. This may be preceded by the path to the file, but if no path is specified the file is assumed to reside in the **\$KI\_KTXE\_WPF directory.**
- Date: Contains the date the file was last edited, in Y2K-compliant form.
- Comment: May contain any relevant text, up to 255 characters.
- Wafer: Contains the name (with . wdf extension) of the appropriate Wafer Description File. This may be preceded by the path to the file, but if no path is specified the file is assumed to reside in the  $$KI$  KTXE WDF directory. This line allows pin mappings to be set for each wafer. This line is ignored if the Cassette Plan File specifies a Wafer Description File.
- Limits: Contains the name of the appropriate Parameter Limits File (with . klf extension). This may be preceded by the path to the file, but if the path is not specified the file is assumed to reside in the \$KI\_KTXE\_KLF directory. This line is optional.
- Probe: Contains the name (with .  $pcf$  extension) of the appropriate Probe Card File. This may be preceded by the path to the file, but if no path is specified the file is assumed to reside in the \$KI\_KTXE\_PCF directory. This line allows the probed locations to be set for each wafer. This line is ignored if the Cassette Plan File specifies a Probe Card File. This line is optional.
- SS\_SORT: Contains either YES or NO, depending on whether the subsites should be sorted.

The header section terminates with the  $$  tag.

# **Site plans**

This section defines site plans. Each site plan entry contains these fields:

- 1. The keyword Siteplan.
- 2. The site plan name. This one-word string must start with a nonnumeric character, and must contain only letters (a through z, A through  $Z$ ), digits (0 to 9), and the underscore character  $($
- 3. A description of the site plan.

This line is followed by a list of Test Macro File names (with . ktm extension) to be included in the site plan, one per a line. Each of these may be preceded by the path to the file, but if no path is specified the file is assumed to reside in the \$KI\_KTXE\_KTM directory. This section terminates with the <EOSP> tag.

# **Probe patterns**

This section associates probe patterns with site plans. Each line has these fields:

- 1. The name of the object to associate with the probe pattern. This can be either the name of a site plan (as defined above) or a name and optional path of a Test Macro File (with .ktm extension) not already associated with a site plan.
- 2. The name of a probe pattern.

This section terminates with the  $tag$ .

#### **General notes**

Lines that begin with a # are ignored.

The Execution Engine reads the wafer plans specified in the Cassette Plan File. The Wafer Plan File contains abort condition checks from the . $k1f$ , pin mapping from the .  $pcf$ , and the macro-to-probepattern mapping information. The probe pattern and subsite position information for this Wafer Plan File is contained in the .wdf.

Wafer Plan Files are generated by the Wafer Plan Editor in Keithley Test Program Manager (KTPM), and can be found in the SKI\_KTXE\_WPF directory.

# **Cassette test plan file format**

#### **Filename**

cassette\_plan\_file.cpf

#### **Format**

```
#Keithley Cassette Plan Definition File
Version,n.n
File,file_name.cpf
Date,mm/dd/yyyy
Comment,comment string
Data,lot_id
Engine,execution_engine
Probe,probe_card_file_name.pcf
Wafer,wafer_card_file_name.wdf
Global,global_data_file_name.gdf
UAPdefaults,uap_defaults_file_name.uap
RevID,$Revision: n.n $
<EOH>
slot_id,wafer_id,wafer_plan_name.wpf
slot_id,wafer_id,wafer_plan_name.wpf
<EOS>uap_name,library_name,uam
uap_name,library_name,uam
<EOUAP>
```
#### **Header**

This section contains general information about the file.

- Version: Contains the current version number.
- File: Contains the filename (with . cpf extension) of the Cassette Plan File. This may be preceded by the path to the file, but if no path is specified then the file is assumed to reside in the **\$KI\_KTXE\_CPF directory.**
- Date: Contains the date the file was last edited, in Y2K-compliant form.
- Comment: May contain any relevant text, up to 256 characters.
- Data: Contains the lot ID. If no output filename is specified at runtime, then the program will create a file named  $lot\_id$ .kdf (where  $lot\_id$  is specified here) in the \$KI\_KTXE\_KDF directory and use that as the output file.
- Engine: Contains the name of the execution engine to be used. There can be more than one test execution engine; however, most customer sites should require only one. For example, there could be a production engine and a development engine; however, user access modules (UAMs) could be used to distinguish these different modes of operation...switches are available to change what a single Keithley Test Execution Engine (KTXE) will do for a specific run.
- Probe: Contains the name of the appropriate Probe Card File (with .pcf extension). This may be preceded by the path to the file, but if no path is specified then the file is assumed to reside in the  $$KI_KTXE_PCF$  directory. This line is optional; if the . pcf is specified here it will override any .pcf files specified in any wafer plan files.
- Wafer: Contains the name of the appropriate Wafer Description File (with . wdf extension). This may be preceded by the path to the file, but if no path is specified then the file is assumed to reside in the \$KI\_KTXE\_WDF directory. This line is optional; if the .wdf is specified here it will override any .wdf filename specified in the .wpf.
- Global: Contains the name of the appropriate Global Data File (with .gdf extension). This may be preceded by the path to the file, but if no path is specified then the file is assumed to reside in the \$KI\_KTXE\_GDF directory. This line is optional. Global data can be specified in a .gdf file. This information will be created with the Keithley Data Editor (KDE) and read in by the KTXE. The data precedence is set to:
	- PDI local scope
	- PCF data
	- GDF data
	- PDI global scope

Multiple . gdf files can be selected for a single . cpf.

• UAPdefaults: Contains the name of the appropriate User Access Points Defaults File (with .uap extension). This may be preceded by the path to the file, but if no path is specified then the file is assumed to reside in the  $$KI$  KTXE UAP directory. This line is optional. This mechanism will allow multiple UAMs to be grouped into a single file of type . uap. This file can be created with any text editor. Each line in the file must conform to the syntax as specified in the user access point (UAP) section of the .cpf file.

The header section terminates with the  $tag.$ 

# **Slots**

This section associates slots with Wafer Plan Files. Each line contains these fields:

- The slot ID. There are several options here. If the ID is absolute, then this field should only contain the slot number. If the ID is relative, than this field should contain the character R immediately followed by the slot number. All the slots can be referenced at one time here by using the keyword ALL. Finally, if the keyword OPR is used here, then the operator will be prompted to specify the slot during the test execution.
- The wafer ID. This one-word string may contain up to 32 characters, must start with a nonnumeric character, and must contain only letters (a through z, A through  $Z$ ), digits (0 to 9), and the underscore character (). If the first field reads ALL or OPR, this field should be left blank.
- The filename of the appropriate Wafer Plan File (with . wpf extension). This may be preceded by the path to the file, but if no path is specified then the file is assumed to reside in the SKI KTXE WPF directory.

It must be noted that having multiple wafer plans will have an impact on the Keithley Summary Utility (KSU). Summaries could be per wafer plan (for example, there could be different parameters or different limits). If the same wafer plan will be used for all the wafers in a cassette then only one line is needed. This line must have the keyword All in the first field, a blank second field, and the path and filename of the designated Wafer Plan File. Absolute and relative slot references cannot be used in the same file (the prober must be able to load the wafers in order). This section terminates with the  $<$ EOS $>$ tag.

### **User access points**

This section modifies the Execution Engine at designated user access points (UAPs). Each line contains these fields:

- 1. The UAP name. This is the string that identifies the UAP. The ktpm. ini file contains lists of the UAPs that are included in each of the available test execution engines.
- 2. The library name.
- 3. The user access module (UAM). This can be either a module in the user library specified in the second field, an expression of the form *return\_value*=*module\_name*(*param1*,*param2*) using said module, or the name of a Test Macro File (with .ktm extension). If it is the latter, the second field should be left empty.

This section allows you to extend (customize) KTXE by creating code to be inserted at designated spots (UAPs) by KTXE. You can specify the modules (UAMs) to be included at any UAPs by modifying this section. This section terminates with the <EOUAP> tag.

## **General Notes**

Lines that begin with  $a \#$  are ignored.

Cassette Plan Files are created by the Cassette Plan Editor in Keithley Test Plan Manager (KTPM) and can be found in the \$KI\_KTXE\_CPF directory.

The Keithley Data File (KDF) library is being modified to support user-defined data. This information is contained within the KDF file with the following format:

<TAG>"tagName",tag value string

- The <TAG> field is required.
- The "tagName" field can contain any characters except the double-quote character. The maximum length of the tagName is PARAM\_ID\_LENGTH (128) characters.
- The comma is required and separates the tagName field from the tag value string field.
- The tag value string has a maximum length of 512 characters and cannot contain the newline

character.

# **Keithley data file format**

### **Filename**

data\_file.kdf

### **Format**

TYP,*file\_typ* LOT,*lot\_name* PRC,*process\_name* DEV,*device\_name* TST,*test\_name* SYS,*system\_name* TSN,*test\_station\_id\_string* OPR,*operator\_name\_string* STT,*dd*,*mmm*,*yyyy*, *tt*:*tt* SK1,*usr\_data\_1* SK2,*usr\_data\_2* SK3,*usr\_data\_3* LMT,*limit\_file\_name* WDF,*wafer\_description\_file\_name* COM,*comment\_string*  $<$ EOH $>$ *wafer\_id,wafer\_split,wafer\_boat,wafer\_slot site\_id*,*row*,*column param\_id*,*value param\_id*,*value*  $<$ EOS $>$ *site\_id*,*row*,*column param\_id*,*value param\_id*,*value* <EOS>  $<$ EOW $>$ *wafer\_id,wafer\_split,wafer\_boat,wafer\_slot site\_id*,*row*,*column param\_id*,*value param\_id*,*value* <EOS> *site\_id*,*row*,*column param\_id*,*value param\_id*,*value* <EOS> <EOW>

This section contains general information about the file.

- TYP: Contains the type of the file; typically reads KDF V*n.n*, where *n.n* is the version number.
- LOT: Contains the name of the lot. This string may contain up to 50 characters.
- PRC: Contains the process name. This string may contain up to 50 characters.
- DEV: Contains the device name. This string may contain up to 50 characters.
- TST: Contains the test name. This string may contain up to 255 characters.
- SYS: Contains the system name. This string may contain up to 20 characters.
- TSN: Contains the test station ID integer (1 to 4).
- OPR: Contains the operator name. This string may contain up to 30 characters.
- STT: Contains the date and time the file was created, in Y2K-compliant form.
- SK1: Contains a user search key. This string may contain up to 30 characters.
- SK2: Contains a user search key. This string may contain up to 20 characters.
- SK3: Contains a user search key. This string may contain up to 10 characters.
- LMT: Contains the Parameter Limits File name. This string may contain up to 80 characters.
- WDF: Contains the Wafer Description File name. This string may contain up to 80 characters.
- COM**:** May contain any relevant text, up to 256 characters.

The header terminates with the  $$  tag.

#### **Wafers**

These sections lists all the sites within a given wafer. One line is needed before getting into the site sections, and that line contains these fields:

- The wafer ID. This one-word string must be a valid C-style identifier; it must start with a nonnumeric character, and must contain only letters (a through z, A through Z), digits (0 to 9), and the underscore character (\_).
- The wafer split. This optional one-word string must be a valid C-style identifier as described above.
- The wafer boat. This optional one-word string must be a valid C-style identifier as described above.
- The wafer slot. This one-word string must be a valid C-style identifier as described above.

This line is followed by any number of sites (see below). Each wafer section terminates with the  $<$ EOW $>$  tag.

#### **Sites**

These sections report the data for each site. The first line in each section contains these fields:

- The site ID. This one-word string must be a valid C-style identifier as described above.
- The site row number.
- The site column number.

This line is followed by a list of all the measurements that were taken for that site, one per line. Each line contains these fields:

- The parameter ID. This is the C-style identifier string that matches a parameter ID in the Parameter Limits File.
- The numeric value of the measurement.

Each site section terminates with the  $$  tag.

#### **General Notes**

Lines that begin with a # are ignored.

Data files are generated by test executions, and can be found in the \$KI\_KTXE\_KDF directory.

# **User access point file format**

#### **Filename**

user access point file.uap

#### **Format**

```
#Keithley UAP File
Version,n.n
File,file_path_and_name.uap
Date,mm/dd/yyyy
Id,id_string
Comment,comment_string
RevID,$Revision: n.n $
<EOH>uap_name,user_library_name,routine_name_or_expression
uap_name,user_library_name,routine_name_or_expression
<EOUAP>
```
#### **Header**

This section contains general information about the file.

- Version: Contains the current version number.
- File: Contains the path and filename (with .uap extension) of the UAP File.
- Date: Contains the date the file was last edited, in Y2K-compliant form.
- Id: May contain any relevant text.
- Comment: May contain any relevant text.

The header section terminates with the  $tag.$ 

### **User access points**

This section defines the user access points (UAPs). Each line contains these fields:

- The UAP name.
- The user library name of the module you want to use at this UAP.
- A routine name or an expression using the routine name. If an expression is used, it must be of the form return\_value = routine\_name(param1,param2).

This section terminates with the <EOUAP> tag.

#### **General Notes**

Any line that begins with  $a \#$  is ignored.

# **Keithley plot file format**

#### **Filename**

plot\_file.kpf

#### **Format**

```
#<KTE>Keithley Results File
#<VERSION>n.n
#<DELIMITER>,
parameter1_id,parameter2_id,parameter3_id,
site1_parameter1_data,site1_parameter2_data,site1_parameter3_data,
site2_parameter1_data,site2_parameter2_data,site2_parameter2_data,
```
#### **Header**

This section contains general information about the file.

- VERSION: Contains the current version number.
- DELIMITER: Contains a single character (usually, ) to serve as a delimiter while listing the data points.

Every line in this section begins with a #.

#### **Parameters**

This section is just one line long. It lists the variables specified in in the Keithley Interactive Test Tool (KITT), separated by the delimiter specified in the header. The delimiter also ends the line.

#### **Data**

This section lists the actual data values for each parameter above. Each line represents one site worth of data values. The values are simply written out in the same order as the parameter section, separated by the delimiter specified in the header. The delimiter also ends the line.

# **General Notes**

Plot files are generated by the Results Window in KITT, and can be found in the  $$KL\_KTXE\_KDF$ directory.

# **KULT module file format**

# **Filename**

kult\_module\_file\_name.c

## **Format**

```
/* USRLIB MODULE INFORMATION
   MODULE NAME: kult_module_name
   MODULE RETURN TYPE: datatype
  NUMBER OF PARAMS: n
   ARGUMENTS:
  param, datatype, input_or_output, default, min , max
  param, datatype, input_or_output, default, min, max
#include <header_file_name.h>
#include <header_file_name.h>
END USRLIB MODULE INFORMATION
*/
   /* USRLIB MODULE HELP DESCRIPTION
  END USRLIB MODULE HELP DESCRIPTION */
/* USRLIB MODULE VERSION CONTROL */
static char const vcid[] = "$Id: kult module name.c,v 1.2 2000/09/27 14:09:43 user
  Exp $";
/* USRLIB MODULE PARAMETER LIST */
   #include <header_file_name.h>
   #include <header_file_name.h>
   datatype kult_module_name( datatype param, datatype param )
{
          /* USRLIB MODULE CODE */
   code_body
   /* USRLIB MODULE END */
}
/*End kult_module_name.c */
```
# INCLUDES:

# **Header**

This section contains general information about the file. There are two banners in this header. The first banner reads USRLIB MODULE INFORMATION, and contains the following entries:

- MODULE NAME: Contains the name of the module (incidentally, the Keithley User Library Tool (KULT) module file name itself should be the name of the module with  $\cdot c$  extension.)
- MODULE RETURN TYPE: Contains the datatype of the module's return value. This is restricted to the following types: char, float, double, int, long, and void.
- NUMBER OF PARAMS: Contains the number of parameters the module takes.
- ARGUMENTS: Details information about each of the parameters, one per line. Each line contains these fields:
	- The name of the parameter. This one-word string should be a valid C-style identifier; it must start with a nonnumeric character, and must contain only letters (a through  $z$ , A through  $z$ ), digits (0 to 9), and the underscore character ().
	- The datatype of the parameter. This can be any of (or a pointer to any of) the following types: char, double, float, int, long. Three array types are also available: F\_ARRAY\_T (for floats), D\_ARRAY\_T (for doubles), and  $I$  ARRAY  $T$  (for ints). If an array type is used, then the next line must be the entry for the number of elements in this array, and should have the form  $Array\_param$ , int, Input, default, min, max, where *array\_param* is the name of the array.
	- Either Input or Output, depending on the purpose of the parameter.
	- The default value of the parameter. This field is optional, but if it is used then the type should match the datatype in the second field. If the type in the second field is an array, then this field should be left empty.
	- The minimum value of the parameter. This field is optional, but if it is used then the type should match the datatype in the second field. If the type in the second field is an array, then this field should be left empty.
	- The maximum value of the parameter. This field is optional, but if it is used then the type should match the datatype in the second field. If the type in the second field is an array, then this field should be left empty.
- INCLUDES: Lists all of the header files that are to be included in the module, in the standard C compiler-directive format.

The next banner reads USRLIB MODULE HELP DESCRIPTION, which may be followed by any number of lines of text commentary about the module.

#### **Include directives**

This section actually instructs the compiler to include the header files listed in the header section. After the banner USRLIB MODULE PARAMETER LIST, the include files should be listed exactly the way they appear in the header section.

# **Code body**

This section contains the actual code used by the compiler. The function header (not to be confused with the header section as detailed above) should include all of the parameters listed in the header section. If an array is declared in the header section, then the parameter should be listed in the function header as a pointer to the type of array declared (double, float, or int). The function header is followed by a pair of curly brackets; between them is all of the code necessary to execute the module.

## **General Notes**

Every KULT Module File is a C-language document, but not every C-language document is a KULT Module File. To be a KULT Module File, the C-language document must conform to the format explained above.

Test Macro Files are generated by KULT and can be found in the SKI\_KULT\_PATH/usrlib directory, where  $usrlib$  is the name of the module's user library.

Appendix D

# **Data pool**

**In this appendix:**

[Data pool.](#page-270-0)................................................................................ [D-1](#page-270-0)

# <span id="page-270-0"></span>**Data pool**

The data pool is used to hold global data while the Keithley Test Execution Engine (KTXE) is running. When KTXE is started, the variables declared in the global data files and probe card file are copied into the data pool. The data pool is accessible at any point during test execution. This allows you to access global variables in test macros generated in the Keithley Interactive Test Tool (KITT) and also pass data pool items as parameters to modules generated from the Keithley User Library Tool (KULT) that are run at user access points (UAPs).

For example, you could be using global data in your Keithley Test Module (KTM). When KTXE executes a test macro and encounters a variable, it checks for the variable in the following order:

- 1. KTXE checks the variable against the list of Pre-Defined Identifiers (PDIs) of local scope. If the variable is found, it is passed on to the test macro.
- 2. If the variable is not found in the local PDIs, the data pool is then searched and the variable is passed on to the test macro.

The data pool is also used to look up variables for parameters that are passed to KULT-generated modules when they are run at the UAPs. When you select UAPs in Keithley Test Program Manager (KTPM) and start the user access module selector to choose the KULT module, you will have to enter the values for each of the parameters of the module. For the values of the parameters, you can type in absolute values or specify a variable that is in the data pool. When KTXE processes the UAPs, it checks to see if the parameter being passed to the module is an absolute or a variable value. If a variable is being passed, the value of the variable is looked up in the data pool.

Since the data pool holds global data, the variables in the data pool are updated as they are changed. For example, if KTXE executes a test macro that contains instructions that modify the value of a variable in the data pool (for example, a data pool variable is used as a return value variable), the data pool is updated as soon as the value of the variable is changed. This allows the results generated from the execution of one macro to be used in another macro or at a UAP.

KTXE puts the items listed in the following table into the data pool.

# **Data pool items**

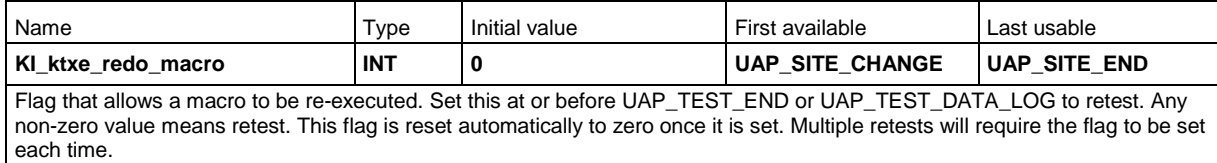

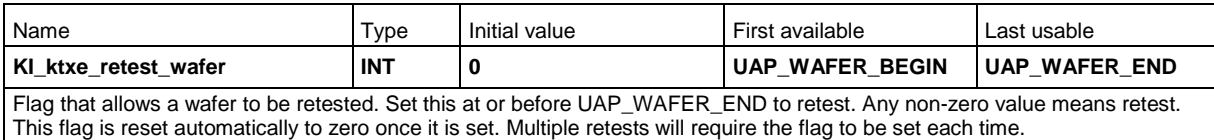

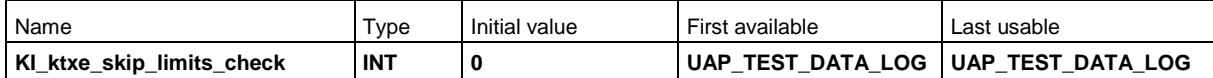

If set to 1, causes KTXE to skip the default limit/results checking for abort conditions. The user can use their own custom checking routine at UAP\_TEST\_END, or UAP\_TEST\_DATA\_LOG.

If custom routines are used, this flag MUST BE SET at or before UAP\_TEST\_DATA\_LOG, else the default limit check routine could/would reset the abort flag(s).

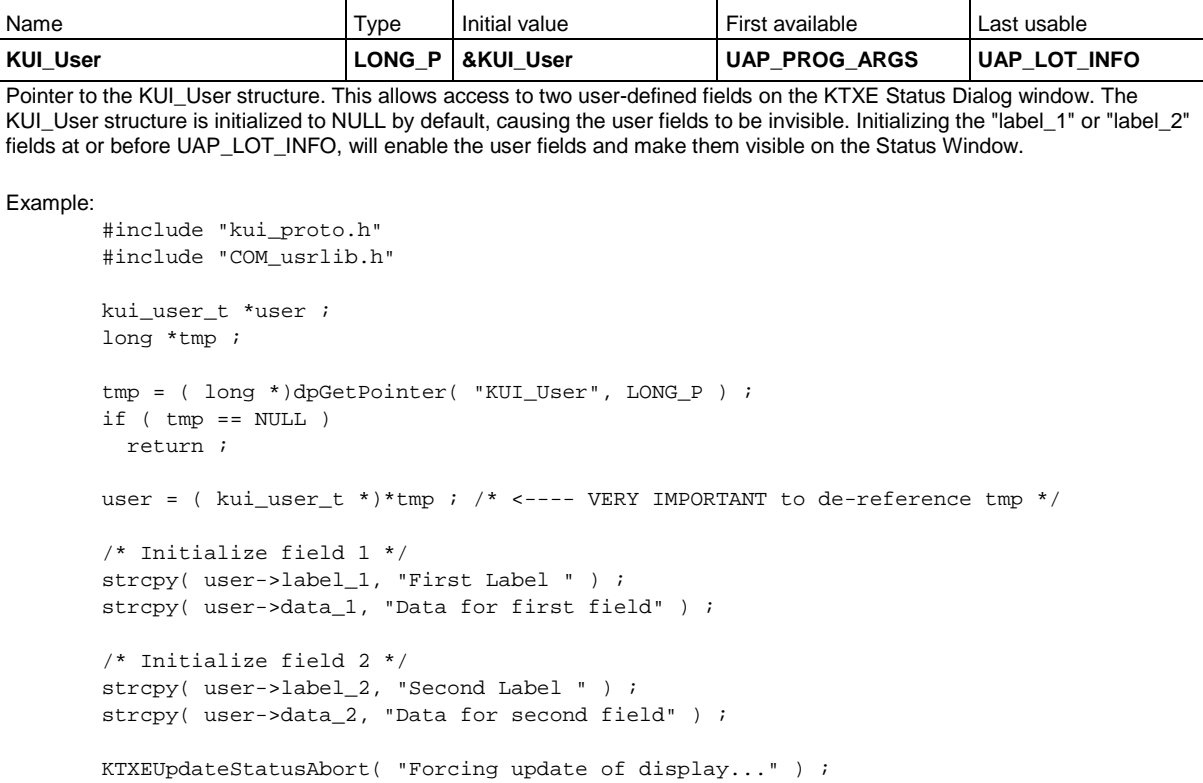

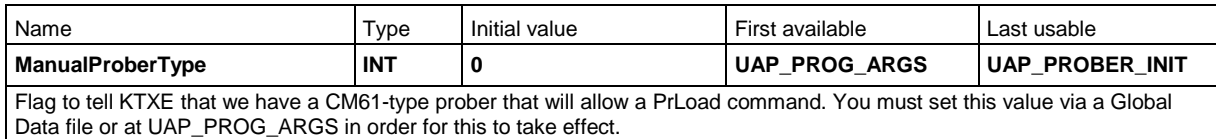

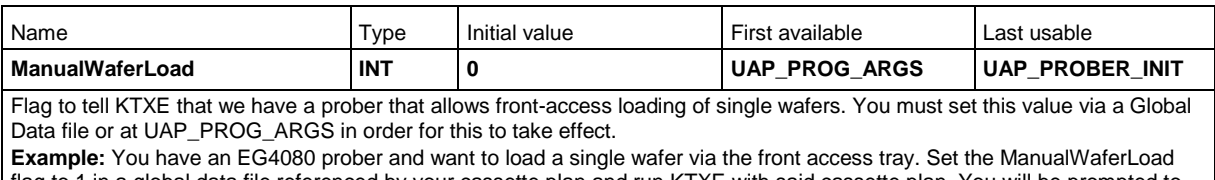

flag to 1 in a global data file referenced by your cassette plan and run KTXE with said cassette plan. You will be prompted to manually load/profile/align the wafer and press OK. The wafer will be tested normally. You will then be prompted to manually unload the wafer.

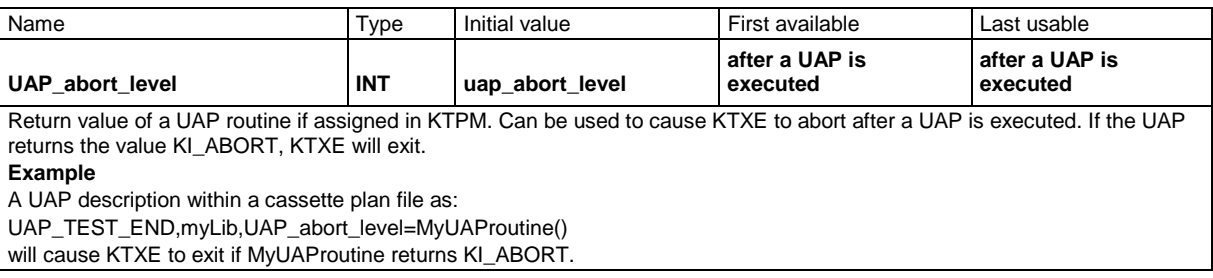

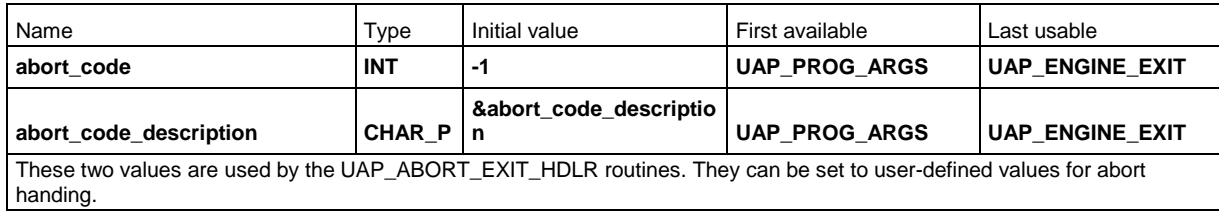

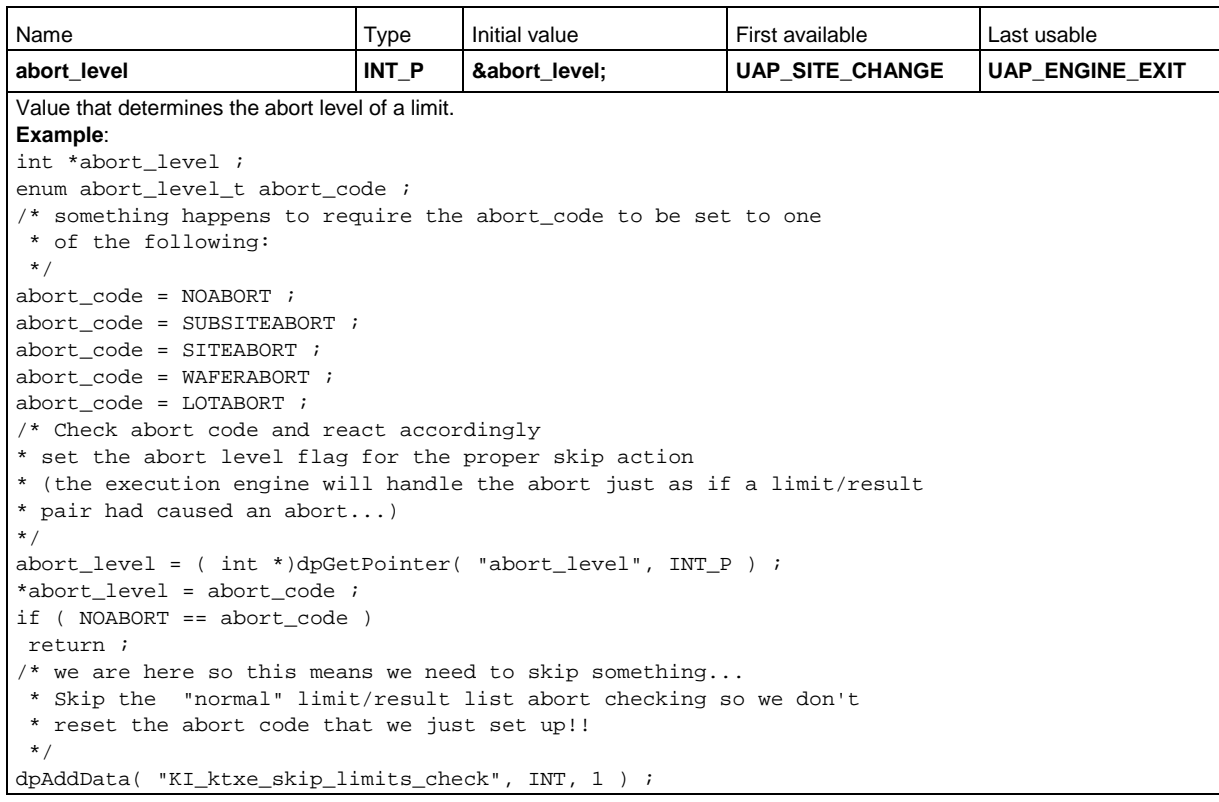

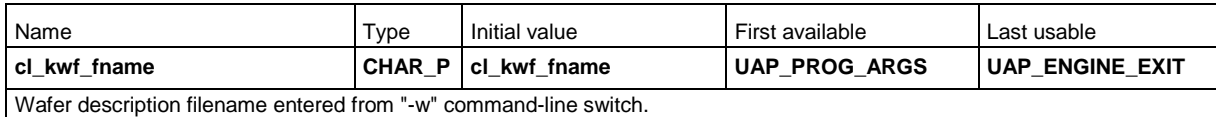

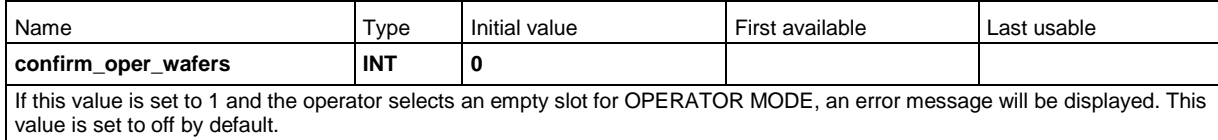

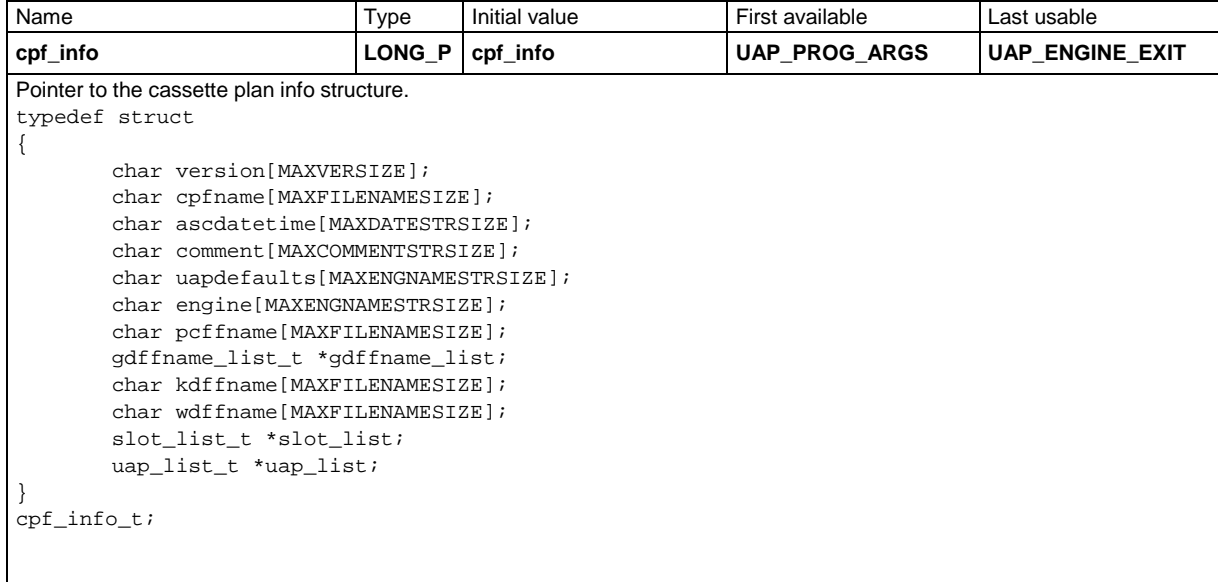

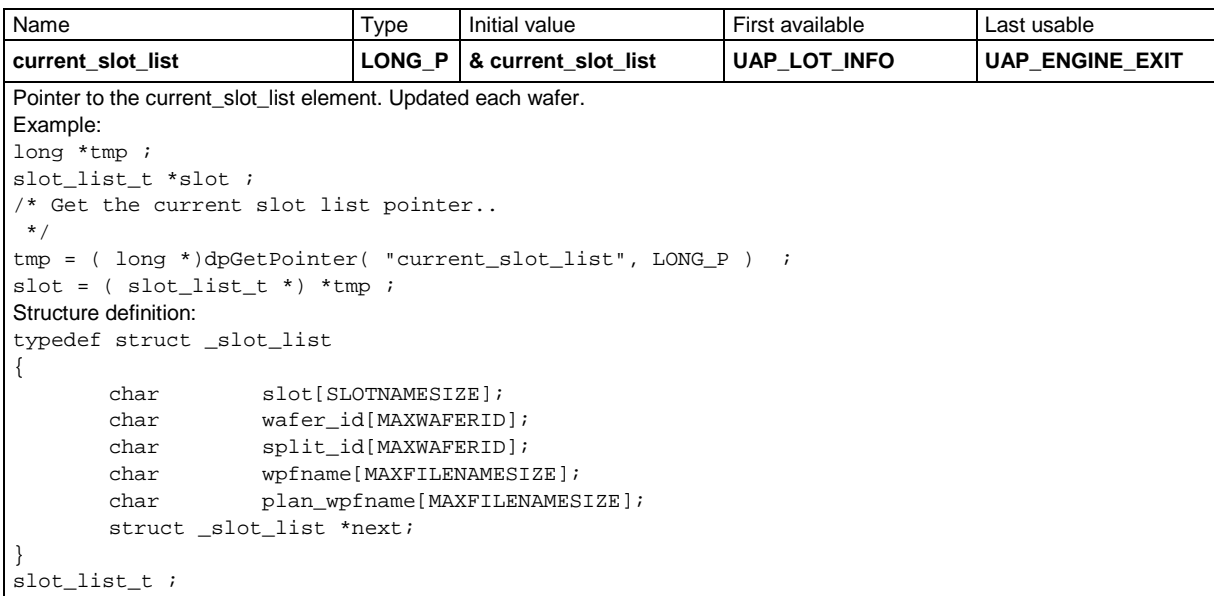

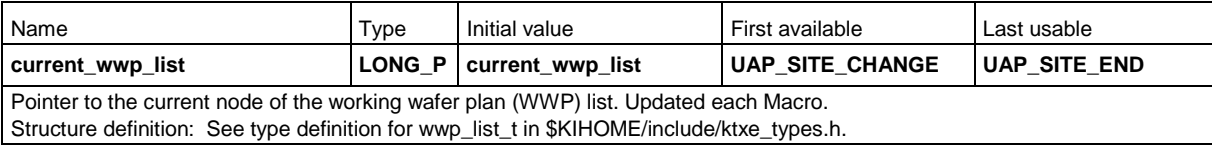

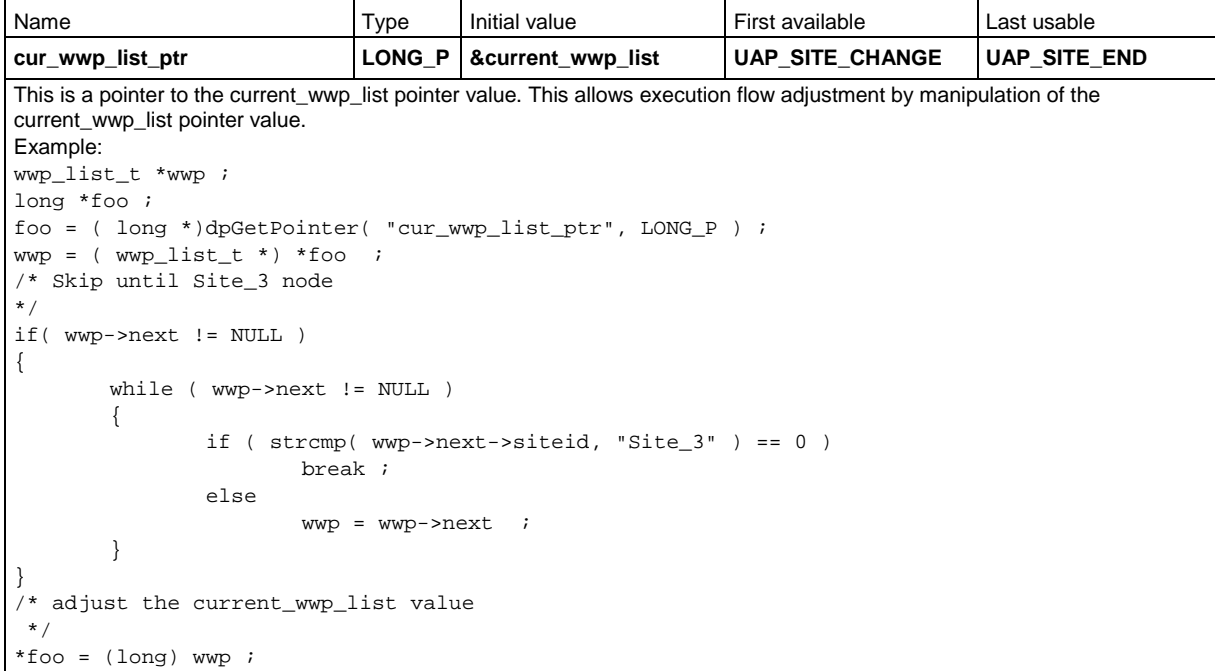

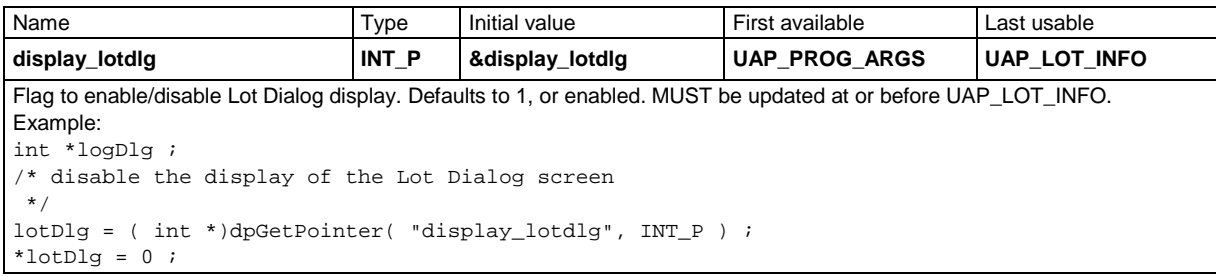

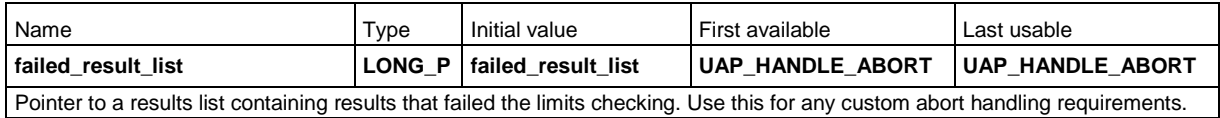

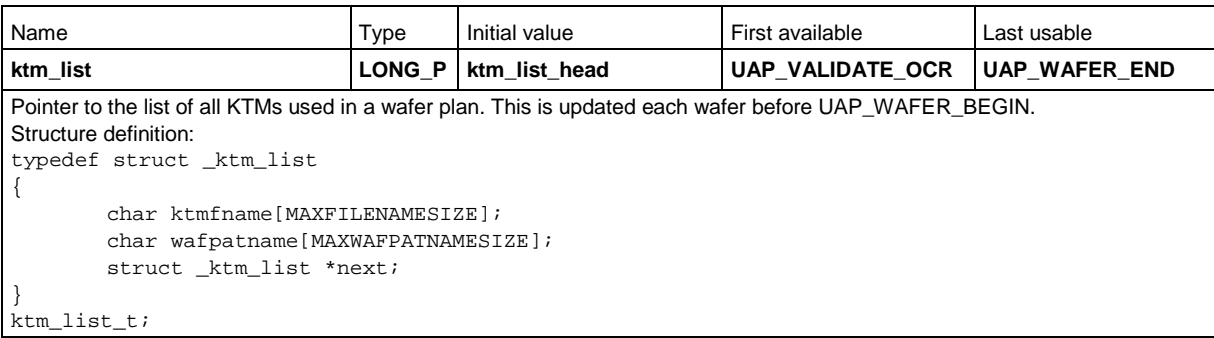

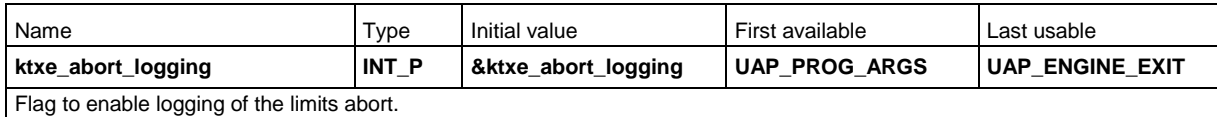

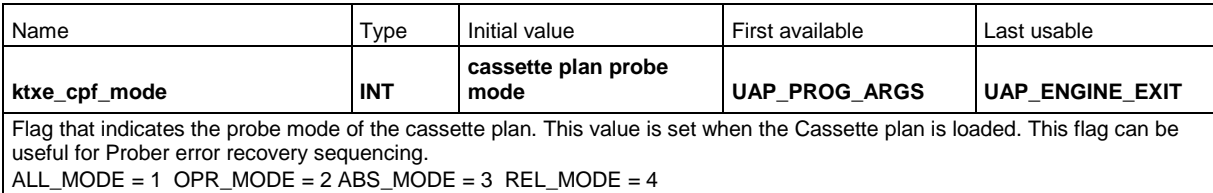

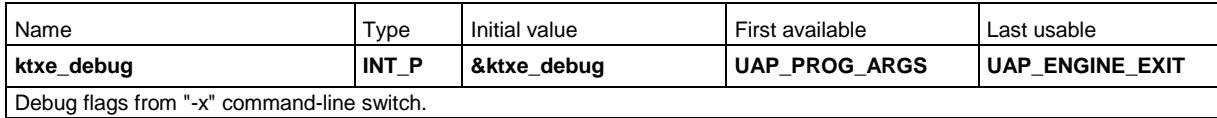

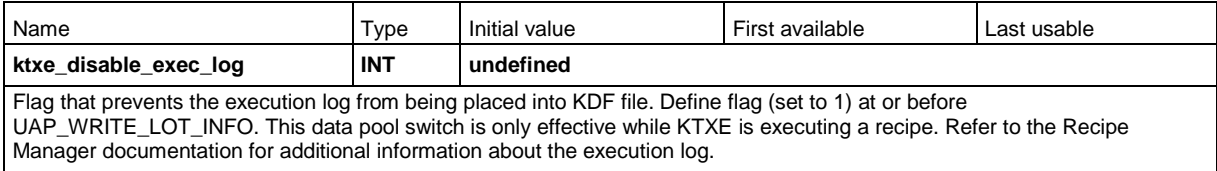

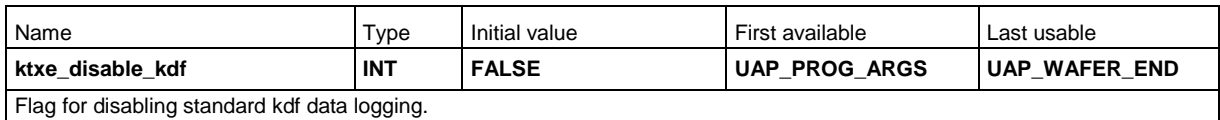

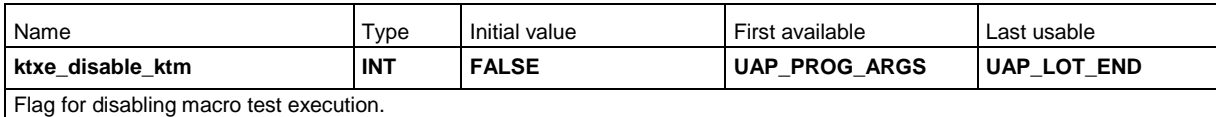

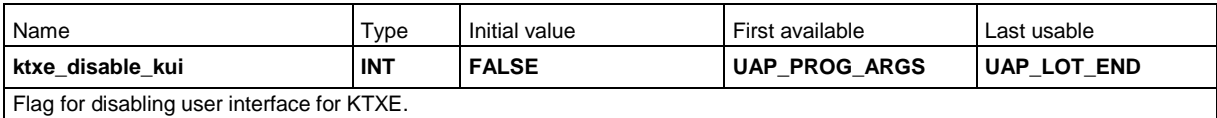

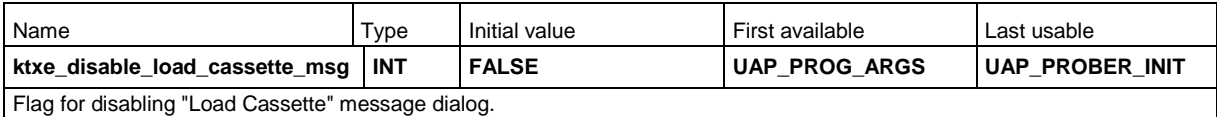

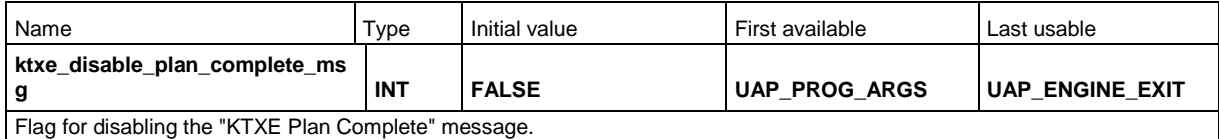

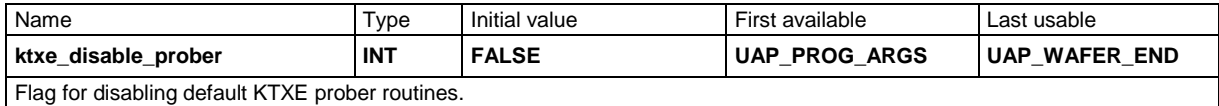

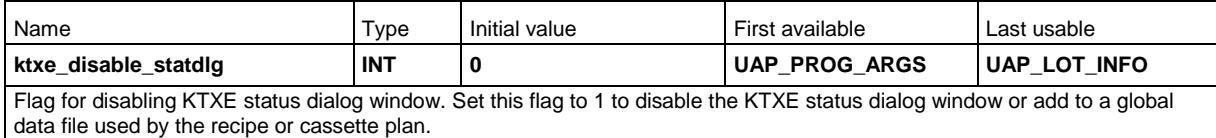

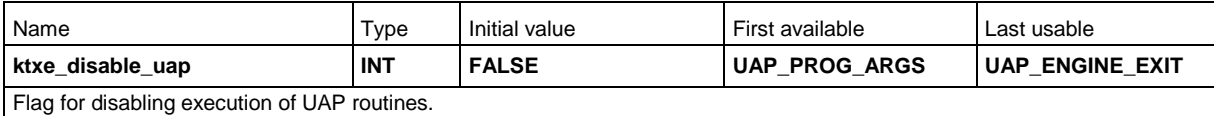

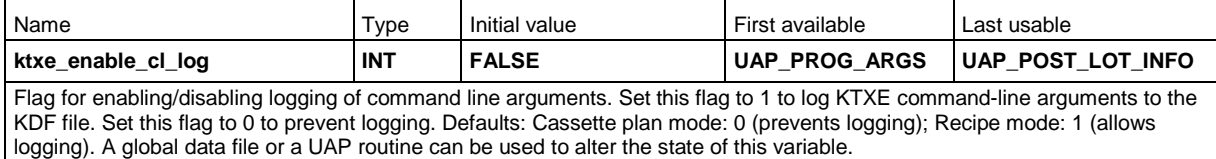

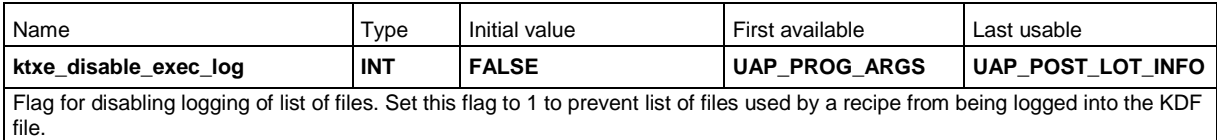

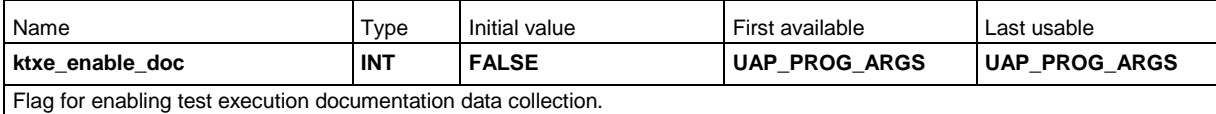

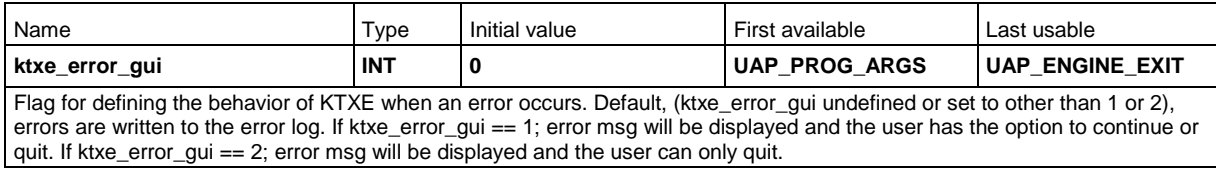

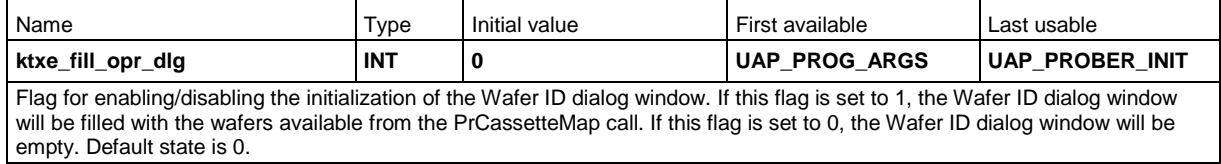

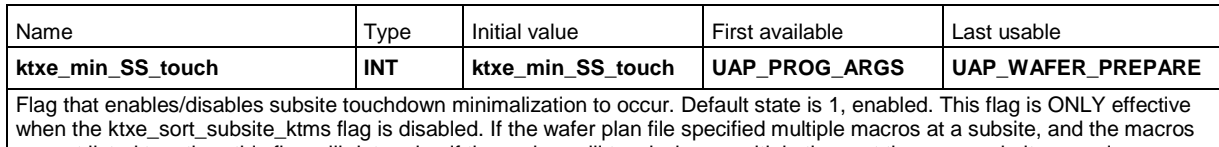

are not listed together, this flag will determine if the probes will touch-down multiple times at the same subsite, or only once. Must be updated at or before UAP\_WAFER\_PREPARE.

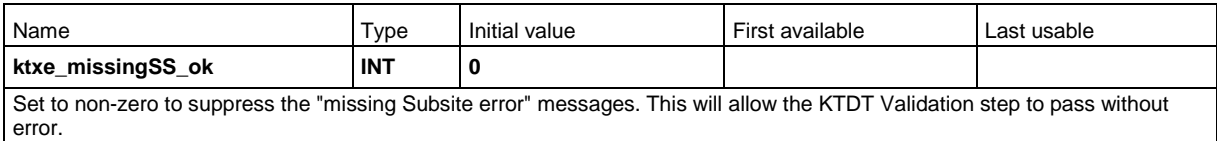

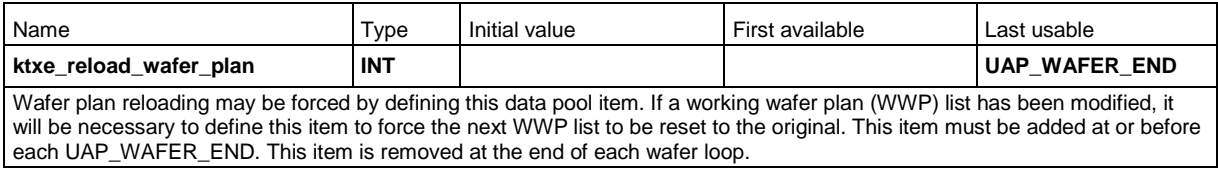

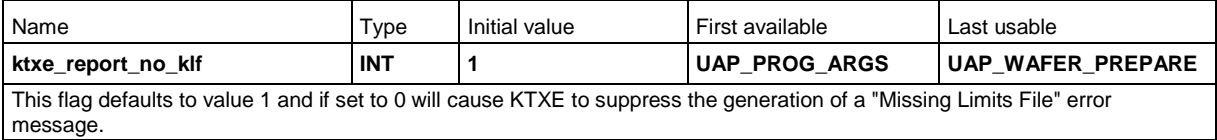

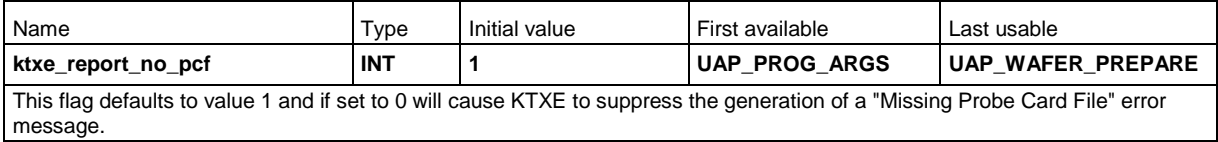

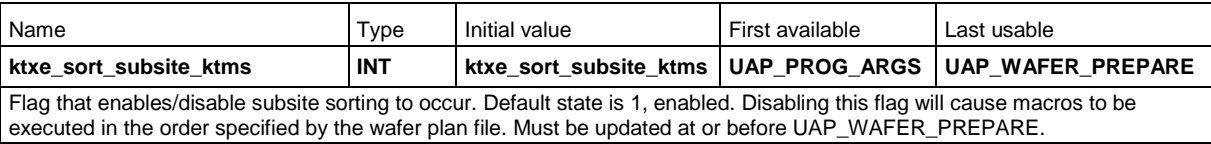

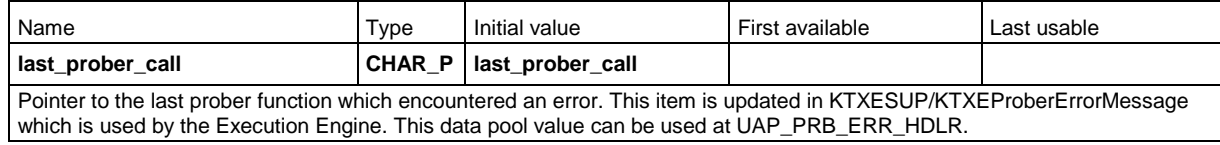

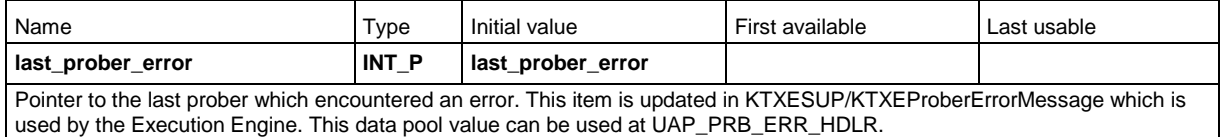

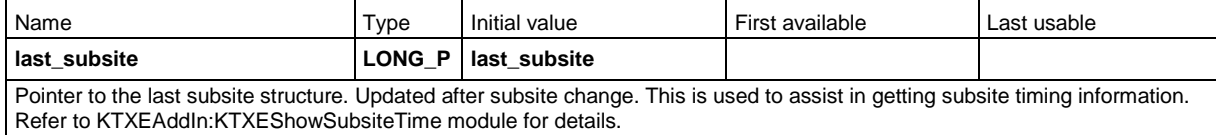

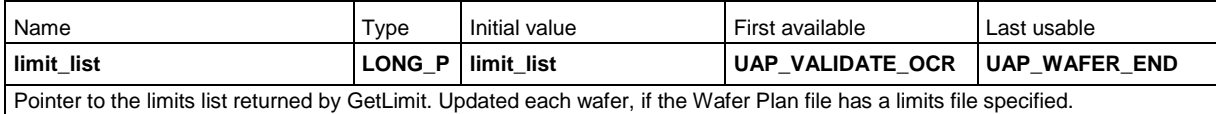

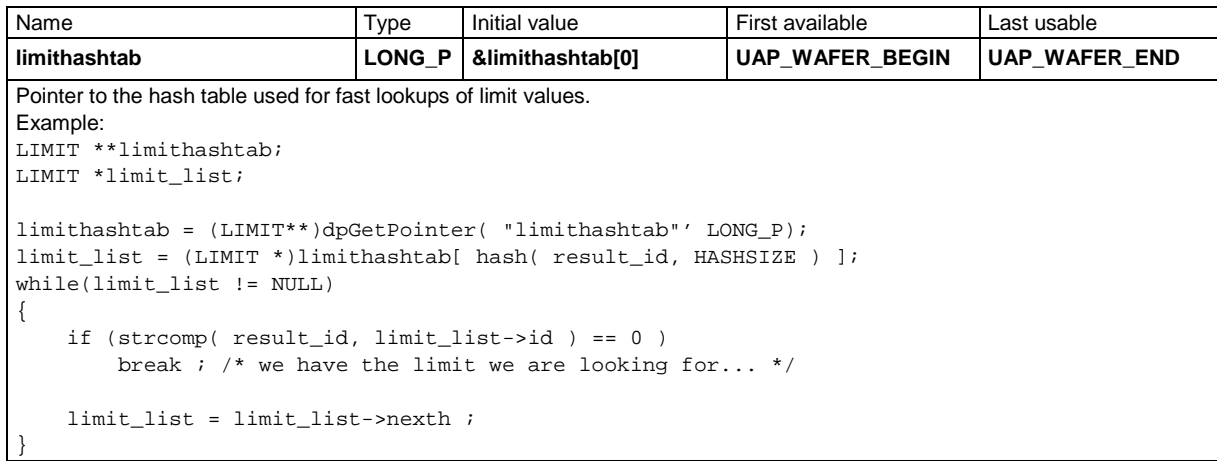

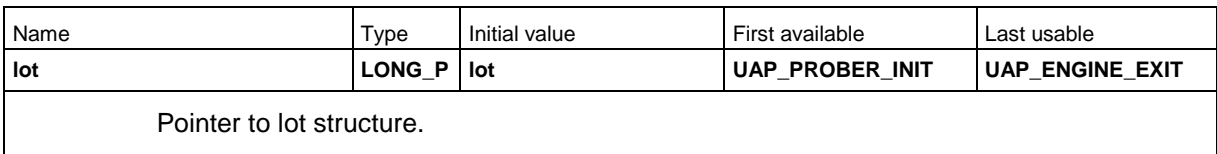

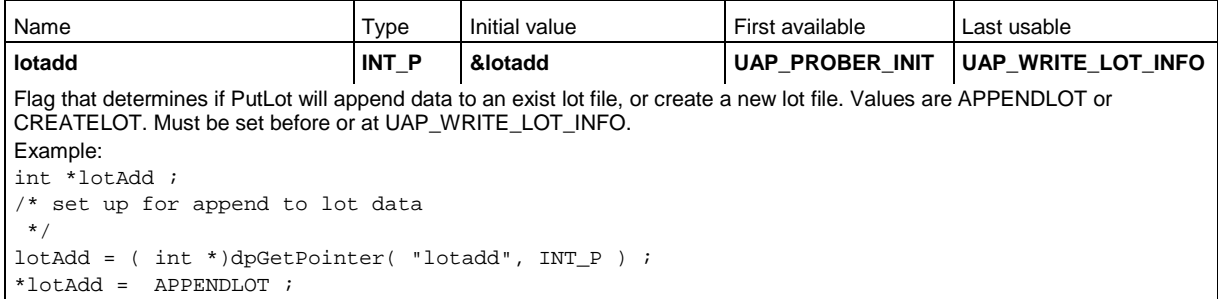

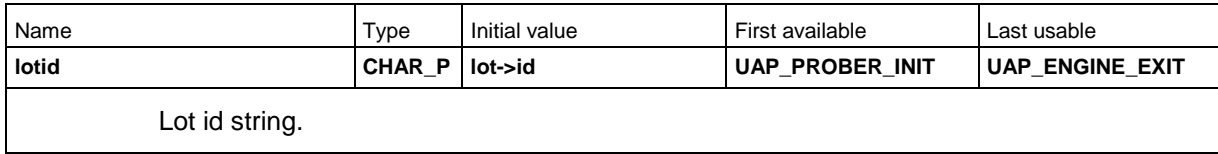

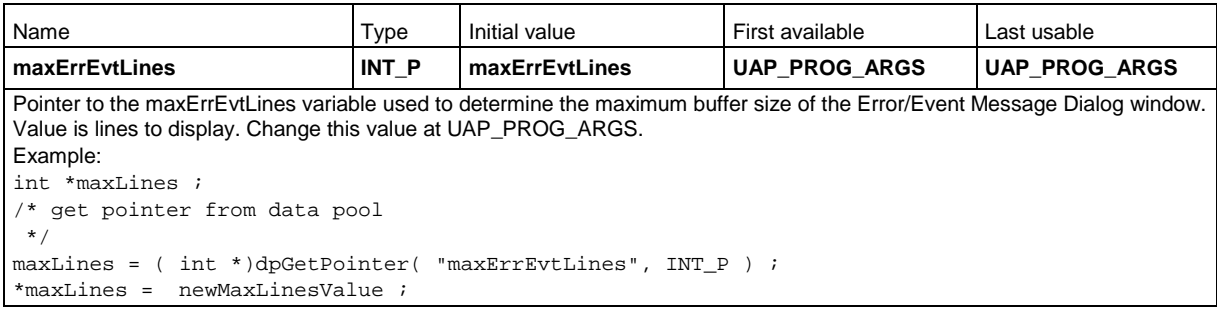

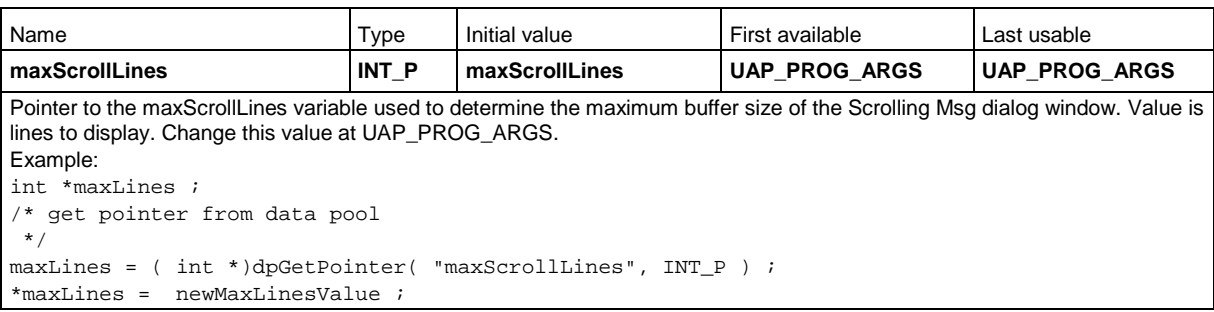

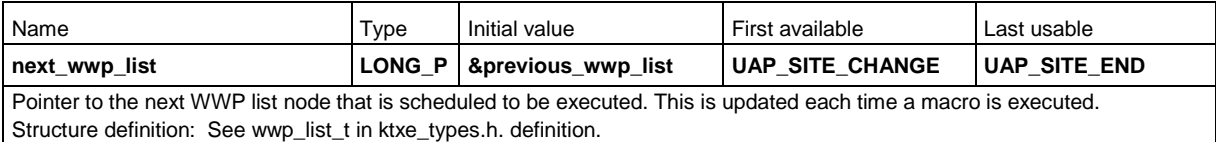

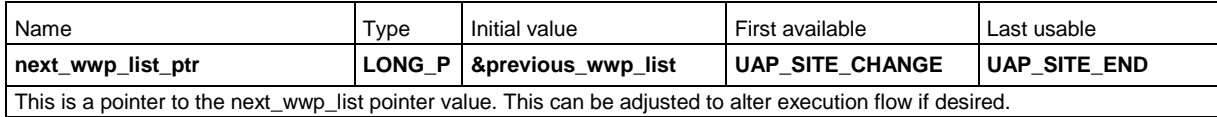

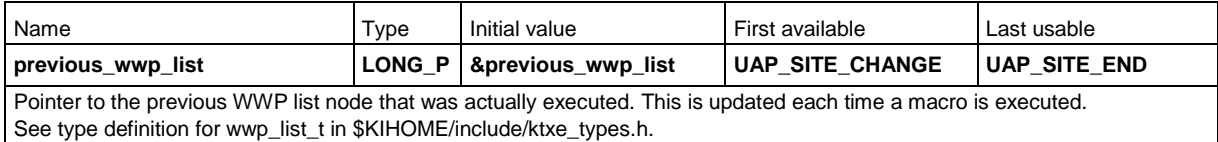

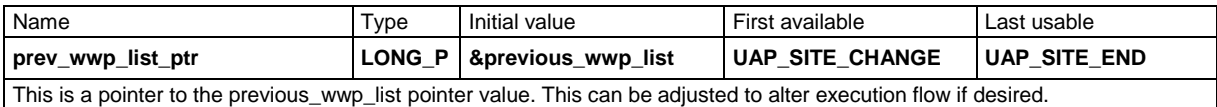

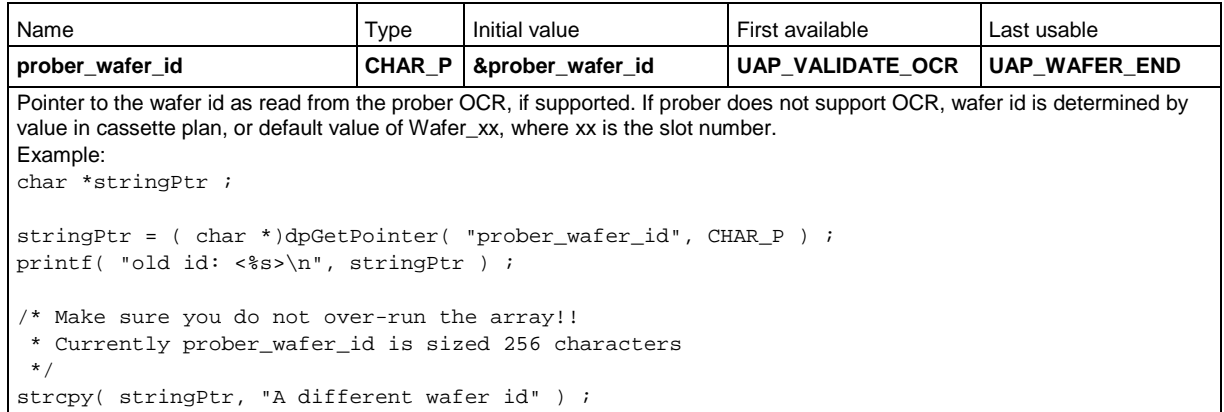

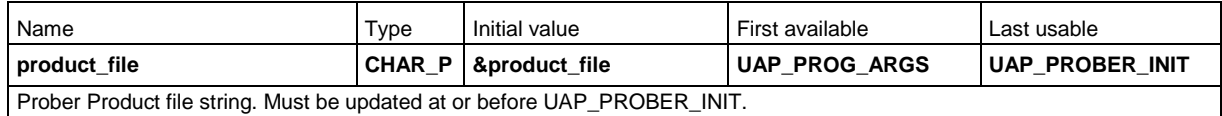

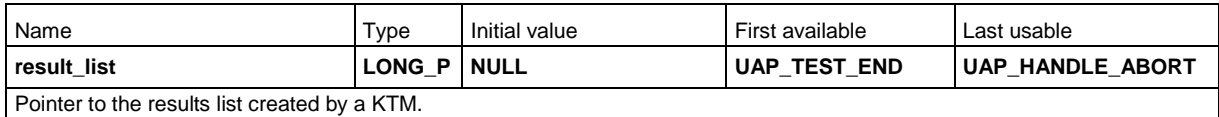

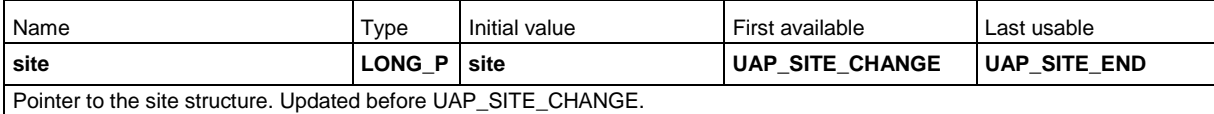

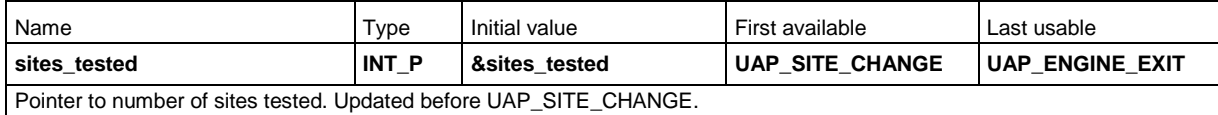

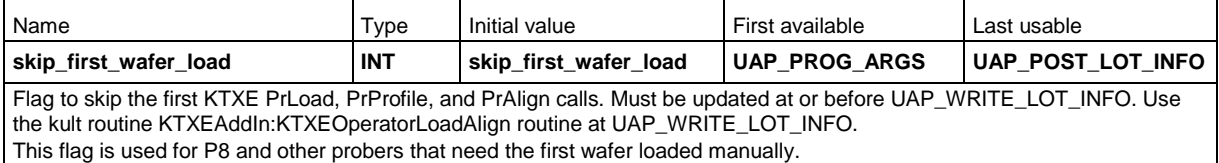

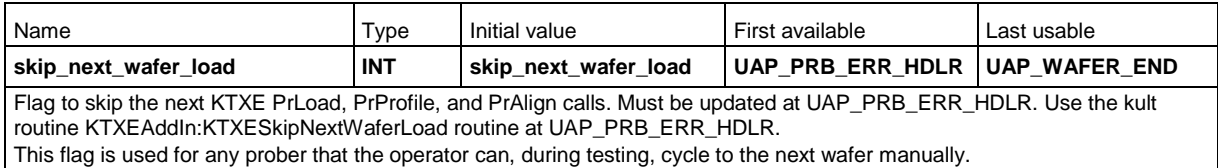

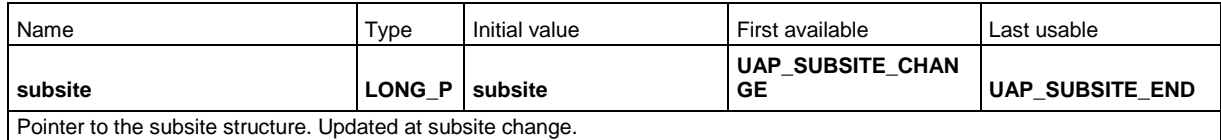

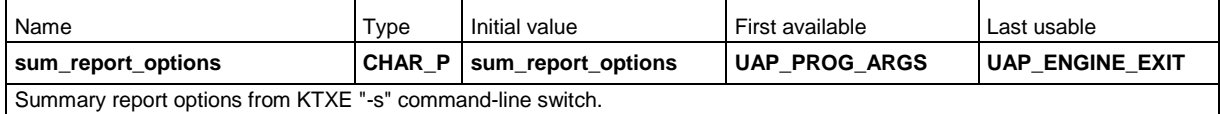

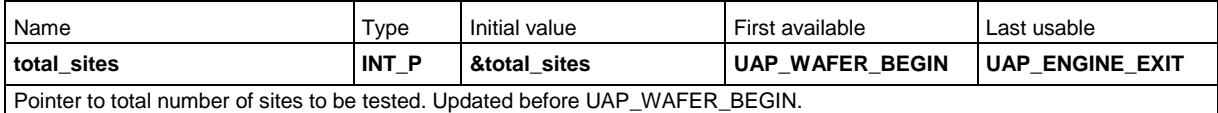

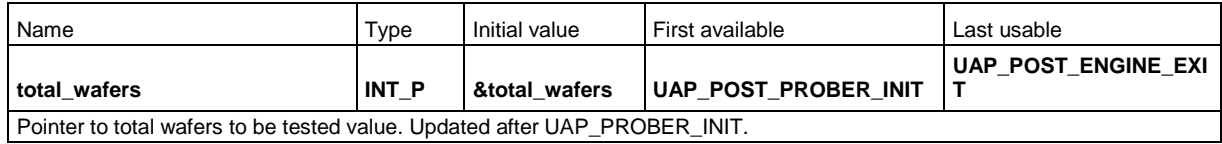

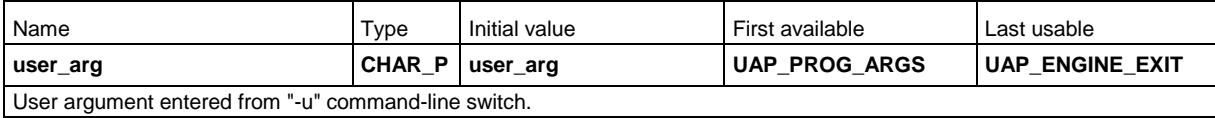

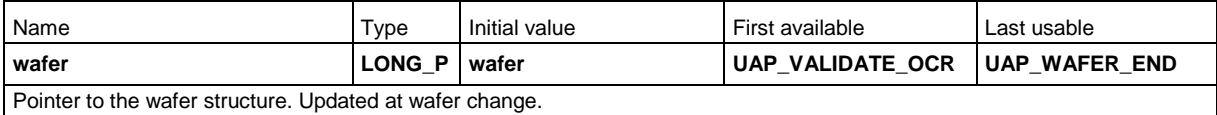

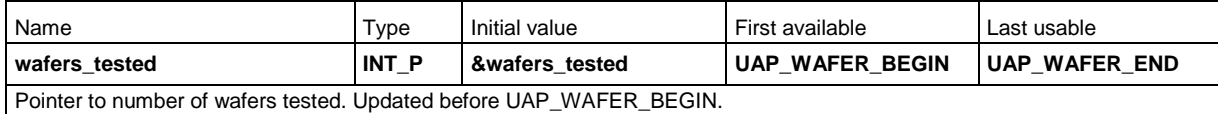

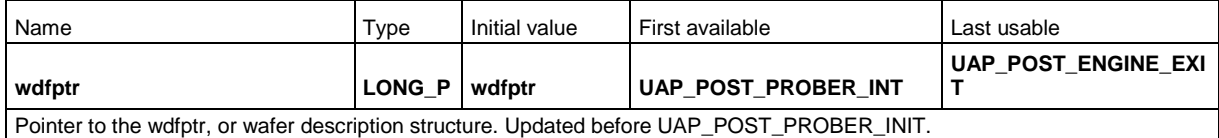

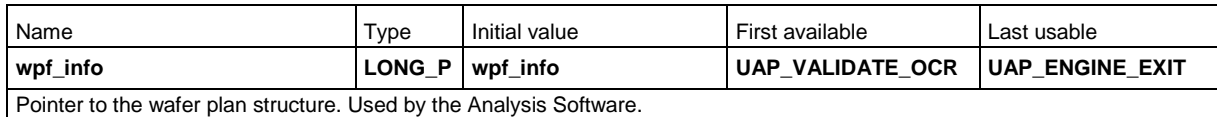

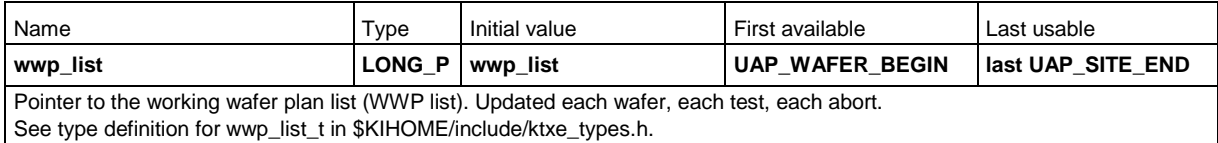

# **Advanced data pool use**

You can manipulate the data pool in the Keithley User Library Tool (KULT) modules using the data pool functions. You must be careful about using these functions because the improper use may cause fatal errors. The list of functions that follow allow you to add, modify, remove, and print data pool information.

To use the data pool functions in KULT, you must include the  $COM$  usrlib.h header file. Type #include "COM\_usrlib.h" in the Include Files section of the KULT Parameters window.

Most of the data pool functions will require you to pass the data type of the variable that you want to manipulate. You must pass in one of the following data types:

- INT, INT\_P: Integer, Integer Pointer
- FLOAT, FLOAT P: Float, Float Pointer
- LONG, LONG\_P: Long, Long Pointer
- DOUBLE, DOUBLE\_P: Double, Double Pointer
- CHAR: Character
- CHAR P: String of Characters
- INT\_ARRAY: Array of Integers
- FLOAT ARRAY: Array of Floats
- DOUBLE ARRAY: Array of Doubles

The following is a list of data pool functions with the descriptions below.

#### **Adding items to the data pool:**

```
int dpAddData(char *name, int type, ...);
int dpAddPointer(char *name, int type, void *valuep);
int dpAddArray(char *name, int type, void *valuep, int elements);
```
#### **Getting items from the data pool:**

```
void *dpGetDataPtr(char *name, int type);<br>void *dpGetPointer(char *name, int type);
void *dpGetPointer(char *name, int type);<br>void *dpGetArravElement(char *arrname, in
               *dpGetArrayElement(char *arrname, int type, int element);
```
#### **Removing items from the data pool:**

```
void dpRemoveData(char *name, int type);
```
#### **Printing items in the data pool:**

```
void dpPrintData(char *name, int type);<br>void dpPrintAllData(void);
              dpPrintAllData(void);
```
# **Data pool function descriptions**

The following topics describe the data pool functions.

# **dpAddData**

This function is used to add new non-pointer type data to the data pool. If data of the same name already exists in the data pool, the type and the value is overwritten with the new data.

#### **Usage**

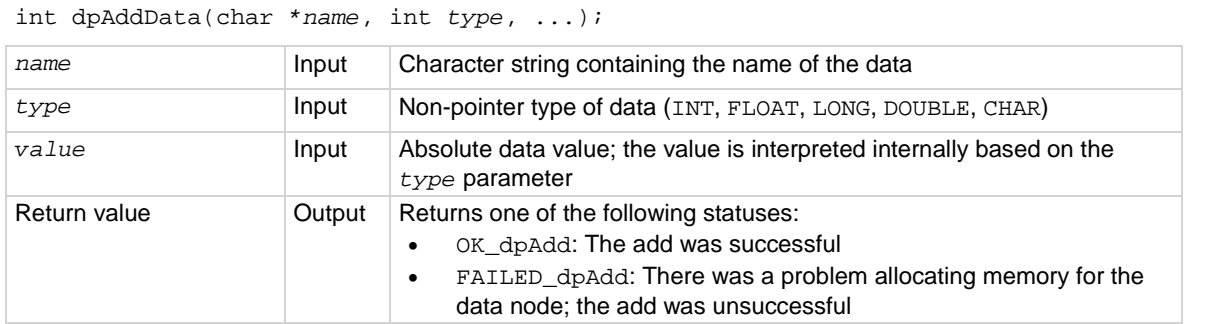

#### **Examples**

```
status = dpAddData("MyIntData", INT, 10);
status = dpAddData("MyFloatData", FLOAT, 10.11);
```
# **dpAddPointer**

This function is used to add pointer-type data to the data pool. If data of the same name already exists in the data pool, the type and the value is overwritten with the new data.

### **Usage**

int dpAddPointer(char *\*name*, int *type*, void *\*valuep*);

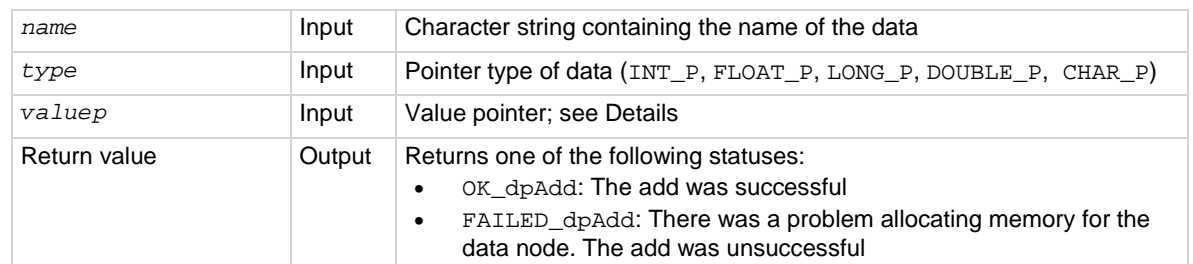

#### **Details**

When using a dpAddPointer call, the data value being added to the data pool must be either static or malloc'd. Do not use automatic pointers.

## **Example**

```
status = dpAddPointer("MyPointerData", FLOAT_P, floatptr);
```
# **dpAddArray**

This function is used to add arrays to the data pool. If data of the same name already exists in the data pool, the type and the value is overwritten with the new data.

#### **Usage**

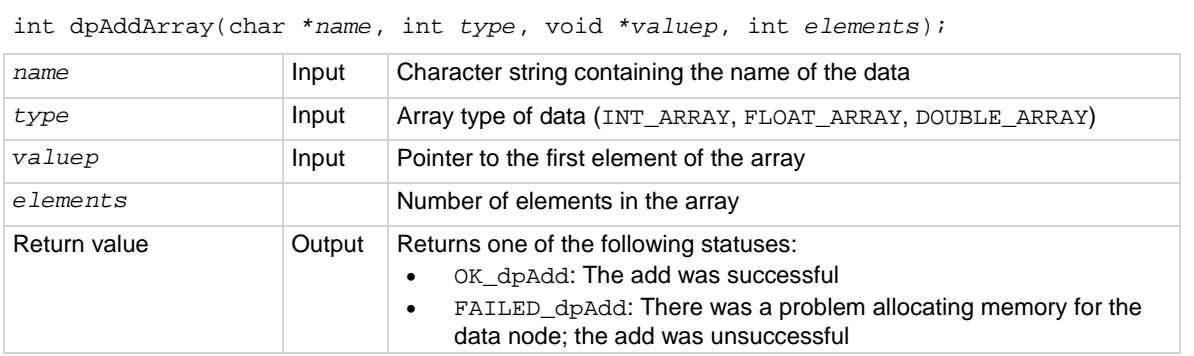

#### **Example**

status = dpAddArray("MyArrayData", INT\_ARRAY, arrayptr, 10);

# **\*dpGetDataPtr**

This function is used to get a pointer to a value of non-pointer type data (i.e., INT, FLOAT, DOUBLE, LONG, CHAR) in the data pool. This function returns a void pointer. It is the user's responsibility to typecast the value to the appropriate data type.

#### **Usage**

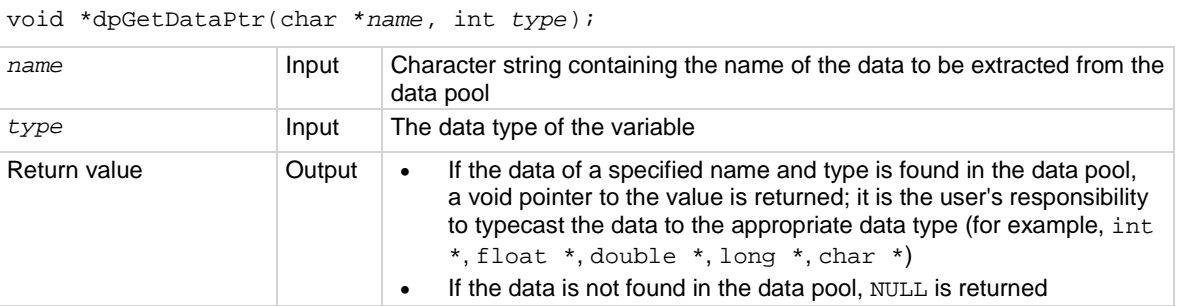

#### **Example**

valueptr = (int \*)dpGetDataPtr("MyInt Data", INT);

# **\*dpGetPointer**

This function is used to get the pointer value of pointer type data (for example, INT\_P, FLOAT\_P, DOUBLE\_P, LONG P, CHAR P) in the data pool. This function returns a void pointer. It is the user's responsibility to typecast the value to the appropriate type.

#### **Usage**

void \*dpGetDataPtr(char *\*name*, int *type*)

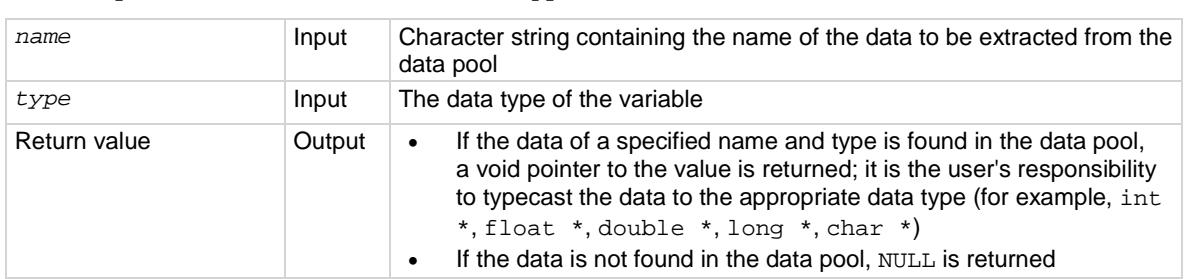

#### **Example**

valueptr = (float \*)dpGetPointer("MyPointer Data", FLOAT\_P);

# **\*dpGetArrayElement**

This function is used to get a specific element of an array from the data pool.

#### **Usage**

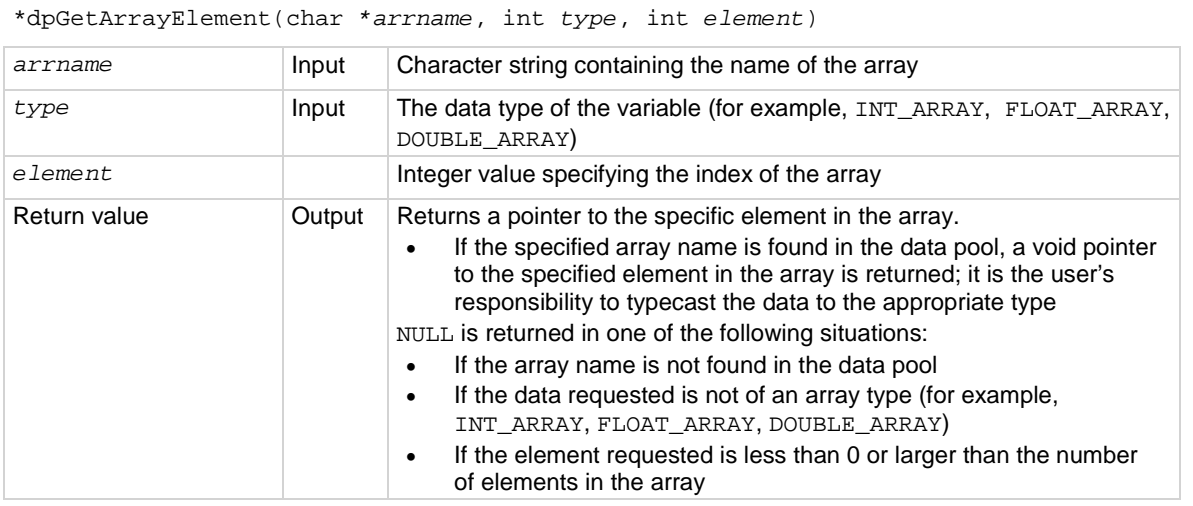

#### **Example**

valueptr = (int \*)dpGetArrayElement("MyArray Data", INT\_ARRAY, 7);

# **dpRemoveData**

This function is used to remove specific data from the data pool. It will free up the allocated memory for the node in the data pool and the memory for the value of any of the non-pointer type data (for example, INT, FLOAT, LONG, DOUBLE, CHAR). The user is responsible for reallocating memory for all of the pointer type data and the arrays.

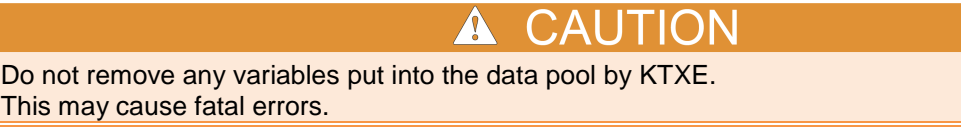

#### **Usage**

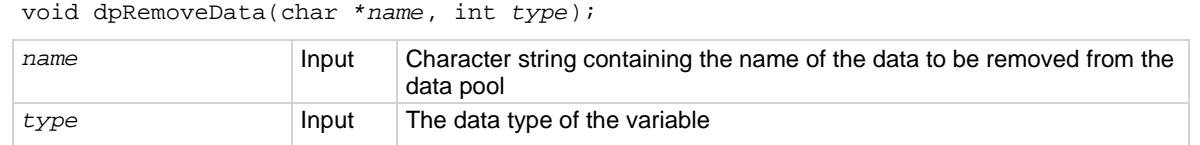

#### **Details**

This function does not return anything.
#### **Examples**

dpRemoveData("MyArrayData", INT\_ARRAY);

```
dpRemoveData("MyPointerData", FLOAT_P);
```
# **dpPrintData**

This function allows the user to print a variable and its value in the data pool by passing the name and type of data.

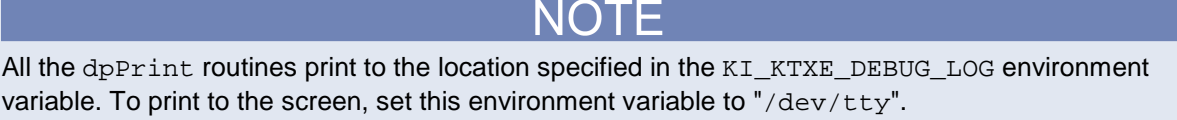

**Usage**

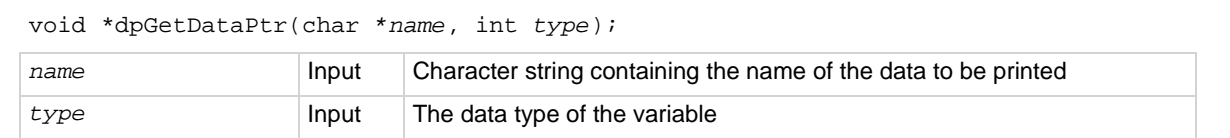

#### **Details**

This function does not return anything.

#### **Example**

dpPrintData("MyIntData", INT);

# **dpPrintAllData**

This function allows you to print all the data in the data pool.

All the dpPrint routines print to the location specified in the KI\_KTXE\_DEBUG\_LOG environment variable. To print to the screen, set this environment variable to "/dev/tty".

#### **Usage**

void dpPrintAllData(void)

#### **Details**

No parameters are required for this function.

This function does not return anything.

#### **Examples**

dpPrintAllData();

## **Recommendations, hints, and examples**

The following are some recommendations and hints about using the data pool:

- Try to avoid using the  $dpAdd...$  and the  $dpRemove...$  routines. Remember that when you define a variable in the global data file, it is automatically added to the data pool.
- When using the  $dpAdd...$  functions, make sure the variable of that name does not already exist in the data pool. If a variable of the same name is already in the data pool, it will be overwritten by the new value you passed in with the dpAdd functions.
- When you use the  $dpPrint...$  functions, make sure the environment variable KI\_KTXE\_DEBUG\_LOG is set to the appropriate file location where you want the information logged.
- Do not use the  $dpAdd...$  or  $dp$ Remove... functions on any of the variables that the Keithley Test Execution Engine (KTXE) puts into the data pool. This may cause fatal errors.

#### **Example**

dpAddData/dpGetDataPtr example:

```
{
  /* create/initialize value in data pool
   */
  int value ;
  value = 4 ;
   dpAddData( "nameOfElement", INT, value ) ;
}
{
  /* get value from data pool
   */
  int value ;
   value = *(( int *)dpGetDataPointer( "nameOfElement", INT )) ;
  /* value would now equal 4
}
```
dpAddPointer/dpGetPointer examples:

```
/* create/initialize value in data pool
   */
   double *dblPtr ;
   /* NOTE: This malloc needs to occur only once. DO NOT call
    * this inside of a loop.
    */
   dblPtr = ( double *) malloc( sizeof( double ) ) ;
   *dblPtr = 5.6 ;
   dpAddPointer( "myPtrName", DOUBLE_P, dblPtr ) ;
}
{
   /* Get value from data pool
    */
   double *dblPtr ;
   double dbl ;
   dlbPtr = ( double *)dpGetPointer( "myPtrName", DOUBLE_P ) ;
   dbl = *dlbPtr ;
   /* dbl = 5.6 now */
   /* Modify value. NOTE that we do not have to "refresh" the
    * data pool. Since this is a pointer data pool value
    */
   *dblptr = 7.8 ;
}
{
   /* Read modified data pool value
    */
   double *dblPtr ;
   double dbl ;
   dlbPtr = ( double *)dpGetPointer( "myPtrName", DOUBLE_P ) ;
   dbl = *dlbPtr ;
   /* dbl = 7.8 now */}
   /* CHAR_P usage:
    */
{
   char *stringVar ;
   /* Create and initialize data pool entry
    */
   stringVar = ( char *)malloc( 128 ) ;
   /* Make sure you do not over-run the array size!!
    */
   strcpy( stringVar, "Message goes here" ) ;
   dpAddPointer( "myString", CHAR_P, stringVar ) ;
}
```

```
{
  char *stringPtr ;
  stringPtr = ( char *)dpGetPointer( "myString", CHAR_P ) ;
   /* stringPtr contains "Message goes here" */
   /* Make sure you do not over-run the array size!!
   */
  strcpy( stringPtr, "A different message" ) ;
}
{
  char *stringPtr ;
  stringPtr = ( char *)dpGetPointer( "myString", CHAR_P ) ;
  /* stringPtr contains "A different message" */
}
```
Appendix E

# **User access points**

**In this appendix:**

[User access points \(UAPs\).](#page-293-0).....................................................[.E-1](#page-293-0)

# <span id="page-293-0"></span>**User access points (UAPs)**

User access points (UAPs) are supported to let you extend the features and functions of a Keithley provided test execution engine. This is done by writing, compiling, and building user libraries. No Keithley provided code needs to be rebuilt. Multiple test execution engines are supported; however, it is expected that necessary execution engine extensions can be accommodated within predetermined UAPs.

UAPs are defined for all execution engines in the system ktpm.ini file. An example follows:

```
/* Start of File */
<Engine_List>
Engine1 = ktxe,$KIBIN,Initial KI Execution Engine for V5.x
<ktxe>
UAP1 = UAP_PROG_ARGS,process user's ktxe command line arguments
UAP2 = UAP_CASSETTE_LOAD,start processing the cassette plan
UAP3 = UAP_LOT_INFO,start setting up the lot file
UAP4 = UAP_PROBER_INIT,start of prober initialization
UAP5 = UAP_WAFER_MISMATCH,mismatch detected between cassette plan and prober
UAP6 = UAP_ACCESS_WDF_INFO,allow access to wdf before call to PrInit
UAP7 = UAP_POST_PROBER_INIT,called to send init commands to prober
UAP8 = UAP_WRITE_LOT_INFO,before writing lot information
UAP9 = UAP_POST_LOT_INFO,write usertag data after LOT header
UAP10 = UAP_WAFERLOAD_STATUS,after a wafer load and the wafer is rejected
UAP11 = UAP_ALIGN_ERROR,error recovery after wafer alignment
UAP12 = UAP_POST_INITIAL_WAFER_LOAD,perform AutoZ after first wafer load
UAP13 = UAP_WAFER_PREPARE,start processing next wafer plan
UAP14 = UAP_VALIDATE_OCR,after OCR and before wafer ID is logged to data file
UAP15 = UAP_WAFER_BEGIN,start executing wafer plan
UAP16 = UAP_SITE_CHANGE,start of next site processing
UAP17 = UAP_SUBSITE_CHANGE,start of next subsite processing
UAP18 = UAP_TEST_BEGIN,start of next ktm processing
UAP19 = UAP_TEST_END,end of processing a ktm
UAP20 = UAP_TEST_DATA_LOG,after test data has been logged
UAP21 = UAP_HANDLE_ABORT,processing an abort condition
UAP22 = UAP_SUBSITE_END,end of current sub-site processing
UAP23 = UAP_SITE_END,end of current site processing
UAP24 = UAP_WAFER_END,end of processing a wafer plan
UAP25 = UAP_LOT_END,end of processing the cassette plan file
UAP26 = UAP_ENGINE_EXIT,before leaving the execution engine
UAP27 = UAP_ABORT_EXIT_HDLR,called as an atexit function
UAP28 = UAP_PRB_ERR_HDLR,called if prober err and function exists
UAP29 = UAP_STATUS_CHANGE,called when pause/cont is pressed on StatDlg
UAP30 = UAP_PROFILE_WAFER, before profiling a wafer
# Place probers that support PrSetSlotStatus here in this list.
# The YES is mandatory!!!
<AbsProbers>
EG40=YES
EG2X=YES
TSK9=YES
P8=YES
# This is used for working off-line. Comment this out if desired
FAKE=YES
/*End of File */
```
## **User access point usage**

User access points (UAPs) can access data items stored or referenced through the data pool. See paragraph on data pool items for more information.

The following is an explanation of what data is accessed or passed at each UAP:

- UAP PROG ARGS: At this access point, program arguments passed on the command line are available.
- UAP CASSETTE LOAD: Cassette plan processing begins at this point.
- UAP LOT INFO: This access point is located before the call to  $l$ otdlg; if additional information needs to be added to the Lot Information dialog before the operator sees it, here is a good spot.
- UAP PROBER INIT: The prober will be communicated with for the first time after this access point. If product files on the prober are used, call KTXEGetproductFile to set the product filename.
- UAP\_WAFER\_MISMATCH: This UAP is positioned such that it may be used to detect the following situation: In the event of a failure that orphans wafers in the pipeline. The pipeline is defined as: Quick Loader, Pre-Aligner and Chuck. At the UAP\_WAFER\_MISMATCH UAP the wafer positions can be queried (not all probers allow this action; please refer to the Keithley-specific prober manual), and a determination can be made either to continue testing or abort the test. This will potentially save loading and unloading time consumed during wafer recovery.
- UAP ACCESS WDF INFO: This UAP will allow the user to access wafer data file (WDF) information prior to prober initialization.
- UAP POST PROBER INIT: At this access point, any additional prober initialization commands may be sent.
- UAP\_WRITE\_LOT\_INFO: At this access point, any additions to the lot file header may be made before the lot file header is written.
- UAP\_POST\_LOT\_INFO: This UAP may be used to add tag data to the lot file before the first wafer is tested.
- UAP\_WAFERLOAD\_STATUS: This UAP may be used to notify a shop-floor control system that the wafer load was completed but the wafer was rejected.
- UAP\_ALIGN\_ERROR**:** This UAP is positioned after the wafer is commanded to auto-align (not all probers allow this action, please refer to the Keithley-specific prober manual). In the event that the alignment fails, this UAP will allow corrective action to take place.
- UAP POST INITIAL WAFER LOAD: At this access point, AutoZ is performed after the first wafer load. Note that AutoZ is a function of the SofTouch optional licensed feature for the Keithley Test Environment (KTE). For more information on SofTouch, refer to the Prober and Prober Drivers Manual.
- UAP WAFER PREPARE: This is the first access point in the wafer loop. The wafer plan files have not loaded for this wafer at this time. Also, the working wafer plan has not been prepared.
- UAP\_VALIDATE\_OCR: At this access point, the wafer ID read from the prober can be verified or altered. This is the last UAP point before the wafer ID is written to the Keithley Data File (.kdf) file.
- UAP WAFER BEGIN: At this point, the working wafer plan has been prepared, the limits file is loaded into the limits structure, and the probe card file has been loaded. The wafer id has also been read from the prober or generated by the execution engine, and the wafer information has been written to the .kdf data file.
- UAP SITE CHANGE: At each site change, this access point is called.
- UAP SUBSITE CHANGE: At each subsite change, this access point is called.
- UAP TEST BEGIN: This UAP is executed immediately before a Keithley Test Module (KTM) is executed.
- UAP TEST END: This UAP is executed immediately after a KTM is executed.
- UAP\_TEST\_DATA\_LOG: At this UAP, test results from the most recent KTM may be logged to another location. Use the "result list" data pool item.
- UAP\_HANDLE\_ABORT**:** This access point is active if any result generated an abort action. It uses the failed result list structure to determine which result aborted.
- UAP\_SUBSITE\_END: At end of subsite processing, this access point is called.
- UAP SITE END: At end of site processing, this access point is called.
- UAP\_WAFER\_END: At the end of the working wafer plan execution, this access point is available. The wafer has not been unloaded. Also, the KDF data file has not been marked as the end of the wafer.
- UAP\_LOT\_END: Testing of the lot is now complete, and the KDF data file is closed. For a lot summary report, the KTXESummaryReport routine may be used here.
- UAP ENGINE EXIT: This is the last access point before the execution engine completes execution.
- UAP\_ABORT\_EXIT\_HDLR: This UAP is called when the execution engine is aborted prior to a test plan completion. The SOLARIS atexit function is used to schedule this routine. The Keithley User Interface (KUI) functions may not be used to display information. Use an external program for graphical user interface (GUI) prompts.
- UAP\_PRB\_ERR\_HDLR: If a prober error occurs, this UAP is used to call user created recovery code.
- UAP STATUS CHANGE: This UAP is called when the operator presses the Pause or Continue buttons on the Status Dialog Window, causing an execution state change. This UAP point can be used to notify a shop-floor control system that the tester has been paused.

## **Types of user access points**

There are two different types of user access points (UAPs):

- **User library modules:** Created by the Keithley User Library Tool (KULT)
- **Keithley Test Module (.ktm) files:** Created by the Keithley Interactive Test Tool (KITT)

#### **User library modules**

The format for user library modules created by the Keithley User Library Tool (KULT) is:

UAP\_aaaa,user\_library\_name,module\_name(argl,arg2)

- Input arguments come from the data pool
- Output arguments are written to the data pool

#### Example:

UAP\_LOT\_END,,status = KTXESummaryReport(lot, sum\_report\_options)

Where:

- lot: A pointer to a structure (long \*) input
- sum\_report\_options: A char string ( char \* ) input
- status: The returned value

The parameters lot and sum report options must be in the data pool before this module is accessed. The status return values is created in the data pool if it does not exist or it is updated if it does exist.

User libraries must be the directory tree defined by the environment variable KI\_KULT\_PATH (typically, this is /opt/ki/usrlib).

#### **Keithley Test Module files**

The formats for .ktm files created by the Keithley Interactive Test Tool (KITT) are:

UAP\_aaaa,,ktm\_name (note default path is KI\_KTXE\_KTM directory)

UAP aaaa,,/path/ktm name (full path used)

UAP\_aaaa,, \$env\_var/ktm\_name (environment variable used; .ktm file extension is optional)

#### Examples:

UAP\_WAFER\_BEGIN, ,measure\_air.ktm

UAP\_WAFER\_BEGIN, ,/mydirectory/for/uap/ktms/measure\_air.ktm

UAP\_WAFER\_BEGIN,, \$MYUAPKTMS/measure\_air.ktm

## **UAP locations**

User access points (UAPs) are defined in three different locations:

- Within a UAP file pointed to \$KI\_KTXE\_SYSTEM\_AP
- Within a standard UAP file
- Within a cassette plan

The UAPs are executed in the order listed above.

# **Usage of LPTLib functions at UAPs**

Linear Parametric Test Library (LPTLib) commands cannot be used at the following user access points (UAPs):

- UAP\_PROG\_ARGS
- UAP\_CASSETTE\_LOAD
- UAP\_LOT\_INFO
- UAP\_ENGINE\_EXIT

LPTLib commands may not be used within user library functions or Keithley Test Modules (KTMs) called at these UAPs.

## **Distributed user libraries**

The following libraries and routines are available for use as reference routines for user access point (UAP) code development.

- **KITTAddIn**: Legacy routines that allow the user to insert or extract data elements into or from arrays. Keithley Test Environment (KTE) version 4.2.2 and later supports array notation within Keithley Interactive Test Tool (KITT) macros, making these routines obsolete.
- **KITTSupport:** PutUserDataLoggingKTXE routine to allow the display of run-time results.
- **KI DEBUG**: Debug routines to allow display of datapool and KTE prober structure contents. Also a routine is provided that creates a global data file  $(. \text{gdf})$  file from the current contents of the data pool. This . gdf file can be used by KITT to aid in debugging macros.
- **KI\_UAPLIB**: Contains routines that create and use a subset of the limits list. These routines can be used to validate results against the limits list. These routines can be modified to perform any custom processing of results that exceed a limit value. In this library, some Keithley User Interface (KUI) functions are included.
- **KTXEAddIn**: Routines that demonstrate access to data pool values to control Keithley Test Execution Engine (KTXE) execution flow. The KTXEOperatorLoadAlign routine, for example, can be used to prompt the operator to load the first wafer manually for P8-type probers.

Please note that these routines are part of the KTE distribution and are subject to change in future releases. It is recommended that you copy and rename the routine you want in your own libraries for use within KITT and KTXE.

# **Test macro debugging**

Since the data pool is only available while executing the Keithley Test Execution Engine (KTXE – Keithley Interactive Test Tool (KITT) does not generate a global data pool), debugging your Keithley Test Module (KTM) in KITT is very difficult. DBG\_gdfCreate helps solve this problem by creating a snapshot of the current global data pool while executing KTXE.

By executing the DBG\_gdfCreate macro at a user access point (UAP) just prior to the point your DTM is experiencing problems, it is possible to capture the contents of the global data pool into a . gdf file. This . gdf file can then be loaded into KITT along with your KTM to simulate the conditions of your KTM running in KTXE.

Following is a technical description of DBG\_qdfCreate ...

(void)DBG\_gdfCreate(char \*gdffile)

DBG gdfCreate is a KITT macro debugging routine that generates a valid Global Data File (.gdf) based on the current contents of the global data pool. This Global Data File will be stored in the location defined by the argument gdffile.

DBG\_gdfCreate may be executed at any user access point to generate a snapshot of the current global data pool contents. This . gdf file may then be used in KITT as a means of debugging macros relying on data generated by KTXE at run time.

# **NOTE**

The KI\_KTXE\_DEBUG\_LOG environment variable must be set to a valid filename prior to calling DBG\_gdfCreate. An example of this would be setenv KI\_KTXE\_DEBUG\_LOG /tmp/log. KI\_KTXE\_DEBUG\_LOG must not be set to /dev/tty or /dev/null if this log file is used as temporary storage for the data pool data during the creation of the . gdf file.

This function can be found in the KI\_DEBUG KULT library.

# **Index**

### **A**

abort flags • 3-21 AddNew • A-30

#### **C**

cassette plan builder • 2-66 file menu • 2-68 help menu • 2-68 options menu • 2-68 cassette test plan file format • C-17 command line interface • 2-50 comment update comment routines • A-27 contact information • 1-1 ContSkipAbortDlg - Continue Skip Abort Message Dialog • B-17 copying user libraries with kult\_copy\_lib • 2-51 CreateNew • A-31

#### **D**

data file format, Keithley • C-20 data logging data logging routines • A-13 Test data logging • A-1 data output formats • 4-1 data pool • D-1 advanced data pool use • D-14 data pool functions • D-15 recommendations, hints, and examples • D-19 data window • 4-17 debugging Test macro debugging • E-6 delete DeleteLimit • A-27 DeleteLimitCode • A-26 DeleteLot • A-24 DeleteParam • A-26 DeleteSite • A-25 DeleteWafer • A-25 DeleteLimit • A-27 DeleteLimitCode • A-26 DeleteLot • A-24 DeleteParam • A-26 DeleteSite • A-25 DeleteWafer • A-25 description window • 2-48

dialog ContSkipAbortDlg - Continue Skip Abort Message Dialog • B-17 InputMsgDlg - Input Message Dialog • B-7 LBoxDlg - List Box Message Dialog • B-17 LotDlg - Lot Information Dialog • B-7 OkCancelAbortMsgDlg - Ok Cancel Abort Message Dialog • B-8 OkCancelMsgDlg - Ok Cancel Message Dialog • B-8 OkMsgDlg - Ok Message Dialog • B-8 ScrollMsgDlg - Scrollable Message Dialog • B-9 ScrollMsgDlgClr - Scrollable Message Dialog Clear • B-9 ScrollMsgDlgMsg - Scrollable Message Dialog Message • B-9 StatusDlg - Status Dialog • B-10 UpdateModelessDlgs - Update Modeless Dialogs • B-11 UpdateStatusDlg - Update Status Dialog • B-12 VarMsgDlg - Variable Message Dialog • B-13 WfrIdDlg - Single Wafer Information Dialog • B-15 WfrIdsDlg - Multiple Wafer Information Dialog • B-14 YesNoAbortMsgDlg - Yes No Abort Message Dialog • B-16 YesNoCancelMsgDlg - Yes No Cancel Message Dialog • B-16 distributed user libraries • E-6 documentation documentation, other • 1-2 Generating documentation during testing • 2-74 test documentation tool • 2-70 Using the test documentation tool • 2-73

#### **E**

edit-time library locking • 2-57 end EndLot • A-17 EndSite • A-17 EndWafer • A-17 EndLot • A-17 EndSite • A-17 error and event logging • 3-19 execution engine selection field • 2-68 execution process • 3-9

### **F**

file description field • 2-68 file formats cassette test plan file format • C-17 global data file format • C-10 Keithley data file format • C-20 Keithley plot file format • C-23 Keithley test macro (.ktm) • C-7 parameter limits file format • C-13 parameter set file format • C-12 probe card file format • C-9 test structure file format • C-6 user access point file format • C-22 wafer description file format • C-3 wafer test plan file format • C-15 FileExist • A-23 FindFirst • A-32 FindLast • A-33 FindNext • A-34 FindPrev • A-35

## **G**

GetComment • A-27 GetLimit • A-29 GetLimitCode • A-28 GetLot • A-18 GetLotData • A-22 GetParam • A-21 GetParamList • A-22 GetProgramArgs - Get Program Command Line Arguments • B-4 GetSite • A-20 GetStartTime • A-24 GetWafer • A-19 global data file format • C-10 global data file selection field • 2-69 global data variables • 2-77

#### **H**

hidden libraries • 2-53

#### **I**

ibupu use of ibupu in KITT • 2-38 identifiers using generated identifiers in a test macro • 2-34 InitUINew - Initialize User Interface Library • B-6 InputMsgDlg - Input Message Dialog • B-7 InsertNew • A-36 installation Installation of demonstration files • 2-86 Installation of user libraries • 2-86

## **K**

**KCAT** KCAT main window • 4-15 Keithley Curve Analysis Tool (KCAT) • 4-14 KCAT main window • 4-15 Keithley data file format • C-20 Keithley Data Files (KDF) library • A-1 Keithley Interactive Test Tool (KITT) • 2-25 KITT main window • 2-26 KITT Math, Array and Logic Expression Support • 2-30 KITT results window • 2-30 use of ibupu in KITT • 2-38 Keithley Operator KOPED edit menu • 3-3 KOPED file menu • 3-3 KOPED help menu • 3-4 KOPED main window • 3-2 KOPED options menu • 3-3 Keithley plot file format • C-23 Keithley Summary Utility (KSU) KSU description • 4-5 KSU main window • 4-6 other KSU main window controls • 4-13 Starting KSU • 4-6 Keithley Test Environment (KTE) KTE data usage • 2-35 KTE library locking • 2-55 KTE Support Utilities • 2-87 Keithley Test Execution Engine (KTXE) KTXE ErrorHandler function • 3-19 KTXE main window • 3-5 KTXE results and their structures • 3-26 User Library files required for KTXE execution • 3-18 Keithley test macro (.ktm) • C-7 Keithley Test Plan Manager (KTPM) • 2-62 Keithley User Interface (KUI) library ContSkipAbortDlg - Continue Skip Abort Message Dialog • B-17 GetProgramArgs - Get Program Command Line Arguments • B-4 InitUINew - Initialize User Interface Library • B-6 InputMsgDlg - Input Message Dialog • B-7 KTE KUI localization • B-19 LBoxDlg - List Box Message Dialog • B-17 LotDlg - Lot Information Dialog • B-7 OkCancelAbortMsgDlg - Ok Cancel Abort Message Dialog • B-8 OkCancelMsgDlg - Ok Cancel Message Dialog • B-8 OkMsgDlg - Ok Message Dialog • B-8 QuitUI - Quit User Interface • B-8 ScrollMsgDlg - Scrollable Message Dialog • B-9

ScrollMsgDlgClr - Scrollable Message Dialog Clear • B-9 ScrollMsgDlgMsg - Scrollable Message Dialog Message • B-9 StatusDlg - Status Dialog • B-10 UpdateModelessDlgs - Update Modeless Dialogs • B-11 UpdateStatusDlg - Update Status Dialog • B-12 VarMsgDlg - Variable Message Dialog • B-13 WfrIdDlg - Single Wafer Information Dialog • B-15 YesNoAbortMsgDlg - Yes No Abort Message Dialog • B-16 YesNoCancelMsgDlg - Yes No Cancel Message Dialog • B-16 Keithley User Library Tool (KULT) • 2-41 KULT main window • 2-42 KULT module file format • C-24 **KITT** KITT main window • 2-26 KITT results window • 2-30 use of ibupu in KITT • 2-38 KOPED KOPED edit menu • 3-3 KOPED file menu • 3-3 KOPED help menu • 3-4 KOPED main window • 3-2 KOPED options menu • 3-3 KSU KSU description • 4-5 KSU main window • 4-6 other KSU main window controls • 4-13 Starting KSU • 4-6 **KTE** KTE data usage • 2-35 KTE Support Utilities • 2-87 KTE KUI localization • B-19 KTPM Keithley Test Plan Manager (KTPM) • 2-62 KTXE KTXE ErrorHandler function • 3-19 KTXE main window • 3-5 KTXE results and their structures • 3-26 KTXE\_AT user library • 2-81 KTXE\_RP user library • 2-75 User Library files required for KTXE execution • 3-18 KULT Keithley User Library Tool (KULT) • 2-41 KULT main window • 2-42 KULT module file format • C-24

#### **L**

LBoxDlg - List Box Message Dialog • B-17 LFE

LFE main window • 2-58

Limits File Editor (LFE) • 2-58 limit code DeleteLimit • A-27 DeleteLimitCode • A-26 GetLimitCode • A-28 LimitExist • A-38 PutLimit • A-29 using limits files • A-3 limits update limits routines • A-28 using limits files • A-3 limits file selection field • 2-65 localization KTE KUI localization • B-19 locking a module • 2-53 lot DeleteLot • A-24 EndLot • A-17 GetLot • A-18 LotExist • A-24 PutLot • A-13 lot ID data field • 2-69 Lot suspend/resume • 3-20 LotDlg - Lot Information Dialog • B-7

#### **M**

macro Keithley test macro (.ktm) • C-7 Test macro debugging • E-6 using generated identifiers in a test macro • 2-34 main window • 2-70 math • 2-30 migrating user libraries with migrate\_usrlib • 2-52 Multicassette Multilot Testing Utility (multi\_cassette) • 3-21

#### **N**

new AddNew • A-30 CreateNew • A-31 new site plan button • 2-66

## **O**

OkCancelAbortMsgDlg - Ok Cancel Abort Message Dialog • B-8 OkCancelMsgDlg - Ok Cancel Message Dialog • B-8 OkMsgDlg - Ok Message Dialog • B-8 options menu • 2-68

#### **P**

parameter DeleteParam • A-26 GetParamList • A-22

Logging a Linked List of PARAMs, Data Retrieval using GetLotData • A-47 logging one PARAM at a time, Data Retrieval through Get routines • A-44 PutParam • A-15 PutParamList • A-16 parameter limits file format • C-13 Parameter Set Editor (PSE) • 2-39 parameter set file format • C-12 Parameter window • 2-46 plot Keithley plot file format • C-23 pop-up menus • 3-4 pop-up tools menu • 4-17 preview • 4-1 probe card file format • C-9 Probe card file selection field • 2-65 Probe Pattern Editor window • 2-9 Probe patterns/Site plans list • 2-65 PSE main window • 2-39

# **Q**

QuitUI - Quit User Interface • B-8

#### **R**

Random pattern generation (rand\_pat) • 2-87 raw report • 4-4 report raw report • 4-4 standard report • 4-3 summary reports • 4-2 run-time library locking • 2-56

## **S**

scaling window • 4-16 ScrollMsgDlg - Scrollable Message Dialog • B-9 ScrollMsgDlgClr - Scrollable Message Dialog Clear • B-9 ScrollMsgDlgMsg - Scrollable Message Dialog Message • B-9 site DeleteSite • A-25 EndSite • A-17 GetSite • A-20 PutSite • A-14 Site Editor window • 2-11 Site Optimization window • 2-13 Site plan new site plan button • 2-66 Site plan/Wafer plan builder field • 2-65 slot slot ID type selection buttons • 2-69 sort subsites button • 2-65 standard report • 4-3

StatusDlg - Status Dialog • B-10 structure structure definitions • A-43 structure handling routines • A-30 summary reports • 4-2 system software • 1-2

## **T**

Target Setup window • 2-8 Test data logging • A-1 test documentation tool • 2-70 Test macro debugging • E-6 test macros/site plans list • 2-65 Test Structure File Editor (TSE) • 2-21 TSE main window • 2-22 test structure file format • C-6 **TSE** Test Structure File Editor (TSE) • 2-21 TSE main window • 2-22

### **U**

UAPs types of UAPs • E-4 UAP files • 2-76 UAP locations • E-5 UAP module/KTM area • 2-70 usage of LPTLIB functions at UAPs • E-6 user access point file format • C-22 user access point usage • E-3 user access points (UAPs) • E-1 update update comment routines • A-27 update limits routines • A-28 UpdateModelessDlgs - Update Modeless Dialogs • B-11 UpdateStatusDlg - Update Status Dialog • B-12 user access points (UAPs) • E-1 types of UAPs • E-4 UAP files • 2-76 UAP locations • E-5 UAP module/KTM area • 2-70 usage of LPTLIB functions at UAPs • E-6 user access point file format • C-22 User interface library functions • B-4 user libraries migrating user libraries with migrate\_usrlib • 2-52 User Library files required for KTXE execution • 3-18

#### **V**

VarMsgDlg - Variable Message Dialog • B-13

#### **W**

wafer wafer description file description field • 2-66

```
wafer description file format • C-3
   wafer description file selection field • 2-64
   Wafer Description Utility (WDU) • 2-3
      WDU main window • 2-3
       Using the test documentation tool • 2-73
   Wafer Graph Editor window • 2-13
   Wafer id usage in KTXE • 3-21
   wafer plan builder • 2-62
      Wafer plan builder file menu • 2-64
      wafer plan builder help menu • 2-64
      wafer plan builder main window • 2-63
   wafer test plan field • 2-69
   wafer test plan file format • C-15
WfrIdDlg - Single Wafer Information Dialog • B-15
```
#### **Y**

YesNoAbortMsgDlg - Yes No Abort Message Dialog • B-16 YesNoCancelMsgDlg - Yes No Cancel Message Dialog • B-16

### **Z**

zone-based testing • 2-74 modes • 2-75

Specifications are subject to change without notice. All Keithley trademarks and trade names are the property of Keithley Instruments. All other trademarks and trade names are the property of their respective companies.

Keithley Instruments Corporate Headquarters • 28775 Aurora Road • Cleveland, Ohio 44139 • 440-248-0400 • Fax: 440-248-6168 • 1-800-935-5595 • www.keithley.com

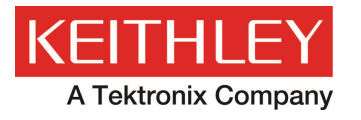

A Greater Measure of Confidence